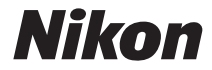

# CÁMARA DIGITAL D5000

## Manual del usuario

## **Dónde encontrar información**

Encuentre la información que necesita en:

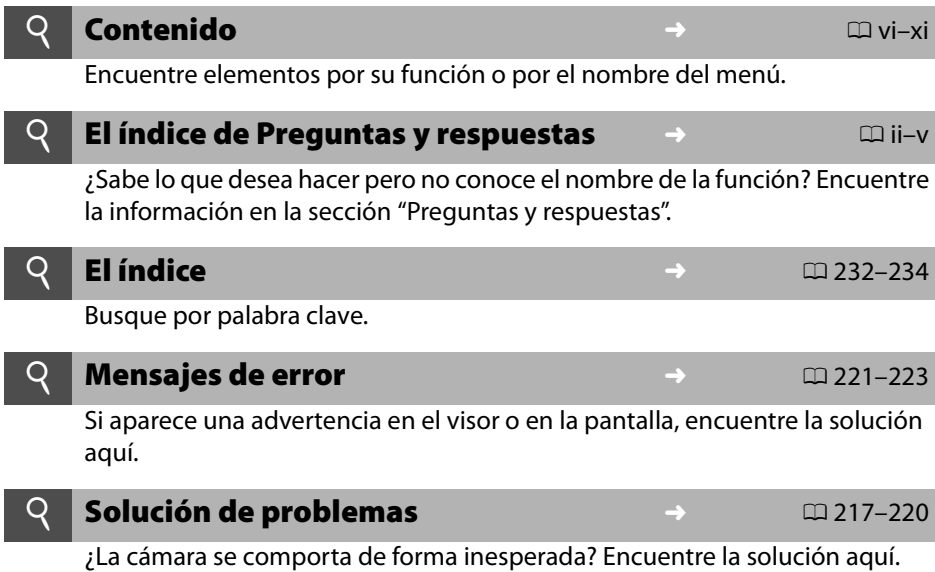

### A **Por su seguridad**

Antes de utilizar la cámara por primera vez, lea las instrucciones de seguridad de la sección "Por su seguridad" ( $\Box$  xii).

### **Ayuda**

Use la función ayuda a bordo de la cámara para obtener asistencia sobre los ítems del menú y otros temas. Consulte la página 13 para más detalles.

# D5000

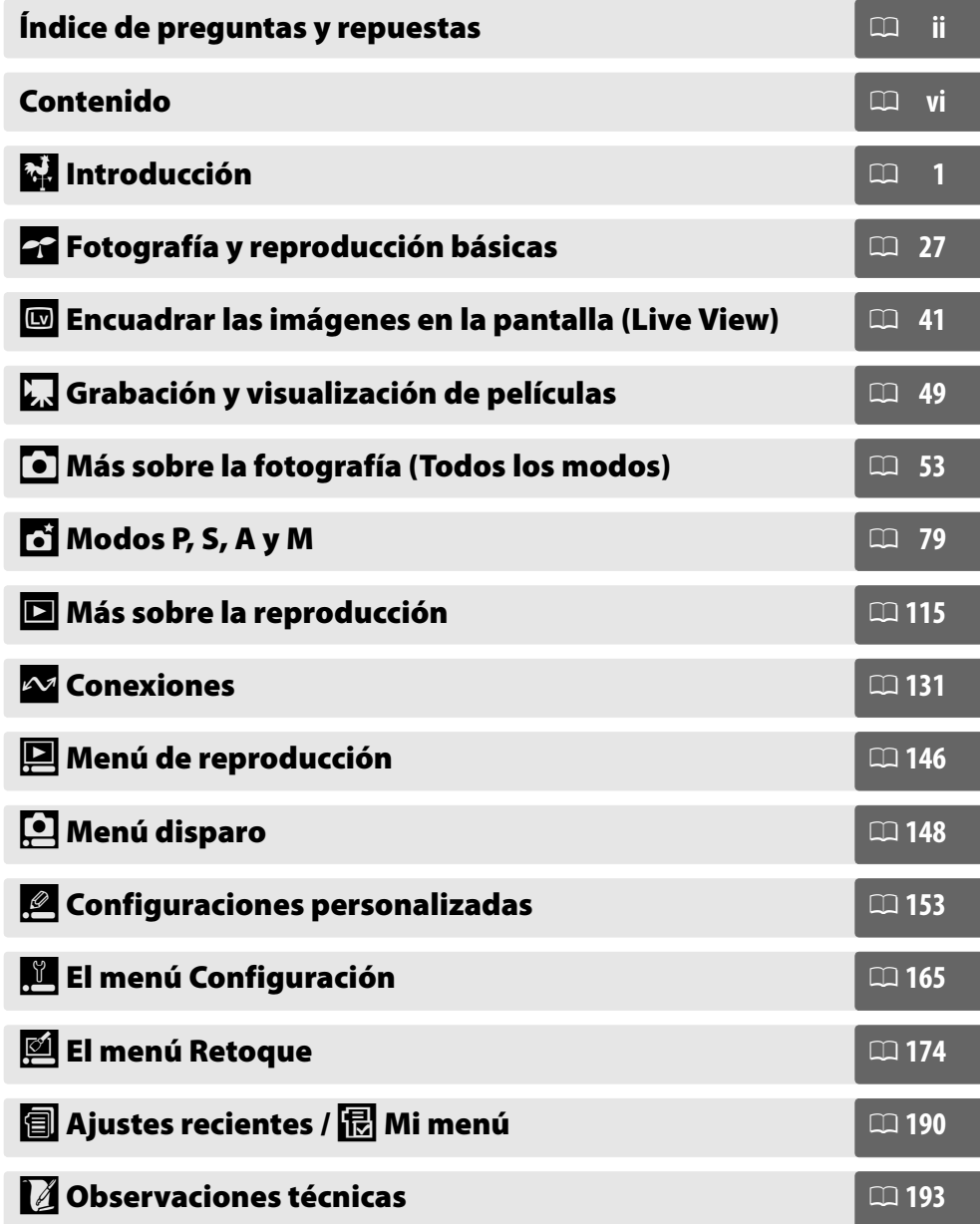

## **Índice de preguntas y repuestas**

Encuentre la información que necesita en esta sección de "preguntas y respuestas".

### ❚❚ *Indicadores de la cámara*

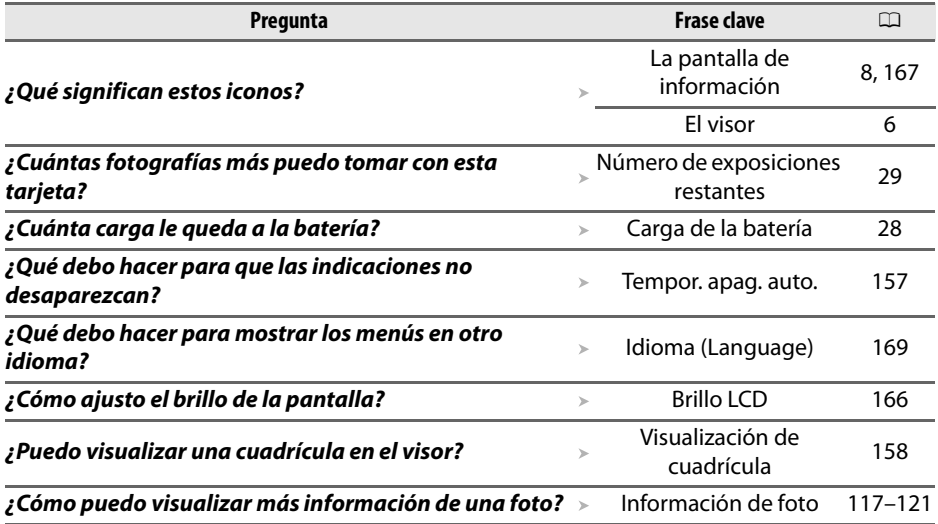

### ❚❚ *Toma de fotografías*

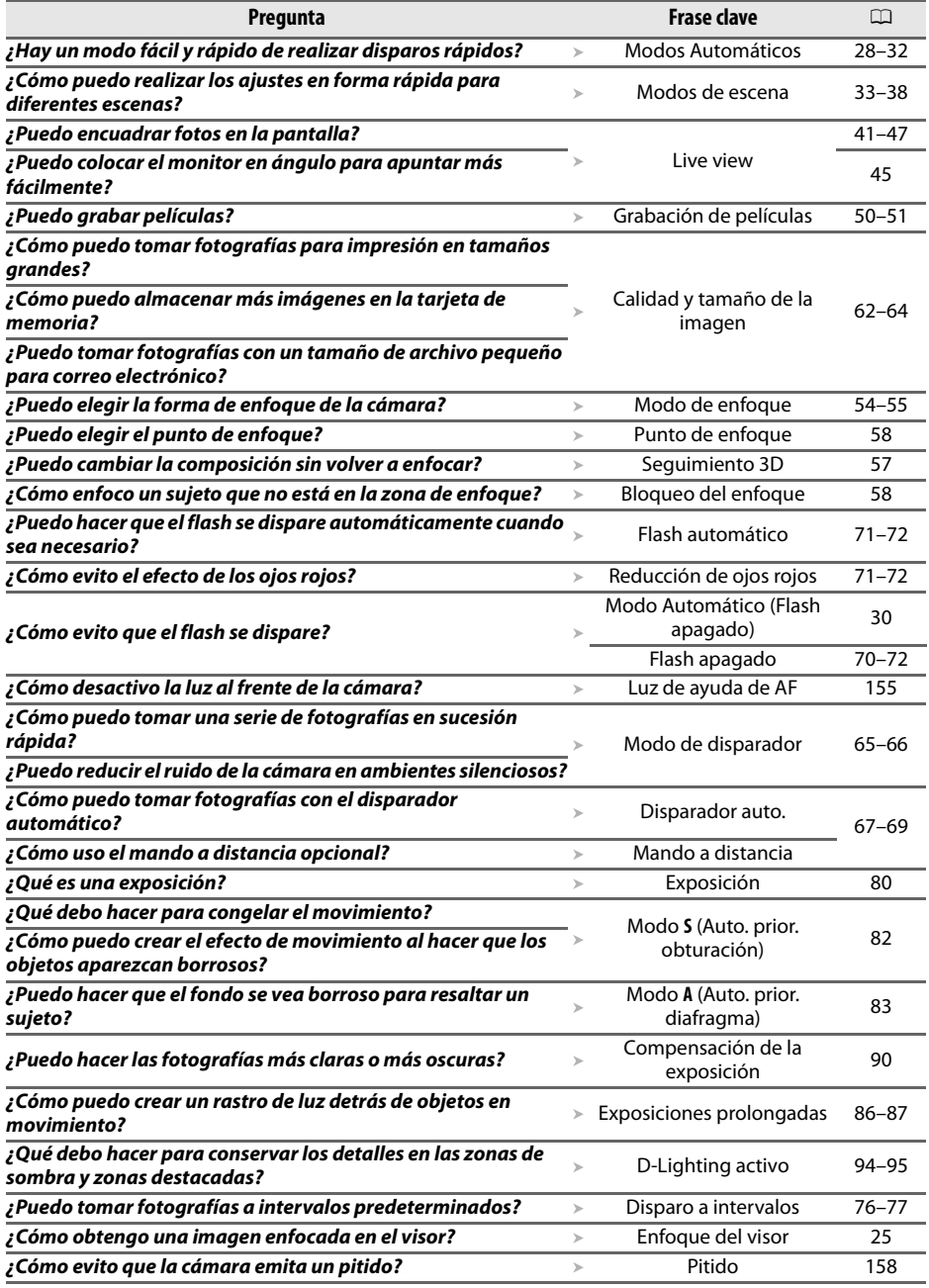

### ❚❚ *Ver, retocar e imprimir fotografías*

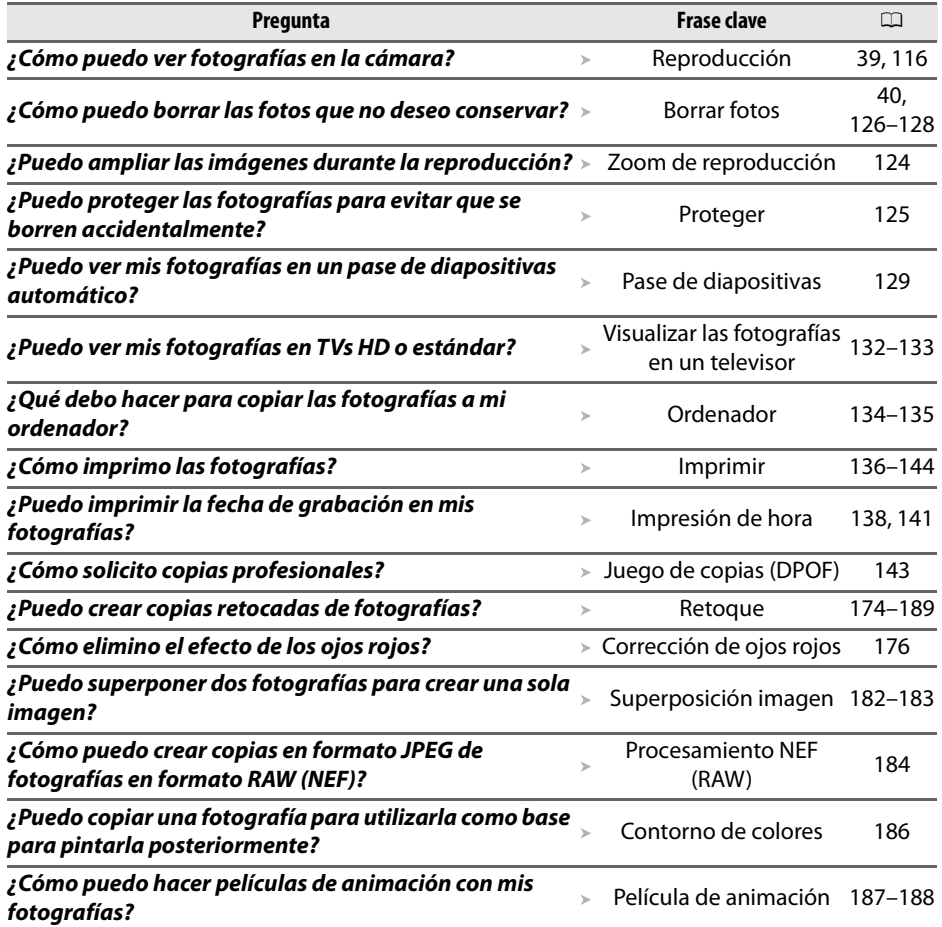

### ❚❚*Menús y ajustes*

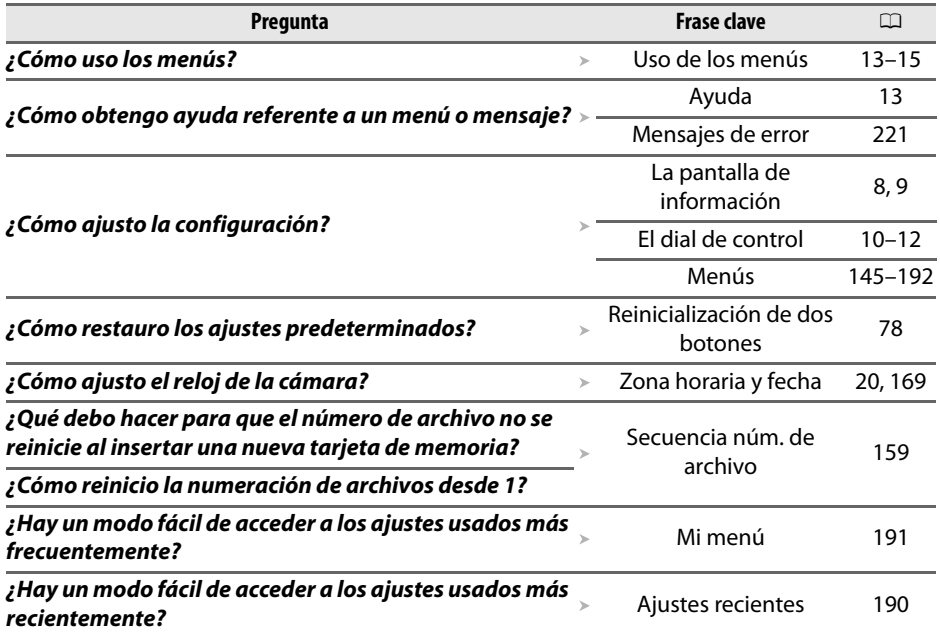

### ❚❚ *Varios*

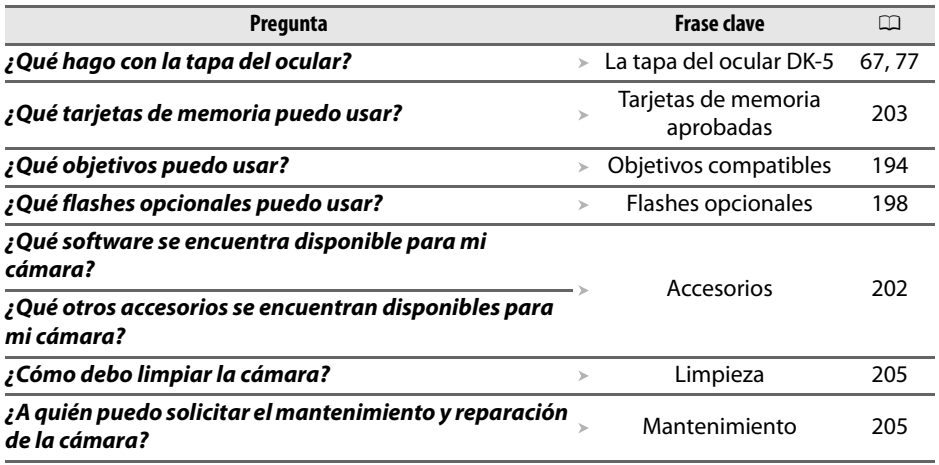

## **Contenido**

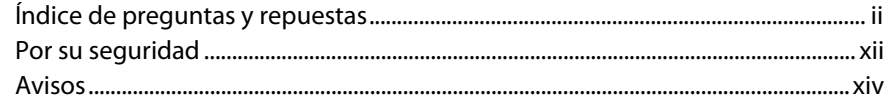

### Introducción

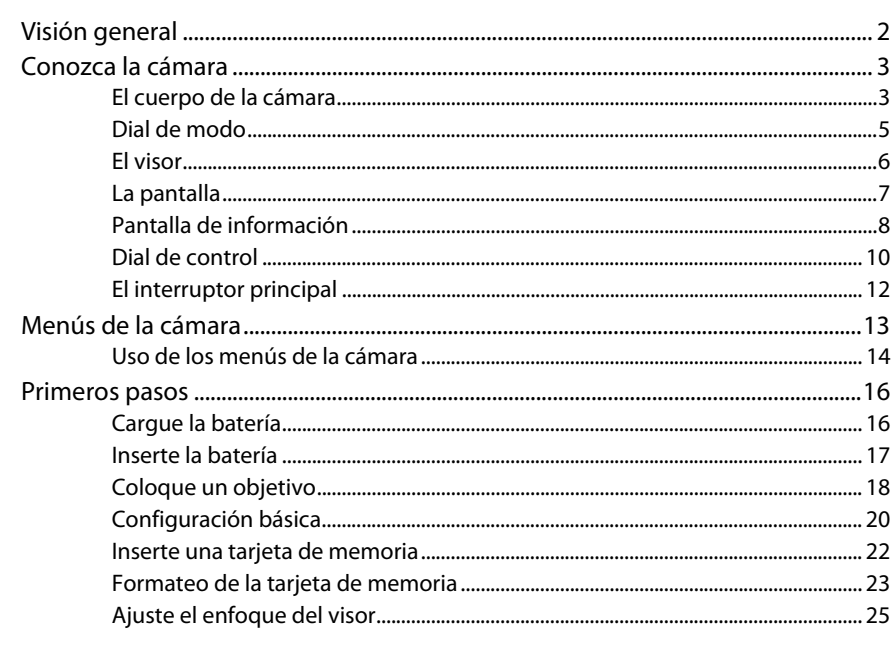

### Fotografía y reproducción básicas

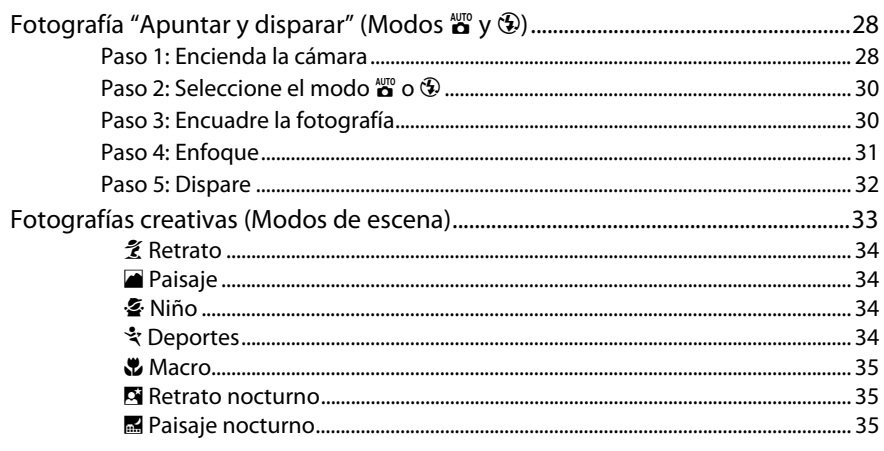

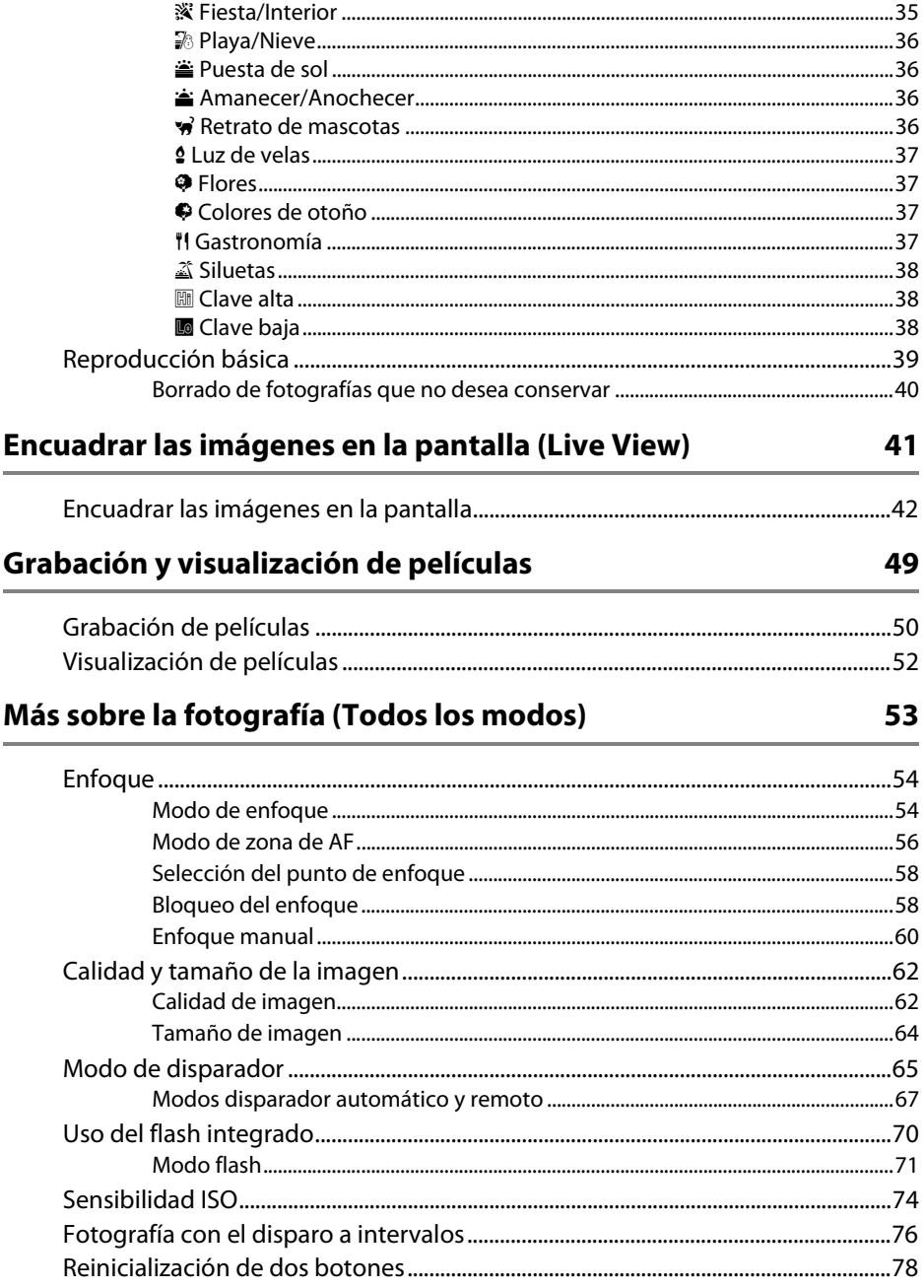

### Modos P, S, A y M

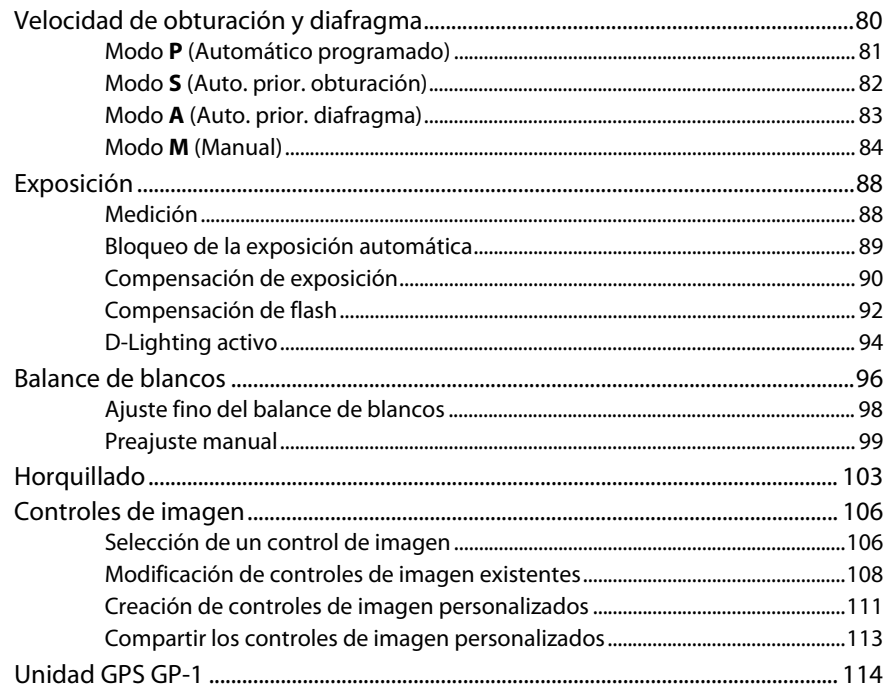

### Más sobre la reproducción

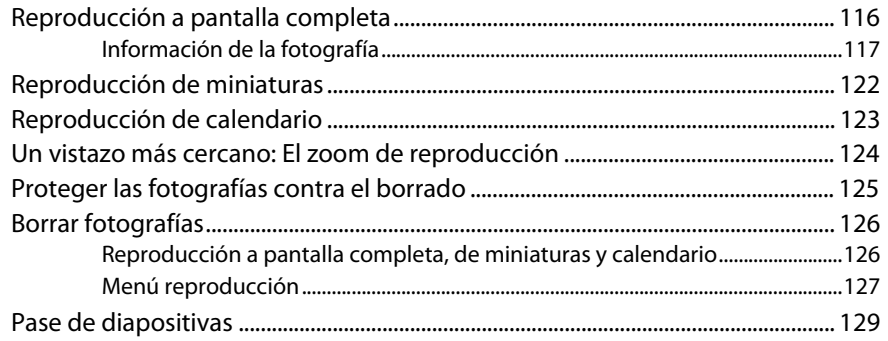

### **Conexiones**

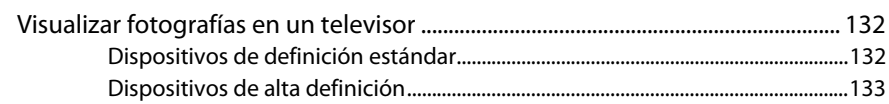

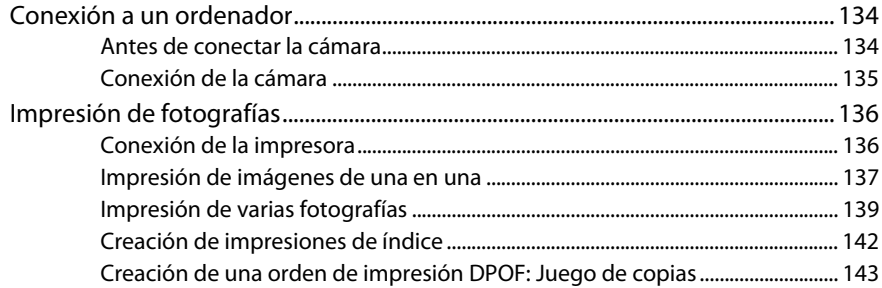

### Guía de menús

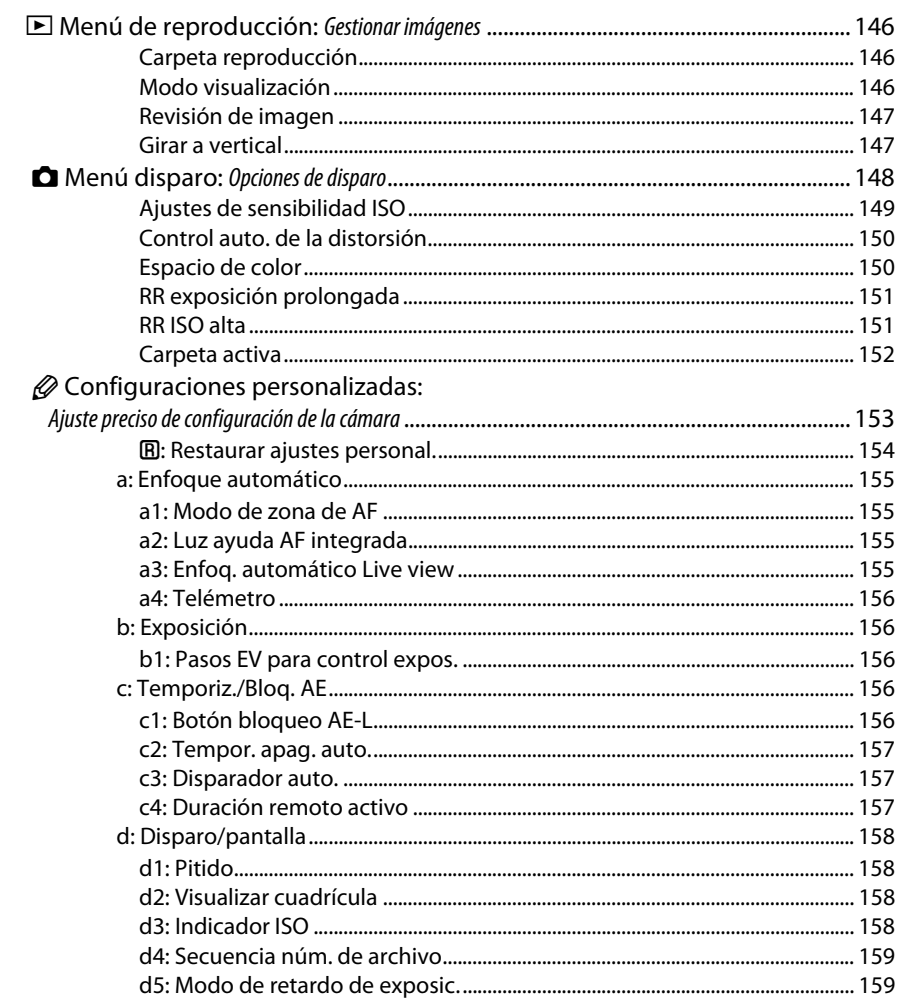

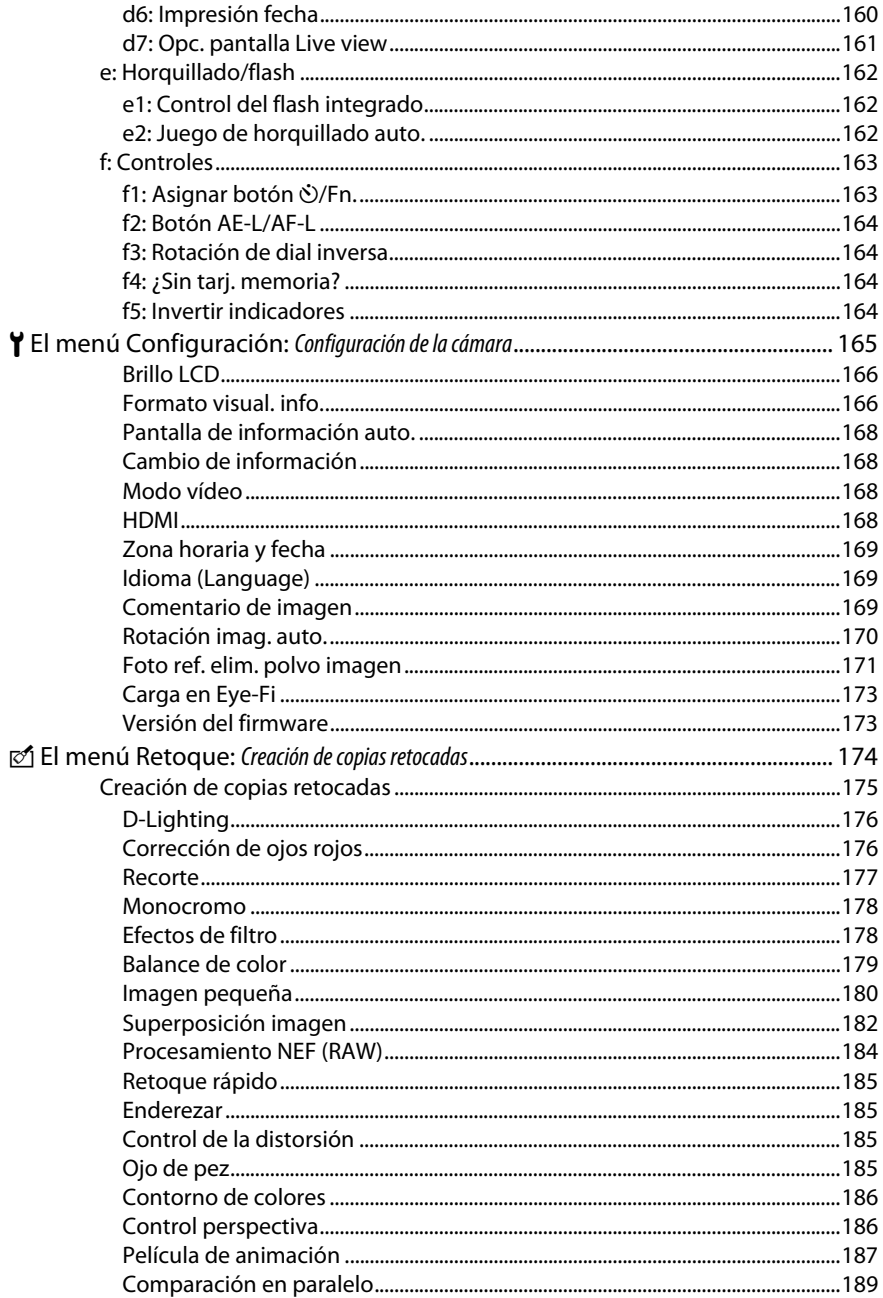

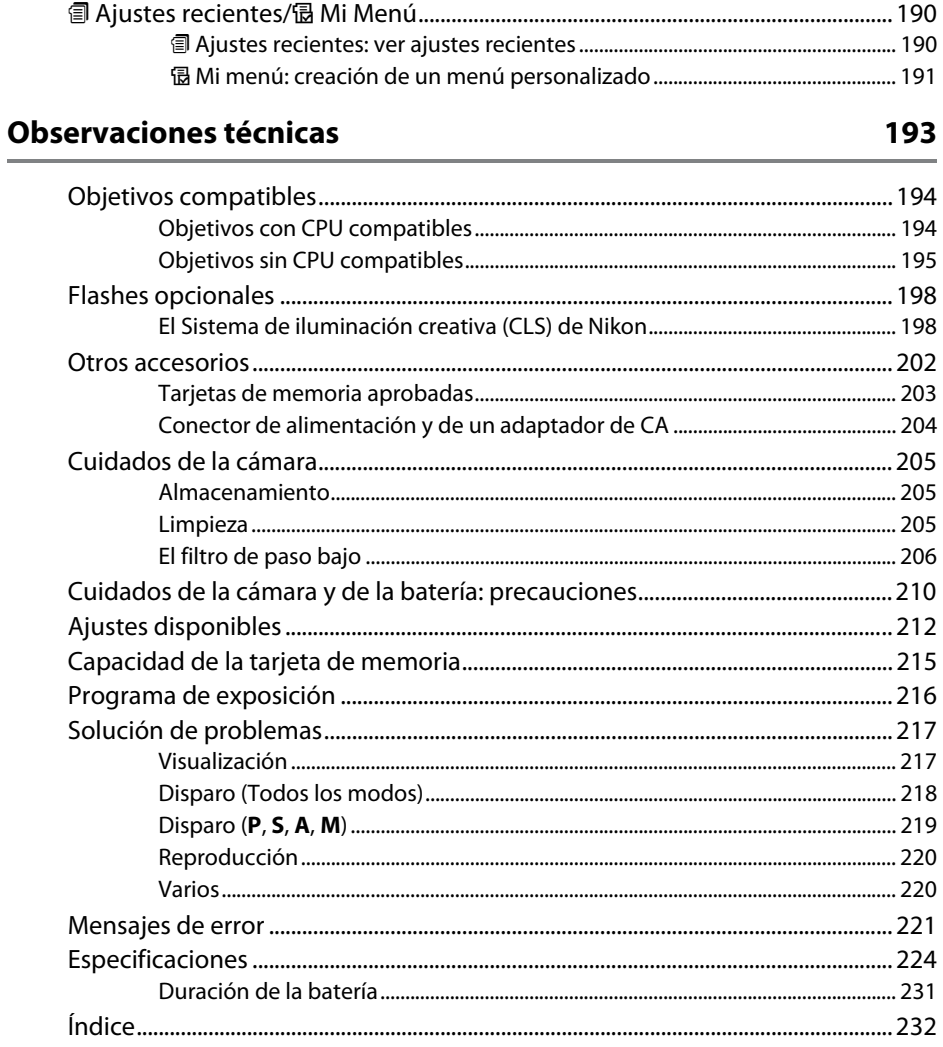

## **Por su seguridad**

Para evitar dañar el producto Nikon o lesionar a otras personas o a usted mismo, lea completamente las siguientes precauciones de seguridad antes de utilizar el equipo. Mantenga estas instrucciones de seguridad en un lugar seguro donde todos los que utilizan el producto puedan leerlas.

Las consecuencias que se pueden derivar de un incumplimiento de las precauciones señaladas en esta sección se indican mediante el siguiente símbolo:

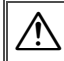

Este icono denota advertencias. Para evitar posibles lesiones, lea todas las advertencias antes de utilizar este producto Nikon.

### ❚❚ *ADVERTENCIAS*

### A**Mantenga el sol fuera del encuadre**

Al fotografiar sujetos a contraluz, no apunte directamente al sol. La luz del sol concentrada directamente en la cámara cuando el sol está en o cerca del encuadre puede causar un incendio.

### A**No mire directamente al sol a través del visor**

Mirar al sol u otra fuente de luz intensa a través del visor puede ocasionar problemas de visión permanentes.

### A**Uso del control de dioptría del visor**

Al utilizar el control de dioptría del visor teniendo el ojo en el visor, tenga cuidado de no meterse los dedos en el ojo accidentalmente.

### A**Apagar inmediatamente en caso de mal funcionamiento**

Si observa que sale humo o que el equipo o el adaptador de CA (disponible por separado) desprenden un olor extraño, desconecte el adaptador de CA y retire la batería inmediatamente, teniendo cuidado de no quemarse. Continuar operando el equipo podría resultar en lesiones. Después de retirar la batería, lleve el equipo a un centro de servicio autorizado de Nikon, para su inspección.

### A**No utilice el equipo si hay gas inflamable**

No utilice equipos electrónicos en lugares donde haya gas inflamable, ya que podría producirse una explosión o un incendio.

### A**Manténgase fuera del alcance de los niños** Hacer caso omiso de esta precaución puede causar lesiones.

### A**No desensamble el equipo**

Tocar las partes internas del producto podría provocar lesiones. Si llegara a funcionar incorrectamente, el equipo debería ser reparado solamente por un técnico cualificado. Si el equipo se rompe y queda abierto debido a un golpe u otro accidente, retire la batería y/o el adaptador de CA y lleve el producto a un centro de servicio técnico Nikon autorizado para su inspección.

### A**No coloque nunca la correa de la cámara alrededor del cuello de un niño**

Colocar la correa de la cámara alrededor del cuello de un niño puede provocar estrangulación.

### A**Precauciones al utilizar el flash**

- **•** El uso de la cámara con el flash en contacto con la piel u otros objetos puede causar quemaduras.
- **•** La utilización del flash cerca de los ojos de la persona que va a fotografiar puede causar problemas de visión temporales. Se debe tener especial cuidado al fotografiar niños; asegúrese de que el flash no esté a menos de un metro de distancia del niño.

### A**Evite el contacto con el cristal líquido**

Si la pantalla se rompe, tenga cuidado de no hacerse daño con los cristales rotos y evite que el cristal líquido de la pantalla entre en contacto con la piel o se introduzca en los ojos o en la boca.

### A**Tome las precauciones debidas al manipular las baterías**

La manipulación incorrecta de las baterías podría dar lugar a fugas o a la explosión de las mismas. Tenga en cuenta las siguientes medidas de precaución al manipular baterías que vaya a utilizar con este producto:

- **•** Utilice solamente baterías aprobadas para este equipo.
- **•** No cortocircuite ni desensamble la batería.
- **•** Asegúrese de que el producto esté apagado antes de instalar la batería. Si utiliza un adaptador de CA, asegúrese de que esté desenchufado.
- **•** Al instalar la batería, asegúrese de no insertarla al revés o en posición invertida.
- **•** No exponga la batería al fuego o a calor excesivo.
- **•** No sumerja la batería ni permita que se moje.
- **•** Reemplace la tapa de terminales cuando transporte la batería. No transporte ni almacene la batería junto con objetos metálicos tales como collares o sujetadores para el cabello.
- **•** Las baterías son propensas a las fugas cuando se descargan por completo. Para evitar daños al producto, asegúrese de extraer la batería cuando esté descargada.
- **•** Cuando la batería no esté en uso, coloque la tapa de los terminales y guarde la batería en un lugar fresco y seco.
- **•** La batería puede estar caliente inmediatamente después de su uso o cuando el producto ha estado funcionando con la batería durante un período prolongado.Antes de extraer la batería apague la cámara y deje enfriar la batería.
- **•** Deje de usar la batería inmediatamente si observa cualquier cambio en la misma, como decoloración o deformación.
- A**Tome las medidas de precaución adecuadas al manipular el cargador rápido**
	- **•** Manténgalo seco. Hacer caso omiso de esta precaución puede ocasionar fuego o descargas eléctricas.
	- **•** Use un paño seco para quitar el polvo de las partes de metal de la clavija. El uso de forma continua en esas condiciones podría ocasionar incendios.
	- **•** No manipule el cable de corriente ni se acerque al cargador durante tormentas eléctricas. Hacer caso omiso de esta precaución puede ocasionar descargas eléctricas.
	- **•** No dañe, modifique ni doble forzosamente el cable de corriente. No coloque el cable debajo de objetos pesados ni lo exponga al calor o al fuego. Si el aislamiento resulta deteriorado y los cables se ven expuestos, lleve el cable de corriente a un representante de servicio autorizado de Nikon para su inspección.Hacer caso omiso de esta precaución puede ocasionar un incendio o descargas eléctricas.
	- **•** No manipule la clavija o el cargador con las manos mojadas. Hacer caso omiso de esta precaución puede ocasionar descargas eléctricas.
	- **•** No lo utilice con adaptadores o convertidores de viaje diseñados para convertir de un voltaje a otro o con inversores CC/CA. En caso de no seguir estas precauciones se podrían producir daños en el producto, como sobrecalentamiento o incendios.

### A**Utilice cables apropiados**

Al conectar cables a los conectores de entrada y salida, utilice solamente cables suministrados o vendidos por Nikon para tal propósito, para cumplir así con las normativas del producto.

### A**CD-ROMs**

Los CD-ROMs que contienen software o manuales, no deben reproducirse en equipos de CD de audio. La reproducción de CD-ROMs en un reproductor de CD de audio puede provocar perdida de la audición o daños al equipo.

## **Avisos**

- **•** No está permitido reproducir, transmitir, transcribir, guardar en un sistema de recuperación ni traducir a ningún idioma, de cualquier forma o por cualquier medio, ninguna parte de los manuales suministrados con este producto sin autorización previa por escrito de Nikon.
- **•** Nikon se reserva el derecho de cambiar las especificaciones del hardware y del software descritas en estos manuales en cualquier momento y sin previo aviso.
- **•** Nikon no asume ninguna responsabilidad por daños derivados del uso de este producto.
- **•** Si bien se ha hecho todo lo posible para garantizar que la información contenida en estos manuales sea precisa y completa, le rogamos comunicar cualquier error u omisión al representante de Nikon de su zona (las direcciones se suministran por separado).

### *Avisos para los clientes de EE.UU.*

### **El cargador de la batería INSTRUCCIONES DE SEGURIDAD IMPORTANTES—GUARDE ESTAS INSTRUCCIONES PELIGRO—PARA REDUCIR EL RIESGO DE INCENDIOS O DESCARGAS ELÉCTRICAS, SIGA CUIDADOSAMENTE ESTAS INSTRUCCIONES**

Para la conexión a una fuente que no sea la de los EEUU, utilice si es necesario un adaptador de conexión con la configuración adecuada para la toma de corriente. Este cargador debe estar correctamente orientado en una posición vertical o de montaje en suelo.

### **Declaración sobre interferencias con radiofrecuencias de la Comisión Federal de Comunicaciones (FCC)**

Este equipo ha sido sometido a pruebas y se ha determinado que cumple con los límites para un dispositivo digital clase B, de acuerdo con la sección 15 del Reglamento de la FCC. Estos límites han sido establecidos para ofrecer una protección razonable contra interferencias perjudiciales en un entorno residencial. Este equipo genera, utiliza y puede irradiar energía de radiofrecuencia, y de no ser instalado y utilizado de acuerdo con las instrucciones, puede producir interferencias perjudiciales en las comunicaciones de radio. Sin embargo, no es posible garantizar que en una determinada instalación no habrá interferencias. Si este equipo causa interferencias perjudiciales en la recepción de radio o televisión, lo cual puede determinarse apagando y encendiendo el equipo, se aconseja al usuario que intente corregir dichas interferencias tomando una o más de las medidas siguientes:

- **•** Cambie la orientación o la ubicación de la antena receptora.
- **•** Aumente la separación entre el equipo y el receptor.
- **•** Conecte el equipo a una toma de un circuito distinto a aquél al que el receptor esté conectado.
- **•** Consulte al proveedor o a un técnico de radio/ televisión experimentado.

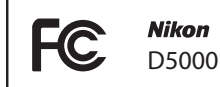

### **PRECAUCIONES**

Modificaciones

La FCC exige que se le notifique al usuario que la realización de cambios o modificaciones en este dispositivo no expresamente aprobados por Nikon Corporation puede invalidar el derecho del usuario a utilizar el equipo.

### Cables de interfaz

Utilice los cables de interfaz vendidos o suministrados por Nikon para este equipo. El uso de otros cables de interfaz puede exceder los límites para un dispositivo clase B establecidos en la sección 15 del Reglamento de la FCC.

### **Aviso para los clientes del Estado de California**

**ADVERTENCIA**: La manipulación del cable de este producto puede exponerlo a plomo, una sustancia química que el Estado de California ha determinado que produce defectos de nacimiento y otros daños reproductivos. Lávese las manos después de manipular el cable.

Nikon Inc., 1300 Walt Whitman Road, Melville, New York 11747-3064, EE.UU. Tel.: 631-547-4200

### **Aviso para los clientes de Canadá PRECAUCIÓN**

Este aparato digital de la clase B cumple con la norma canadiense ICES-003.

### **ATENCIÓN**

Cet appareil numérique de la classe B est conforme à la norme NMB-003 du Canada.

### **Aviso para los clientes en Europa**

### **PRECAUCIÓN**

RIESGO DE EXPLOSIÓN SI LA BATERÍA ES REEMPLAZADA POR EL TIPO INCORRECTO. DESECHE LAS BATERÍAS UTILIZADAS DE ACUERDO A LAS INSTRUCCIONES.

Este símbolo indica que este producto se debe desechar por separado.

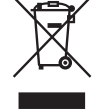

La nota siguiente corresponde únicamente a los usuarios de los países europeos:

- **•** Este producto se ha diseñado para desecharlo por separado en un punto de recogida de residuos adecuado. No las tire con la basura doméstica.
- **•** Para obtener más información, puede ponerse en contacto con el vendedor o con las autoridades locales encargadas de la gestión de residuos.

### **Eliminación de los dispositivos de almacenamiento de datos**

Este símbolo en la batería indica que ésta se debe desechar por separado.

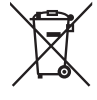

La nota siguiente corresponde únicamente a los usuarios de los países europeos:

- **•** Todas las baterías, lleven este símbolo o no, se han diseñado para desecharse por separado en un punto de recogida de residuos adecuado. No las tire con la basura doméstica.
- **•** Para obtener más información, puede ponerse en contacto con el vendedor o con las autoridades locales encargadas de la gestión de residuos.

Tenga presente que al borrar imágenes o formatear tarjetas de memoria u otros dispositivos de almacenamiento de datos, no se eliminan por completo los datos originales. Los archivos eliminados se pueden recuperar algunas veces de los dispositivos de almacenamiento desechados utilizando un software comercialmente disponible, resultando en un uso malicioso de los datos de imágenes personales. Garantizar la privacidad de tales datos es responsabilidad del usuario.

Antes de deshacerse de un dispositivo de almacenamiento de datos o venderlo a terceras personas, borre todos los datos utilizando un software de eliminación de datos o formatéelo y vuélvalo a llenar por completo con imágenes que no contengan información privada (por ejemplo, imágenes del cielo). Asegúrese también de reemplazar las imágenes seleccionadas para el preajuste manual del balance de blancos ( $\Box$ ) 99). Se debe tener cuidado, para evitar lesiones, al destruir físicamente los dispositivos de almacenamiento de datos.

### **Utilice solamente accesorios electrónicos Nikon**

Las cámaras Nikon están diseñadas con los más altos estándares e incluyen circuitos electrónicos complejos. Sólo los accesorios electrónicos Nikon (incluyendo cargadores de batería, baterías, adaptadores de CA y accesorios para el flash) certificados por Nikon para ser utilizados específicamente con esta cámara digital Nikon están diseñados para funcionar dentro de los márgenes de seguridad de estos circuitos electrónicos.

El uso de accesorios electrónicos que no sean Nikon, podría estropear la cámara y anular su garantía. El uso de baterías de iones de litio recargables fabricadas por terceros, es decir desprovistas de la marca holográfica de Nikon mostrada a la derecha, puede interferir con el funcionamiento normal de la cámara o hacer que las baterías se recalienten, se enciendan, rompan o sufran fugas.

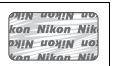

Para obtener más información sobre los accesorios Nikon, póngase en contacto con el distribuidor Nikon local autorizado.

### **Aviso sobre la prohibición de realizar copias o reproducciones**

Tenga en cuenta que el solo hecho de poseer material que ha sido copiado o reproducido digitalmente mediante un escáner, una cámara digital u otro dispositivo, puede ser sancionado por la ley.

**• Artículos cuya copia o reproducción está prohibida por la ley**

No está permitido copiar ni reproducir billetes, monedas, valores, bonos del estado o bonos del gobierno local, aun cuando dichas copias o reproducciones lleven impresa la mención "Copia."

Está prohibida la copia o reproducción de billetes, monedas o valores que estén en circulación en otro país.

Salvo que se obtenga una autorización previa del gobierno, se prohíbe copiar o reproducir sellos o postales no utilizados emitidos por el gobierno.

Está prohibida la copia o reproducción de sellos emitidos por el gobierno, así como de documentos legales certificados.

### **• Limitaciones sobre cierto tipo de copias y reproducciones**

Las autoridades establecen ciertas limitaciones sobre la copia o reproducción de títulos emitidos por empresas privadas (acciones, letras de cambios, cheques, certificados de regalos, etc.), bonos de transporte o billetes, excepto cuando se necesita un mínimo de copias para el uso profesional de una empresa. Asimismo, se prohíbe la copia o reproducción de pasaportes emitidos por el gobierno, licencias emitidas por organismos públicos y privados, documentos de identidad y pases, tales como bonos o cupones de comida.

**• Cumplimiento de los avisos sobre los derechos de autor** La copia o reproducción de trabajos creativos protegidos por derechos de autor, tales como libros, música, pinturas, grabados, reproducciones impresas, mapas, dibujos, películas y fotografías, está regida por leyes de derechos de autor nacionales e internacionales. No utilice este producto para realizar copias ilegales o para infringir las leyes de derechos de autor.

### A **Antes de tomar fotografías importantes**

Antes de tomar fotografías en acontecimientos importantes (por ejemplo, en bodas o cuando se vaya de viaje), haga unas tomas de prueba para asegurarse de que la cámara funciona normalmente. Nikon no se hará responsable de daños o pérdidas económicas que puedan resultar por el mal funcionamiento del producto.

### A **Formación continua**

Como parte del compromiso que Nikon ha asumido para ofrecer asistencia y formación permanente sobre sus productos bajo el lema "Formación continua", en los siguientes sitios web se puede acceder a información en línea que se actualiza de forma periódica:

- **• Para los usuarios de EE.UU.**: http://www.nikonusa.com/
- **• Para los usuarios de Europa y África**: http://www.europe-nikon.com/support/
- **• Para los usuarios de Asia, Oceanía y Oriente Medio**: http://www.nikon-asia.com/

Visite estos sitios para mantenerse actualizado y conocer la información más reciente sobre productos, consejos, respuestas a preguntas frecuentes (FAQs) y recomendaciones generales sobre fotografía e imágenes digitales. También puede pedir información adicional al representante Nikon de su zona. Visite la siguiente dirección URL para encontrar información de contacto: http://imaging.nikon.com/

# Introducción

En este capítulo se proporciona la información necesaria para poder comenzar a utilizar la cámara, incluidos los nombres de las partes de la cámara, cómo utilizar los menús de la cámara, y cómo alistarla para su uso.

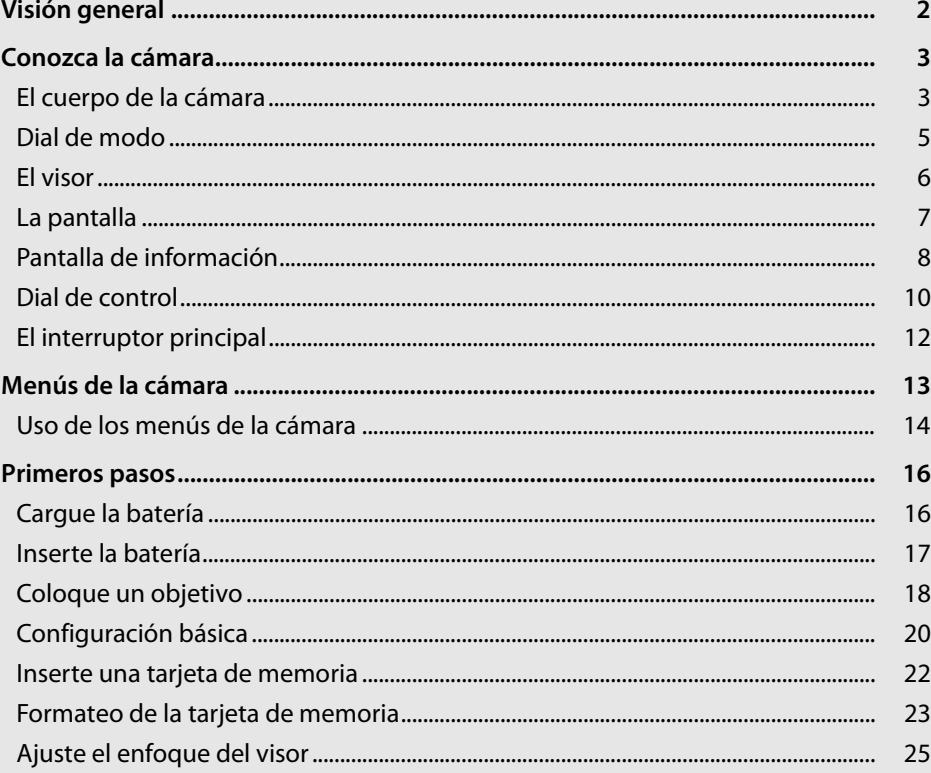

## **Visión general**

Gracias por adquirir una cámara digital réflex (SLR) de objetivo único Nikon. Para sacarle el máximo partido a la cámara, asegúrese de leer atentamente todas las instrucciones y guárdelas en un lugar accesible para que todas las personas que utilicen el producto puedan leerlas.

### ❚❚ *Símbolos y convenciones*

Para facilitar la búsqueda de la información que necesite, se han utilizado los siguientes símbolos y convenciones:

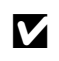

Este icono indica que se debe tener precaución; información que debería leer<br>antos de utilizar la cámara para po estropoarla antes de utilizar la cámara para no estropearla.

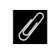

**A Este símbolo indica una nota; información que debería leer antes de utilizar** la cámara.

 $\square$  Este símbolo indica referencias a otras páginas en este manual.

### D **Utilice solamente accesorios Nikon**

Sólo los accesorios de la marca Nikon, certificados específicamente por Nikon para utilizarlos con su cámara digital Nikon, están diseñados y aprobados para satisfacer los requerimientos operativos y de seguridad. EL USO DE ACCESORIOS QUE NO SEAN NIKON PODRÍA DAÑAR LA CÁMARA Y SE INVALIDARÍA LA GARANTÍA NIKON.

### D **Mantenimiento de la cámara y de los accesorios**

La cámara es un dispositivo de precisión que requiere un mantenimiento periódico. Nikon recomienda que el vendedor original o un servicio técnico Nikon autorizado inspeccione la cámara una vez cada uno o dos años y que se haga una revisión general de la misma cada tres a cinco años (servicios sujetos a cargo). Se recomienda realizar inspecciones y revisiones generales frecuentes si la cámara tiene un uso profesional. Se recomienda incluir también cualquier accesorio que se utilice frecuentemente con la cámara, como objetivos o flashes opcionales, cuando se inspeccione o revise la cámara.

### A **Ajustes de la cámara**

Las explicaciones de este manual asumen que se utilizan los ajustes predeterminados.

## **Conozca la cámara**

Tómese unos minutos para familiarizarse con los controles y pantallas de la cámara. Quizá le resulte útil marcar esta sección y consultarla según vaya leyendo el resto del manual.

## **El cuerpo de la cámara**

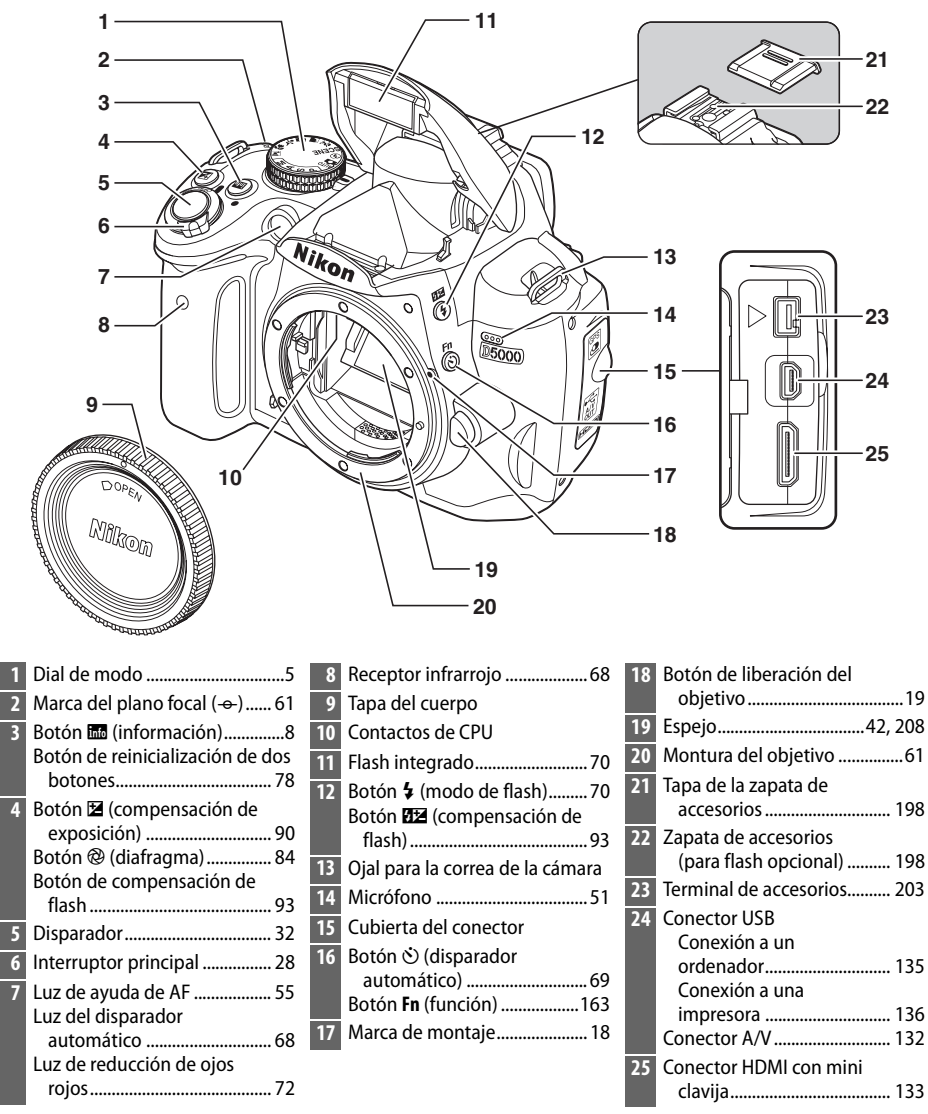

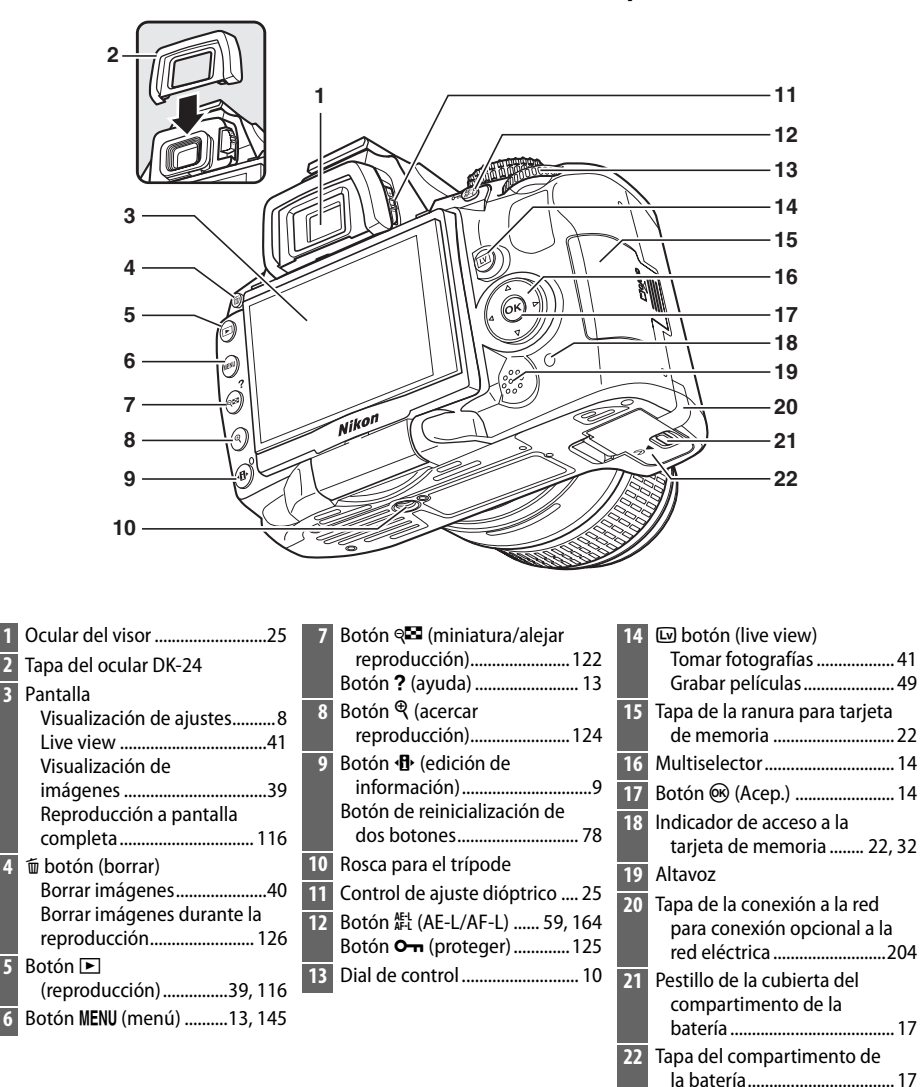

## **Dial de modo**

La cámara ofrece los siguientes modos de disparo:

### ❚❚*Modos P, S, A y M*

Seleccione estos modos para el control total sobre los ajustes de la cámara.

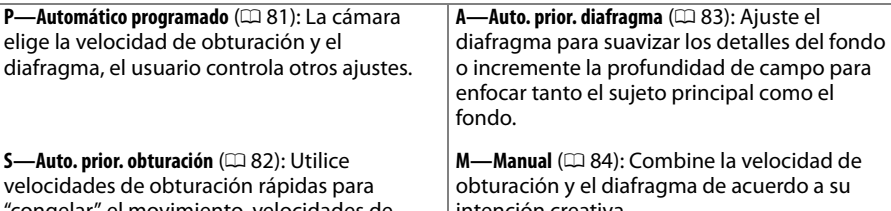

"congelar" el movimiento, velocidades de obturación lentas para sugerir movimiento haciendo que los sujetos en movimiento aparezcan borrosos.

intención creativa.

### ❚❚*Modos Automáticos*

Seleccione estos modos para fotografías simples, apunte y dispare.

 $\frac{100}{20}$  Automático ( $\Box$  28): La cámara ajusta las configuraciones automáticamente para producir resultados óptimos con la simplicidad de "apunte y dispare". Recomendado para usuarios de cámaras digitales principiantes.

 $\bigcirc$  **Automático (flash apagado)** ( $\Box$  28): Igual que arriba, excepto que el flash no se disparará incluso si la iluminación es escasa.

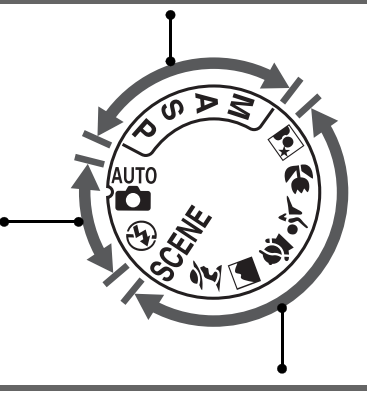

### ❚❚*Modo de escena*

Seleccionar un modo de escena automáticamente optimiza las configuraciones para coincidir con la escena seleccionada.

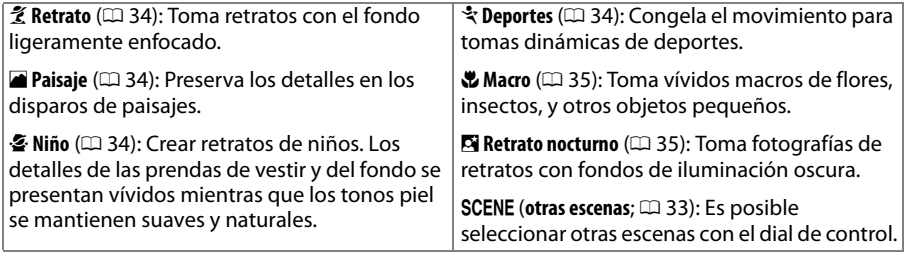

### **El visor**

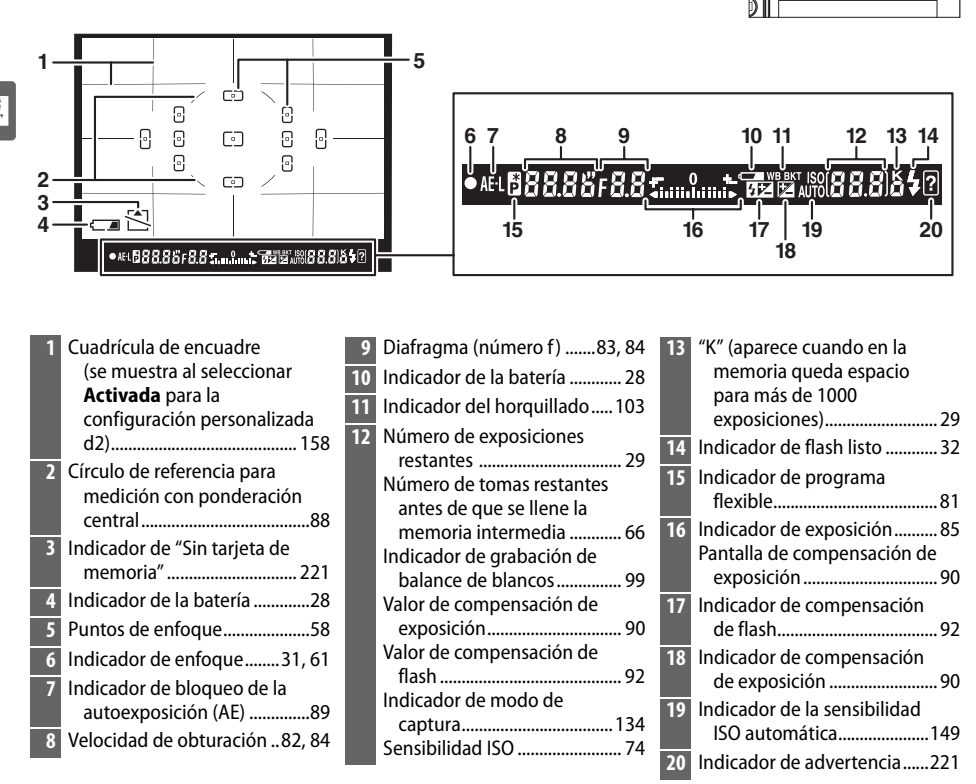

### **Z** Sin batería

Cuando la batería está completamente agotada, o cuando no hay una batería en la cámara, la pantalla del visor se oscurecerá. Esto es normal y no indica mal funcionamiento. La pantalla del visor vuelve a su estado normal una vez que se inserta una batería completamente cargada.

### D **Pantalla del visor**

Debido a las características de este tipo de pantalla del visor, podrá notar finas líneas irradiando hacia fuera a partir del punto de enfoque seleccionado. Esto es normal y no indica mal funcionamiento.

### **Z El** visor

Los tiempos de respuesta y brillo del visor pueden variar de acuerdo a la temperatura.

## **La pantalla**

La pantalla se abre hacia afuera 180° y se puede girar 180° hacia la izquierda o 90° hacia la derecha como se muestra a continuación, permitiendo colocar la pantalla en una posición adecuada para fotografías en ángulo alto y bajo o giradas de cara al usuario para realizar retratos ( $\Box$  45).

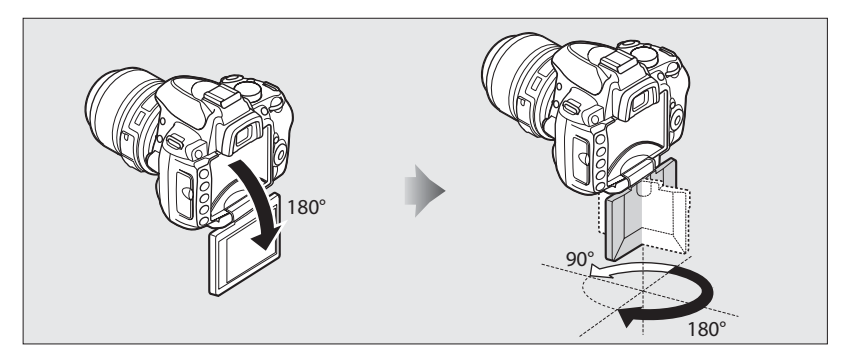

### ❚❚ *Posición de disparo*

En otras situaciones, es posible esconder la pantalla en el cuerpo de la cámara abriendo dicha pantalla hacia fuera y girándola 180 ° hacia la izquierda antes de doblarla de nuevo sobre el cuerpo de la cámara. Esta posición se recomienda para la mayoría de los disparos y reproducciones.

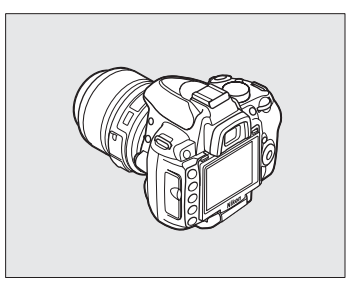

### ❚❚ *Posición de almacenamiento*

Para proteger la pantalla cuando no se esté utilizando la cámara, dóblela sobre el cuerpo de la cámara como se muestra a la derecha.

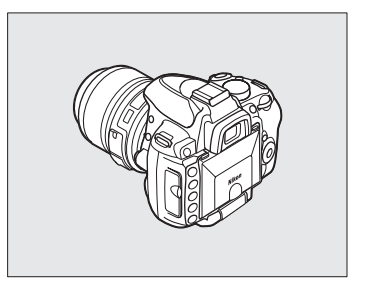

### **M** Utilizar la pantalla

Girar la pantalla cuidadosamente dentro de los límites mostrados previamente. No utilice demasiada fuerza. El incumplimiento de estas precauciones podría dañar la conexión entre la pantalla y el cuerpo de la cámara.

Ajuste la pantalla antes de instalar la cámara sobre un trípode.

## **Pantalla de información**

La información de disparo, incluyendo la velocidad de obturación, el diafragma y el número de exposiciones restantes, se visualiza en la pantalla cuando se pulsa el botón **显**.

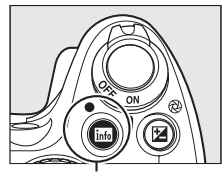

Botón I

 $\frac{1}{\sqrt{2}}$ 

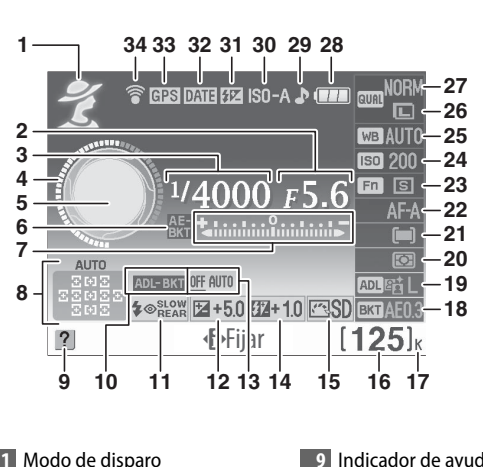

Cámara en orientación normal

 $\ddot{\mathbf{a}}$  automático/ $\ddot{\mathbf{\Omega}}$  automático (flash apagado).......................28 Modos de escena .................. 33 Modos **P**, **S**, **A** y **M**.....................80 Diafragma (número f) .......83, 84 Velocidad de obturación ..82, 84 Indicador de la velocidad de obturación .................................9 Indicador de diafragma .............9 Indicador del horquillado del balance de blancos/ exposición............................. 103 Indicador de exposición ..........85 Indicador de compensación de exposición..........................90 Indicador de progreso del horquillado........................... 105 Indicador de AF de zona automática ..............................57 Indicador de seguimiento 3D...............................................57 Punto de enfoque .....................58

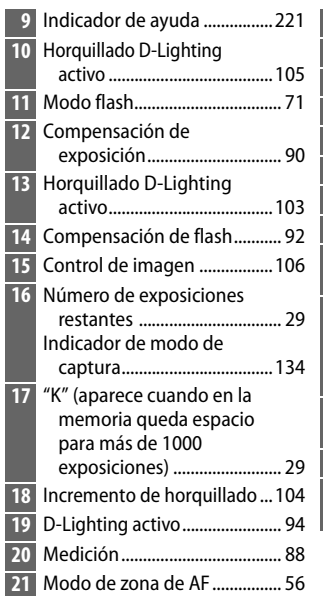

Cámara girada 90º para disparar en orientación vertical (retrato)

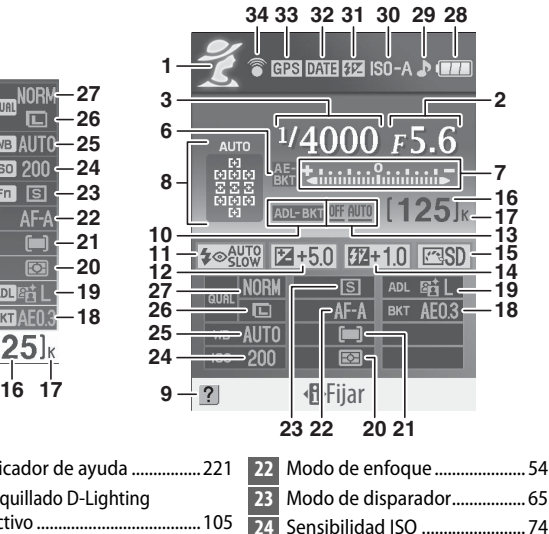

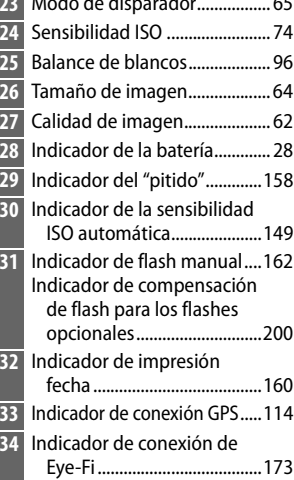

### ❚❚ *Cambio de ajustes en la pantalla de información*

Para cambiar los ajustes de los elementos que se indican en la pantalla de información, pulse el botón **II**. Resalte los elementos con el multiselector y, a continuación, pulse  $\circledR$  para visualizar las opciones del elemento resaltado. Es posible también ajustar algunos elementos por medio del dial de control y los botones de la  $cámara$  ( $\Box$  10).

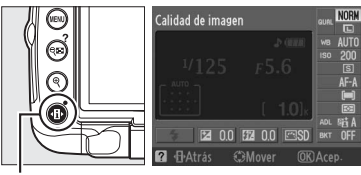

Botón · **II** 

### $\frac{1}{\sqrt{2}}$

### A **Indicadores de velocidad de obturación y diafragma**

Estos indicadores proporcionan indicaciones visuales de la velocidad de obturación y diafragma.

Velocidad de obturación rápida, diafragma abierto (número-f pequeño).

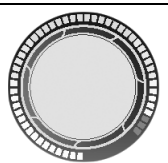

Velocidad de obturación lenta, diafragma cerrado (número-f grande).

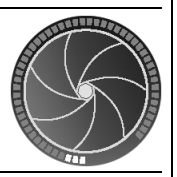

Mientras gira el dial de modo, esta visualización es reemplazada por una imagen del dial de modo.

### A **Apagar la pantalla**

Para borrar información de la pantalla, pulse nuevamente el botón **E.** Tenga en cuenta que la pantalla se apaga automáticamente mientras que se pulsa el disparador o si no se realiza ninguna operación durante 8 segundos (valor por defecto). La pantalla de información se puede recuperar pulsando el botón m.

### A **Consulte también**

Para obtener información sobre cómo elegir el tiempo que permanecerá encendida la pantalla, consulte la configuración personalizada c2 (**Tempor. apag. auto.**,  $\Box$  157). Para obtener información sobre cómo elegir un diseño para la pantalla de información, consulte Formato visual. info., ( $\Box$  166). Para obtener información sobre si elegir o no que la información se visualice cuando se pulse el disparador; consulte **Pantalla de información**  auto. ( $\Box$  168). Para obtener información sobre cómo elegir que el cursor en la pantalla de información "cambie de información", consulte **Cambio de información** ( $\Box$  168).

## **Dial de control**

El dial de control se puede utilizar con otros controles para ajustar diversas configuraciones cuando se visualice la información de disparo.

**Botón**  $\frac{1}{2}$ **:** modo de flash y compensación de flash

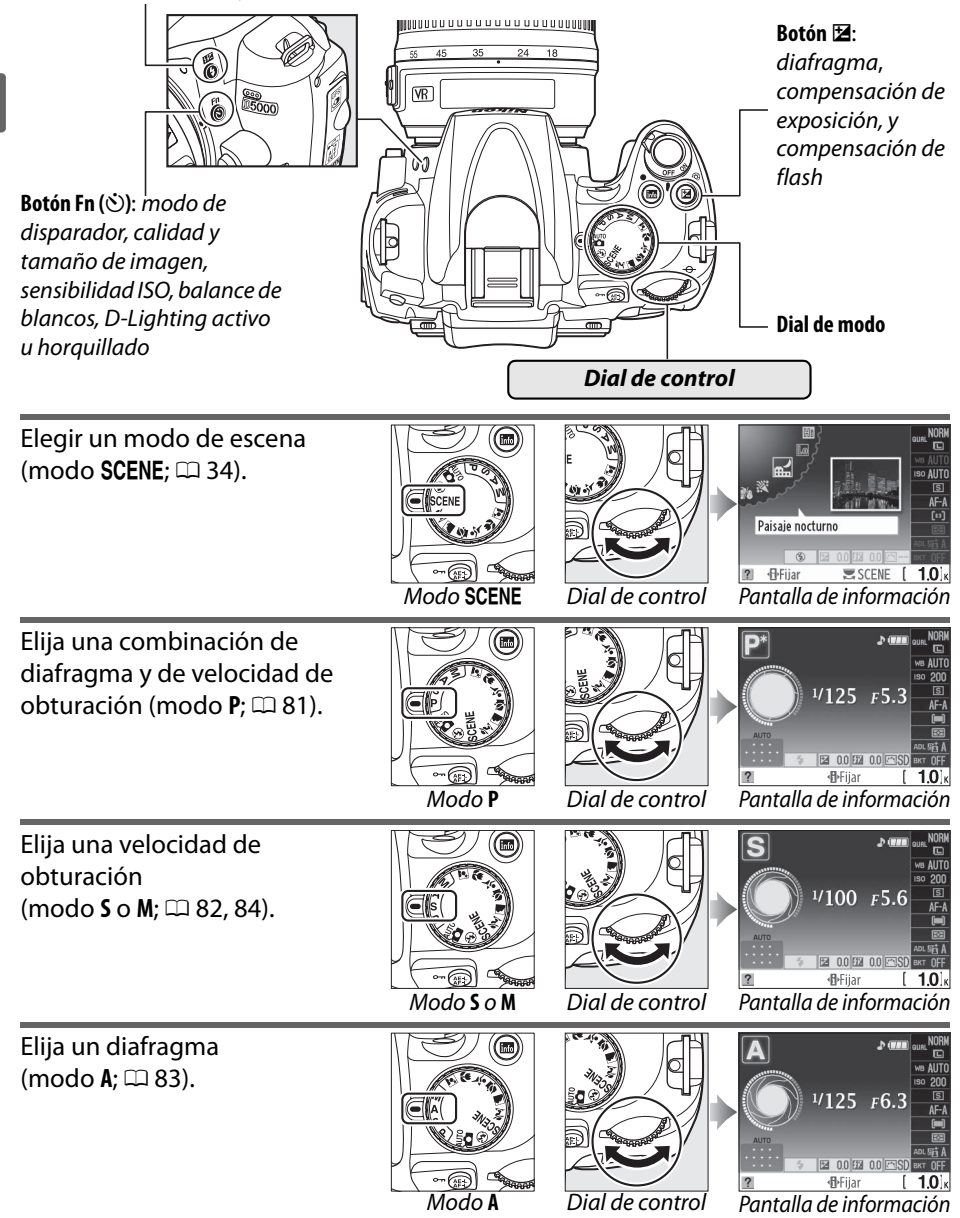

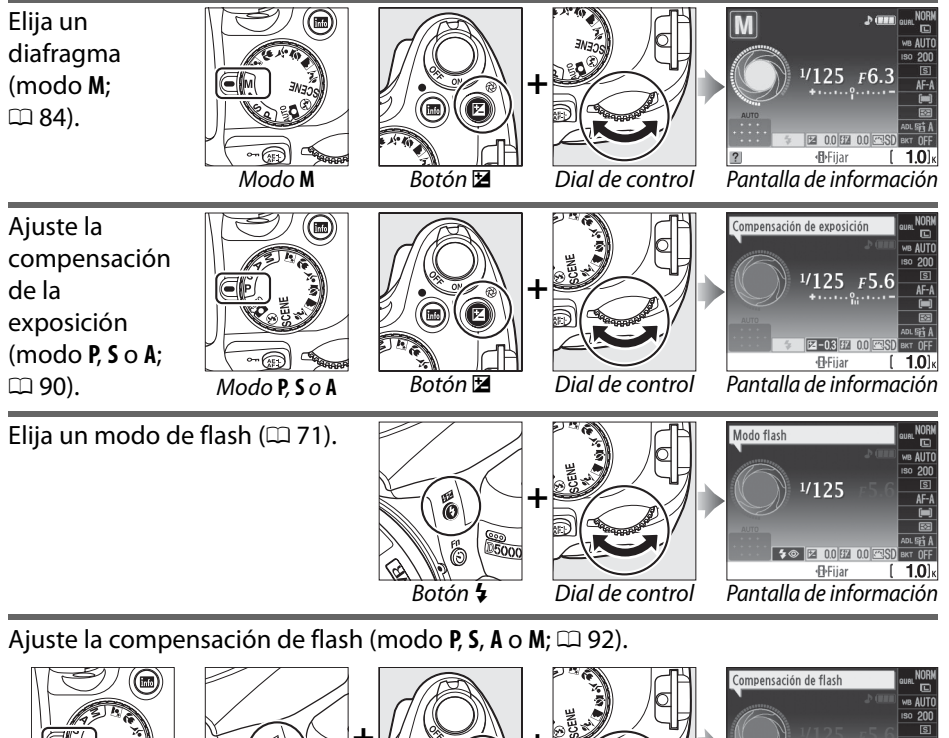

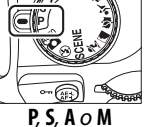

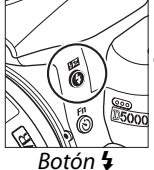

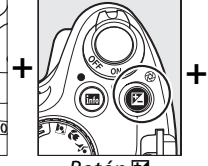

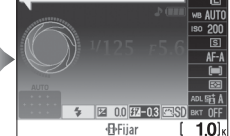

**P, S, A o M** Botón  $\frac{1}{2}$  Botón **M** Botón **M** Dial de control Pantalla de información

 $\mathbf{X}$ 

La función del botón **Fn** (E) se puede seleccionar utilizando la Configuración personalizada f1 (botón **Asignar botón** E**/Fn.** ; 0 163), permitiendo realizar los siguientes ajustes al pulsar el botón **Fn** ( $\circ$ ) y girando el dial de control:

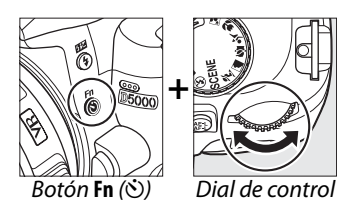

Modo de disparador Modo de disparador Calidad y tamaño de Tamaño/calidad imag.  $($  $\Box$  65) imagen ( $\Box$  62) E 0.0 E 0.0 SSD E 0.0 E 0.0 CSD *<u>I</u>*Fijar  $10<sub>k</sub>$  $[549]$ **D**Fijar Sensibilidad ISO ( $\Box$  74) Sensibilidad ISO **Sensibilidad ISO Balance de blancos**  $(D 96)$  $^{1/125}$   $F5.6$ **E2 0.0 E2 0.0 C3SD** ext OF 因 0.0 团 0.0 四SD  $10<sub>1</sub>$ **F**Fiiar **F**Fiiar  $10<sup>1</sup>$ D-Lighting activo D-Lighting activo Horquillado ( $\Box$  103) Horquillado AB  $(D 94)$ E 0.0 3 0.0 3  $200$   $1200$ **F**Fiiar  $10<sup>1</sup>$ **F**Fijar

## **El interruptor principal**

figura para apagar la cámara.

Gire el interruptor como se muestra en la figura para encender la cámara.

Gire el interruptor principal como se muestra en la

Interruptor principal

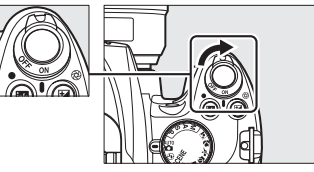

Interruptor principal

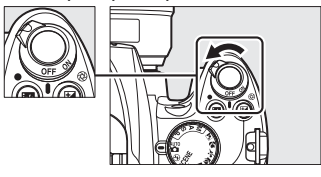

 $\frac{1}{\sqrt{2}}$ 

## **Menús de la cámara**

Desde los menús de la cámara se puede acceder a la mayoría de las opciones de disparo, reproducción y configuración. Para ver los menús, pulse el botón MENU.

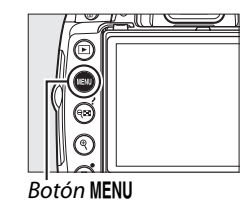

 $\overline{\mathbf{v}}$ 

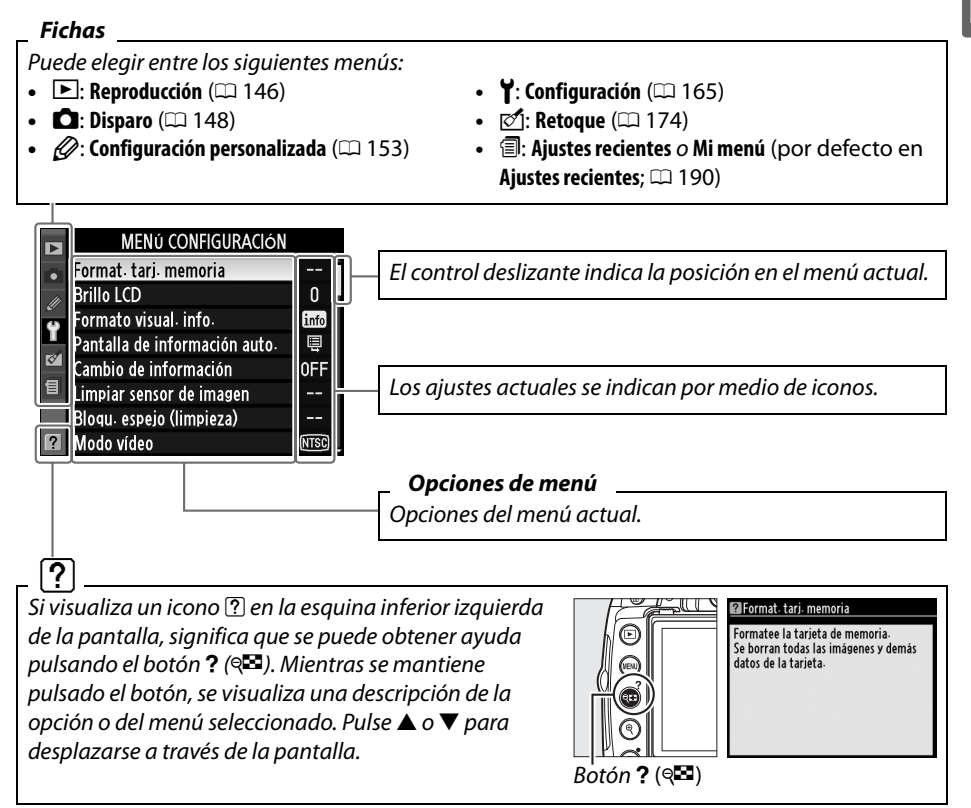

## **Uso de los menús de la cámara**

Para desplazarse por los menús de la cámara se utiliza el multiselector y el botón  $\circledast$ .

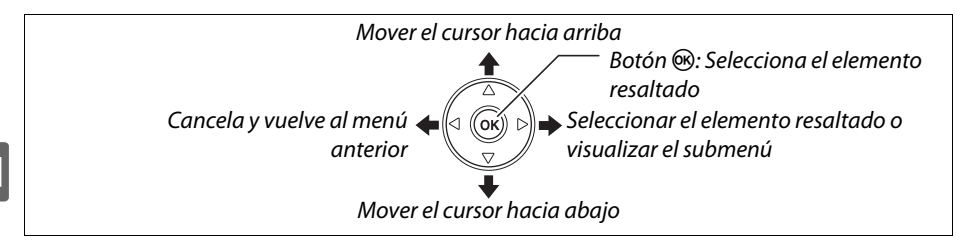

Siga el procedimiento que se describe a continuación para desplazarse por los menús.

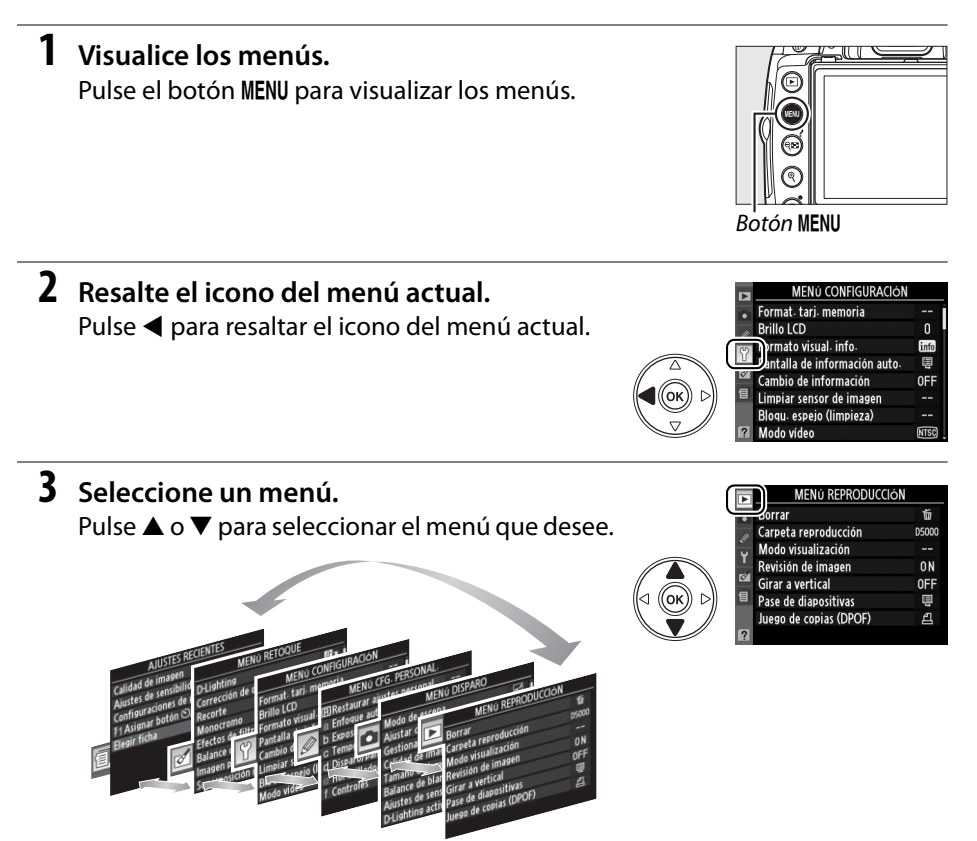

 $\overline{\mathcal{H}}$ 

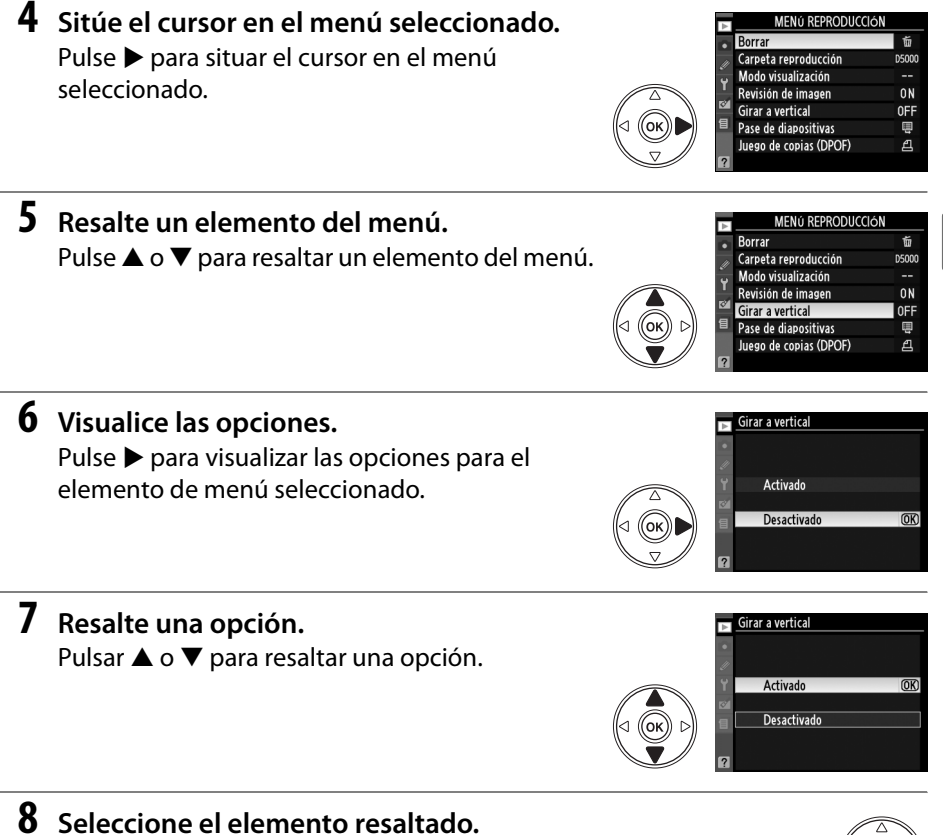

Pulse ® para seleccionar el elemento resaltado. Para salir sin seleccionar ningún elemento, pulse el botón MFNU

Tenga en cuenta lo siguiente:

- **•** Los elementos del menú que aparecen en gris no están disponibles.
- Aun pulsando  $\blacktriangleright$  generalmente tiene el mismo efecto que pulsar  $\circledast$ , en algunas ocasiones la selección sólo se puede realizar pulsando  $\infty$ .
- **•** Para salir de los menús y volver al modo de disparo, pulse el disparador hasta la mitad  $($  $\Box$  32).

 $\frac{1}{\sqrt{2}}$ 

## **Primeros pasos**

## **Cargue la batería**

La cámara funciona con una batería recargable de iones de litio EN-EL9a (suministrada). Para maximizar el tiempo de disparo, cargue la batería en el cargador rápido MH-23 suministrado antes de utilizarla. Se necesita aproximadamente una hora y cuarenta minutos para cargar completamente la batería cuando no tiene carga.

### **1 Conecte el cargador.**

Inserte la clavija del adaptador de CA en el cargador de batería y enchufe el cable de alimentación en una toma de corriente eléctrica.

### **2 Quite la tapa de los terminales.** Quite la tapa de los terminales de la batería.

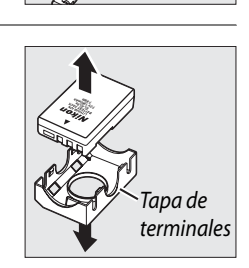

### **3 Inserte la batería.**

Inserte la batería sobre el cargador como se muestra en la ilustración. La luz **CHARGE** (carga) parpadeará mientras se carga la batería.

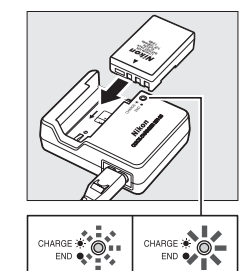

Batería cargando

Carga completa

### **4 Extraiga la batería cuando la carga haya finalizado.**

La carga finaliza cuando la luz **CHARGE** (carga) deja de parpadear. Extraiga la batería y desenchufe el cargador.

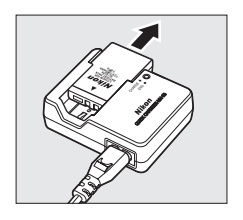

**4 Cierre la tapa del compartimento de la** 

**batería.**

**3 Inserte la batería.**

Apague siempre la cámara antes de insertar o extraer las baterías.

Inserte la batería como se indica a la derecha.

**2 Abra la tapa del compartimento de la** 

Deslice  $(1)$  y abra  $(2)$  la tapa del compartimento de la batería.

### $\Sigma$  La batería y el cargador

**batería.**

Lea y siga las advertencias y precauciones de las páginas xii–xiii y 210–211 de este manual. No utilice la batería a una temperatura ambiente inferior a 0 °C o superior a 40 °C. Cargue la batería en interiores a una temperatura ambiente de 5 a 35 °C; para obtener los mejores resultados, cargue la batería a temperaturas superiores a 20 °C. La capacidad de la batería puede disminuir temporalmente si se carga a bajas temperaturas o si se utiliza a una temperatura inferior a la que fue cargada.

La batería puede estar caliente inmediatamente después de su uso. Espere a que la batería se enfríe antes de cargarla.

Utilice el cargador solamente con baterías compatibles. Desconéctelo cuando no esté en uso.

## **Inserte la batería**

### **1 Apague la cámara.**

A **Inserción y extracción de las baterías**

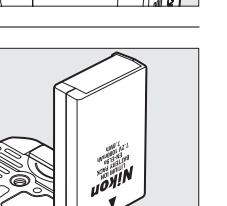

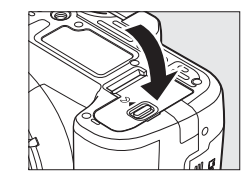

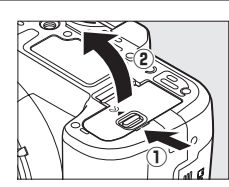

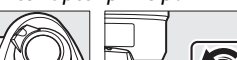

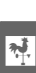

### Interruptor principal

## **Coloque un objetivo**

Se debe tener cuidado de que no entre polvo en la cámara al retirar el objetivo. En este manual se utiliza un objetivo AF-S DX NIKKOR 18- 55 mm f/3,5-5,6G VR para fines ilustrativos.

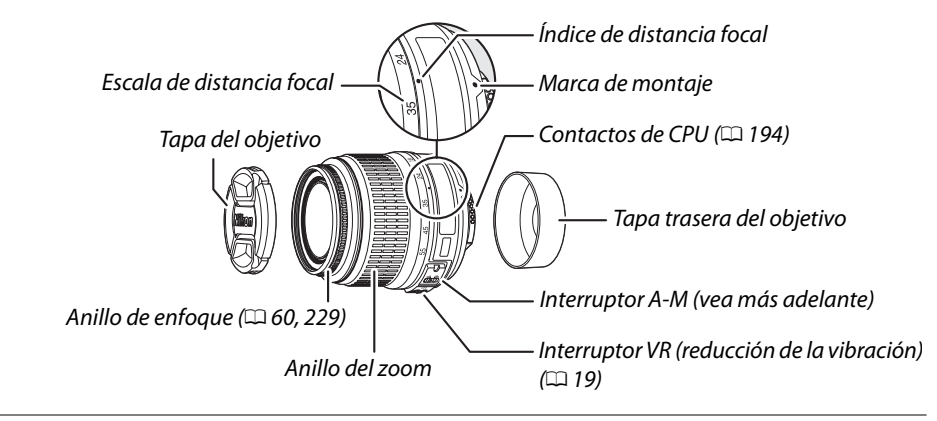

### **1 Apague la cámara.**

**2 Quite la tapa trasera del objetivo y la tapa del cuerpo de la cámara.**

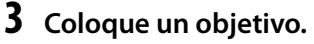

Mientras mantiene alineada la marca de montaje del objetivo con la marca de montaje del cuerpo de la cámara, monte el objetivo en la montura de bayoneta de la cámara (1). Teniendo cuidado de no pulsar el botón de liberación del objetivo, gire el objetivo

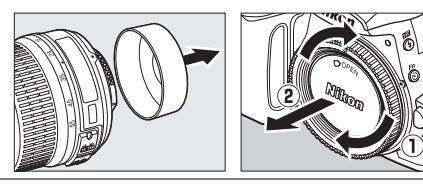

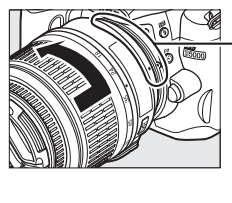

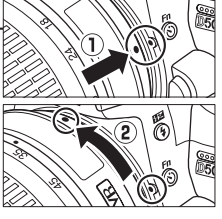

en el sentido contrario a las agujas del reloj hasta que encaje en su sitio ( $\ddot{z}$ ).

Si el objetivo está equipado con un interruptor **A-M** o **M/A-M**, seleccione **A** (enfoque automático) o **M/A** (enfoque automático con prioridad manual).

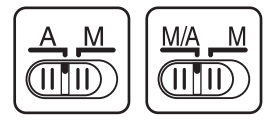

### D **Enfoque automático**

El enfoque automático es compatible solamente con objetivos AF-S y AF-I, los cuales están equipados con motores de enfoque automático. El enfoque automático no se estará disponible con otros objetivos AF.
#### ❚❚*Desmontaje del objetivo*

Asegúrese de que la cámara esté apagada cuando desmonte o cambie el objetivo. Para desmontar el objetivo, mantenga pulsado el botón de liberación del obietivo  $(1)$ ) al mismo tiempo que lo gira en el sentido de las agujas del reloj  $(\mathbf{Q})$ . Después de desmontar el objetivo, coloque la tapa del objetivo y la tapa del cuerpo de la cámara.

#### ❚❚ *Reducción de la vibración (VR)*

El objetivo AF-S DX NIKKOR 18–55 mm f/3,5–5,6G VR soporta la reducción de la vibración (VR), la cual reduce el desenfoque causado por el movimiento de la cámara aun cuando se encuentra en paneo, permitiendo bajar las velocidades del disparador en aproximadamente 3 EV en una distancia focal de 55 mm (mediciones de Nikon; los efectos varían dependiendo del usuario y de las condiciones de disparo).

Para utilizar la reducción de vibración, deslice el interruptor de VR a la posición **ON**. La reducción de vibración se activa al pulsar el botón del disparador hasta la mitad, reduciendo los efectos del movimiento de la cámara en la imagen del visor y simplificando el proceso de encuadrar y enfocar el sujeto en el modo de enfoque automático y manual. Cuando la cámara es paneada, la reducción de vibración se aplica solo a los movimientos que no son parte del paneo (si la cámara es paneada horizontalmente, por ejemplo, la reducción de vibración se aplica solo a los movimientos verticales), haciendo

mucho más fácil panear la cámara suavemente en un amplio arco.

La reducción de vibración se puede ser desactivar deslizando el interruptor de VR a la posición **OFF**. Apague la reducción de vibración cuando la cámara está segura sobre un trípode, pero déjela encendida si la cabeza del trípode no está asegurada o cuando utilice un monópodo.

#### D **Objetivos con CPU con anillos de diafragma**

En el caso de objetivos con CPU que cuentan con un anillo de diafragma ( $\Box$  194), bloquee el diafragma en el ajuste mínimo (número f- más alto).

#### D **Reducción de la vibración**

No apague la cámara ni quite el objetivo mientras se efectúa la reducción de la vibración. Si la alimentación al objetivo se corta mientras se efectúa la reducción de la vibración, el objetivo podría temblar cuando se mueva. Esto no implica mal funcionamiento, y se puede corregir al reinstalar el objetivo y encender la cámara.

La reducción de la vibración se deshabilita mientras se carga el flash incorporado. Cuando se activa la reducción de la vibración, la imagen del visor puede ser borrosa luego de haber accionado el disparador. Esto no indica mal funcionamiento.

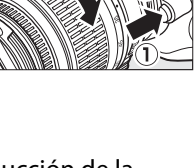

 $\frac{1}{\sqrt{2}}$ 

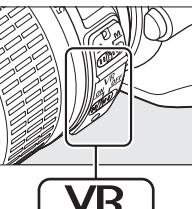

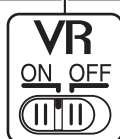

# **Configuración básica**

Un diálogo de selección de idioma se visualizará la primera vez que se encienda la cámara. Elija un idioma y ajuste la fecha y la hora. No es posible tomar fotografías hasta que ajuste la hora y la fecha.

Aparecerá un cuadro de diálogo de selección de idioma.

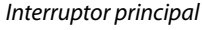

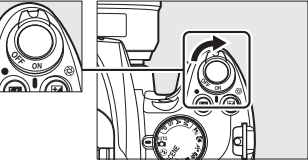

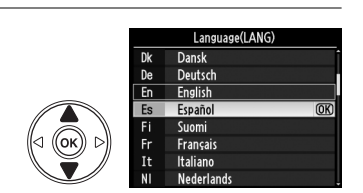

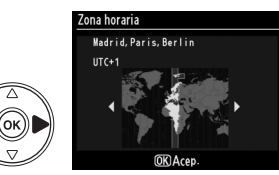

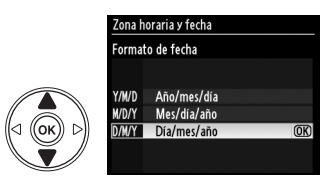

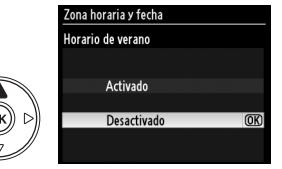

#### **2 Seleccione un idioma.** Pulse  $\triangle$  o  $\nabla$  para resaltar el idioma deseado y pulse  $\circledcirc$ .

**3 Para elegir una zona horaria.** Aparecerá un cuadro de diálogo de selección de la zona horaria. Pulse < o > para resaltar la zona horaria local (el campo **UTC** muestra la diferencia entre la zona horaria seleccionada y la hora

universal coordinada, o UTC, en horas) y pulse  $\circledcirc$ .

## **4 Elija un formato de fecha.**

Pulse  $\triangle$  o  $\nabla$  para elegir el orden en el que se visualizan el año, el mes y el día. Pulse ® para proceder con el siguiente paso.

#### **5 Para activar o desactivar el horario de verano.**

Aparecerán las opciones del horario de verano. La función de horario de verano está desactivada de forma predeterminada; si el horario de verano está en vigor en la zona horaria local, pulse  $\blacktriangle$ para resaltar **Activado** y pulse  $\circledR$ .

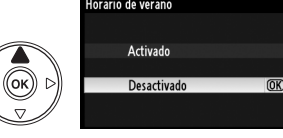

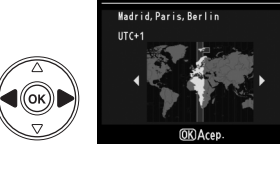

# **6 Ajuste la fecha y la hora.**

Aparece el cuadro de diálogo de la derecha.

Pulse  $\triangleleft$  o  $\triangleright$  para seleccionar un elemento.  $\triangle$  o  $\blacktriangledown$  para hacer un cambio. Pulse  $\circledast$  para ajustar el reloj y salir al modo de disparo.

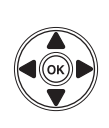

#### .<br>Zona horaria v fech.

Fecha y hora M  $\overline{D}$  $2000$ .  $021$ 15  $\overline{M}$ 

#### A **El Menú de configuración**

Las configuraciones de idioma y de fecha/hora se pueden cambiar en cualquier momento utilizando las opciones **Idioma (Language)** (0 169) y **Zona horaria y fecha** (0 169) en el menú de configuración.

#### A **La batería del reloj**

El reloj de la cámara funciona con una fuente de alimentación independiente y recargable, que se carga según sea necesario cuando la batería principal está instalada o cuando la cámara recibe energía mediante un conector opcional EP-5 y un adaptador de CA EH-5a  $(4204)$ . Tres días de carga le darán suficiente alimentación al reloj como para un mes. Si al encender la cámara, se visualiza un mensaje de advertencia que le informa que no se ha configurado el reloj, la batería del reloj está agotada y el reloj ha sido reajustado. Configure el reloj con la fecha y hora correctas.

#### A **El reloj de la cámara**

El reloj de la cámara es menos preciso que la mayoría de los relojes domésticos. Compare y ajuste el reloj de la cámara periódicamente con otros relojes más precisos según sea necesario.

# **Inserte una tarjeta de memoria**

La cámara almacena las fotografías en tarjetas de memoria **S**ecure **D**igital (SD) (disponibles por separado).

## **1 Apague la cámara.**

#### A **Introducción y extracción de tarjetas de memoria**

Apague siempre la cámara antes de introducir o extraer una tarieta de memoria.

#### **2 Abra la tapa de la ranura para tarjetas de memoria.**

Deslice la tapa de la ranura para tarjetas hacia fuera ( $\tilde{v}$ ) y abra la ranura para tarjetas ( $\tilde{v}$ ).

## **3 Inserte la tarjeta de memoria.**

Sostenga la tarjeta de memoria como se muestra en la derecha, deslícela hacia adentro hasta que haga clic en su lugar. El indicador de acceso a la tarieta de memoria se encenderá durante unos segundos. Cierre la tapa de la ranura para tarjetas de memoria.

**22 Introducción de las tarjetas de memoria** La cámara o la tarjeta pueden dañarse si se inserta la tarjeta de memoria al revés o en posición invertida. Asegúrese de insertar la tarjeta con la orientación correcta.

Si es la primera vez que va a usar la tarjeta de memoria en la cámara o si la tarjeta ha sido formateada en otro dispositivo, formatee la tarjeta de acuerdo al procedimiento descrito en la página 23.

### ❚❚ *Extracción de las tarjetas de memoria*

Después de confirmar que la luz de acceso está apagada, apague la cámara, abra la tapa de la ranura para tarjetas de memoria y empuje la tarjeta hacia adentro para expulsarla ( $\hat{u}$ ). La tarjeta de memoria se puede extraer con la mano  $(2)$ .

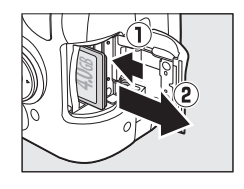

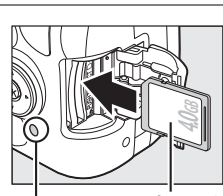

Parte frontal

Indicador de acceso

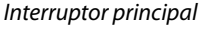

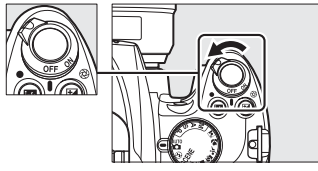

# **Formateo de la tarjeta de memoria**

Es necesario formatear las tarjetas de memoria después de utilizarlas o de que se hayan formateado en otros dispositivos. Formatee las tarjetas como se describe a continuación.

#### D **Formateo de las tarjetas de memoria**

Formatear las tarjetas de memoria permanentemente, borra cualquier dato que hubieran podido contener. Asegúrese de copiar cualquier fotografía u otro dato que desee mantener en su ordenador antes de proceder  $(1/134)$ .

## **1 Encienda la cámara.**

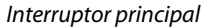

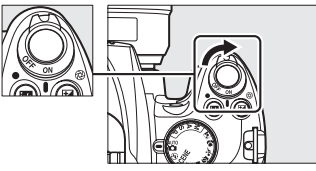

**2 Visualice las opciones de formato.** Pulse el botón MENU para visualizar los menús. Resalte **Format. tarj. memoria** en el menú de configuración y pulse >. Para obtener más información sobre el uso de los menús, consulte la página 13.

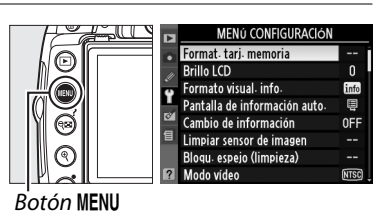

# **3 Resalte Sí.**

Par salir sin formatear la tarjeta de memoria, resalte **No** y pulse  $\circledR$ .

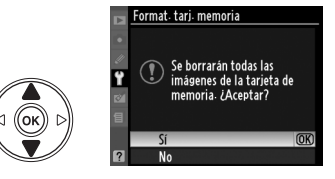

# **4 Pulse**  $\otimes$ .

Aparecerá el mensaje de la derecha mientras se esté formateando la tarjeta. No extraiga la tarjeta de memoria ni retire ni desconecte la fuente de alimentación hasta que el formateo termine.

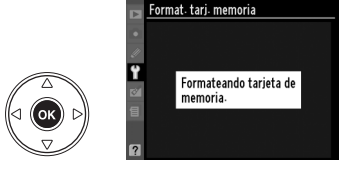

#### D **Tarjetas de memoria**

- **•** Las tarjetas de memoria pueden estar calientes después de su uso. Tenga cuidado al extraer las tarjetas de memoria de la cámara.
- **•** Apague la alimentación antes de insertar o extraer una tarjeta de memoria. No extraiga la tarjeta de memoria de la cámara, apague la cámara, o retire o desconecte la fuente de alimentación durante el formateo o mientras los datos se están grabando, borrando o copiando a un ordenador. De lo contrario podría resultar en perdida de datos o daños a la cámara o a la tarjeta.
- **•** No toque los terminales de las tarjetas con los dedos u objetos de metal.
- **•** No las doble, deje caer ni someta a golpes fuertes.
- **•** No aplique fuerza a la carcasa de la tarjeta. De lo contrario, podría dañar la tarjeta.
- **•** No exponga las tarjetas al agua, al calor, a altos niveles de humedad ni a la luz directa del sol.

#### A **Interruptor de protección contra escritura**

Las tarjetas de memoria están equipadas con un interruptor de protección contra escritura para prevenir la pérdida de datos accidental. Cuando el interruptor está en la posición "lock", no se puede grabar o borrar fotografías y no se puede formatear la tarjeta de memoria. Para desbloquear la tarjeta de memoria, deslice el interruptor hacia la posición de "write".

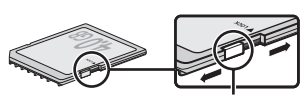

Interruptor de protección contra escritura

# **Ajuste el enfoque del visor**

La cámara está equipada con un control de ajuste de dioptría que permite ajustar el visor según la visión individual de cada usuario. Compruebe que la imagen del visor está enfocada antes de encuadrar imágenes en el visor.

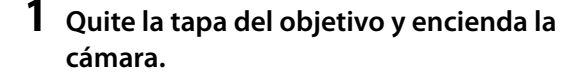

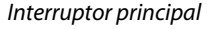

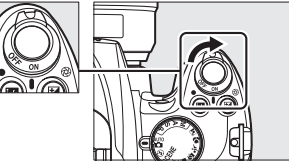

## **2 Enfoque el visor.**

Deslice el control de ajuste dióptrico hacia arriba y hacia abajo hasta que la imagen del visor y el punto de enfoque estén enfocados. Al utilizar el control teniendo el ojo en el visor, tenga cuidado de no meterse los dedos o las uñas en el ojo accidentalmente.

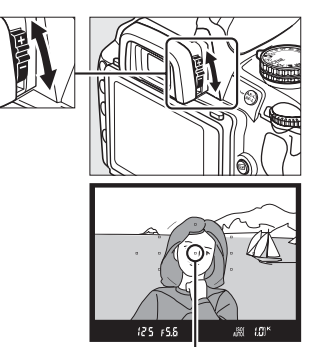

Punto de enfoque

#### A **Ajuste del enfoque del visor**

Si no puede enfocar el visor como se describió anteriormente, seleccione el enfoque automático de servo único (AF-S;  $\Box$  54), AF de punto único ([**1**·];  $\Box$  57) y el punto de enfoque central  $(\square$  58), y luego encuadre un sujeto de alto contraste en el punto de enfoque central y pulse el disparador hasta la mitad para enfocar la cámara. Con la cámara enfocada, utilice el control de ajuste dióptrico hasta que el sujeto esté enfocado claramente en el visor. Si es necesario, el enfoque del visor se puede ajustar más utilizando los objetivos de corrección opcionales  $($  $\Box$  202).

 $\frac{1}{\sqrt{2}}$ 

# Fotografía y reproducción básicas

Este capitulo resalta los pasos básicos para tomar y ver fotografías en los modos automático y de escena.

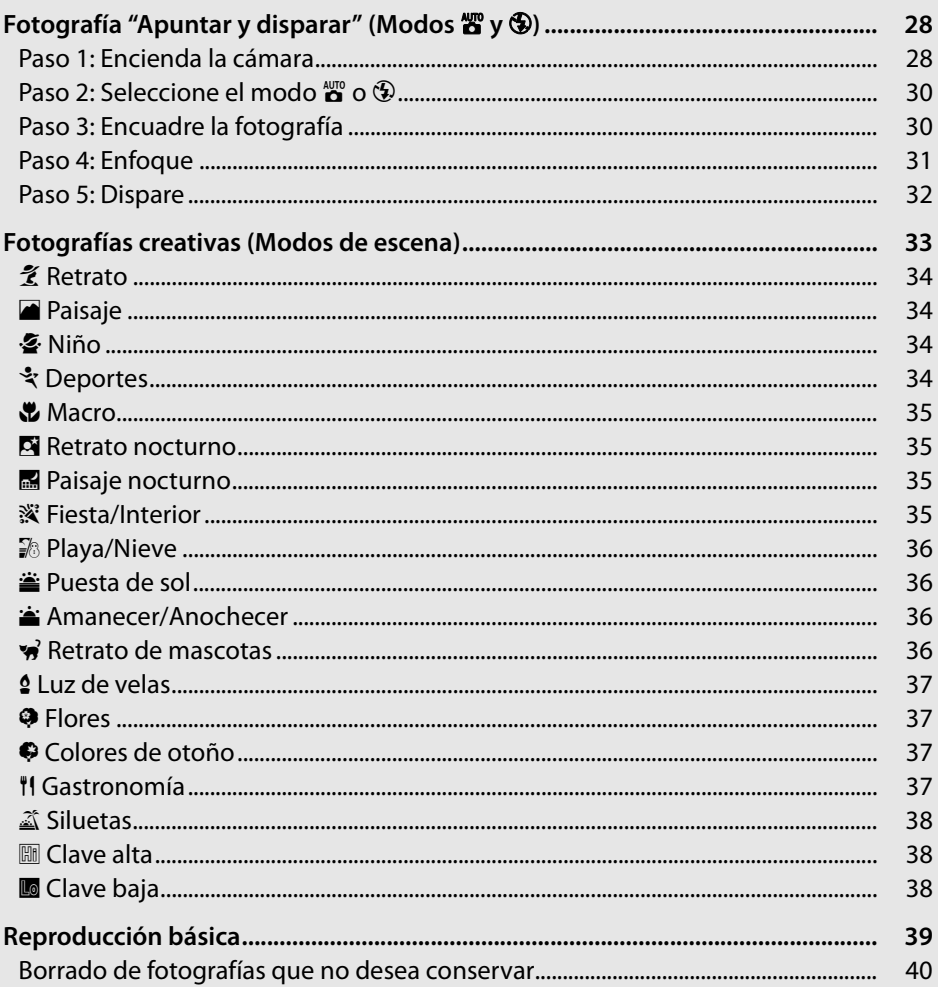

# **Fotografía "Apuntar y disparar"**   $(Modos \overset{\text{AUTO}}{\bullet} y \circled{2})$

Esta sección describe la forma de tomar fotografías en el modo  $\ddot{\bullet}$ (automático), que es un modo automático "apuntar y disparar" en el que la mayoría de los ajustes son controlados por la cámara de acuerdo a las condiciones de disparo, y en el cual el flash se disparará automáticamente si el sujeto cuenta con poca iluminación. Para tomar

fotografías con el flash apagado mientras deja la cámara bajo el control de otros ajustes, gire el dial de modo a la posición  $\bigcirc$  para seleccionar el modo Automático (flash apagado).

# **Paso 1: Encienda la cámara**

#### **1 Encienda la cámara.**

Quite la tapa del objetivo y encienda la cámara. Después de una breve pausa mientras la cámara limpia el sensor de imagen, la pantalla de información se visualizará en pantalla.

### **2 Compruebe el nivel de la batería.**

Compruebe el nivel de la batería en la pantalla de información o en el visor (si la pantalla está apagada, pulse el botón **R** para visualizar la pantalla de información; si la pantalla no se enciende, la batería está agotada y se debe recargar).

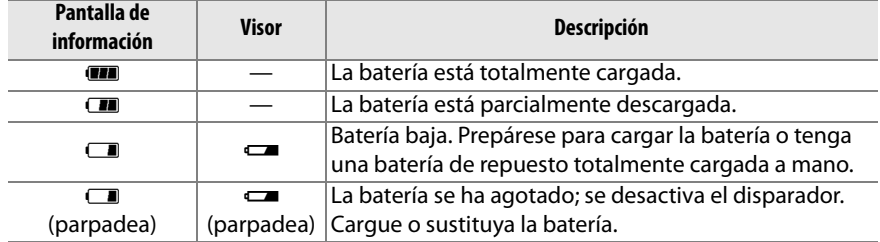

Interruptor principal

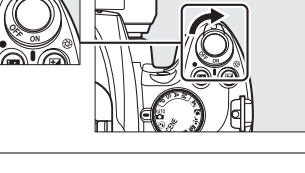

AUTO<br>P**O** 

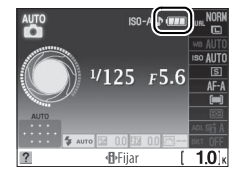

#### **3 Compruebe el número de exposiciones restantes.**

La pantalla de información y el visor muestran el número de fotografías que se pueden almacenar en la tarjeta de memoria. Compruebe el número de exposiciones restantes.

Si no se cuenta con la memoria suficiente para almacenar fotografías adicionales con los ajustes actuales, se visualizará un mensaje de advertencia. No será posible tomar más fotografías hasta que se cambie la tarjeta de memoria ( $\Box$  22) o se borren fotografías ( $\Box$  40, 126).

Cuando queda memoria suficiente en la tarjeta para grabar mil fotografías o más con la configuración actual, el número de exposiciones restantes se indica en miles, redondeado a la centena más cercana (por ejemplo, si hay espacio para 1260 exposiciones, el contador de exposiciones indicará 1,2 K).

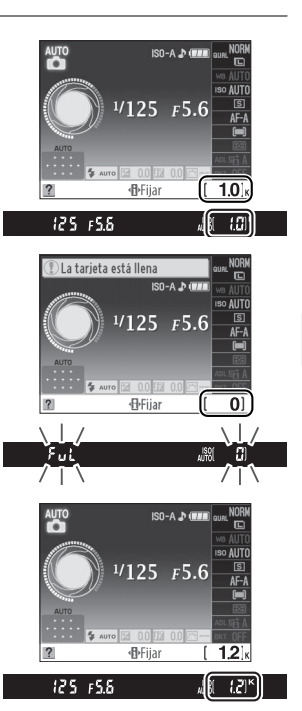

 $\Upsilon$ 

#### A **Desconexión automática del exposímetro**

Durante los ajustes predeterminados, el visor y la pantalla de información se apagarán si no se lleva a cabo ninguna operación durante aproximadamente ocho segundos (desconexión automática del exposímetro), reduciendo el consumo de la batería. Pulse el disparador hasta la mitad para reactivar la pantalla  $( \Box 32)$ .

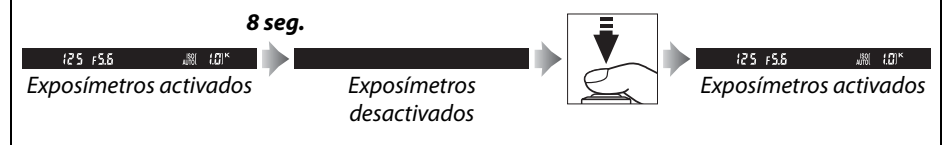

El tiempo que debe transcurrir para que se apaguen los exposímetros automáticamente se puede ajustar mediante la configuración personalizada c2 (**Tempor. apag. auto.**;  $\Box$  157).

#### A **Limpieza del sensor de imagen**

Con los ajustes predeterminados, la cámara hace vibrar el filtro de paso bajo que cubre el sensor de imagen para retirar el polvo cada vez que la cámara se encienda o se apague.

# **Paso 2: Seleccione el modo**  $\overset{\text{auto}}{\mathbf{a}}$  **o**  $\overset{\text{f}}{\mathbf{b}}$

Para realizar un disparo donde el uso del flash está prohibido, para fotografiar niños, o para capturar la luz natural en condiciones de poca iluminación, gire el dial de modo a la posición  $\odot$ . De lo contrario, gire el dial de modo a la posición  $\ddot{a}$ .

#### Dial de modo

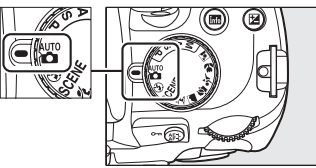

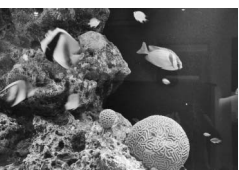

 $Modo$  $\Omega$ 

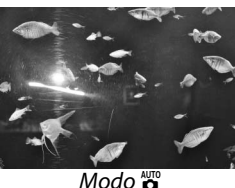

# **Paso 3: Encuadre la fotografía**

## **1 Prepare la cámara.**

Al encuadrar imágenes en el visor, sujete la empuñadura con la mano derecha y apoye el cuerpo de la cámara o el objetivo en su mano izquierda. Mantenga los codos ligeramente pegados al torso a modo de apoyo y coloque uno de sus pies medio paso adelante para mantener el equilibrio.

Al encuadrar imágenes con orientación vertical (retrato), sujete la cámara como se muestra a la derecha.

En el modo  $\bigcirc$ , las velocidades de obturación bajan cuando la iluminación es escasa; se recomienda utilizar un trípode.

## **2 Encuadre la fotografía.**

Encuadre una fotografía en el visor con el sujeto principal en al menos uno de los once puntos de enfoque.

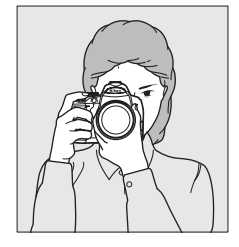

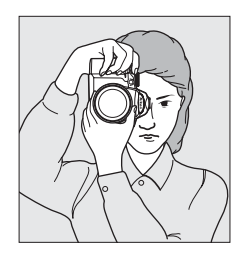

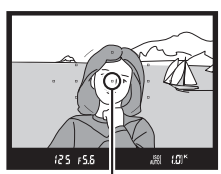

Punto de enfoque

#### A **Uso de un objetivo zoom**

Utilice el anillo del zoom para acercar el sujeto de manera que llene un área más grande del fotograma, o alejar para aumentar el área visible en la fotografía final (seleccione distancias focales más largas en la marca de escala de distancia focal del objetivo para acercar, distancias focales más cortas para alejar).

# **Paso 4: Enfoque**

**1 Pulse el disparador hasta la mitad.** Pulse el disparador hasta la mitad para enfocar. La cámara selecciona automáticamente el punto de enfoque. Si el sujeto está escasamente iluminado, puede que surja el flash y la luz de

ayuda AF podría iluminarse.

## **2 Revise los indicadores en el visor.**

Cuando la operación de enfoque finaliza, los puntos de enfoque seleccionados se iluminan brevemente, la cámara emite un pitido y el indicador de enfoque  $\left( \bullet \right)$  aparece en el visor.

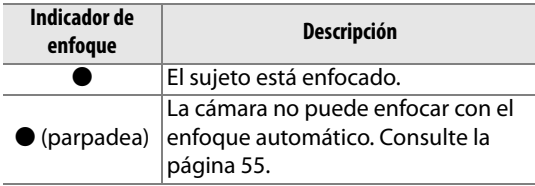

Mientras se pulsa el disparador hasta la mitad, el número de exposiciones que se puede almacenar en la memoria intermedia (" $\tau$ ";  $\Box$  66) se visualizará en el visor.

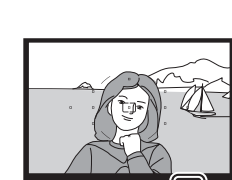

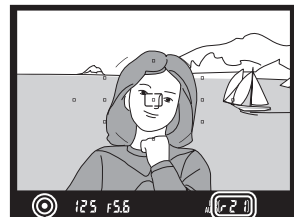

Indicador de enfoque

Capacidad de la memoria intermedia

Alejar

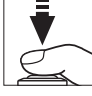

# **Paso 5: Dispare**

Suavemente pulse el disparador completamente hasta el fondo para abrir el obturador y grabar la fotografía. El indicador de acceso localizado al lado de la tapa de la ranura para tarjeta de memoria se iluminará y la fotografía se visualizará en la pantalla durante unos pocos segundos (para reanudar el disparo antes que la fotografía desaparezca automáticamente de la pantalla, pulse el disparador hasta la mitad). No expulse la tarjeta de memoria, ni retire ni desconecte la fuente de alimentación hasta que la luz de acceso a la tarjeta de memoria se apague y la grabación esté completa.

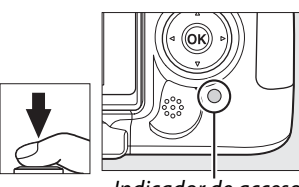

Indicador de acceso

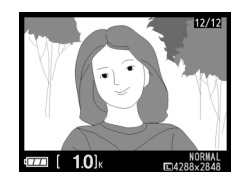

#### A **El disparador**

La cámara dispone de un disparador de dos fases. La cámara enfoca cuando se pulsa el disparador hasta la mitad. Para tomar la fotografía, pulse el disparador completamente.

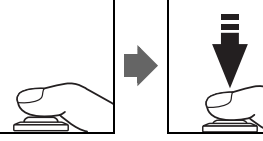

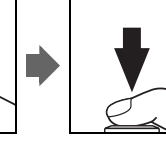

#### A **El flash integrado**

Si requiere iluminación adicional para obtener una exposición correcta en el modo  $\ddot{\mathbf{a}}$ , el flash integrado se abre automáticamente cuando se pulsa el disparador hasta la mitad. Si abre el flash, solamente podrá tomar fotografías cuando visualice el indicador de flash listo  $(4)$ . Si el indicador de flash listo no aparece, significará que el flash se está cargando; quite el dedo brevemente del disparador e inténtelo nuevamente.

Para ahorrar batería cuando el flash no esté en uso, regréselo a su posición cerrada presionándolo delicadamente hacia abajo, hasta que el pestillo quede fijo en su sitio.

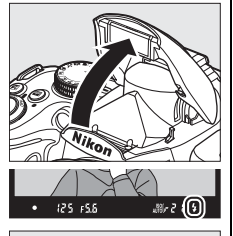

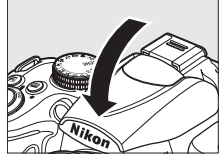

#### A **Uso del flash**

Para obtener más información sobre el uso del flash, consulte la página 70.

# **Fotografías creativas (Modos de escena)**

La cámara ofrece una selección de modos de "escena". Al escoger un modo de escena se optimizan los ajustes para adaptarse a la escena seleccionada, logrando fotografías creativas con tan solo seleccionar un modo, encuadrar una imagen y disparar como se describe en las páginas 28–32.

## ❚❚*Dial de modo*

Las escenas siguientes se pueden seleccionar con el dial de modo:

 $\mathcal{Z}$  |  $\blacksquare$  |  $\mathcal{Z}$  |  $\mathcal{R}$  |  $\blacksquare$  |  $\blacksquare$  |  $\blacksquare$  |  $\blacksquare$  |  $\blacksquare$  |  $\blacksquare$  |  $\blacksquare$ 

Retrato | Paisaje | Niño | Deportes | Macro

# ❚❚ *Modo* h

**SISCENE** 

Cuando el dial de modo se gira a la posición SCENE, las siguientes escenas se podrán seleccionar girando el dial de control hasta la escena deseada como se muestra en la pantalla de información  $(1/8)$ :

Retrato nocturno

**Otras** escenas

Dial de modo Dial de control Pantalla de información Paisaje

| Paisaje<br>nocturno<br>副 |                    | Fiesta/interior<br>淡 |                          | Playa/nieve<br>₩ |             | Puesta de sol<br>≝ |   | Amanecer/<br>anochecer<br>÷ |                 | Retrato de<br>mascotas<br>$\mathbf{z}$ |    | Luz de velas<br>g |  |
|--------------------------|--------------------|----------------------|--------------------------|------------------|-------------|--------------------|---|-----------------------------|-----------------|----------------------------------------|----|-------------------|--|
|                          | <b>Flores</b><br>◕ |                      | Colores de<br>otoño<br>B |                  | Gastronomía |                    | ⚠ | <b>Siluetas</b>             | Clave alta<br>朙 |                                        | Lo | Clave baja        |  |

## **A Modo** SCENE

El modo seleccionado cuando se gira el dial de modo a SCENE se puede también seleccionar utilizando la opción **Modo de escena** en el menú Disparo ( $\Box$  148).

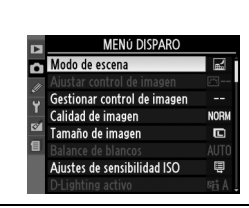

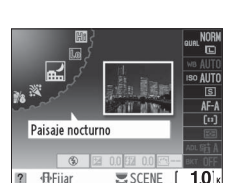

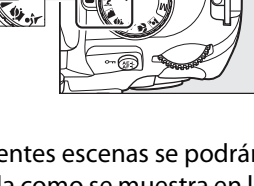

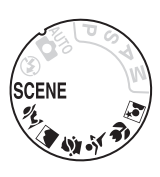

 $\Upsilon$ 

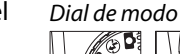

## ❚❚*Modo de escena* k*Retrato*

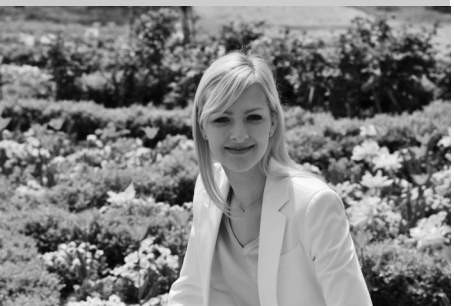

 $\Upsilon$ 

Utilícelo para retratos con tonos de piel suaves y naturales. Si el sujeto está lejos del fondo o utiliza un objetivo de telefoto, los detalles del fondo serán suavizados para brindar a la composición un toque de profundidad.

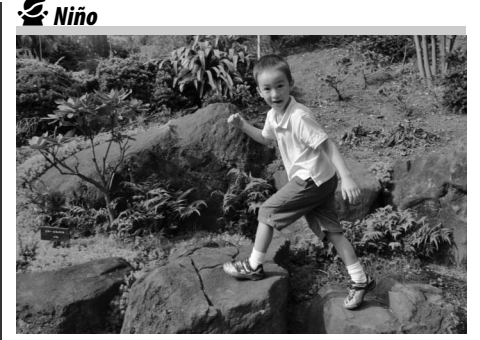

Utilícelo para instantáneas de niños. Los detalles de las prendas de vestir y del fondo se verán vistosos, mientras que los tonos piel permanecen suaves y naturales.

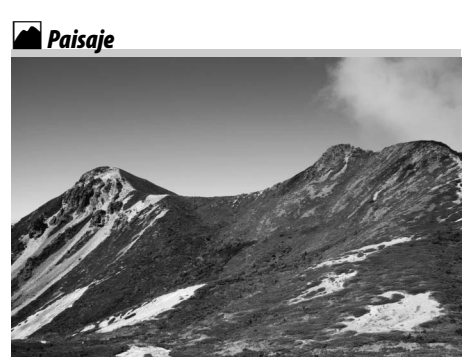

Utilícelo para tomas de paisajes vívidos a la luz del día. El flash integrado y la luz de ayuda de AF integrada se apagan; se recomienda utilizar un trípode para prevenir fotos borrosas cuando la iluminación es escasa.

#### m*Deportes*

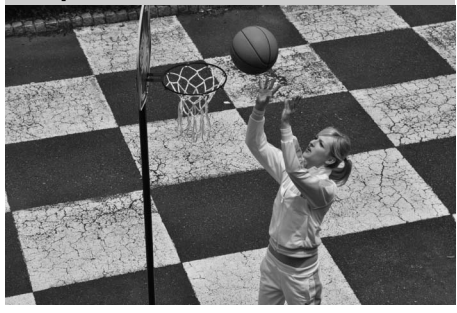

Velocidades de disparo rápidas congelan el movimiento para tomas dinámicas de deportes en las que el sujeto principal resalta claramente. El flash integrado y la luz de ayuda de AF integrada se apagan.

n*Macro*

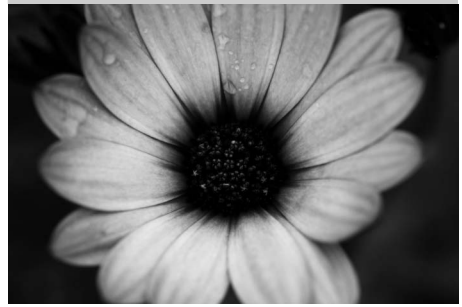

Utilice este modo para hacer tomas de primer plano de flores, insectos y otros objetos pequeños (puede utilizar un objetivo macro para enfocar a distancias muy cortas). Se recomienda utilizar un trípode para evitar que las fotografías salgan movidas.

r*Paisaje nocturno*

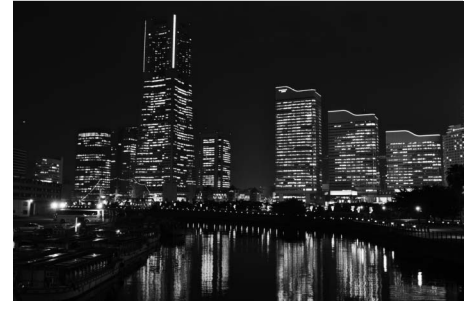

Este modo reduce el ruido y los colores poco naturales cuando se tomen fotografías de paisajes nocturnos, incluyendo calles con avisos de neón. El flash integrado y la luz de ayuda de AF integrada se apagan; se recomienda utilizar un trípode para evitar que las fotografías salgan movidas.

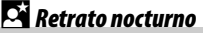

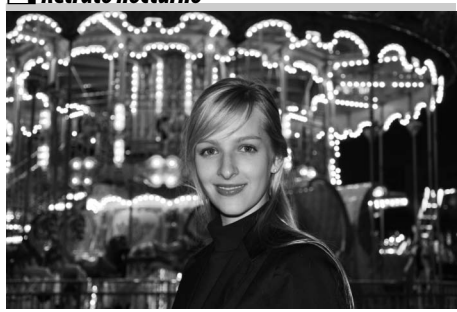

Utilice este modo para obtener un equilibrio natural entre el sujeto principal y el fondo al hacer retratos con iluminación insuficiente. Se recomienda utilizar un trípode para evitar que las fotografías salgan movidas.

**※Fiesta/Interior** 

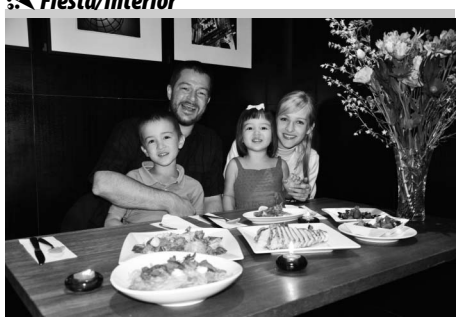

Este modo captura los efectos de la iluminación de fondo en interiores. Utilice esta opción para fiestas y otras escenas interiores.

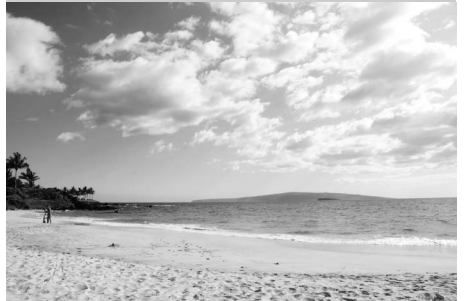

 $\Upsilon$ 

Este modo captura el brillo de los reflejos de la luz del sol sobre el agua, la nieve o la arena. El flash integrado y la luz de ayuda de AF integrada se apagan.

#### v*Amanecer/Anochecer*

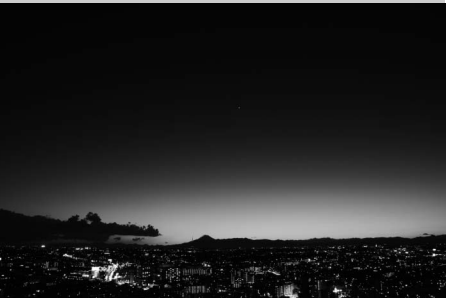

Conserva los colores vistos con luz suave natural antes del anochecer o después de la puesta del sol. El flash integrado y la luz de ayuda de AF integrada se apagan; se recomienda utilizar un trípode para prevenir fotos borrosas cuando la iluminación es escasa.

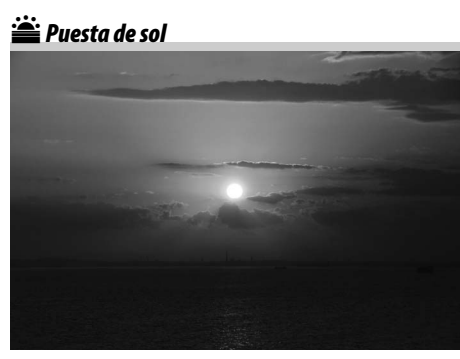

Este modo conserva los tonos profundos en atardeceres y anocheceres. El flash integrado y la luz de ayuda de AF integrada se apagan; se recomienda utilizar un trípode para prevenir fotos borrosas cuando la iluminación es escasa.

w*Retrato de mascotas*

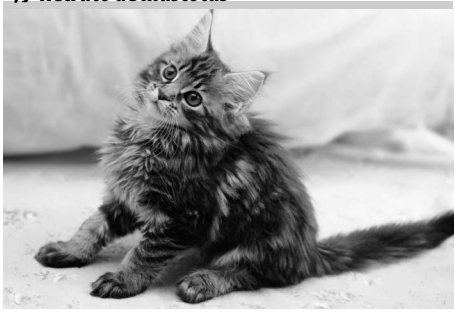

Utilícelo para retratos de mascotas en movimiento. La luz de ayuda de AF integrada se apaga.

#### x*Luz de velas*

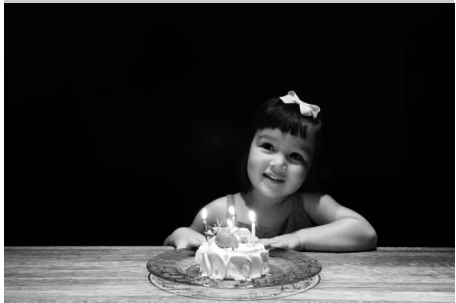

Este modo se utiliza para fotografías tomadas con luz de velas. El flash integrado se apaga; se recomienda utilizar un trípode para prevenir fotos borrosas cuando la iluminación es escasa.

z*Colores de otoño*

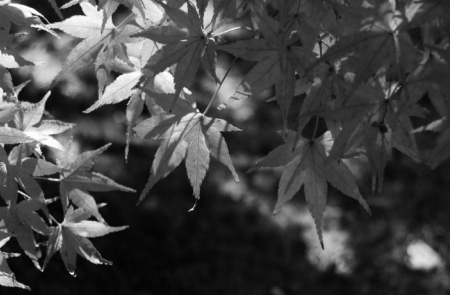

Este modo captura los rojos y amarillos brillantes característicos de las hojas de otoño. El flash integrado se apaga; se recomienda utilizar un trípode para prevenir fotos borrosas cuando la iluminación es escasa.

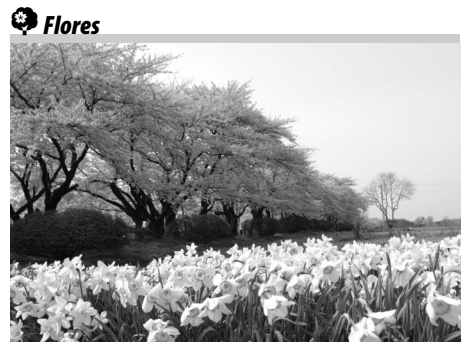

Este modo se utiliza para campos de flores, huertos florecidos, y para otros paisajes con flores. El flash integrado se apaga; se recomienda utilizar un trípode para prevenir fotos borrosas cuando la iluminación es escasa.

0*Gastronomía*

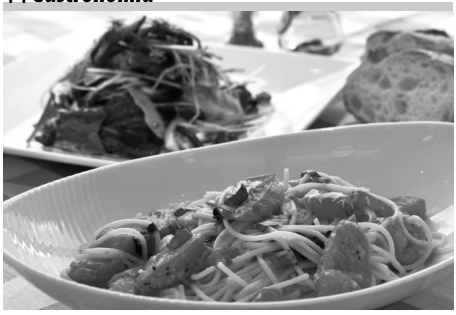

Utilice este modo para obtener fotografías coloridas de los alimentos. Se recomienda utilizar un trípode para prevenir fotos borrosas cuando la iluminación es escasa; también se puede utilizar el flash  $($  $\Box$  70).

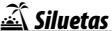

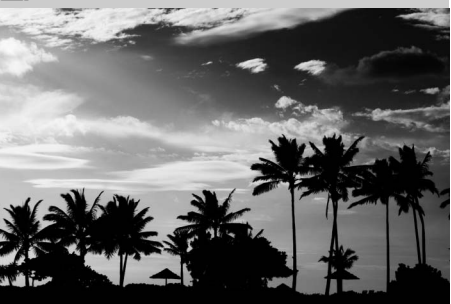

 $\Upsilon$ 

Utilice este modo para crear siluetas de objetos contra fondos con mucha luz. El flash integrado se apaga; se recomienda utilizar un trípode para prevenir fotos borrosas cuando la iluminación es escasa.

3*Clave baja*

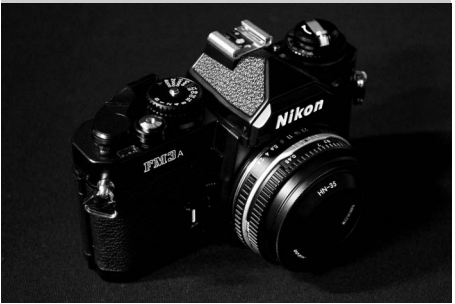

Utilice este modo para crear imágenes oscuras y sombrías que acentúan los reflejos cuando se disparen escenas oscuras. El flash integrado se apaga; se recomienda utilizar un trípode para prevenir fotos borrosas cuando la iluminación es escasa.

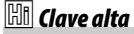

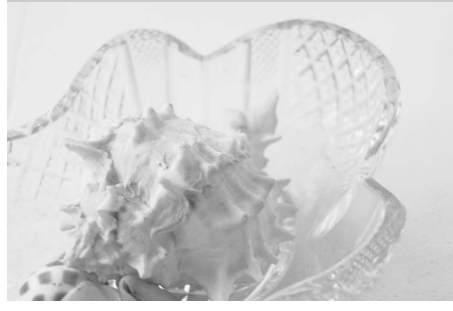

Utilice este modo para crear imágenes brillantes que parezcan estar llenas de luz cuando se disparen escenas con mucha luz. El flash integrado se apaga.

# **Reproducción básica**

Con los ajustes predeterminados, las fotografías se visualizan automáticamente durante aproximadamente 4 seg. después de disparar. Si no se visualiza ninguna fotografía en la pantalla, se puede ver la imagen más reciente pulsando el botón  $\blacksquare$ .

**1** Pulse el botón  $E$ . Aparece una fotografía en la pantalla.

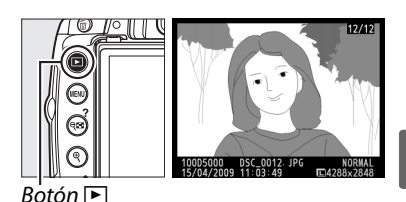

**2 Visualice fotografías adicionales.** Es posible visualizar fotografías adicionales al pulsar  $\triangleleft$  o  $\triangleright$  o al girar el dial de control.

Para visualizar información adicional sobre la fotografía actual, pulse  $\blacktriangle$  y  $\nabla$  ( $\Box$  117).

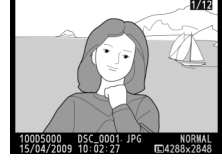

 $\Upsilon$ 

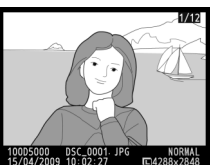

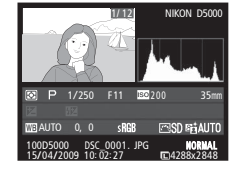

Para finalizar la reproducción y volver al modo de disparo, pulse el disparador hasta la mitad.

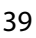

# **Borrado de fotografías que no desea conservar**

Para borrar la fotografía que aparece en la pantalla, pulse el botón i. Tenga en cuenta que no es posible recuperar las fotografías una vez que han sido borradas.

#### **1 Visualice la fotografía.**

Visualice la fotografía que desea borrar como se describe en la página anterior.

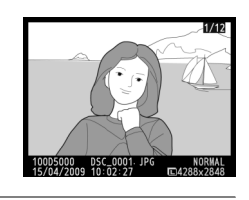

# **2 Borre la fotografía.**

Pulse el botón m. Aparecerá un cuadro de diálogo de confirmación; pulse nuevamente el botón  $\overline{u}$  para borrar la fotografía y regresar a la reproducción (para salir sin borrar la fotografía, pulse  $\Box$ ).

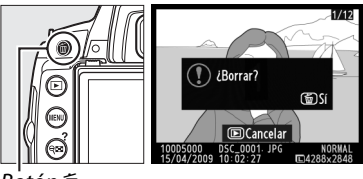

Botón 面

#### A **Borrar**

Para borrar las imágenes seleccionadas ( $\Box$  127), todas las imágenes tomadas en una fecha determinada ( $\Box$  128), o todas las imágenes de la carpeta de reproducción actual ( $\Box$  146), utilice la opción **Borrar** en el menú de reproducción.

s

# **Encuadrar las imágenes en la pantalla (Live View)**

En este capítulo se explica como ver las fotografías en la pantalla utilizando live view.

**Encuadrar las imágenes en la pantalla...................................................................... 42**

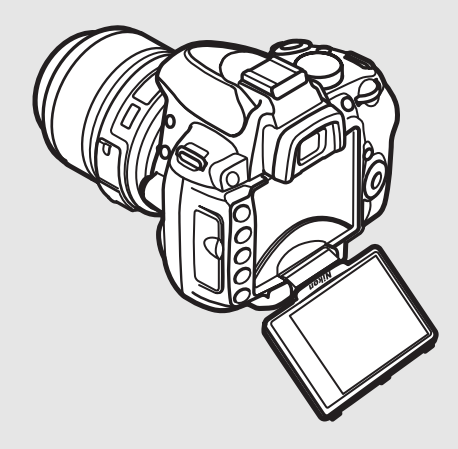

 $\overline{Lv}$ 

# **Encuadrar las imágenes en la pantalla**

Siga el procedimiento que se describe a continuación para tomar fotografías en el modo live view.

# **1 Pulse el botón**  $\omega$ .

El espejo se eleva y la vista que se obtiene a través del objetivo se muestra en la pantalla de la cámara. El sujeto ya no estará visible en el visor.

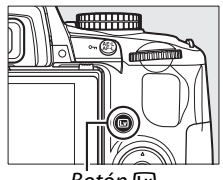

 $B$ otón  $\Box$ 

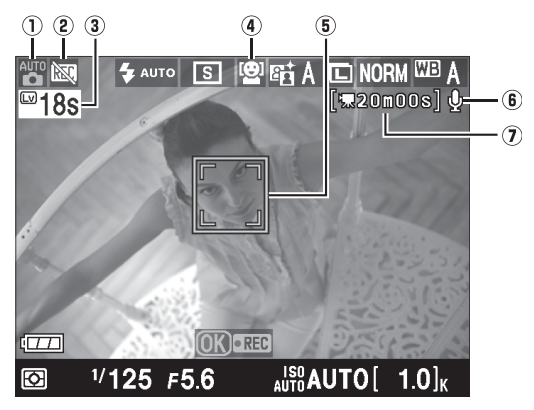

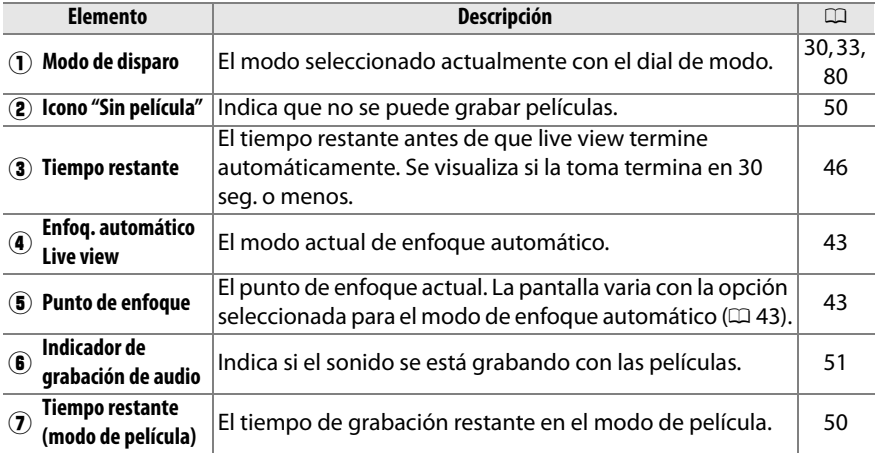

#### **2 Elija un modo de enfoque automático.** Pulse el botón **I** y utilice el multiselector para resaltar en la pantalla el modo de enfoque automático actual. Pulse ® para visualizar las opciones siguientes (la opción predeterminada es diferente dependiendo del modo de disparo;  $\Box$  78). Resalte una

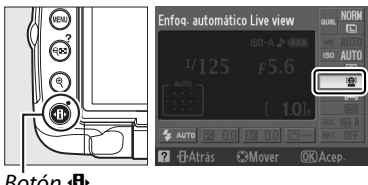

Botón III

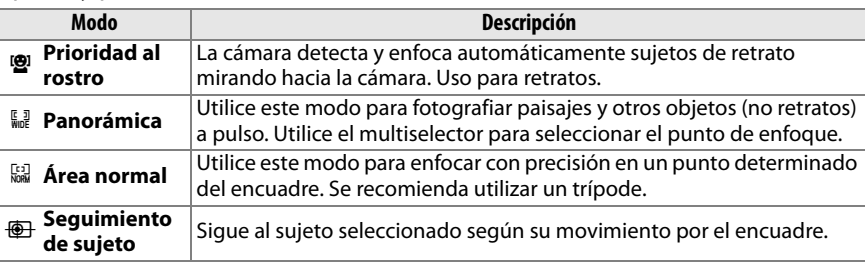

#### A **Enfoq. automático Live view**

opción y pulse  $\circledcirc$ .

El modo de enfoque automático para el enfoque automático live view se puede también seleccionar utilizando la configuración personalizada a3 **(Enfoq. automático Live view, CD 155).** 

Modo de zona de AF Luz ayuda AF integrada 0N nfoq. automático Live view இ a4 Telémetro 1 Pasos EV para control expos.  $1/3$ Botón blogueo AE-L

# **3 Elija el punto de enfoque.**

**Enfoque automático con Prioridad al rostro**: Cuando la cámara detecta un sujeto que está de cara a la cámara, se visualiza un borde amarillo doble (si se detectan varias caras, hasta un máximo de cinco, la cámara enfoca al sujeto más cercano).

**Panorámica y área normal**: Utilice el multiselector para mover el punto de enfoque a cualquier punto dentro del encuadre.

**Seguimiento de sujeto**: Encuadre el sujeto en el centro de la pantalla y pulse  $\triangle$  para enfocar. Cuando la cámara enfoca, el punto de enfoque se tornará amarillo y se comenzará el seguimiento del sujeto seleccionado según su movimiento por el encuadre.

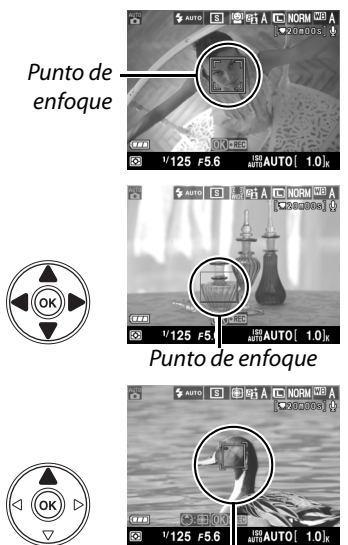

Punto de enfoque

## **4 Enfoque.** Pulse el disparador hasta la mitad para enfocar.

**Enfoque automático con Prioridad al rostro**: La cámara ajusta el enfoque para el rostro en el doble borde amarillo mientras se pulsa hasta la mitad el disparador; si la cámara no puede detectar el sujeto (debido, por ejemplo, a que el sujeto ha volteado hacia otro lado), los bordes desaparecen.

**Panorámica y área normal**: La cámara se enfoca en el sujeto en el punto de enfoque seleccionado mientras se pulsa el disparador hasta la mitad.

**Seguimiento de sujeto**: La cámara enfoca el sujeto actual. Para finalizar el seguimiento, pulse  $\triangle$ .

#### D **Seguimiento de sujeto**

Es posible que se necesite de algún tiempo para que la cámara inicie el enfoque. Es posible que la cámara no pueda realizar el seguimiento de sujetos pequeños que se mueven rápidamente, o que tienen un color similar al del fondo, o si el sujeto y el fondo son muy brillantes o muy oscuros, o cuando la luminosidad y el color del sujeto o el fondo varían demasiado, o cuando el sujeto cambia visiblemente de tamaño.

Mientras la cámara enfoca, el punto de enfoque parpadea en verde y la pantalla puede aclararse u oscurecerse. Si la cámara puede enfocar, el punto de enfoque se visualiza en verde; si la cámara no puede enfocar, el punto de enfoque parpadea en rojo. Tenga en cuenta que se pueden tomar fotografías incluso cuando el punto de enfoque parpadea en rojo. Verifique el enfoque en la pantalla antes de disparar.

# **5 Tome la fotografía.**

Pulse el disparador por completo para tomar la fotografía. La pantalla se apagará. Al finalizar el disparo, la fotografía se muestra en la pantalla durante 4 seg. o hasta que se pulse el disparador hasta la mitad. Luego, la cámara vuelve al modo Live view.

# **6 Salir de modo Live view.**

Pulse el botón  $\omega$  para salir del modo live view.

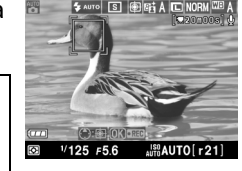

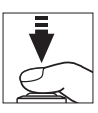

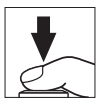

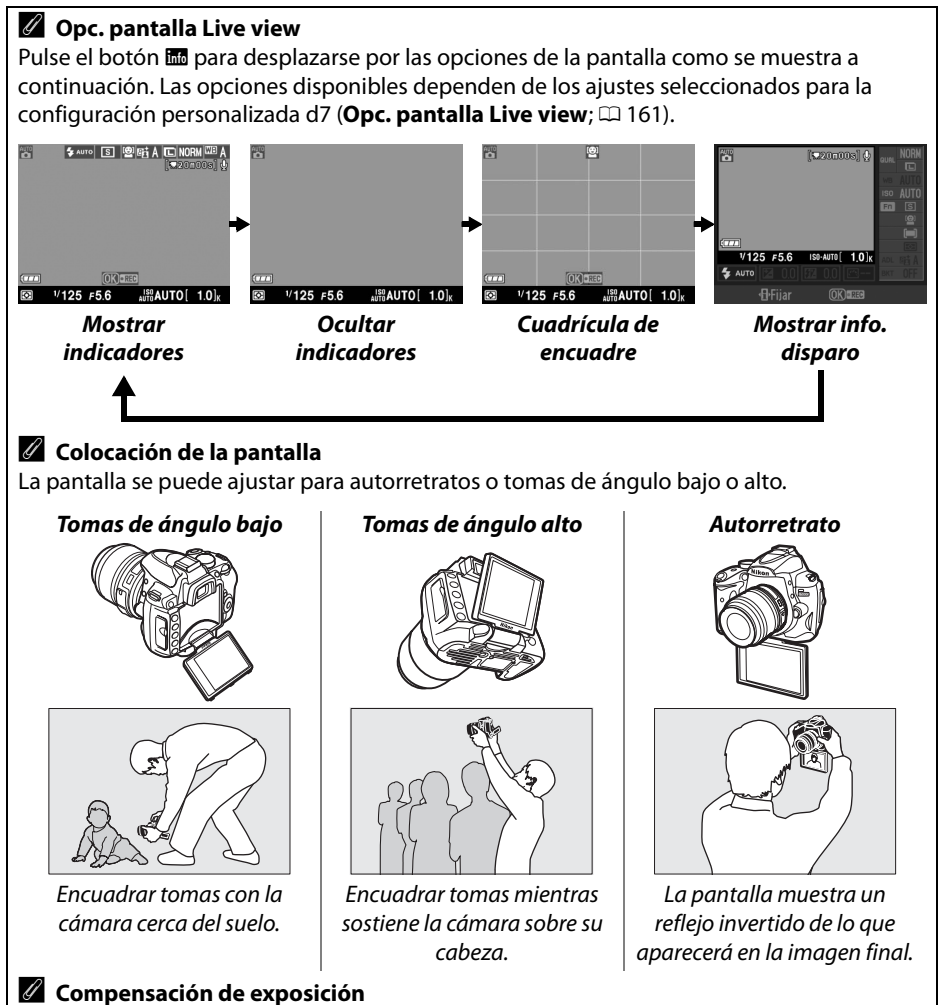

En los modos **P**, **S**, y **A**, se puede ajustar la exposición en ±5 EV en incrementos de 1/3 EV ( $\Box$  90). Tenga en cuenta que no será posible visualizar en la pantalla los efectos de los valores superiores a +3 EV o inferiores a –3 EV.

#### A **HDMI**

Cuando se conecta la cámara a un dispositivo de vídeo HDMI, la pantalla de la cámara se apaga y el dispositivo de vídeo muestra la vista del objetivo como se muestra a la derecha.

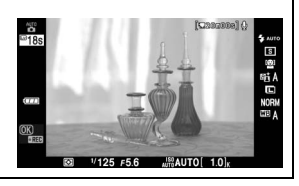

 $\boxed{Lv}$ 

#### D **Fotografiar en el modo Live View**

Para prevenir que la luz entre por el visor e interfiera con la exposición, quite la tapa del ocular y cubra el visor con la tapa del ocular DK-5 antes de disparar.

Aun cuando no estarán visibles en la imagen final, pueden aparecer franjas o distorsión en la pantalla bajo la luz de lámparas fluorescentes, de vapor de mercurio o de sodio, al panear horizontalmente la cámara o cuando un objeto se mueve a alta velocidad por el encuadre. Las fuentes de luz intensa pueden dejar imágenes residuales en la pantalla al panear la cámara. También pueden aparecer puntos brillantes. Al usar el modo Live view, evite apuntar con la cámara hacia el sol o hacia otras fuentes de luz intensa. Si se hace caso omiso de esta precaución, los circuitos internos de la cámara podrían sufrir daños.

El modo Live view finaliza automáticamente si la pantalla se cierra o si se extrae el objetivo.

El modo Live view se puede utilizar durante una hora como máximo. Sin embargo, tenga en cuenta que al utilizar la cámara en el modo Live view durante períodos prolongados, la temperatura de los circuitos internos puede aumentar, produciendo ruido o colores

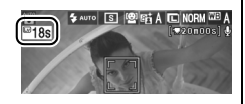

poco naturales en la imagen (la cámara también puede calentarse, pero esto no indica mal funcionamiento). Para evitar que los circuitos internos de la cámara se dañen, el modo Live view se cancela automáticamente antes de que la cámara se sobrecaliente. En este caso, aparece una indicación de cuenta regresiva en la pantalla 30 seg. antes de que se cancele la grabación. A temperaturas ambiente elevadas, esta indicación puede aparecer inmediatamente al seleccionar el modo Live view.

Durante el modo live view, la cámara visualiza la velocidad de obturación y el diafragma activados al inicio del modo live view. La exposición se vuelve a medir cuando se pulsa por completo el disparador.

Para reducir las imágenes borrosas cuando utilice el trípode, seleccione **Activado** en la configuración personalizada d5 (**Modo de retardo de exposic.**).

#### D **Usar el enfoque automático en modo Live View**

El enfoque automático es más lento en el modo live view. La cámara puede no lograr enfocar en las siguientes situaciones:

- **•** Cuando el sujeto contiene líneas paralelas al borde largo del encuadre
- **•** Cuando el sujeto tiene poco contraste
- **•** Cuando el sujeto que se encuentra en el punto de enfoque contiene zonas con gran variación de brillo, o cuando el sujeto está iluminado por un foco, por un letrero de neón o por otra fuente de luz de luminosidad variable
- **•** Cuando se utiliza un filtro (estrella) u otro filtro especial
- **•** Cuando el sujeto aparece más pequeño que el punto de enfoque
- **•** Cuando el sujeto está dominado por patrones geométricos regulares (por ejemplo, las ventanas de un rascacielos)
- **•** Cuando el sujeto está en movimiento

Tenga en cuenta que el punto de enfoque puede en algunas ocasiones aparecer de color verde cuando la cámara no logra enfocar.

#### A **Enfoque manual**

Para realizar el enfoque en el modo de enfoque manual ( $\Box$  60), gire el anillo de enfoque del objetivo hasta que se enfoque el sujeto.

Para ampliar la visualización en la pantalla hasta aproximadamente 6,7  $\times$  para obtener un enfoque preciso, pulse el botón  $\mathcal{R}$ . Mientras la imagen que se ve a través del objetivo está ampliada, en la esquina inferior derecha de la pantalla se visualiza una ventana de navegación dentro de un marco gris. Utilice el multiselector para desplazarse a las áreas del encuadre que no son visibles en la pantalla (disponible solamente cuando selecciona **Panorámica** o **Área normal** para **Enfoq. automático Live view**), o pulse <sup>qx</sup> para alejar la imagen.

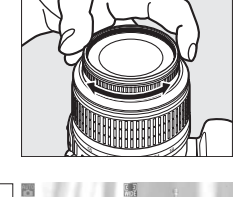

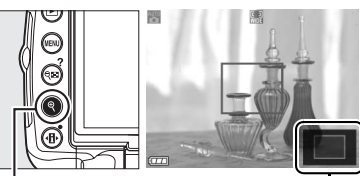

Botón <sup>Q</sup> Ventana de

navegación

 $\boxed{\text{w}}$ 

# **Grabación y visualización de películas**

Este capítulo describe cómo grabar películas en el modo live view.

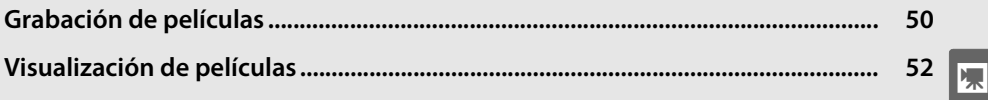

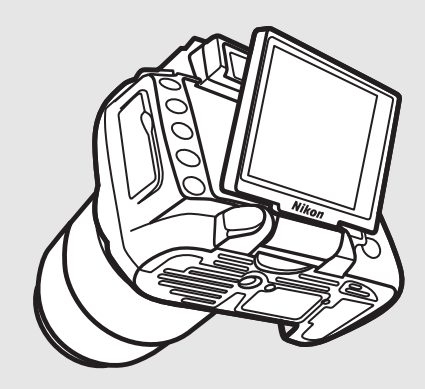

# **Grabación de películas**

Es posible grabar películas a 24 fps en el modo live view.

## **1 Pulse el botón**  $\omega$ .

El espejo se eleva y la vista que se obtiene a través del objetivo se visualiza en la pantalla y no en el visor.

#### **M** El icono <br>图

A Icono  $\mathbb{N}$  ( $\Box$  42) indica que no es posible grabar películas.

#### A **Modos A y M**

Ajuste el diafragma antes de grabar en el modo **A** o **M**.

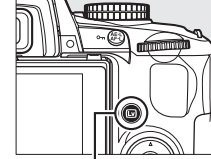

 $B$ otón  $\overline{\mathbb{Q}}$ 

Indicador de grabación

 $1/125$ 

RED

## **2 Enfoque.**

Encuadre la toma inicial y pulse el disparador hasta la mitad. No se podrá disparar hasta que la cámara se haya centrado. La función de enfoque automático no está disponible después de comenzar la

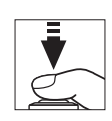

grabación; durante la grabación utilice para enfocar el enfoque manual ( $\Box$  60).

# **3 Inicie la grabación.**

Pulse el botón <sup>@</sup> para iniciar la grabación (con los ajustes predeterminados, la cámara graba vídeo y sonido; no cubra el micrófono en la parte frontal de la cámara durante la grabación). El tiempo de grabación disponible se indica en la pantalla junto con un indicador de grabación. Puede bloquear la exposición pulsando el botón **AE-L/AF-L** (0 89) o (en los modos **P**, **S**, y **A**) alterada en hasta  $\pm$ 3 EV en pasos de <sup>1</sup>/3 EV utilizando la compensación de exposición ( $\Omega$  90).

### **4 Finalice la grabación.**

Pulse nuevamente <sup>®</sup> para finalizar la grabación (para finalizar la grabación y tomar una foto fija en el modo seleccionado actualmente con el dial de

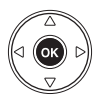

Tiempo restante

**ISO AUTO** 

modo, pulse el disparador por completo). La grabación se detendrá automáticamente cuando se llegue al tamaño máximo o la tarjeta de memoria esté llena.

#### A **Tamaño máximo**

Cada archivo de película puede tener un tamaño de hasta 2 GB. La duración máxima es de 5 min. para películas con un tamaño de fotograma de 1280 × 720, y de 20 min. para películas de otros formatos; tenga en cuenta que, dependiendo de la velocidad de escritura de la tarjeta de memoria, la grabación puede finalizar antes de que se alcance la duración indicada.

#### ❚❚ *Configuraciones de película*

Para elegir el tamaño de fotograma y las opciones de sonido para películas:

## **1 Seleccione Configuraciones de película.**

Pulse el botón MENU para visualizar los menús. Resalte **Configuraciones de película** en el menú de disparo y pulse  $\blacktriangleright$ .

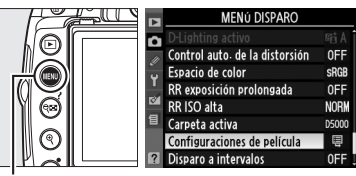

F

**Botón MENU** 

## **2 Elija el tamaño de fotograma y las opciones de grabación del sonido.**

Para seleccionar un tamaño de fotograma, resalte **Calidad** y pulse 2. Resalte una de las opciones siguientes y pulse <sup>@</sup> para seleccionar:

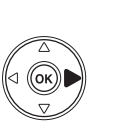

Calidad 目認 ▶ Sonido **ON** 

configuraciones de películ

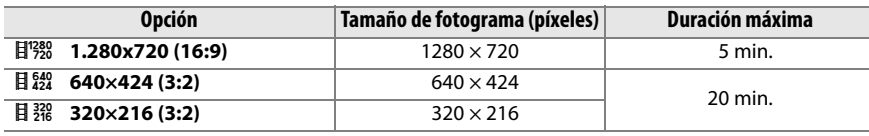

Para activar o desactivar la grabación del sonido, resalte **Sonido** y pulse 2. Para grabar sonido monoaural con películas, resalte **Activado** y pulse J. Seleccione **Desactivado** para grabar películas mudas.

#### D **Grabación de películas**

Pueden aparecer franjas o distorsión en la pantalla y en la película si se graba bajo la luz de lámparas fluorescentes, de vapor de mercurio o de sodio, o si se mueve horizontalmente la cámara o un objeto pasa a alta velocidad por el encuadre. Asimismo, las fuentes de luz intensas pueden dejar imágenes residuales en la pantalla al panear la cámara. También pueden aparecer bordes irregulares, colores poco naturales, efecto moiré y puntos brillantes. Al grabar películas, evite apuntar con la cámara hacia el sol o hacia otras fuentes de luz intensa. Si se hace caso omiso de esta precaución, los circuitos internos de la cámara podrían sufrir daños.

La grabación se cancela automáticamente si se desmonta el objetivo. A no ser que la cámara se encuentre conectada a un TV, la grabación también se cancelará si se cierra la pantalla.

Al utilizar la cámara en el modo Live view o grabación de película durante períodos prolongados, la temperatura de los circuitos internos de la cámara puede aumentar, produciendo ruido o colores poco naturales en la imagen (la cámara también puede calentarse, pero esto no indica mal

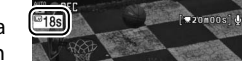

funcionamiento). Para evitar que los circuitos internos de la cámara se dañen, la grabación se cancela automáticamente antes de que la cámara se sobrecaliente. En este caso, aparece una indicación de cuenta regresiva en la pantalla 30 seg. antes de que se cancele la grabación. A temperaturas ambiente elevadas, esta indicación puede aparecer inmediatamente al seleccionar el modo Live view.

La cámara utiliza el método de medición matricial independientemente del método de medición seleccionado.

Es posible que la cámara grabe el sonido que hacen los objetivos VR cuando se encuentra activada la reducción de la vibración.

# **Visualización de películas**

Las películas se indican por un icono • en la reproducción a pantalla completa  $($  $\Box$  116). Se pueden realizar las siguientes operaciones mientras se visualiza una película:

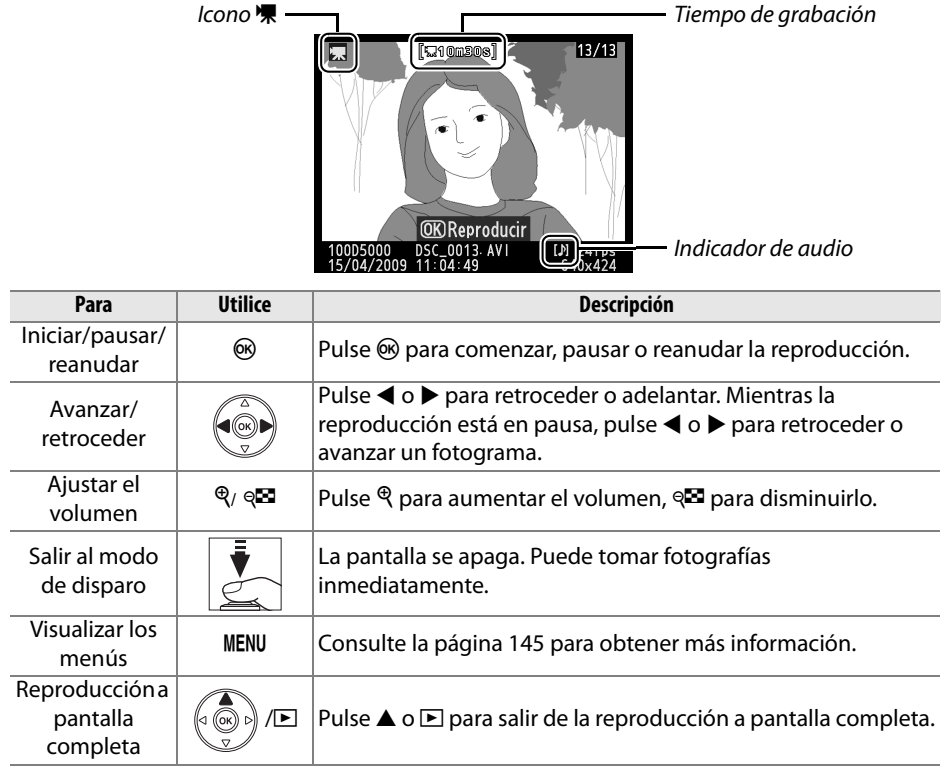

# Más sobre la fotografía (Todos los modos)

Este y los siguientes dos capítulos constituyen el Tutorial para cubrir más opciones avanzadas de disparo y de reproducción.

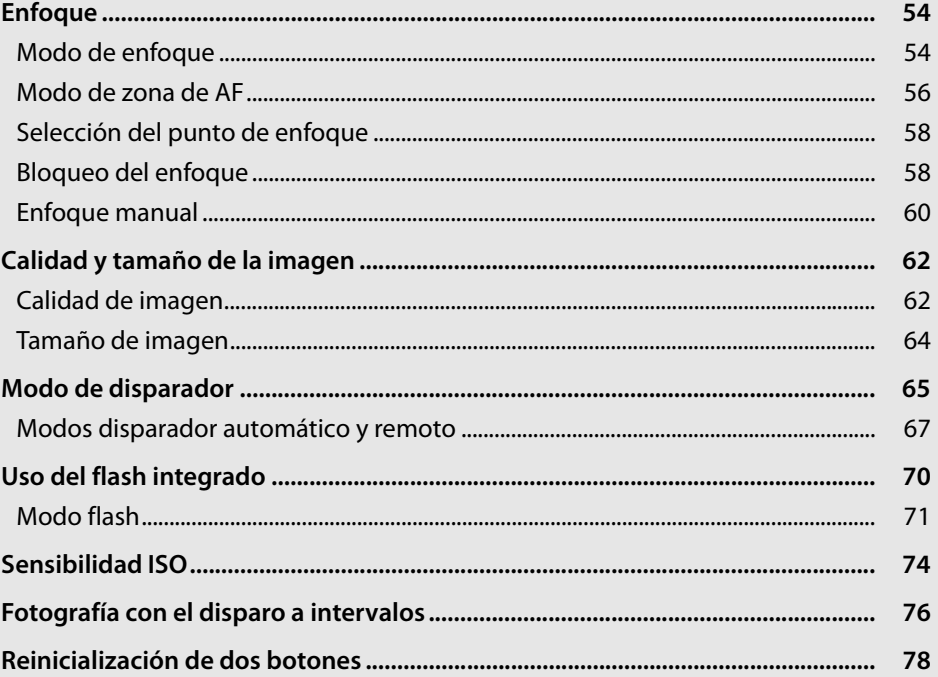

# **Enfoque**

El enfoque se puede ajustar automáticamente o manualmente (consulte "Modo de enfoque," a continuación). El usuario también puede seleccionar el punto de enfoque para automático o manual ( $\Box$  60) o utilice el bloqueo de enfoque para recomponer las fotografías después de enfocar ( $\Box$  58).

# **Modo de enfoque**

Seleccione entre los modos de enfoque automático y manual.

## **1 Coloque el cursor en la pantalla de información.**

Si la información de disparo no se muestra en el monitor, pulse el botón ... Pulse el botón  $\Phi$  para colocar el cursor en la pantalla de información.

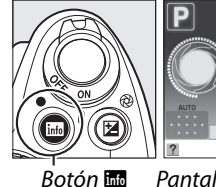

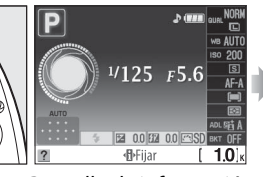

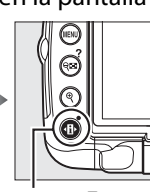

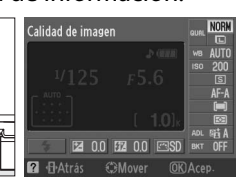

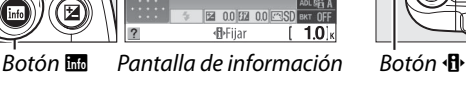

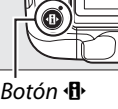

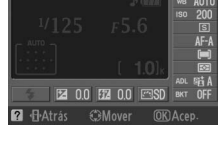

**2 Visualice las opciones de modo de** 

### **enfoque.**

Resalte el modo de enfoque actual en la pantalla de información y pulse  $\circledcirc$ .

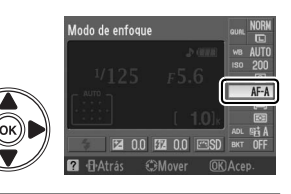

# **3 Elija un modo de enfoque.**

Resalte una de las opciones siguientes y pulse  $\circledR$ . Tenga en cuenta que **AF-S** y **AF-C** están disponibles sólo en los modos **P**, **S**, **A**, y **M**.

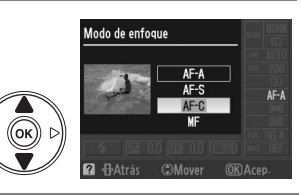

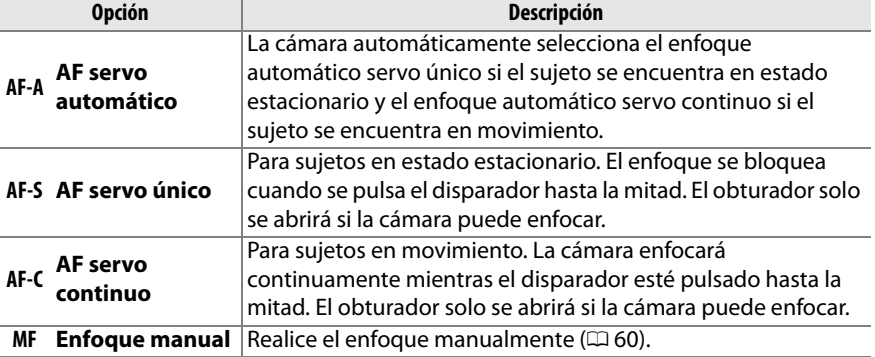
#### D **Enfoque automático de servo continuo**

En el modo **AF-C** o al seleccionar el autofoco de servo continuo en el modo **AF-A**, la cámara proporciona mayor prioridad a la respuesta de enfoque (tiene un rango de enfoque más amplio) que en el modo **AF-S** y el obturador podría liberarse antes de que se visualice el indicador de enfoque.

#### A **Cómo obtener buenos resultados con el enfoque automático**

La función de enfoque automático no funciona bien bajo las condiciones que se indican a continuación. El disparador puede quedar inhabilitado si la cámara no logra enfocar bajo estas condiciones, o el indicador de enfoque (·) puede aparecer y la cámara puede emitir un pitido, permitiendo abrir el obturador incluso si el sujeto no está enfocado. En estos casos, realice el enfoque manualmente ( $\Box$  60) o utilice el bloqueo del enfoque ( $\Box$  58) para enfocar otro sujeto a la misma distancia y luego recomponga la fotografía.

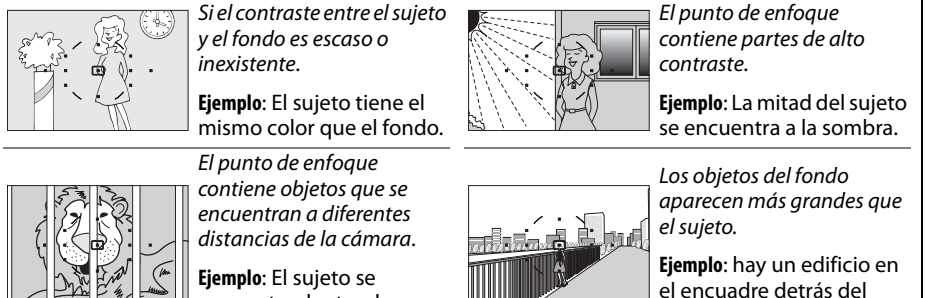

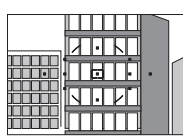

encuentra dentro de una jaula.

sujeto.

El sujeto contiene muchos

**Ejemplo**: Un campo de

detalles finos.

varía.

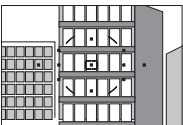

El sujeto consta principalmente de patrones geométricos regulares. **Ejemplo**: Una hilera de

ventanas de un rascacielos.

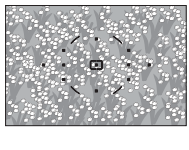

flores u otros sujetos pequeños o cuyo brillo no

#### $\Sigma$  Luz de ayuda de AF

Si el sujeto se encuentra escasamente iluminado, la luz de ayuda de AF se iluminará automáticamente para ayudarle con la operación de enfoque automático al pulsar hasta la mitad el disparador. La luz de ayuda de AF no se iluminará durante el enfoque automático servo continuo o el enfoque manual, en los modos de disparo en los cuales la luz de ayuda de AF no se puede utilizar, o si **Desactivada** se ha ajustado para cfg. personal a2 (**Luz ayuda AF integrada**;

Luz de ayuda de AF

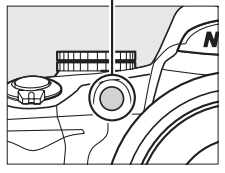

 $\omega$  155). La luz tiene un rango de alcance de aproximadamente 0,5–

3,0 m; al utilizar la luz de ayuda, emplee un objetivo con una distancia focal de 18–200 mm y retire el parasol del objetivo.

#### A **El altavoz del pitido**

Configuración personalizada d1 (**Pitido**; 0 158) se pueden utilizar para encender y apagar el altavoz del pitido.

## **Modo de zona de AF**

Elija la manera en la que se selecciona el punto de enfoque para el enfoque automático.

#### **1 Coloque el cursor en la pantalla de información.**

Si la información de disparo no se muestra en el monitor, pulse el botón **R.** Pulse el botón  $\Phi$  para colocar el cursor en la pantalla de información.

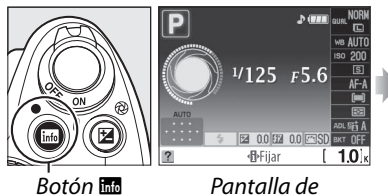

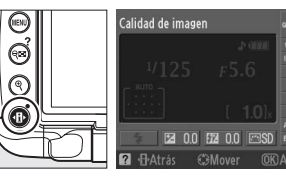

Botón ·**丹** 

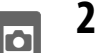

#### **2 Visualice las opciones del modo de zona de AF.**

información

Resalte el modo de zona de AF actual en la pantalla de información y pulse  $\circledR$ .

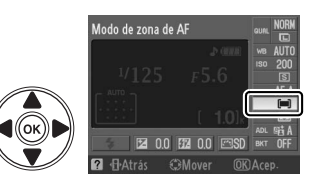

# **3 Elija un modo de zona de AF.**

Resalte una de las opciones siguientes y pulse  $\circledast$ .

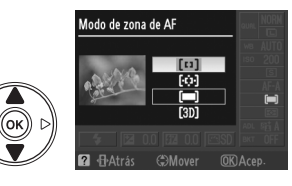

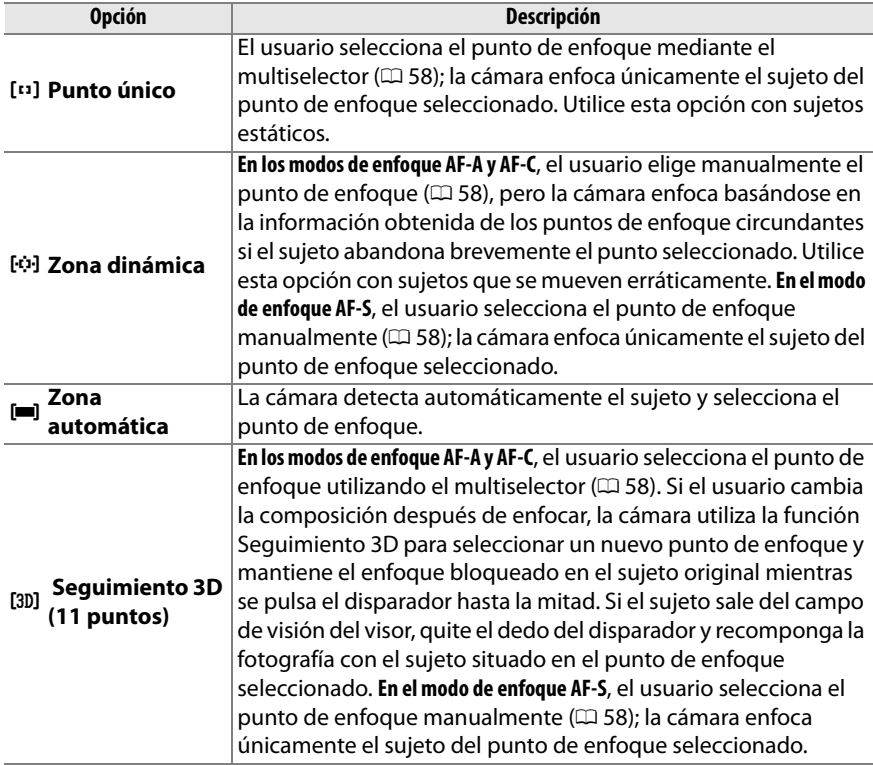

#### A **Modo de zona de AF**

Es posible seleccionar también el modo de zona de AF del menú cfg. Personal. ( $\Box$  155). Las selecciones del modo de zona de AF realizadas en modos de disparo diferentes de **P**, **S**, **A**, o **M** se reinicializan cuando se selecciona otro modo de disparo.

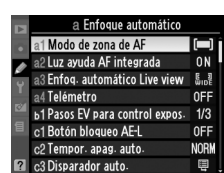

#### A **Seguimiento 3D (11 puntos)**

Al pulsar el disparador hasta la mitad, los colores de la zona que rodea al punto de enfoque se guardan en la cámara. Por consiguiente, la función de seguimiento 3D puede no producir los resultados esperados con sujetos que son del mismo color que el fondo.

# **Selección del punto de enfoque**

En el modo de enfoque manual o cuando el enfoque automático se combina con modos de zona de AF diferentes a **e 3 Zona automática**, es posible elegir entre once puntos de enfoque, haciendo posible componer las fotografías con el sujeto principal casi en cualquier parte del fotograma.

**1 Elija un modo de zona de AF diferente a i** Zona automática ( $\Box$  56).

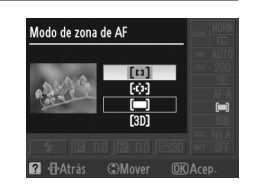

**2 Seleccione el punto de enfoque.** Utilice el multiselector para seleccionar el punto de enfoque en el visor o la pantalla de información. Pulse <sup>@</sup> para seleccionar la zona de enfoque central.

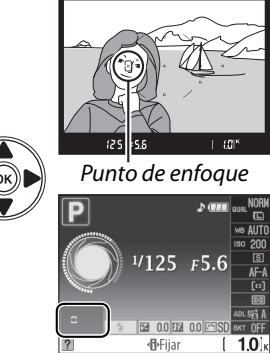

## **Bloqueo del enfoque**

El bloqueo del enfoque se puede utilizar para cambiar la composición después de enfocar los modos de enfoque AF-A, AF-S, y AF-C  $( \Box 54)$ , lo que permite enfocar un sujeto que no se encuentre en un punto de enfoque de la composición final. Si no es posible enfocar utilizando el enfoque automático ( $\Box$  55), puede también enfocar otro sujeto a la misma distancia y luego utilizar el bloqueo del enfoque para recomponer la fotografía. El bloqueo del enfoque es más eficaz cuando se selecciona una opción diferente a **[= ] Zona automática** para el modo de zona de AF ( $\Box$  56).

**1 Enfoque.**

Posicione el sujeto en el punto de enfoque seleccionado y pulse el disparador hasta la mitad para enfocar. Verifique que el indicador de enfoque ( $\bullet$ ) aparezca en el visor.

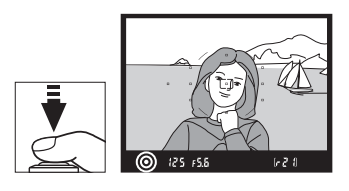

#### **2 Bloqueo del enfoque.**

**Modos de enfoque AF-A y AF-C**: Con el disparador pulsado hasta la mitad (q), pulse el botón **AE-L/ AF-L** (2) para bloquear tanto el enfoque como la exposición (se visualizará el icono **AE-L** en el visor). El enfoque quedará bloqueado al pulsar el botón **AE-L/AF-L**, aun cuando levante el dedo del disparador.

Disparador

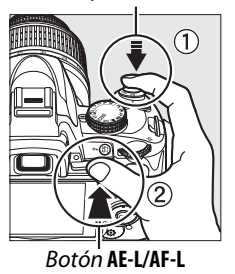

 $(m)$   $(25)$   $55$  $1 - 21$ 

**Modo de enfoque AF-S**: El enfoque se bloquea automáticamente cuando aparece el indicador de enfoque y permanece en esta condición hasta que se quita el dedo del disparador. El enfoque se puede bloquear también pulsando el botón **AE-L/AF-L** (ver lo antes descrito).

**3 Recomponga la fotografía y dispare.** El enfoque permanecerá bloqueado entre cada disparo si mantiene pulsado hasta la mitad el botón (**AF-S**) o si mantiene pulsado el botón **AE-L/ AF-L**, permitiendo tomar varias fotografías en sucesión con el mismo ajuste de enfoque.

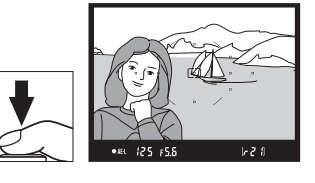

No cambia la distancia entre la cámara y el sujeto mientras el bloqueo del enfoque esté activado. Si el sujeto se mueve, vuelva a enfocar a partir de la nueva distancia.

#### A **Botón AE-L/AF-L**

La configuración personalizada f2 (Botón AE-L/AF-L;  $\Box$  164) controla el comportamiento del botón **AE-L/AF-L**.

## **Enfoque manual**

Se puede utilizar el enfoque manual cuando no esté utilizando un objetivo AF-S o AF-I o cuando el enfoque automático no obtenga los resultados deseados ( $\Box$  55).

#### **1 Ajuste el interruptor del modo de enfoque del objetivo.**

Si el objetivo cuenta con un interruptor A-M o M/A-M, deslice el interruptor a la posición **M**.

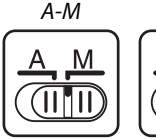

Interruptor

M/A-MM/A M (IIIII

Interruptor

### **2 Enfoque.**

Para enfocar manualmente, ajuste el anillo de enfoque del objetivo hasta que la imagen que se ve en la pantalla mate transparente del visor aparezca enfocada. Puede tomar fotografías en cualquier momento, incluso cuando la imagen no está enfocada.

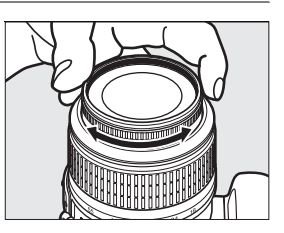

#### A **Objetivos AF-S**

Los usuarios de objetivos AF-S (incluyendo el objetivo AF-S DX NIKKOR 18-55 mm f/3,5-5,6G VR utilizado en este manual para fines ilustrativos;  $\Box$  229) pueden seleccionar el enfoque manual ajustando simplemente el interruptor de modo de enfoque del objetivo a la posición **M**.

#### A **M/A**

Si el objetivo es compatible con M/A (enfoque automático con invalidación manual, prioridad MF), será posible también seleccionar el enfoque manual al ajustar el modo de enfoque de la cámara a MF (enfoque manual;  $\Box$  54). El enfoque se podrá ajustar manualmente, sin importar el modo seleccionado con el objetivo.

#### ❚❚ *El telémetro electrónico*

Si el objetivo tiene un diafragma máximo de f/5,6 o más rápido, se puede utilizar el indicador de enfoque del visor para confirmar si el sujeto que se encuentra en el punto de enfoque seleccionado está enfocado (el punto de enfoque se puede seleccionar entre cualquiera de los 11 puntos de enfoque). Después de situar el sujeto en el punto de enfoque seleccionado, pulse el disparador hasta la mitad y gire el anillo de enfoque del objetivo hasta que aparezca el  $indicatedor$  de enfoque  $(①)$ . Tenga en cuenta que al fotografiar sujetos como los que se indican en la página 55, en algunas ocasiones el indicador de enfoque puede aparecer cuando el sujeto no está enfocado; confirme el enfoque en el visor antes de disparar.

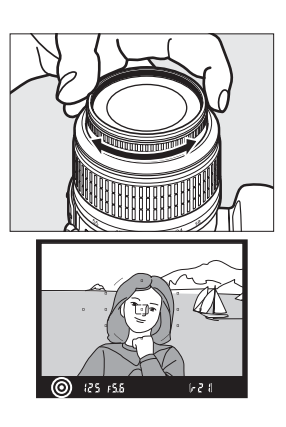

#### A **Posición del plano focal**

Para determinar la distancia entre el sujeto y la cámara, mida la distancia a partir de la marca del plano focal del cuerpo de la cámara. La distancia entre la brida de montaje del objetivo y el plano focal es de 46,5 mm.

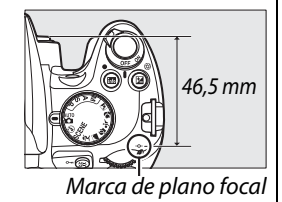

#### A **Indicador de exposición**

Si lo desea, el indicador de exposición se puede utilizar para determinar si el punto de enfoque para el enfoque manual se encuentra en frente o detrás del sujeto ( $\Box$  156).

# **Calidad y tamaño de la imagen**

Conjuntamente, la calidad y el tamaño de la imagen determinan cuanto espacio ocupa cada una de las fotografías en la tarjeta de memoria. Las imágenes más grandes, con mayor calidad se pueden imprimir en tamaños mayores pero también requieren más memoria, lo que significa que solo unas cuantas de esas imágenes se pueden almacenar en la tarieta de memoria ( $\Box$  215).

## **Calidad de imagen**

Elija un formato de archivo y una relación de compresión (calidad de la imagen).

#### **1 Coloque el cursor en la pantalla de información.**

Si la información de disparo no se muestra en el monitor, pulse el botón **显**. Pulse el botón **D** para colocar el cursor en la pantalla de información.

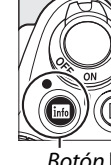

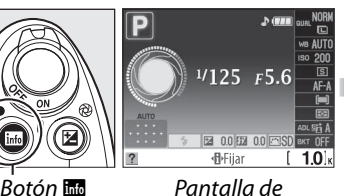

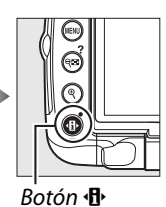

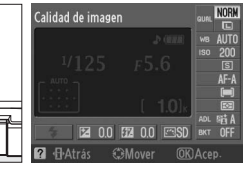

información

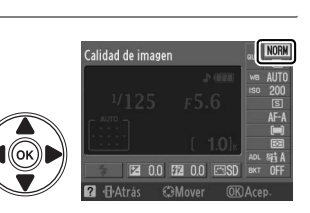

#### **2 Visualice las opciones de calidad de la imagen.**

Resalte la calidad de imagen actual en la pantalla de información y pulse  $\circledR$ .

#### **3 Elija un tipo de archivo.**

Resalte una de las opciones siguientes y pulse  $\circledast$ .

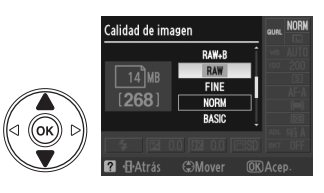

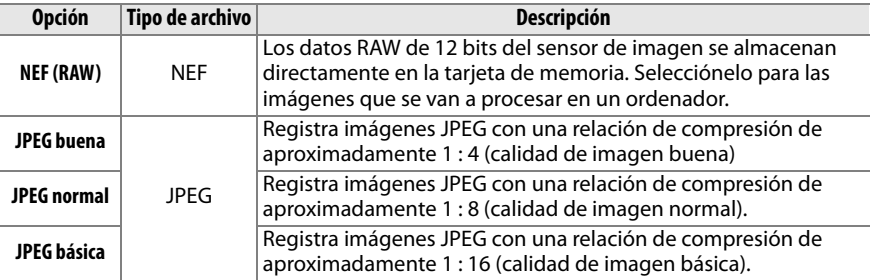

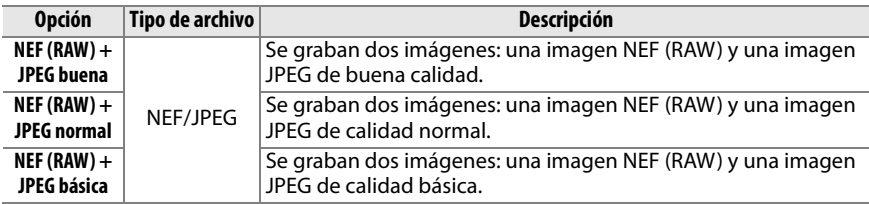

#### A **Imágenes NEF (RAW)**

Tenga en cuenta que la opción seleccionada para el tamaño de imagen no tiene ningún efecto sobre el tamaño de las imágenes NEF (RAW). El horquillado del balance de blancos  $($  ( $\Box$  103) y la impresión de fecha ( $\Box$  160) no se encuentran disponibles en los ajustes de calidad de imagen de NEF (RAW) o NEF (RAW) + JPEG.

Las imágenes NEF (RAW) se pueden visualizar en la cámara o utilizando un software como por ejemplo Capture NX 2 (disponible por separado;  $\Box$  202) o ViewNX (disponible en el CD de Software Suite suministrado). Las copias JPEG de las imágenes NEF (RAW) se pueden crear utilizando la opción **Procesamiento NEF (RAW)** en el menú retoque ( $\Box$  184).

#### A **NEF (RAW)/NEF+JPEG**

Al visualizar las fotografías en la cámara tomadas como **NEF (RAW) + JPEG buena**, **NEF (RAW) + JPEG normal**, o **NEF (RAW) + JPEG básica**, sólo se visualizarán las imágenes JPEG. Al borrar las fotografías tomadas con estos ajustes, se borran tanto las imágenes NEF como las JPEG.

#### A **Nombres de archivo**

Las fotografías se almacenan como archivos de imagen con nombres de la forma "DSC\_nnnn. xxx," donde nnnn es un número de cuatro dígitos entre 0001 y 9999 asignado automáticamente en orden ascendente por la cámara y xxx es una de las siguientes tres extensiones de letra: "NEF" para las imágenes NEF, "JPG" para las imágenes JPEG o "AVI" para películas. Los archivos NEF y JPEG grabados como "NEF+JPEG" tienen los mismos nombres de archivo pero diferente extensión. Las copias pequeñas creadas con la opción Imagen pequeña en el menú Retoque, tienen nombres de archivo que comienzan con "SSC\_" y terminan con la extensión ".JPG" (por ej., "SSC\_0001.JPG"). Las películas de animación tienen nombres que comienzan con "ASC\_" (por ej., "ASC\_0001.AVI"); Las imágenes grabadas con las otras opciones en el menú Retoque, tienen archivos con nombres que comienzan con "CSC" (por ej., "CSC\_0001. JPG"). Las imágenes grabadas con la opción **Espacio de color** en el menú Disparo ajustado a **Adobe RGB** ( $\Box$  150) tienen nombres que comienzan con un guión bajo (por ej., "\_DSC0001.JPG").

#### A **El menú Disparo**

La calidad de imagen se puede ajustar también utilizando la opción **Calidad de imagen** en el menú Disparo ( $\Box$  148).

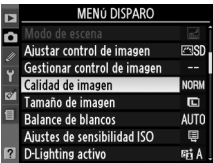

#### A **El botón Fn**

La calidad y el tamaño de la imagen se pueden ajustar también al pulsar el botón **Fn** ( $\circ$ ) y al girar el dial de control ( $\Box$  163).

## **Tamaño de imagen**

El tamaño de imagen se mide en píxeles.

#### **1 Coloque el cursor en la pantalla de información.**

Si la información de disparo no se muestra en el monitor, pulse el botón **R.** Pulse el botón **I** para colocar el cursor en la pantalla de información.

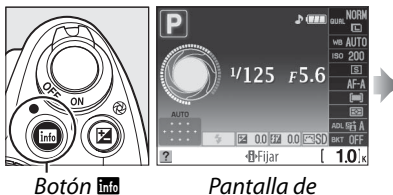

información

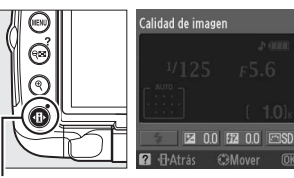

Botón ·**II** 

.<br>Tamaño de imagen

**2 Visualice las opciones de calidad de la imagen.**

Resalte el tamaño de imagen actual en la pantalla de información y pulse  $\otimes$ .

#### **3 Elija un tamaño de imagen.**

Resalte una de las opciones siguientes y pulse  $\otimes$ .

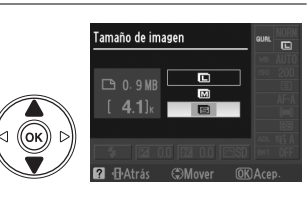

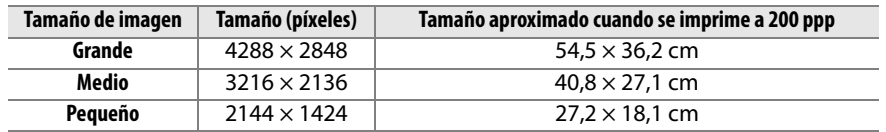

#### A **El menú Disparo**

El tamaño de la imagen se puede ajustar también utilizando la opción **Tamaño de imagen** en el menú Disparo ( $\Box$  148).

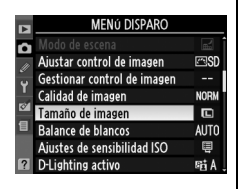

#### A **El botón Fn**

La calidad y el tamaño de la imagen se pueden ajustar también al pulsar el botón **Fn** (E) y al girar el dial de control ( $\Box$  163).

# **Modo de disparador**

El modo de disparador determina cómo la cámara toma las fotografías: una a la vez, en una secuencia continua, con retardo programado del disparador o con un control remoto o con el ruido de la cámara reducido.

#### **1 Coloque el cursor en la pantalla de información.**

Si la información de disparo no se muestra en el monitor, pulse el botón **EL**. Pulse el botón  $\Phi$  para colocar el cursor en la pantalla de información.

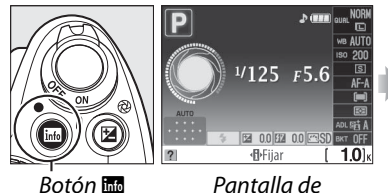

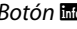

información

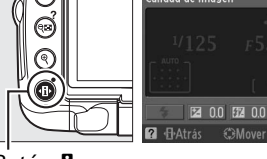

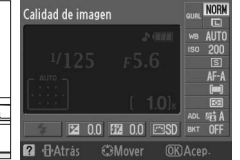

Botón **·ቡ** 

#### **2 Visualice las opciones del modo de disparador.**

Resalte el modo de disparador actual en la pantalla de información y pulse  $\circledR$ .

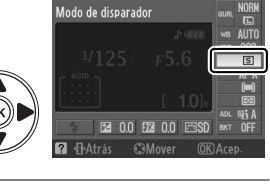

#### **3 Elija un modo de disparador.**

Resalte una de las opciones siguientes y pulse  $\omega$ .

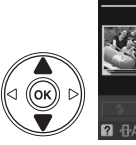

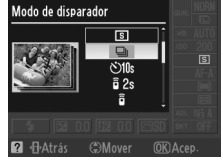

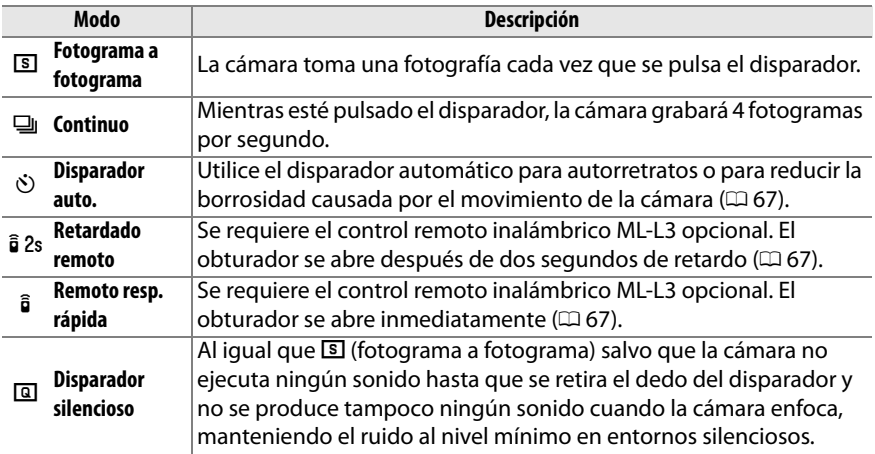

#### A **La memoria intermedia**

La cámara está equipada con una memoria intermedia de almacenamiento temporal, lo que permite seguir fotografiando mientras las fotografías se almacenan en la tarjeta de memoria. Es posible tomar un máximo de 100 fotografías sucesivas; sin embargo, tenga en cuenta que la velocidad de disparo disminuye cuando la memoria intermedia se llena.

Mientras las fotografías se guardan en la tarjeta de memoria, se iluminará el indicador de acceso localizado al lado de la ranura para tarjeta de memoria. Dependiendo del número de imágenes en la memoria intermedia, la grabación puede demorarse desde unos pocos segundos hasta unos cuantos minutos. No extraiga la tarjeta de memoria ni extraiga ni desconecte la fuente de alimentación hasta que el indicador de acceso esté apagado. Si la cámara se apaga mientras haya datos en la memoria intermedia, la alimentación no se desactivará hasta que todas las imágenes en la memoria intermedia se graben. Si la batería se agota mientas las imágenes se encuentran en la memoria intermedia, el disparador se inhabilitará y las imágenes se transferirán a la tarjeta de memoria.

#### A **Modo de disparador continuo**

El modo de disparador continuo ( $\Box$ ) no se puede utilizar con el flash integrado; gire el dial de modo a  $\mathcal{D}$  ( $\Box$  30) o desactive el flash ( $\Box$  70–71).

#### A **Tamaño de la memoria intermedia**

El número aproximado de imágenes que se pueden almacenar en la 125 +56 memoria intermedia con la configuración actual se muestra en el

contador de exposiciones del visor mientras se pulsa el disparador. La ilustración muestra la indicación que se visualiza cuando en la memoria intermedia queda espacio para aproximadamente 21 imágenes.

#### A **Rotación imag. auto.**

La orientación de la cámara registrada para el primer disparo es la que se aplica a todas las imágenes en la misma ráfaga, incluso si gira la cámara durante el disparo. Consulte "Rotación imag. auto."  $($  $\Box$  170).

#### A **Consulte también**

Para obtener información sobre el uso del botón **Fn** ( $\bullet$ ) y el dial de control para seleccionar un modo de disparador, consulte la página 163. Para obtener información sobre el número de fotografías que se pueden tomar en una sola ráfaga, consulte la página 215.

## **Modos disparador automático y remoto**

El disparador automático y el control remoto inalámbrico opcional ML-L3 ( $\Box$  203) se pueden utilizar para reducir el movimiento de la cámara o para autorretratos.

#### **1 Monte la cámara sobre un trípode.**

Monte la cámara sobre un trípode o sitúela sobre una superficie estable y nivelada.

**2 Seleccione un modo de**  disparador ( $\Box$  65). Seleccione el modo de disparador

automático (E), retardado remoto  $(\widehat{\mathbf{g}} 2s)$ , o respuesta rápida  $(\widehat{\mathbf{g}})$ .

# Modo de disparador **2** + + Atrás (<sup>A</sup>)Move

#### **3 Encuadre la fotografía.**

#### A **Utilización del control remoto**

Si la función de enfoque automático se encuentra activa en el modo retardado remoto o de respuesta rápida, la cámara se puede enfocar pulsando el disparador hasta la mitad (el obturador no se abrirá si el disparador se pulsa por completo).

#### A **Cubra el visor.**

Después de encuadrar la fotografía, quite la tapa del ocular de goma  $(1)$ ) e inserte la tapa del ocular DK-5 suministrada como se muestra  $(\widehat{2})$ . Esto impide que entre luz a través del visor que pueda interferir con la exposición. Sostenga firmemente la cámara cuando retire la tapa del ocular.

Tapa del ocular DK-5

lo

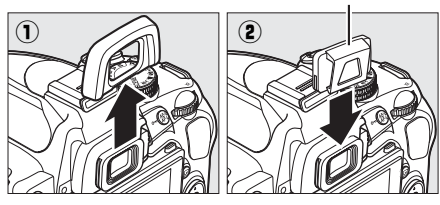

## **4 Tome la fotografía.**

**Modo de disparador automático**: Pulse el disparador hasta la mitad para enfocar y, a continuación, púlselo hasta el fondo para iniciar el disparador automático. La luz del disparador automático comienza a parpadear y se escucha un pitido. Dos segundos antes de que se tome la fotografía, la luz del disparador automático deja de parpadear y el pitido se torna más rápido. El disparador se disparará después de diez segundos de haber iniciado el temporizador.

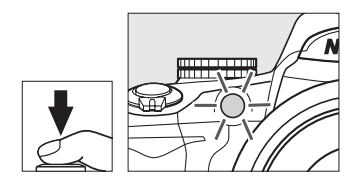

El temporizador no inicia si la cámara no puede enfocar o en otras situaciones en la cuales el obturador no puede disparar.

**Modos retardados remoto y de respuesta** 

**rápida**: Desde una distancia de 5 m o menos, apunte el transmisor del ML-L3 hacia el receptor de infrarrojos de la cámara y pulse el disparador en el ML-L3. En el modo retardado remoto, la luz del disparador automático se iluminará durante dos segundos antes de que se abra el obturador. En el modo remoto de respuesta rápida, la luz del disparador automático parpadeará después de abrir el obturador. No se tomará ninguna fotografía si la cámara no puede enfocar o en otras situaciones en la cuales el obturador no puede disparar.

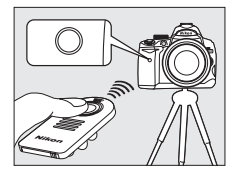

Si no se realiza ninguna operación durante un minuto tras seleccionar modos de disparo retardado remoto o remoto de respuesta rápida, la cámara volverá automáticamente al modo fotograma a fotograma, continuo o disparador silencioso, cancelando el modo de control remoto.

Al apagar la cámara se cancelan los modos de disparador automático y remoto y se restablecen los modos de fotograma a fotograma, continuo o de disparador silencioso.

#### $\boldsymbol{\Sigma}$  Antes de utilizar el control remoto

Antes de utilizar el control remoto por primera vez, quite la lámina transparente de plástico que aísla la batería.

#### **M** Uso del flash integrado

Antes de tomar una fotografía con flash en los modos **P, S, A, M** o ll pulse el botón  $\frac{1}{2}$  para elevar el flash y espere a que el indicador  $\div$  se visualice en el visor ( $\Box$  70). La toma de fotografías se interrumpirá si el flash se eleva después de que el temporizador del disparador automático o del retardo remoto se ha iniciado.

En los modos automático o de escena en los cuales el flash aparece automáticamente, el flash se comenzará a cargar cuando se ha seleccionado el modo retardado remoto o el modo de respuesta rápida; una vez que haya cargado el flash, automáticamente saldrá y disparará si se requiere al pulsar el disparador del ML-L3. La cámara responderá solamente al disparador del ML-L3 una vez que haya cargado el flash. Solo se tomará una fotografía cuando se utilice el flash, independientemente del número de disparos seleccionados para la Configuración personalizada c3 (**Disparador auto.**, **Q 157**).

En los modos del flash que son compatibles con la función de reducción de ojos rojos, la luz de reducción de ojos rojos se enciende durante aproximadamente un segundo antes de que se abra el obturador. En el modo remoto con retardo, la luz del disparador automático se enciende durante dos segundos, seguida de la luz de reducción de ojos rojos, que se enciende durante un segundo antes de que se abra el obturador para reducir el efecto de ojos rojos.

#### **Botón**  $\Diamond$

Se puede seleccionar el modo de disparador automático pulsando el botón  $\dot{\circ}$  ( $\Box$  163).

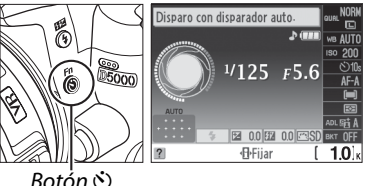

#### $B$ otón  $\aleph$ )

#### A **Consulte también**

Para obtener información sobre cómo cambiar la duración del temporizador del disparador automático y elegir el número de disparos, consulte la configuración personalizada c3 **(Disparador auto.**,  $\Box$  157). Para información concerniente a la selección de la duración de tiempo, la cámara permanecerá en el modo de espera antes de cancelar el modo de control remoto, consulte la Configuración personalizada c4 (**Duración remoto activo**,  $\Box$  157). Para información concerniente al control del pitido que suena cuando se utiliza el mando a distancia, consulte la configuración personalizada d1 (**Pitido**,  $\Box$  158).

# **Uso del flash integrado**

La cámara es compatible con una gran variedad de modos de flash para fotografiar a sujetos escasamente iluminados o a contra luz.

#### **Ⅱ** Uso del flash integrado: Modos <del>*io, 名, 名, 也, 図, ※ y w*</del>

**1 Elija un modo de flash** ( $\Box$  71).

#### **2 Tome fotografías.**

El flash saldrá conforme se requiera al pulsar hasta la mitad el disparador y disparará al tomar la fotografía.

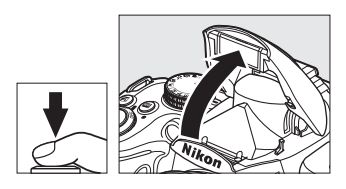

#### ❚❚*Uso del flash integrado: Modos P, S, A, M y* 0

- **1 Levante el flash.** Pulse el botón  $\frac{1}{4}$  para que se levante el flash.
- **2 Elija un modo de flash** ( $\Box$  71). Este paso se puede omitir si se dispara en el modo <sup>#1</sup>.
- **3 Tome fotografías.** El flash disparará al tomar una fotografía.

#### ❚❚ *Cierre del flash integrado*

Para ahorrar energía cuando el flash no esté en uso, presiónelo cuidadosamente hacia abajo hasta que quede fijo en su sitio.

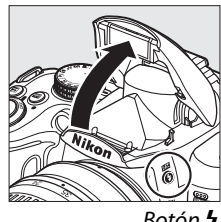

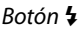

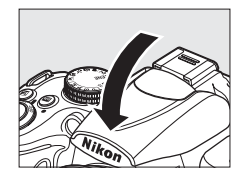

**P** 

# **Modo flash**

Para elegir un modo de flash:

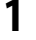

#### **1 Coloque el cursor en la pantalla de información.**

Si la información de disparo no se muestra en el monitor, pulse el botón ... Pulse el botón **D** para colocar el cursor en la pantalla de información.

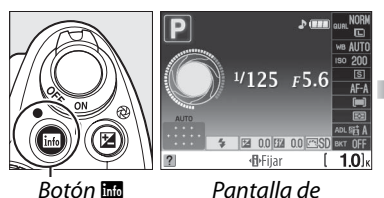

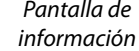

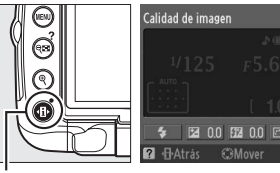

 $B$ otón  $\P$ 

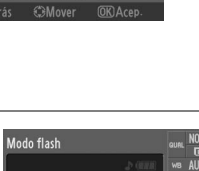

**2 Visualice las opciones del modo de flash.** Resalte el modo de flash actual en la pantalla de información y pulse  $\circledR$ .

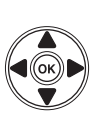

#### **3 Elija un modo de flash.**

Resalte un modo de flash y pulse  $\circledR$ .

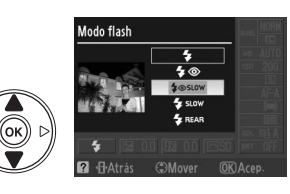

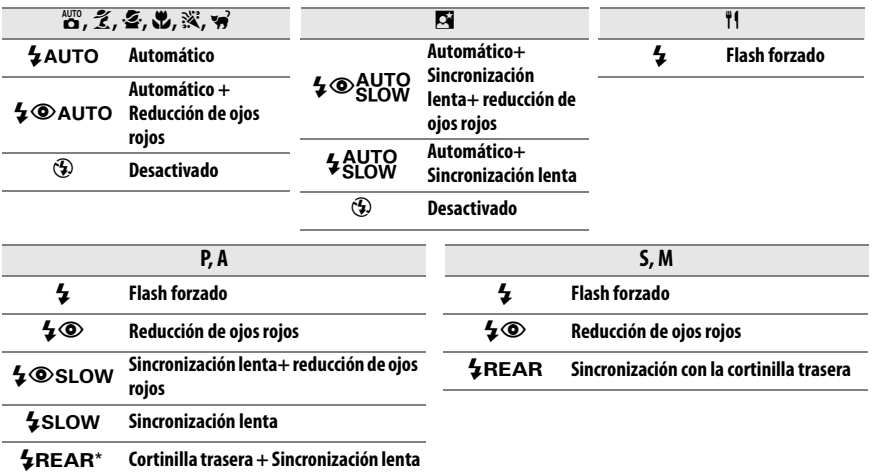

Aparece SLOW en la pantalla de información al finalizar el ajuste.

#### A **Modos de flash**

Los modos de flash descritos en la página anterior pueden combinar uno o más de los ajustes siguientes, como se muestra de acuerdo al icono de modo de flash:

- **• AUTO (flash automático)**: Cuando la iluminación es escasa o el sujeto se encuentra a contra luz, el flash sale automáticamente al pulsar hasta la mitad el disparador y se dispara cuando se requiera.
- **•** Y **(reducción de ojos rojos)**: Uso para retratos. La luz de reducción de ojos rojos se ilumina antes de que el flash dispare, reduciendo los "ojos rojos".
- **•** j **(desactivado)**: El flash no dispara incluso cuando la iluminación es escasa o el sujeto se encuentra a contra luz.
- **• LENTA (sincronización lenta)**: La velocidad de disparo disminuye lentamente para capturar la iluminación del fondo en la noche o con poca luz. Utilícela para incluir la iluminación del fondo en los retratos.
- **• TRASERA (sincronización a la cortinilla trasera)**: El flash dispara justo antes de que se cierre el obturador, creando un haz de luz detrás de las fuentes de luz en movimiento (abajo a la derecha). Si no se visualiza este icono, el flash se disparará apenas se abra al obturador (sincronización a la cortinilla delantera; el efecto que esto produce con las fuentes de luz en movimiento se muestra abajo a la izquierda).

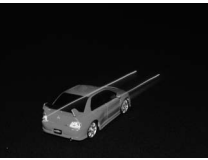

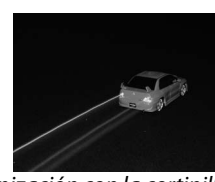

Sincronización a la cortinilla delantera Sincronización con la cortinilla trasera

#### A **Elección de un modo de flash**

El modo de flash se puede seleccionar también al pulsar el botón  $\frac{1}{4}$  y girando el dial de control (en los modos **P**, **S**, **A** y **M**, levante el flash antes de usar el botón  $\frac{1}{2}$  para seleccionar el modo de flash).

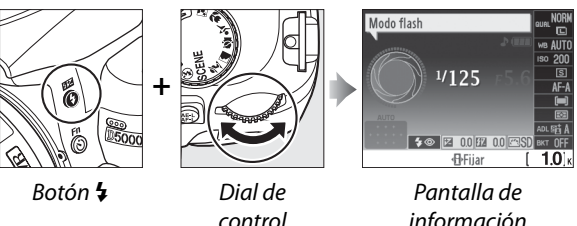

#### A **El flash integrado**

Para obtener información sobre los objetivos que se pueden utilizar con el flash integrado, consulte la página 196. Quite los parasoles para evitar sombras. El flash tiene un alcance mínimo de 60 cm y no es posible utilizarlo en el alcance macro de los objetivos zoom con macro.

La apertura del obturador se puede desactivar brevemente para proteger el flash después de que se ha usado varias veces seguidas. El flash podrá utilizarse de nuevo tras una breve pausa.

#### A **Velocidades de obturación disponibles con el flash integrado**

Las velocidades de obturación siguientes están disponibles con el flash integrado cuando no se utiliza la función de reducción de vibración (VR).

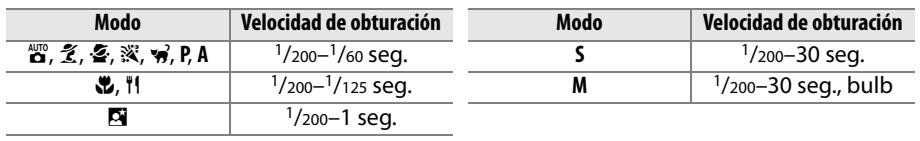

#### A **Diafragma, Sensibilidad y alcance del flash**

El alcance del flash varía según la sensibilidad (equivalencia ISO) y el diafragma.

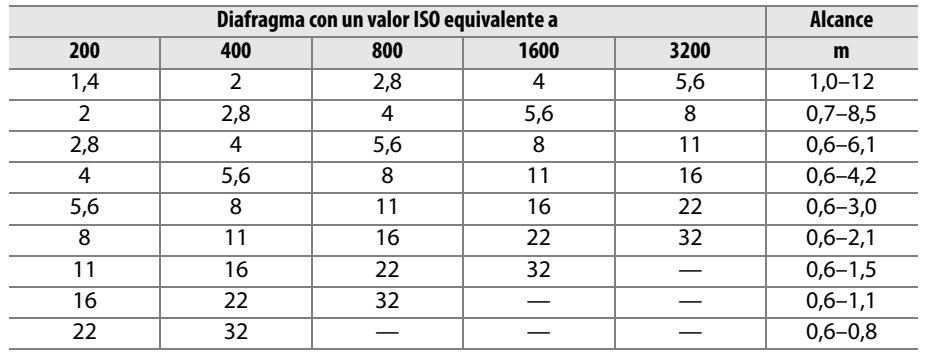

# **Sensibilidad ISO**

La "sensibilidad ISO" es el equivalente digital a la sensibilidad de la película. Cuanto mayor sea la sensibilidad ISO, menos luz se necesitará para realizar la exposición, permitiendo el uso de velocidades de obturación mayores o diafragmas inferiores.

#### **1 Coloque el cursor en la pantalla de información.**

Si la información de disparo no se muestra en el monitor, pulse el botón **显**. Pulse el botón  $\Phi$  para colocar el cursor en la pantalla de información.

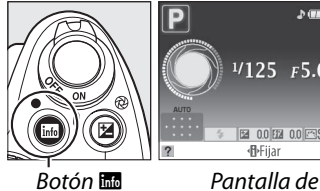

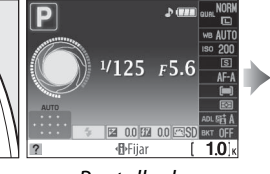

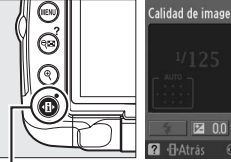

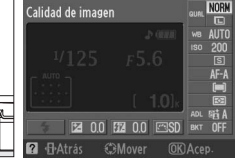

información

Botón ·**fl** 

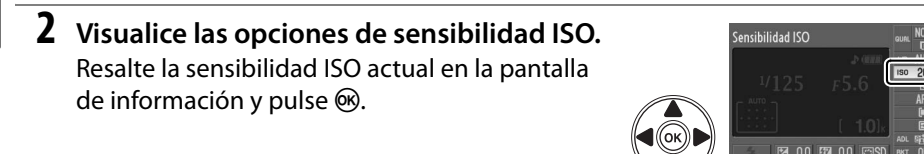

#### **3 Elija una sensibilidad ISO.**

Resalte una opción y pulse <sup>@</sup>. La sensibilidad ISO se puede ajustar a valores que equivalen aproximadamente al intervalo de ISO 200 a ISO 3200 en pasos equivalentes  $1/3$  EV. En situaciones especiales, se puede reducir la sensibilidad ISO

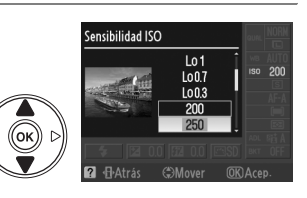

por debajo de ISO 200 en aproximadamente 0,3 EV (Lo 0,3, equivalente a ISO 160), 0,7 EV (Lo 0,7, equivalente a ISO 125) o 1,0 EV (Lo 1, equivalente a ISO 100), o se puede aumentar por encima de ISO 3200 en aproximadamente 0,3 EV (Hi 0,3, equivalente a ISO 4000), 0,7 EV (Hi 0,7, equivalente a ISO 5000) o 1,0 EV (Hi 1, equivalente a ISO 6400). Los modos automático y de escena también ofrecen una opción **AUTO**, que permite a la cámara seleccionar la sensibilidad ISO automáticamente en respuesta a las condiciones de iluminación.

#### A **AUTO**

Si gira el dial de modo a **P**, **S**, **A** o **M** después de seleccionar **AUTO** para la sensibilidad ISO en otro modo, se restablece la última sensibilidad ISO seleccionada en el modo **P**, **S**, **A** o **M**.

#### A **Hi 0,3–Hi 1**

Las fotografías tomadas con estos ajustes tienen mayor probabilidad de ser afectadas por ruido y distorsión de los colores.

#### A **Lo 0,3–Lo 1**

Utilice esta función para diafragmas grandes cuando haya mucha luz. El contraste será ligeramente más alto de lo normal; en la mayoría de los casos, se recomiendan las sensibilidades ISO de ISO 200 o superior.

#### A **El menú Disparo**

La sensibilidad ISO se puede ajustar también utilizando la opción Ajustes de sensibilidad ISO en el menú Disparo ( $\Box$  149).

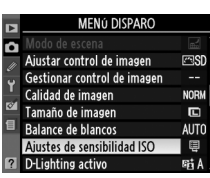

#### A **Consulte también**

Para obtener información sobre cómo habilitar el control de sensibilidad ISO automático en los modos **P**, **S**, **A** o **M** consulte la página 149. Para obtener información sobre cómo utilizar la opción **RR ISO alta** en el menú de disparo para reducir el ruido a sensibilidades ISO altas, consulte la página 151. Para obtener información sobre la visualización de la sensibilidad ISO en el visor, consulte la página 158. Para obtener información sobre el uso del botón **Fn** (E) y el dial de control para seleccionar la sensibilidad ISO, consulte la página 163.

# **Fotografía con el disparo a intervalos**

La cámara puede tomar automáticamente fotografías a intervalos predeterminados.

- **1 Seleccione Disparo a intervalos.** Pulse el botón MENU para visualizar los menús. Resalte la ficha menú de disparo ( $\Box$ ) y pulse 2 para visualizar el menú de disparo y, a continuación, resalte **Disparo a intervalos** y pulse $\blacktriangleright$ .
- **2 Seleccione un disparador de inicio.** Elija de la siguiente lista de disparadores:
	- **• Para iniciar el disparo inmediatamente**, resalte **Ahora** y pulse ▶. El disparo comienza aproximadamente 3 segundos después de que se han completado los ajustes (continúe con el paso 4).
	- **• Para elegir la hora de inicio**, resalte **Hora de inicio** y pulse  $\triangleright$  (consulte el paso 3).

#### **3 Elija una hora de inicio.**

Pulse  $\triangleleft$  o  $\triangleright$  para resaltar las horas o los minutos; pulse  $\triangle$  o  $\nabla$  para realizar cambios. La hora de inicio no se visualiza si se ha seleccionado **Ahora** para **Elegir hora de inicio**. Pulse > para continuar.

#### **4 Elija un intervalo.**

Pulse  $\triangleleft$  o  $\triangleright$  para resaltar las horas, los minutos o los segundos; pulse  $\triangle$  o  $\nabla$  para realizar cambios. Elija un intervalo más largo que la velocidad de obturación anticipada más lenta. Pulse 2 para continuar.

#### **5 Elija el número de intervalos.**

Pulse < o ▶ para resaltar el número de intervalos; pulse  $\triangle$  o  $\nabla$  para realizar cambios. Pulse  $\blacktriangleright$  para continuar.

b

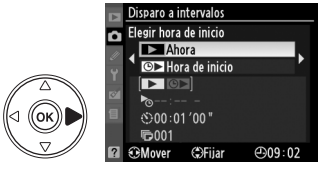

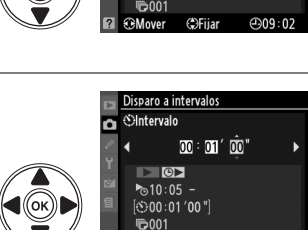

*<u>OMover</u>* 

**G**Fijar

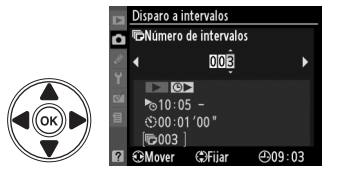

 $-0.09:03$ 

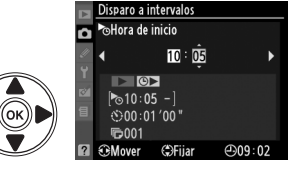

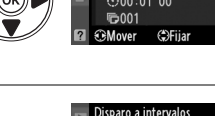

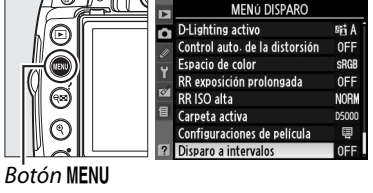

Resalte **Inicio** > **Activado** y pulse  $\circledR$  (para regresar al menú disparo sin iniciar el temporizador de intervalos, resalte **Inicio** > **Desactivado** y pulse (®). La primera toma se realizará a la hora de inicio especificada, o

después de aproximadamente tres segundos si se seleccionó **Ahora** para **Elegir hora de inicio** en el paso 2. La luz del disparador automático parpadea mientras se realizan disparos; los disparos continuarán a los intervalos seleccionados hasta que se hayan realizado todas las tomas. Tenga en cuenta que debido a que la velocidad de obturación y el tiempo necesario para grabar la imagen en la tarjeta de memoria pueden variar de toma a toma, el intervalo entre la toma que se está grabando y el inicio de la toma siguiente pueden variar.

#### D **Antes de disparar**

Antes de comenzar a fotografiar con el disparo a intervalos, realice una prueba con los ajustes actuales y revise los resultados en la pantalla. Para asegurarse de que se inicia el disparo en el tiempo deseado, verifique que el reloj de la cámara esté ajustado correctamente ( $\Box$  20). Los ajustes no se pueden cambiar mientras se encuentra en progreso la fotografía con disparo a intervalos.

Se recomienda utilizar un trípode. Coloque la cámara sobre un trípode antes de comenzar a tomar fotografías.

Para asegurarse de que no se interrumpa la sesión fotográfica, asegúrese de que la batería EN-EL9a esté totalmente cargada o utilice un adaptador de CA EH-5a y un conector de alimentación EP-5.

#### **Z** Horquillado

No es posible utilizar el horquillado con la función de disparo a intervalos.

#### A **Cubra el visor**

Antes de comenzar con el temporizador de intervalos, retire la tapa del ocular de goma  $(\mathbf{1})$  e inserte la tapa del ocular DK-5 suministrada como se muestra en la figura  $(\hat{z})$ . Esto impide que entre luz a través del visor que pueda interferir con la exposición. Sujete firmemente la cámara cuando retire la tapa del ocular.

#### A **Modo de disparador**

Independientemente del modo seleccionado, la cámara toma automáticamente una fotografía a cada intervalo; no se podrá utilizar el disparador automático ni el control remoto. El ruido de la cámara se reduce en el modo de disparador silencioso.

#### A **Interrupción del disparo a intervalos**

Para interrumpir el disparo a intervalos, apague la cámara o gire el dial de modo hacia otra posición. Al volver a colocar la pantalla en la posición de almacenamiento no se interrumpe el disparo a intervalos.

Tapa del ocular DK-5

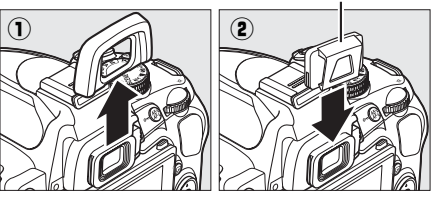

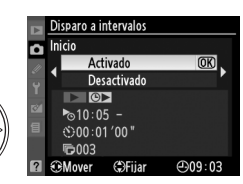

# **Reinicialización de dos botones**

Los ajustes de la cámara siguientes se pueden restaurar a los valores predeterminados manteniendo pulsados los botones **E** y **I**<sup>b</sup> al mismo tiempo durante más de dos segundos (estos botones están marcados con un punto verde). La pantalla de información se apaga brevemente mientras se restablecen los ajustes. Botón R Botón R Botón R

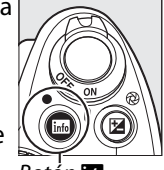

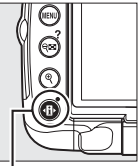

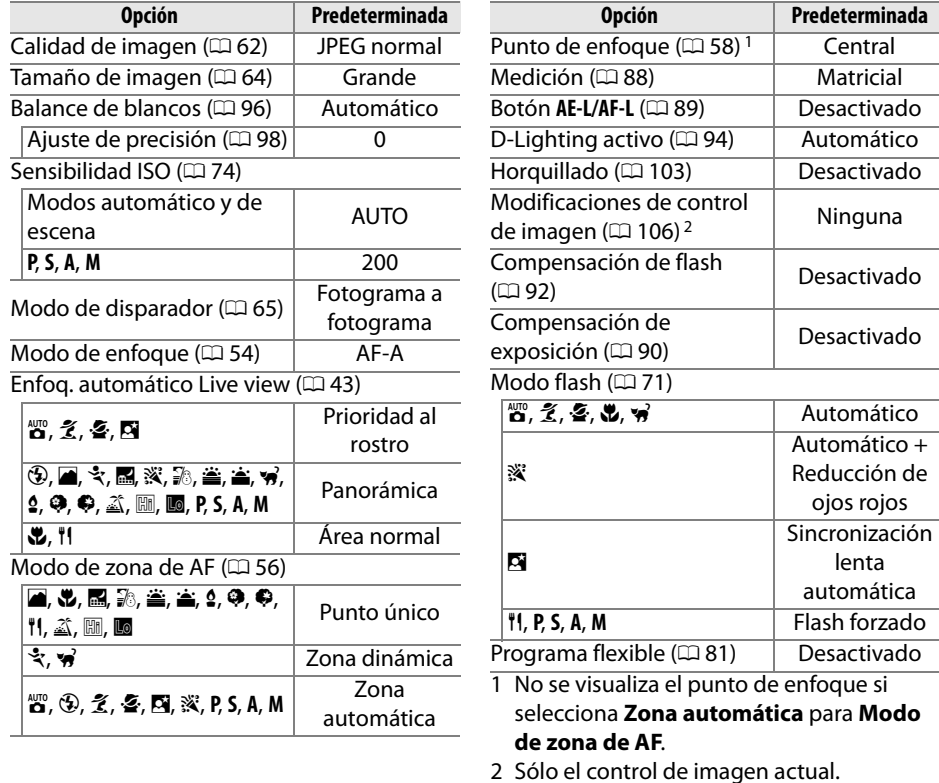

#### **Z** Live view

La reinicialización de dos botones no está disponible en live view.

# Modos P, S, A y M

Los modos P, S, A y M ofrecen control sobre una gran variedad de ajustes avanzados, incluyendo la velocidad de obturación y diafragma, medición, compensación del flash y el balance de blancos.

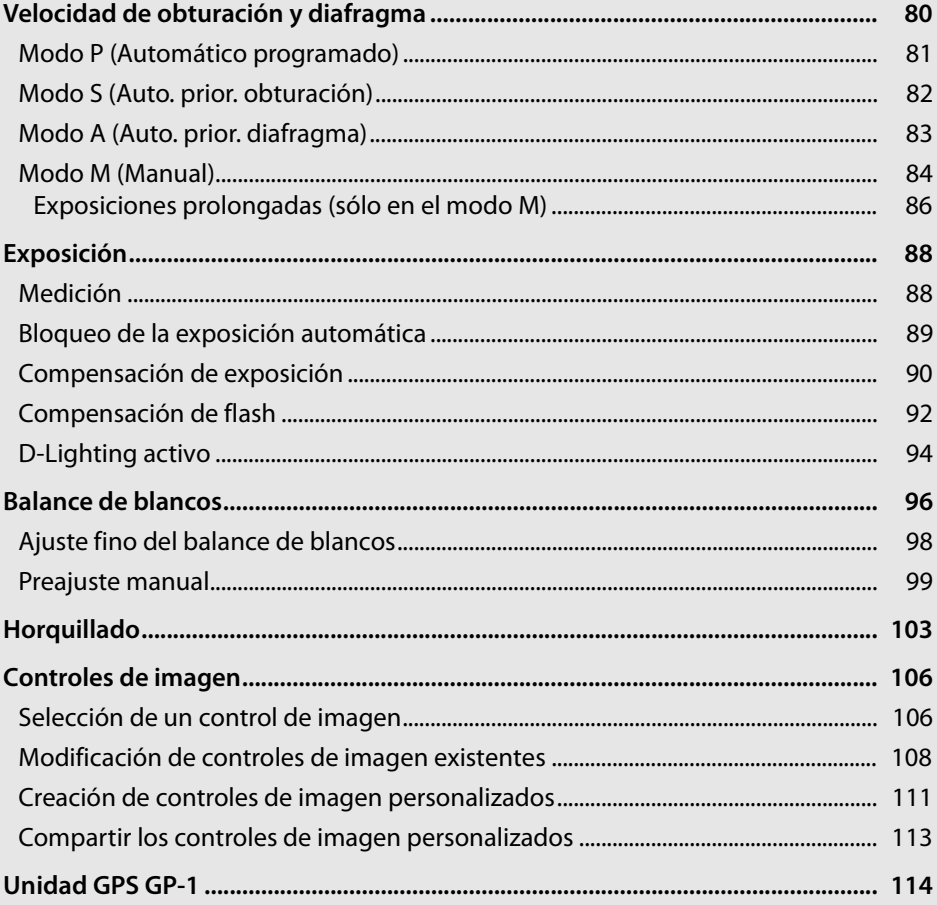

ø

# **Velocidad de obturación y diafragma**

Los modos **P**, **S**, **A** y **M** ofrecen control sobre la velocidad de obturación y diafragma:

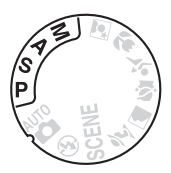

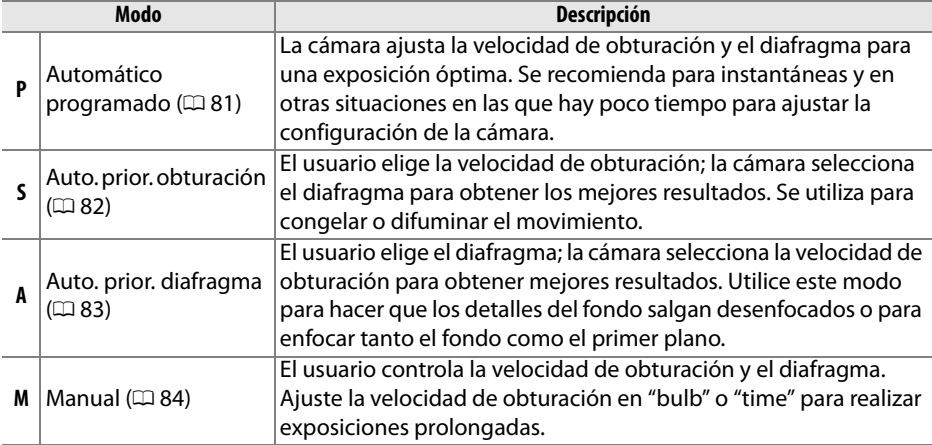

#### D **Anillos de diafragma del objetivo**

Al utilizar un objetivo con CPU equipado con un anillo de diafragma ( $\Box$  194), bloquee el anillo de diafragmas en el diafragma mínimo (el número f más alto). Los objetivos tipo G no están equipados con un anillo de diafragmas.

#### A **Velocidad de obturación y diafragma**

Se puede lograr la misma exposición con diferentes combinaciones de velocidad de obturación y de diafragma. Las velocidades de obturación rápidas y los diafragmas más grandes congelan los objetos en movimiento y suavizan los detalles del fondo, mientras que las velocidades de obturación lentas y los diafragmas pequeños desenfocan los objetos en movimiento y sobresaltan los detalles del fondo.

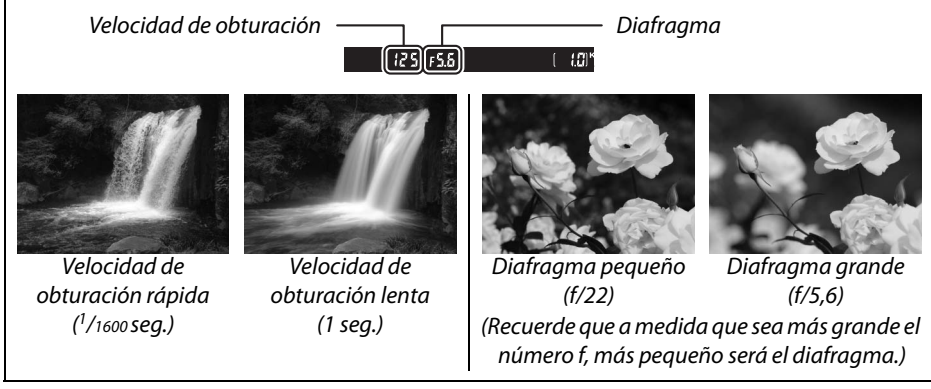

#### 81

t

# **Modo P (Automático programado)**

En este modo, la cámara ajusta automáticamente la velocidad de obturación y el diafragma para garantizar una exposición óptima en la mayoría de las situaciones. Este modo es apropiado para tomas instantáneas y otras situaciones en las que se desea que la cámara seleccione la velocidad de obturación y el diafragma. Para tomar fotografías en el modo de programa automático:

**1 Gire el dial de modo a P.**

#### **2 Encuadre la toma, enfoque y dispare.**

#### A **Programa flexible**

En el modo **P**, se pueden seleccionar distintas combinaciones de velocidad de obturación y diafragma girando el dial de control ("programa flexible"). Gire el dial de control hacia la derecha para diafragmas grandes (números f bajos) que desenfoquen los detalles del fondo o una velocidad de obturación rápida que "congele" el movimiento. Gire el dial hacia la izquierda para lograr diafragmas

pequeños (números f altos) que aumenten la profundidad de campo o velocidades de obturación lentas que desenfoquen el movimiento. Todas las combinaciones producen la misma exposición. Mientras el programa flexible está en funcionamiento, aparece un indicador  $E(\mathbb{F})$  en el visor y en la pantalla de información. Para restaurar los ajustes predeterminados de velocidad de obturación y de diafragma, gire el dial de control hasta que el indicador ya no esté visible, elija otro modo o apague la cámara.

#### A **Programa de exposición**

Consulte la página 216 para obtener información sobre el programa de exposición incorporado.

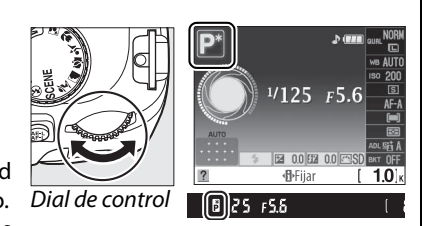

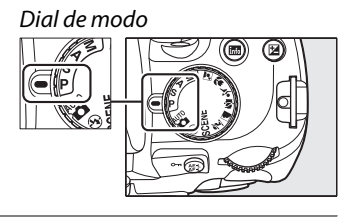

# **Modo S (Auto. prior. obturación)**

En el modo automático con prioridad a la obturación, usted elige la velocidad de obturación y la cámara selecciona automáticamente el diafragma con el que se obtendrá una exposición óptima. Utilice velocidades de obturación lentas para sugerir movimiento haciendo que los sujetos en movimiento aparezcan borrosos, y velocidades de obturación rápidas para "congelar" el movimiento.

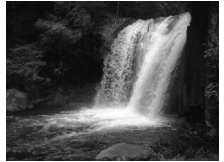

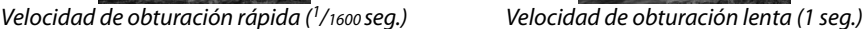

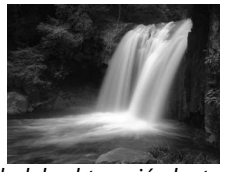

Para tomar fotografías en el modo automático con prioridad a la obturación:

**1 Gire el dial de modo a S.**

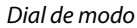

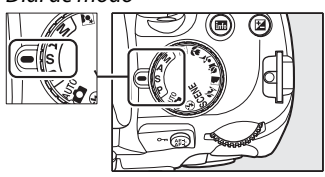

**2 Elija una velocidad de obturación.** La velocidad de obturación se muestra en el visor y en la pantalla de información. Gire el dial de control para seleccionar la velocidad de obturación deseada a partir de valores entre 30 seg. y  $\frac{1}{4000}$  seg.

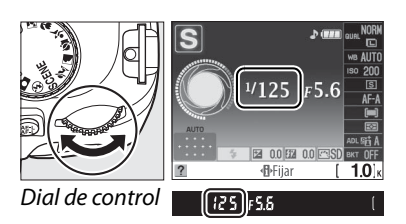

**3 Encuadre la toma, enfoque y dispare.**

lđ

# **Modo A (Auto. prior. diafragma)**

En el modo automático con prioridad al diafragma, usted elige la velocidad del diafragma y la cámara selecciona automáticamente la velocidad de obturación con la que se obtendrá una exposición óptima. Los diafragmas grandes (números f bajos) reducen la profundidad de campo, desenfocando los objetos que se encuentran atrás y en frente del sujeto principal. Los diafragmas pequeños (números f altos) aumentan la profundidad de campo, sobresaltando los detalles del fondo y del primer plano. Las profundidades de campo cortas se utilizan generalmente en retratos para desenfocar los detalles del fondo, las profundidades de campo largas en las fotografías de paisajes para sobresaltar el primer plano y el fondo en el enfoque.

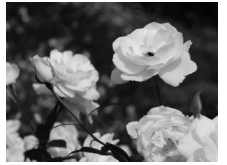

Diafragma pequeño (f/22) Diafragma grande (f/5,6)

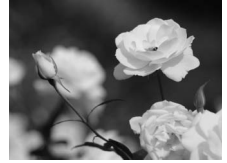

Para tomar fotografías en el modo automático con prioridad al diafragma:

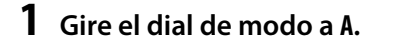

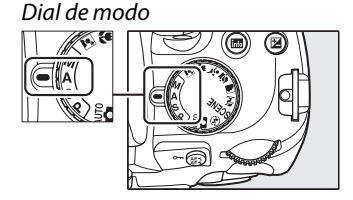

#### **2 Elija un diafragma.**

El diafragma se muestra en el visor y en la pantalla de información. Gire el dial de control para seleccionar el diafragma deseado a partir de los valores entre el mínimo y el máximo para el objetivo.

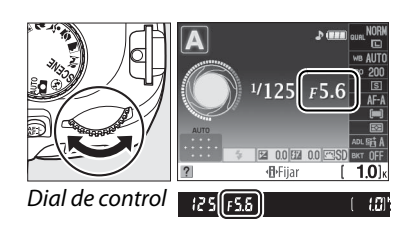

**3 Encuadre la toma, enfoque y dispare.**

 $\overline{\mathbf{c}}$ 

# **Modo M (Manual)**

En el modo de exposición manual, el usuario controla la velocidad de obturación y el diafragma. Para tomar fotografías en el modo de exposición manual:

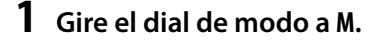

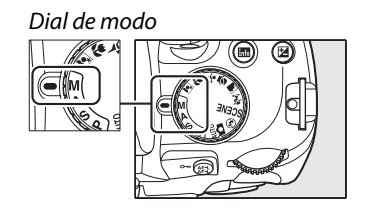

#### **2 Elija el diafragma y la velocidad de obturación.**

Comprobación del indicador de exposición ( $\Box$  85), ajuste la velocidad de obturación y el diafragma. La velocidad de obturación se selecciona girando el dial de control: elija a partir de valores entre 30 seg. y  $\frac{1}{4000}$  seg. o seleccione "bulb" para mantener el obturador abierto indefinidamente en exposiciones prolongadas ( $\Box$  86). El diafragma se selecciona pulsando el botón  $\circledR$  ( $\boxtimes$ ) y girando el dial de control: elija a partir de valores entre el mínimo y el máximo para el objetivo. La velocidad de obturación se muestra en el visor y en la pantalla de información.

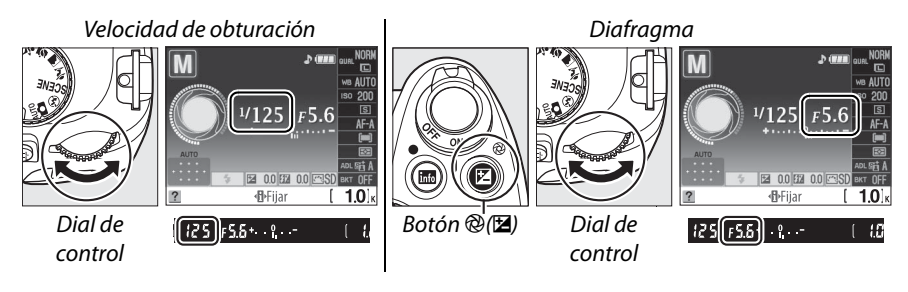

**3 Encuadre la toma, enfoque y dispare.**

#### A **Indicador de exposición**

Si coloca un objetivo con CPU y selecciona una velocidad de obturación diferente a "bulb" o "time", el indicador de exposición en el visor y la pantalla de información muestran si la fotografía será sub o sobre expuesta con los ajustes actuales. Dependiendo de la opción elegida en la Configuración personalizada b1 (Pasos EV para control expos.;  $\Box$  156), la cantidad de subexposición o sobreexposición se indica en incrementos de  $1/3$  EV o  $1/2$  EV. Si los límites del sistema de medición de exposición se sobrepasan, el indicador parpadeará.

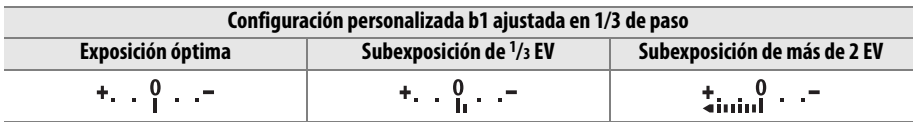

#### A **Invertir indicadores**

Si selecciona  $+$ - $\frac{1}{2}$  $\frac{1}{2}$  $\frac{1$ personalizada f5 (**Invertir indicadores**,  $\Box$  164), los indicadores de exposición en el visor y en la pantalla de información se muestran con los valores positivos a la izquierda y los negativos a la derecha. Seleccione - inimimim + (-0+) para que los valores negativos se muestren a la izquierda y los positivos a la derecha.

#### ❚❚ *Exposiciones prolongadas (sólo en el modo M)*

Se pueden utilizar las velocidades de "bulb" y "time" para realizar exposiciones prolongadas de luces en movimiento, las estrellas, escenas nocturnas o fuegos artificiales. Se recomienda utilizar un trípode y un mando a distancia opcional para evitar que las fotografías salgan movidas debido al movimiento de la cámara o cable de mando a distancia  $(1, 203)$ .

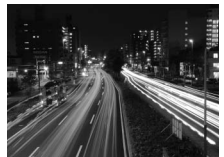

Tiempo de exposición: 35 seg. Diafragma: f/25

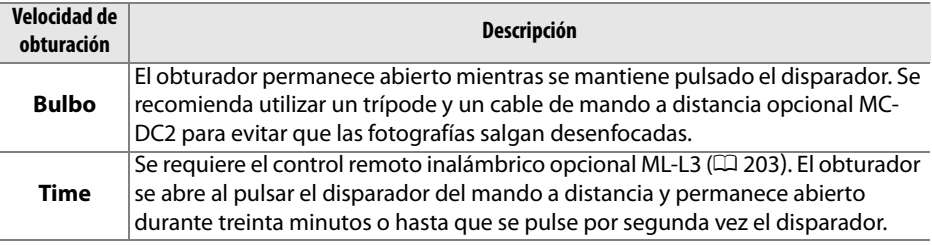

#### **1 Prepare la cámara.**

Monte la cámara en un trípode o sitúela en una superficie estable y nivelada. Para ahorrar energía antes de finalizar la exposición, utilice una batería totalmente cargada EN-EL9a o un adaptador de CA opcional EH-5a y un conector de alimentación EP-5. Tenga en cuenta que las exposiciones prolongadas pueden ser afectadas por ruido; antes de disparar, seleccione **Activada** para la opción **RR**  exposición prolongada en el menú de disparo ( $\Box$  148). Si va a utilizar un cable de control a distancia opcional, conéctelo a la cámara.

**2 Gire el dial de modo a M.**

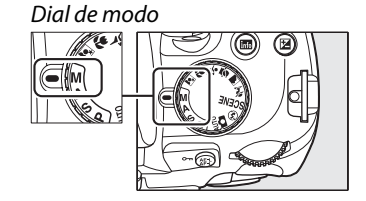

**3 Elija una velocidad de obturación.** Gire el dial de control hasta que aparezca "Bulb" (A) en el visor o en la pantalla de información. Para la velocidad de obturación "Time" ( $\div$   $\div$ ), seleccione el modo a distancia con retardo o el modo a distancia con respuesta rápida después de elegir la velocidad de obturación ( $\Box$  65).

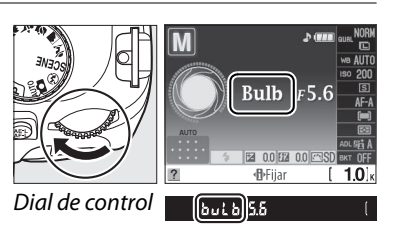

#### **4 Abra el obturador.**

**Bulb**: Después de enfocar, pulse el disparador en la cámara o el cable de mando a distancia por completo. Mantenga pulsado el disparador hasta que finalice la exposición. Si está utilizando el cable de mando a distancia, consulte el manual que se suministra con el producto para obtener más información.

**Time**: Pulse totalmente el disparador en el mando a distancia. El obturador se abrirá inmediatamente (a distancia con respuesta rápida) o dos segundos después de haber pulsado el disparador (a distancia con retardo) y permanecerá abierto hasta pulsar por segunda vez el botón.

#### **5 Cierre el obturador.**

**Bulb**: Quite su dedo del disparador.

**Time**: Pulse totalmente el disparador en el mando a distancia. El disparo finaliza automáticamente después de treinta minutos.

#### A **Modo de disparador auto.**

En el modo de disparador automático, una velocidad de obturación "Bulb" equivale aproximadamente a  $1/10$  seg.

# **Exposición**

# **Medición**

Elija cómo la cámara ajustará la exposición en los modos **P**, **S**, **A** y **M** (en otros modos, la cámara selecciona el método de medición de forma automática).

#### **1 Coloque el cursor en la pantalla de información.**

Si la información de disparo no se muestra en el monitor, pulse el botón ... Pulse el botón  $\Phi$  para colocar el cursor en la pantalla de información.

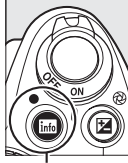

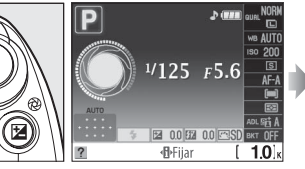

Botón **R** Pantalla de información

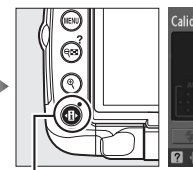

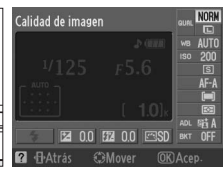

Botón **II** 

**2 Visualice las opciones de medición.** Resalte el método de medición actual en la pantalla de información y pulse  $\circledR$ .

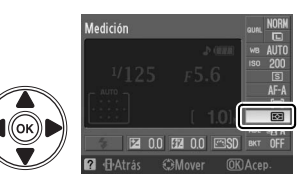

# **3 Elija un método de medición.**

Resalte una de las opciones siguientes y pulse  $\circledast$ .

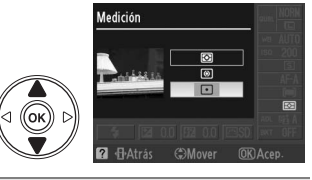

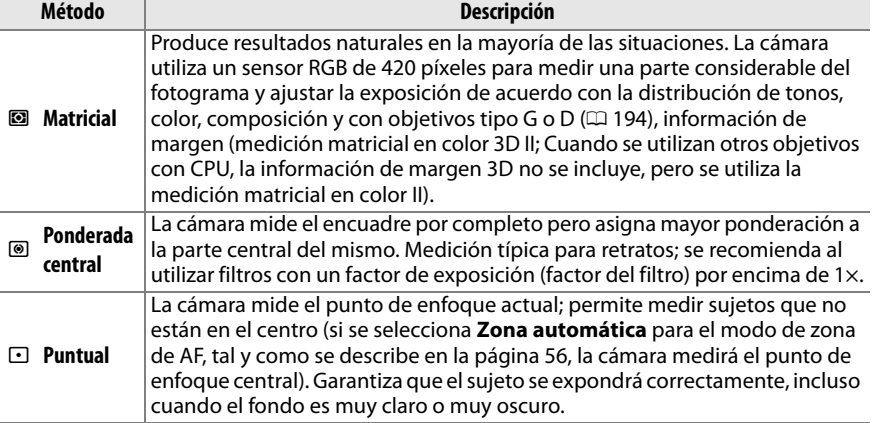

## **Bloqueo de la exposición automática**

Use la función de bloqueo de la exposición automática para recomponer fotografías después de medir la exposición:

**1 Seleccione medición ponderada central (**M**) o medición puntual (** $\Box$ **) (** $\Box$  **88).** La medición matricial (@) no producirá los resultados

deseados.

# Medición **2** + H-Atrás  $\bigoplus$ Moy

#### **2 Bloquee la exposición.**

Sitúe el sujeto en el punto de enfoque seleccionado y pulse el disparador hasta la mitad. Con el disparador pulsado hasta la mitad y el sujeto situado en el punto de enfoque, pulse el botón **AE-L/AF-L** para bloquear el enfoque y la exposición.

**Disparador** 

Botón **AE-L/AF-L**

 $(e)$  (exer)  $125$   $F5.5$ 

t

Mientras se mantenga el bloqueo de la exposición en efecto, aparecerá el indicador **AE-L** en el visor.

#### **3 Recomponga la fotografía.**

Mientras mantiene pulsado el botón **AE-L/AF-L**, recomponga la fotografía y dispare.

#### A **Ajuste de la velocidad de obturación y del diafragma**

Mientras el bloqueo de la exposición está activo, se pueden cambiar los siguientes ajustes sin modificar el valor medido para la exposición:

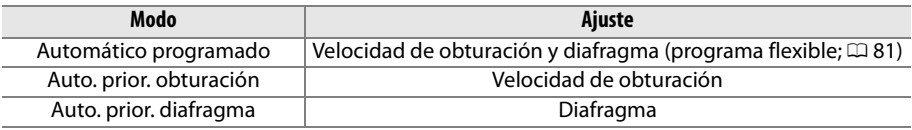

El método de medición no puede cambiarse mientras el bloqueo de la exposición está en funcionamiento.

#### A **Consulte también**

Si selecciona **Activado** para la configuración personalizada c1 (**Botón bloqueo AE-L**,  $\Box$  156), la exposición se bloqueará al pulsar hasta la mitad el disparador. Para obtener información sobre el cambio de función del botón **AE-L/AF-L**, consulte la configuración personalizada f2 (**Botón AE-L/ AF-L**,  $\Box$  164).

# **Compensación de exposición**

La función de compensación de la exposición se usa para modificar los valores de exposición sugeridos por la cámara y obtener imágenes más claras o más oscuras. Esta función resulta especialmente útil cuando se utiliza con los métodos de medición ponderada central o puntual ( $\Box$  88).

#### **1 Coloque el cursor en la pantalla de información.**

Si la información de disparo no se muestra en el monitor, pulse el botón **R.** Pulse el botón  $\Phi$  para colocar el cursor en la pantalla de información.

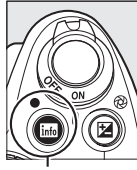

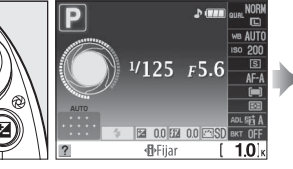

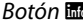

Botón **R** Pantalla de información

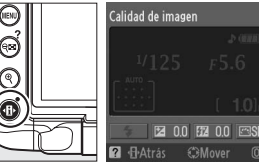

Botón ·**마** 

#### **2 Visualice las opciones de compensación de la exposición.**

Resalte la compensación de la exposición en la pantalla de información y pulse  $\omega$ .

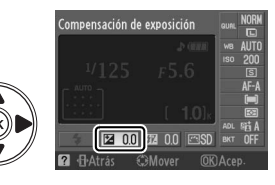

#### **3 Seleccione un valor.**

Resalte un valor y pulse ®. La compensación de la exposición se puede ajustar entre los valores –5 EV (subexposición) y +5 EV (sobreexposición) en incrementos de 1/3 EV. En general, elija valores positivos para que el sujeto aparezca más brillante y valores negativos para oscurecerlo.

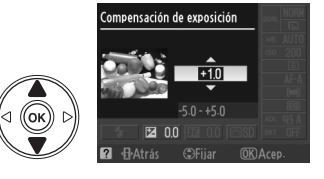

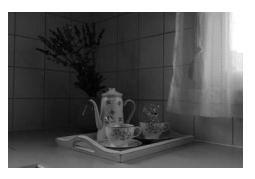

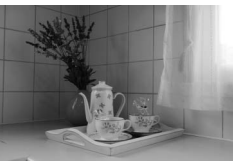

–1 EV Sin compensación de la exposición de la exposición en el terminal de exposición en el establecente de el terminal de el establecente <br>exposición

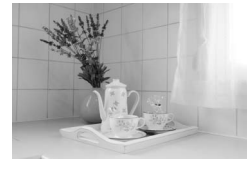

Se puede restablecer la exposición normal ajustando la compensación de la exposición a ±0. La compensación de la exposición no se restaura al apagar la cámara.
#### A **Botón** E

La compensación de la exposición se ajusta pulsando el botón **E** y girando el dial de control. El valor seleccionado se muestra en el visor y en la pantalla de información.

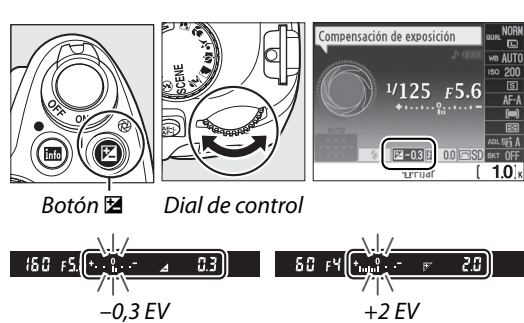

#### A **Modo M**

En el modo **M**, la compensación de la exposición afecta solamente al indicador de exposición; la velocidad de obturación y el diafragma no cambian.

#### A **Utilización del flash**

Cuando se utiliza el flash, la compensación de la exposición afecta a la exposición del fondo y al nivel de flash.

#### A **Consulte también**

Para obtener información sobre cómo elegir el tamaño de los incrementos disponibles al ajustar la compensación de la exposición, consulte la configuración personalizada b1 (**Pasos**  EV para control expos.,  $\Box$  156). Para obtener información sobre cómo variar automáticamente la exposición sobre una serie de fotografías para el "horquillado" de un valor de compensación de la exposición seleccionado, consulte "Horquillado" ( $\Box$  103).

## **Compensación de flash**

La compensación del flash se utiliza para modificar el destello del flash del nivel sugerido por la cámara, cambiando el brillo del sujeto principal en relación al fondo. Se puede aumentar la potencia del flash para que el sujeto principal aparezca más iluminado, o reducirla para evitar las zonas destacadas o los reflejos no deseados.

#### **1 Coloque el cursor en la pantalla de información.**

Si la información de disparo no se muestra en el monitor, pulse el botón **區**. Pulse el botón **I**<sup>b</sup> para colocar el cursor en la pantalla de información.

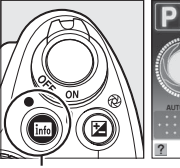

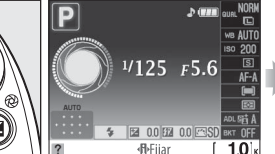

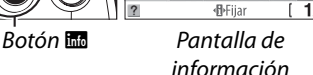

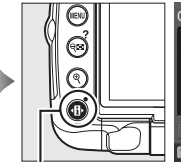

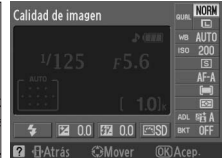

Botón **II** 

#### **2 Visualice las opciones de compensación del flash.**

Resalte la compensación del flash en la pantalla de información y pulse  $\circledcirc$ .

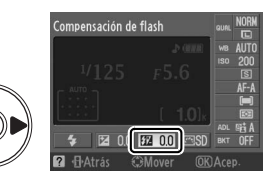

#### **3 Seleccione un valor.**

Resalte un valor y pulse <sup>®</sup>. La compensación del flash se puede ajustar entre los valores –3 EV (subexposición) y +1 EV (sobreexposición) en incrementos de  $1/3$  EV. En general, elija valores positivos para que el sujeto aparezca más brillante y valores negativos para oscurecerlo.

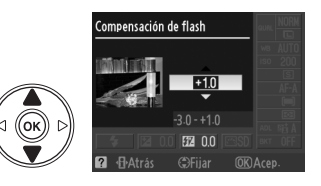

La intensidad de flash normal se puede restaurar ajustando la compensación del flash en ±0,0. La compensación del flash no se restaura al apagar la cámara.

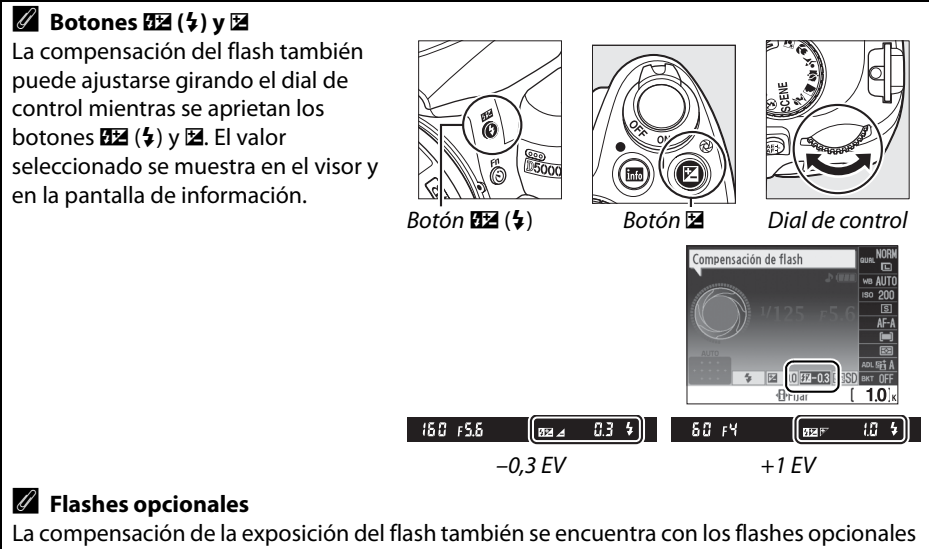

SB-900, SB-800, SB-600, SB-400 o SB-R200.

#### A **Incrementos de la exposición**

Para obtener información sobre cómo elegir el tamaño de los incrementos disponibles al ajustar la compensación del flash, consulte la configuración personalizada b1 (**Pasos EV para control expos.**,  $\Box$  156).

## **D-Lighting activo**

La función D-Lighting activo conserva los detalles en las zonas destacadas y sombras, creando fotografías con un contraste natural. Utilice esta función para escenas de alto contraste, por ejemplo, al fotografiar una escena exterior altamente luminosa a través de una ventana o al fotografiar sujetos que están a la sombra en un día soleado. Esta función es más eficaz cuando se utiliza con la medición matricial  $(\mathbf{Q}; \mathbf{Q})$ 

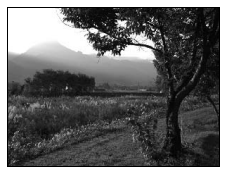

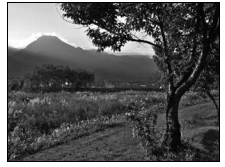

D-Lighting activo: OFF Desactivada D-Lighting activo: Hi A Automático

#### **1 Coloque el cursor en la pantalla de información.**

Si la información de disparo no se muestra en el monitor, pulse el botón **R.** Pulse el botón **I** para colocar el cursor en la pantalla de información.

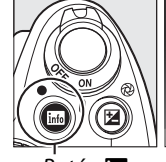

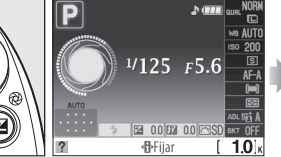

Botón **Robert de Pantalla de** información

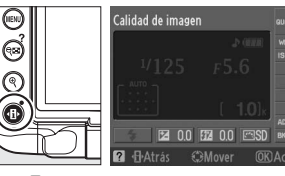

Botón · H

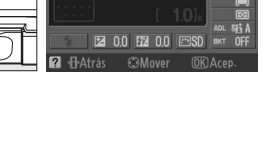

#### **2 Visualice las opciones de D-Lighting activo.**

Resalte D-Lighting activo en la pantalla de información y pulse  $\circledR$ .

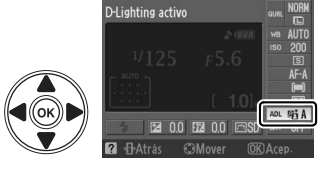

## **3 Elija una opción.**

Resalte **陆A Automático**, 陆H<sup>\*</sup> Extra alta, **昭HAlta, 昭N Normal, 昭L Baja** o 0FF **Desactivada** y pulse  $\circledR$ .

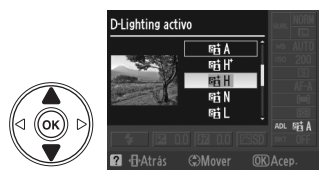

#### D **D-Lighting activo**

En las fotografías tomadas con D-Lighting activo con sensibilidad ISO alta puede aparecer ruido y distorsión. Si se selecciona la opción zona ponderada central o medición puntual, los ajustes que no sean X**Desactivada** son equivalentes a Q**Normal**. En el modo **M**, el ajuste G**Automático** de D-Lighting activo equivale a Q**Normal**.

#### D **"D-Lighting activo" frente a "D-Lighting"**

La opción **D-Lighting activo** en el menú de disparo ajusta la exposición antes de disparar para optimizar la gama dinámica, mientras que la opción **D-Lighting** del menú de retoque  $(D)$  174) optimiza la gama dinámica de las imágenes después de tomarlas.

#### A **El menú Disparo**

La opción D-Lighting activo se puede también ajustar con la opción **D-Lighting activo** en el menú de disparo ( $\Box$  148).

#### A **Consulte también**

Para obtener información sobre el uso del botón**Fn** (E) y el dial de control para seleccionar D-Lighting activo, consulte la página 163. Para obtener información sobre cómo variar D-Lighting activo sobre dos fotografías (una con D-Lighting desactivado y la segunda con el ajuste actual para D-Lighting activo), consulte la página 103.

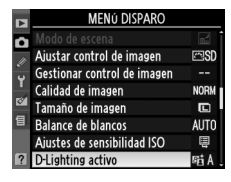

## **Balance de blancos**

La función de balance de blancos garantiza que los colores no se vean afectados por el color de la fuente de luz. Se recomienda utilizar la función de balance de blancos automático para la mayoría de las fuentes de luz; en los modos **P**, **S**, **A** y **M** se pueden seleccionar otros valores si es necesario en función del tipo de fuente:

#### **1 Coloque el cursor en la pantalla de información.**

Si la información de disparo no se muestra en el monitor, pulse el botón **EL**. Pulse el botón **I** para colocar el cursor en la pantalla de información.

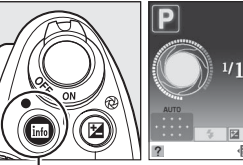

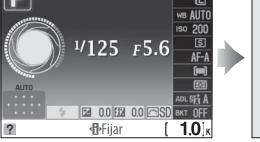

Botón **R** Pantalla de información

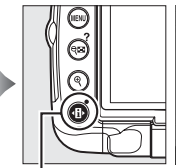

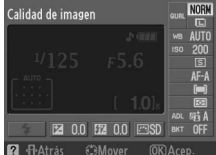

Botón **II** 

**2 Visualice las opciones de balance de**  Balance de blancos **blancos.** Resalte el ajuste de balance de blancos actual en

la pantalla de información y pulse  $\circledast$ .

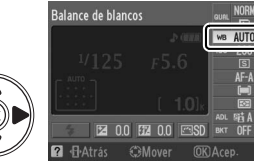

#### **3 Elija una opción de balance de blancos.** Balance de blancos Resalte una de las opciones siguientes y pulse  $\otimes$ . **AUTO**

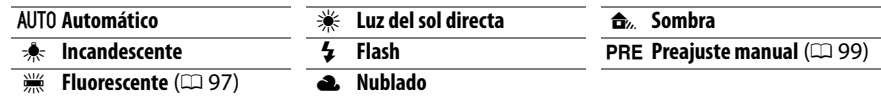

#### A **El menú Disparo**

Balance de blancos puede seleccionarse mediante la opción **Balance de blancos** en el menú disparo ( $\Box$  148), que también puede utilizarse para ajustar con precisión el balance de blancos  $($  $\Box$  98) o medir un valor para el balance de blancos preajustado (□ 99).

La opción **<b>Huorescente** en el menú **Balance de blancos** puede utilizarse para seleccionar la fuente de luz a partir de los tipos de bulbo que se muestran a la derecha.

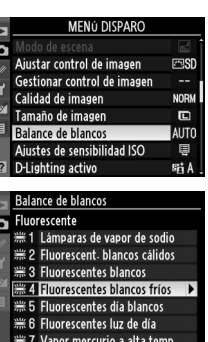

#### A **Temperatura de color**

El color percibido de una fuente de luz varía según el visor y otras condiciones. La temperatura del color es una medida objetiva del color de una fuente de luz, definida en relación a la temperatura a la que un objeto tiene que calentarse para irradiar luz de la misma longitud de onda. Las fuentes de luz con una temperatura del color cercana a 5000–5500 K se ven blancas, pero la fuente de luz con una temperatura más baja, como las bombillas de filamento incandescente, se ven ligeramente amarillas o rojas. Las fuentes de luz con una temperatura del color más alta se ven azulosas. Las opciones de balance de blancos se adaptan a las siguientes temperaturas de color:

- **•**  $\frac{100}{100}$  (lámparas de vapor de sodio): 2700 K
- $\frac{1}{2}$  (incandescente)/ I (fluorescent. blancos cálidos): **3000 K**
- **•** I (fluorescentes blancos): **3700 K**
- **•** I (fluorescentes blancos fríos): **4200 K**
- **•** I (fluorescentes día blancos): **5000 K**
- $\cdot \cdot \cdot$  (luz del sol directa): **5200 K**
- **•** N (flash): **5400 K**
- **•** G (nublado): **6000 K**
- **•** I (fluorescentes luz de día): **6500 K**
- **I (vapor mercurio a alta temp.): 7200 K**
- **•**  $\triangle$ , (sombra): **8000 K**

#### A **El botón Fn**

Para obtener más información sobre cómo utilizar el botón **Fn** ( $\heartsuit$ ) y el dial de control para el balance de blancos, consulte la página 163.

## **Ajuste fino del balance de blancos**

Se puede realizar un "ajuste fino" del balance de blancos para compensar las variaciones de color de la fuente de luz o para introducir un tono deliberado en la imagen. El **Balance de blancos** se ajusta con precisión mediante la opción Balance de blancos en el menú disparo.

**1 Visualice las opciones de balance de blancos.**

Pulse el botón MENU para visualizar los menús. Resalte **Balance de blancos** en el menú disparo 2 para mostrar las opciones de balance de blancos.

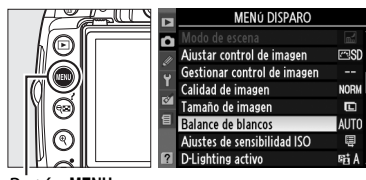

<u>Botón MENU</u>

Balance de blanco  $A-B$  0<br> $G-M$  0 Coordenadas

Ajuste

**2 Seleccione una opción de balance de blancos.**

Resalte una opción que no sea **Preajuste manual** y pulse  $\triangleright$  (si selecciona **Fluorescente**, resalte un tipo de luz y pulse 2). Aparecen las opciones de ajuste preciso a la derecha. El ajuste preciso no está disponible con **Preajuste manual** de balance de blancos.

**3 Ajuste con precisión el balance de blancos.**

Utilice el multiselector para realizar un "ajuste fino" del balance de blancos.

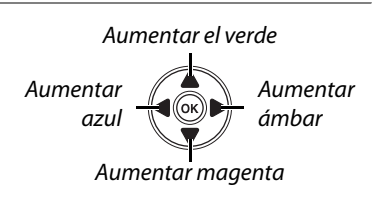

#### A **Ajuste fino del balance de blancos**

Los colores de los ejes de ajuste fino son relativos, no absolutos. Por ejemplo, si mueve el cursor hacia **B** (azul) cuando se ha seleccionado un ajuste "cálido" como 未 (incandescente), las fotografías se tornan ligeramente más "frías", pero no se vuelven azules.

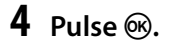

## **Preajuste manual**

La función de preajuste manual se utiliza para registrar y recuperar ajustes personalizados de balance de blancos para fotografiar en condiciones de iluminación mixta o para compensar fuentes de luz en la que predomina un determinado color. Existen dos métodos para ajustar el balance de blancos preajustado:

| Método | <b>Descripción</b>                                                                                                    |
|--------|----------------------------------------------------------------------------------------------------|
| Medir  | Se coloca un objeto blanco o gris neutro bajo la iluminación que se utilizará para la<br>fotografía definitiva y la cámara mide el balance de blancos (consulte más abajo). |
|        |                                                                                                    |
|        | <b>Usar foto</b> El balance de blancos se copia desde la fotografía a la tarjeta de memoria ( $\Box$ 102).                                                                  |

❚❚*Medición de un valor para el balance de blancos preajustado*

#### **1 Ilumine un objeto de referencia.**

Coloque un objeto blanco o gris neutro bajo la iluminación que se utilizará para la fotografía definitiva.

**2 Visualice las opciones de balance de blancos.**

Pulse el botón MENU para visualizar los menús. Resalte **Balance de blancos** en el menú disparo  $\triangleright$  para mostrar las opciones de balance de blancos.

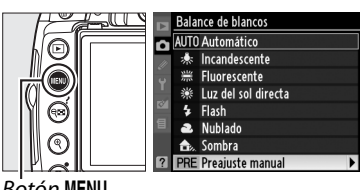

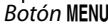

**3 Seleccione Preajuste manual.**  Resalte **Preajuste manual** y pulse  $\blacktriangleright$ .

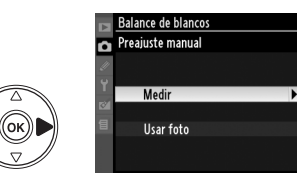

#### **4 Seleccione Medir.**

Resalte **Medir** y pulse 2. Aparece el menú de la derecha; resalte **Sí** y pulse ®.

El mensaje que aparece a la derecha se mostrará antes de que la cámara entre en el modo de medición preajustado.

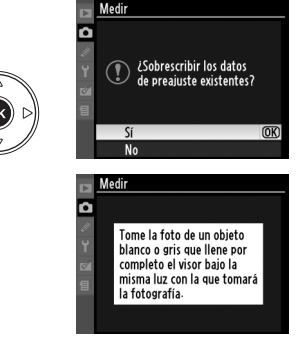

Cuando la máquina esté preparada, aparecerá  $P \cdot \xi$  (PRE) parpadeando en el visor y en la pantalla de información.

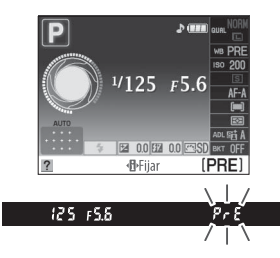

## **5 Medir el balance de blancos.**

Antes de que los indicadores dejen de parpadear, encuadre el objeto de referencia de modo que ocupe todo el visor y pulse el

disparador por completo. No se grabará ninguna fotografía; el balance de blancos se puede medir con precisión cuando la cámara no está enfocada.

#### **6 Compruebe los resultados.**

Si la cámara es capaz de medir un valor para el balance de blancos, se mostrará el mensaje de la derecha y  $\overline{u}$  d parpadeará en el visor durante unos ocho segundos antes de que la cámara vuelva al modo de disparo. Para volver al modo de disparo inmediatamente, pulse el disparador hasta la mitad.

Si la iluminación es insuficiente o excesiva, es posible que la cámara no pueda medir el balance de blancos. Se mostrará un mensaje en la pantalla de información  $\sigma \circ \mathcal{G}$ aparecerá parpadeando en el visor. Pulse el disparador hasta la mitad para volver al paso 4 y medir el balance de blancos de nuevo.

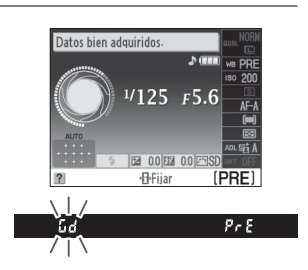

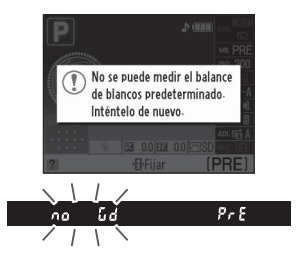

#### D **Medición del balance de blancos preajustado**

Si no se realiza ninguna operación mientras las pantallas están parpadeando, el modo de medición directa finalizará cuando los exposímetros se apaguen. El retardo de apagado auto. exp. puede cambiarse mediante la configuración personalizada c2 (**Tempor. apag. auto.**;  $\Box$  157). El ajuste predeterminado es ocho segundos.

#### D **Balance de blancos predeterminado**

La cámara sólo puede almacenar un valor para el balance de blancos predeterminado a la vez; el valor existente se reemplazará cando se mida un nuevo valor. Cuando dispare en modo **M**, compruebe el indicador de exposición para asegurarse de que el sujeto no está ni subexpuesto ni sobrexpuesto  $(1/185)$ .

#### A **Otros métodos para la medición del balance de blancos predeterminado**

Para introducir el modo de medición predeterminado (consulte arriba) después de seleccionar el balance de blancos predeterminado en la pantalla de información ( $\Box$ 96), pulse <sup>@</sup> durante unos segundos. Si se ha asignado un balance de blancos al botón **Fn** ( $\circ$ )  $(1/163)$  y se ha seleccionado un balance de blancos predeterminado pulsando el botón **Fn** (E) y girando el dial de control, la cámara también entrará en el modo de medición predeterminado si se pulsa el botón **Fn** (E) durante unos segundos.

#### A **Ajustes de estudio**

En los ajustes de estudio se puede usar un panel gris estándar como objeto de referencia cuando se mide el balance de blancos predeterminado.

#### ❚❚ *Copia del balance de blancos de una fotografía*

Siga el procedimiento que se describe a continuación para copiar un valor de balance de blancos de una fotografía a la tarjeta de memoria.

**1 Seleccione Preajuste manual.**

Pulse el botón MENU para visualizar los menús. Resalte **Balance de blancos** en el menú disparo y pulse  $\triangleright$  para mostrar las opciones de balance de blancos. Resalte **Preajuste manual** y pulse  $\blacktriangleright$ .

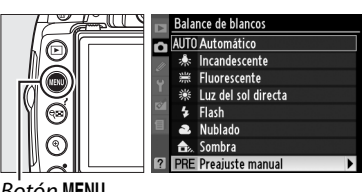

Botón MENU

**2 Seleccione Usar foto. Balance de blancos** Preajuste manual Б Resalte **Usar foto** *v* pulse  $\blacktriangleright$ . **Medir** Usar foto **3 Elija Seleccionar imagen. Balance de blancos** Usar foto А Resalte **Seleccionar imagen** y pulse  $\blacktriangleright$  (para omitir los pasos restantes y utilizar la última imagen seleccionada para el balance de Esta imagen blancos predeterminado, seleccione **Esta**  Seleccionar imagen **imagen**). **4 Elija una carpeta. Balance de blancos** Seleccionar imagen Resalte la carpeta que contenga la imagen D5000 **NIKON** de origen y pulse  $\blacktriangleright$ . *<u>OSAKA</u>* **TOKYO 5 Resalte la imagen de origen. Balance de blancos** Seleccionar image n Para ver la fotografía resaltada a pantalla completa, mantenga pulsado el botón  $\mathcal{R}$ .

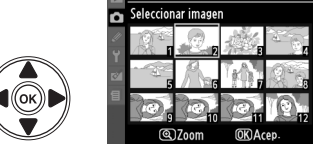

**6 Copie el balance de blancos.**

para la fotografía resaltada.

Pulse ® para establecer el balance de blancos en el valor de balance de blancos

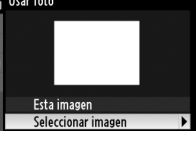

# **Horquillado**

El horquillado varía automáticamente la exposición, el D-Lighting activo o el balance de blancos ligeramente en cada disparo, "horquillando" el valor actual. Elíjalo en situaciones en las que sea difícil establecer una exposición, D-Lighting activo o balance de blancos y no haya tiempo para comprobar los resultados ni establecer los ajustes con cada disparo o experimentar con diferentes ajustes para cada sujeto.

**1 Elija una opción de horquillado.** Pulse el botón MENU para visualizar los menús, resalte el ajuste personalizado e2 (**Juego de horquillado auto.**) y pulse  $\blacktriangleright$ .

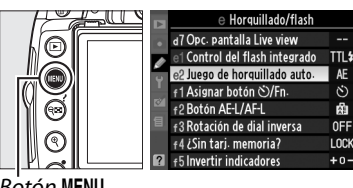

**Botón MENU** 

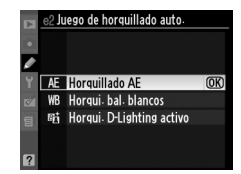

Resalte una de las opciones siguientes y pulse  $\omega$ .

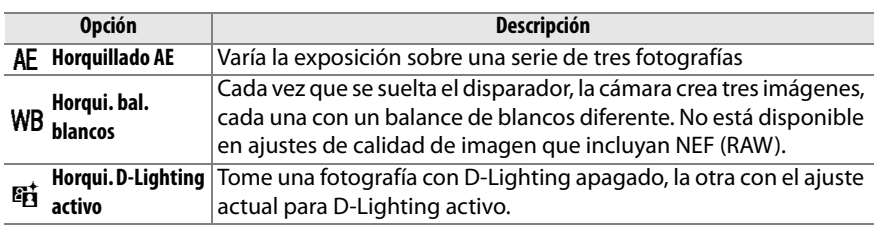

#### A **Horquillado de la exposición**

La cámara modifica la exposición variando la velocidad de obturación y diafragma (modo **P**), diafragma (modo **S**) o la velocidad de obturación (modos **A** y **M**). Si se selecciona **Activado** para el control automático de la sensibilidad (0 149) en los modos **P**, **S** y **A**, la cámara variará automáticamente la sensibilidad ISO para lograr una exposición óptima cuando se sobrepasen los límites de exposición de la cámara. En el modo **M**, la velocidad de obturación sólo cambiará después de que la cámara haya ajustado la sensibilidad ISO.

#### **2 Coloque el cursor en la pantalla de información.**

Si la información de disparo no se muestra en el monitor, pulse el botón ... Pulse el botón  $\Phi$  para colocar el cursor en la pantalla de información.

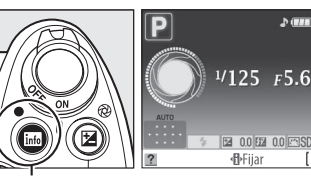

**3 Visualice las opciones de medición.** Resalte el indicador para el modo de horquillado seleccionado y pulse  $\odot$ .

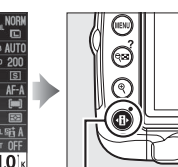

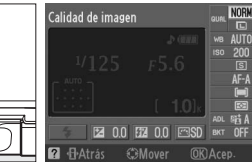

Botón Estella de Pantalla de información

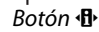

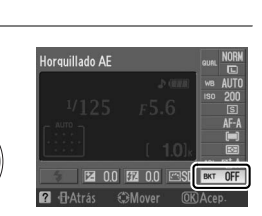

#### lđ

## **4 Seleccione un incremento de horquillado.**

**Horquillado AE**: Resalte un incremento de horquillado y pulse <sup>®</sup>. Elija a partir de valores entre 0,3 EV (**AE 0.3**) y 2,0 EV (**AE 2.0**).

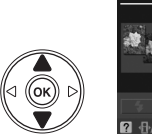

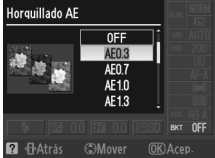

Horqui. bal. blancos: Resalte un incremento de horquillado y pulse <sup>®</sup>. Elija a partir de incrementos de 1 (**WB 1**), 2 (**WB 2**) y 3 (**WB 3**).

**Horqui. D-Lighting activo: Resalte ADL** y pulse  $\circledR$ .

#### **Botón Fn** (O)

La selección de incremento de horquillado también puede asignarse al botón **Fn** ( $\circ$ )  $(D = 163)$ .

#### 105

## **5 Encuadre la toma, enfoque y dispare.**

**Horquillado AE**: La cámara variará la exposición con cada disparo. El primer disparo se

realizará con el valor actualmente seleccionado para compensación de exposición. El incremento de horquillado se resta del valor actual en el segundo disparo y se suma en el tercero, "horquillando" el valor actual. Los valores modificados pueden ser mayores o menores que los valores máximos y mínimos para compensación de exposición y se reflejan en los valores mostrados para la velocidad de obturación y diafragma. El horquillado finaliza automáticamente tras el tercer disparo.

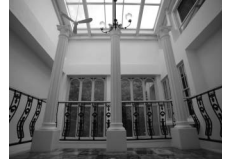

1er disparo: sin modificar 2º disparo: exposición

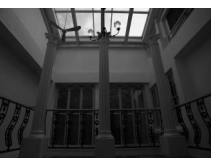

reducida

#### A **El indicador de progreso del horquillado**

Durante el horquillado AE, el indicador de horquillado muestra el progreso en la pantalla de información:

- **ill** : La cámara está preparada para realizar el primer disparo.
- $\cdot$   $\cdot$   $\cdot$   $\cdot$  La cámara está preparada para realizar el segundo disparo.
- <sup>o</sup> : La cámara está preparada para realizar el tercer disparo.

**Horqui. bal. blancos**: Cada disparo se procesa para crear tres copias, una con el ajuste de bance de blancos actual, una con ámbar aumentado y otra con azul aumentado.

Si no hay espacio suficiente en la tarjeta de memoria para almacenar las tres imágenes, el contador de exposiciones en el visor parpadeará. Se puede comenzar a fotografiar tras insertar una nueva tarjeta de memoria.

**Horqui. D-Lighting activo**: El primer disparo después del horquillado se realiza con D-Lighting activo desactivado, el segundo con el ajuste actual de D-Lighting activo ( $\Box$  94; si D-Lighting activo está desactivado, el segundo disparo se realizará con D-Lighting activo ajustado en **Automático**). El horquillado finaliza automáticamente después del segundo disparo.

En modo de disparador continuo, el disparo entrará en pausa después de cada ciclo de horquillado. Si se apaga la cámara antes de que se realicen todos los disparos de la secuencia, el horquillado se reanudará desde el siguiente de la secuencia cuando se encienda la cámara. Para cancelar el horquillado antes de que se hayan almacenado todos los fotogramas, gire el dial de modo a un ajuste distinto de **P**, **S**, **A** o **M**.

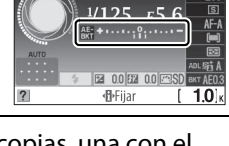

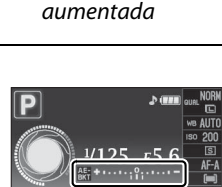

3er disparo: exposición

 $\overline{\mathbf{o}}$ 

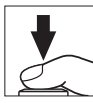

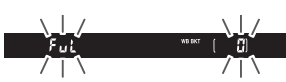

## **Controles de imagen**

El exclusivo sistema de control de imagen de Nikon permite compartir ajustes de procesamiento de imagen que incluyen nitidez, contraste, brillo, saturación y tono entre dispositivos y programas compatibles.

## **Selección de un control de imagen**

La cámara ofrece seis controles de imagen predefinidos. En los modos **P**, **S**, **A** y **M**, puede elegir un control de imagen en función del sujeto o tipo de escena (en otros modos, la cámara selecciona un control de imagen automáticamente).

#### **1 Coloque el cursor en la pantalla de información.**

Si la información de disparo no se muestra en el monitor, pulse el botón **显**. Pulse el botón **I** para colocar el cursor en la pantalla de información.

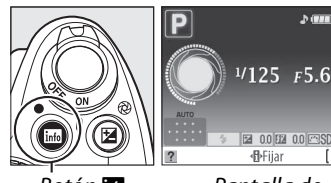

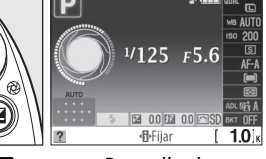

Botón **Rantalla de** información

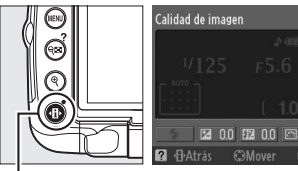

Botón ·**마** 

#### **2 Visualice los controles de imagen predefinidos.**

Resalte el control de imagen actual en la pantalla de información y pulse  $\circledast$ .

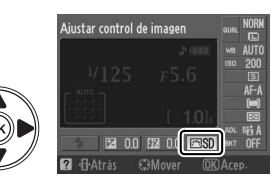

106

## **3 Elija un control de imagen.**

Resalte una de las opciones siguientes y pulse  $\circledast$ .

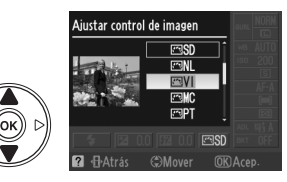

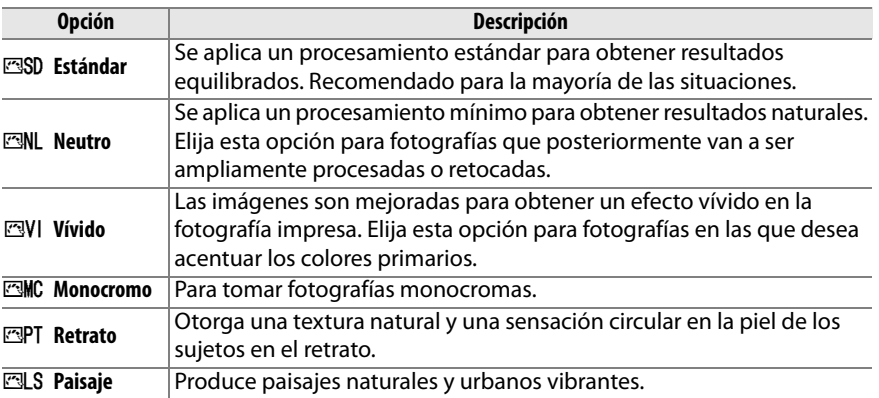

#### A **El menú Disparo**

Los controles de imagen pueden seleccionarse y modificarse desde el menú disparo ( $\Box$  148). **Ajustar control de imagen** puede utilizarse para modificar controles de imagen ( $\Box$  108). Elija Gestionar control de imagen para crear controles de imagen personalizados ( $\Box$  111) o copiar controles de imagen personalizados en una tarjeta de memoria para compartir entre dispositivos y software compatible  $(D 113)$ .

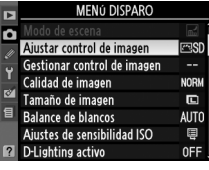

**d** 

 $|\vec{\mathbf{o}}|$ 

Los controles de imagen predefinidos o personalizados se pueden modificar para adaptarlos al tipo de escena o a las intenciones creativas del usuario. Seleccione una combinación equilibrada de ajustes mediante **Ajuste rápido** o establezca manualmente cada ajuste.

**1 Visualice el menú de control de imagen.**

Pulse el botón MENU para visualizar los menús. En el menú disparo, resalte **Ajustar control de imagen** y pulse  $\blacktriangleright$ .

- **2 Seleccione un control de imagen.** Resalte el control de imagen que desee y pulse  $\blacktriangleright$ .
- **3 Establezca los ajustes.**

Pulse  $\triangle$  ó  $\nabla$  para resaltar el ajuste que desee y pulse  $\blacktriangleleft$  ó  $\blacktriangleright$  para elegir un valor ( $\boxplus$  109). Repita este paso hasta que se hayan ajustado todos los valores o seleccione **Ajuste rápido** para elegir una combinación

de ajustes predeterminada. Los ajustes

predeterminados pueden restablecerse pulsando el botón  $\tilde{w}$ .

## **4 Pulse**  $\circledR$ .

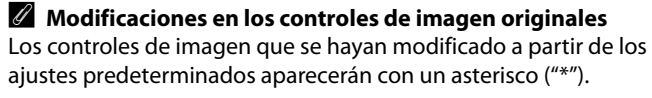

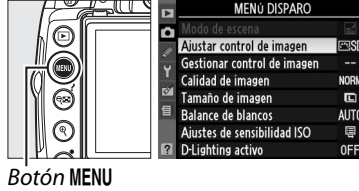

Aiuste rápido

**Nitidez** 

Brillo

Tono

Contraste

Saturación

**@Cuadricula OK** Acep · @ Restaura

lo **III** 

ш

o.

o

ll ol

lo

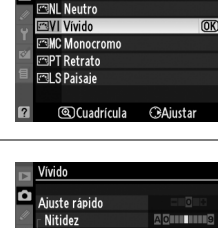

.<br>Aiustar control de imager **FRISD Estándar** Б

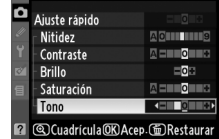

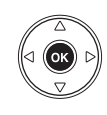

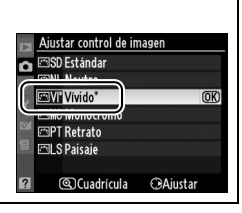

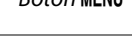

#### **Opción Descripción** Elija entre las opciones **–2** y **+2** para reducir o exagerar el efecto del control de imagen seleccionado (tenga en cuenta que esto restablece todos los **Ajuste rápido** ajustes manuales). Por ejemplo, si se eligen unos valores positivos para **Vívido**, las imágenes son más intensas. No está disponible con los controles de imagen **Neutro**, **Monocromo** o personalizados. Permite controlar la nitidez de los contornos. Seleccione **A** para ajustar **Nitidez** automáticamente la nitidez según el tipo de escena o elija entre los valores **0** (sin nitidez) y **9** (cuanto más alto sea el valor, mayor será la nitidez). (todos los controles de imagen) **(todos los controles de imagen)** Seleccione **A** para ajustar el contraste automáticamente según el tipo de escena o elija un valor entre **–3** y **+3** (elija valores más bajos para evitar que Ajustes manuales **Ajustes manuales** las zonas destacadas en los sujetos retratados salgan "quemadas" con la luz del sol directa y valores más altos para conservar el detalle en los paisajes con **Contraste** niebla y demás sujetos con poco contraste). No disponible cuando se encuentre activado D-Lighting activo ( $\Box$  94); restaure si el D-Lighting activo se activa después de haber cambiado el valor. Elija **–1** para que haya menos brillo, **+1** para aumentar el brillo. No afecta a la exposición. No disponible cuando se encuentre activado D-Lighting activo **Brillo** ( $\Box$  94); restaure si el D-Lighting activo se activa después de haber cambiado el valor. Controla la viveza de los colores. Seleccione **A** para ajustar la saturación (omononomoromo) **(sólo no monocromo)** automáticamente según el tipo de escena, o elija un valor entre **–3** y **+3** (los Ajustes manuales **Ajustes manuales Saturación** valores más bajos reducen la saturación y los más altos la aumentan). Seleccione valores negativos (hasta un mínimo de **–3**) para que los rojos sean más purpúreos, los azules más verdes y los verdes más amarillos, y valores **Tono** positivos (hasta **+3**) para que los rojos sean más naranjas, los verdes más azules y los azules más purpúreos. Permite simular el efecto de los filtros de color en fotografías monocromo. **Efectos de**  omoronoamolòs) **(sólo monocromo)** Ajustes manuales **Ajustes manuales** Seleccione entre **OFF** (Desactivado) (el ajuste predeterminado), amarillo, **filtro** naranja, rojo y verde  $( \Box 110)$ . Elija el tinte que se va a utilizar en fotografías de monocromo **B&W** (blanco y **Cambio de**  negro), **Sepia**, **Cyanotype** (Cianotipo) (monocromo con tinte azul), **Red tono** (Rojo), **Yellow** (Amarillo), **Green** (Verde), **Blue Green** (Azul verde), **Blue**  (Azul), **Purple Blue** (Azul púrpura), **Red Purple** (Rojo púrpura) ( $\Box$  110).

#### ❚❚ *Ajustes de control de imagen*

#### D **"A" (Automático)**

Los resultados para el ajuste automático de la imagen, contraste y saturación varían según la exposición y la posición del sujeto en el encuadre.

lđi

Al pulsar el botón  $\mathcal{R}$  en el paso 3 aparece una cuadrícula de control de imagen en la que se muestra el contraste y la saturación del control de imagen seleccionado en relación con los demás controles de imagen (si selecciona **Monocromo**, sólo aparece el contraste). Suelte el botón  $\mathcal{R}$  para volver al menú de control de imagen.

Los iconos de los controles de imagen que utilizan ajuste automático del contraste y la saturación aparecen en color verde en la cuadrícula de control de imagen y las líneas aparecen paralelas a los ejes de la cuadrícula.

#### A **Ajustes anteriores**

La línea que aparece debajo de la indicación de valor en el menú de ajuste de control de imagen indica el valor de ajuste anterior. Utilícela como referencia a la hora de ajustar los valores.

#### A **Efectos de filtro (sólo monocromo)**

Las opciones de este menú simulan el efecto de los filtros de color en fotografías monocromas. Se encuentran disponibles los siguientes efectos de filtro:

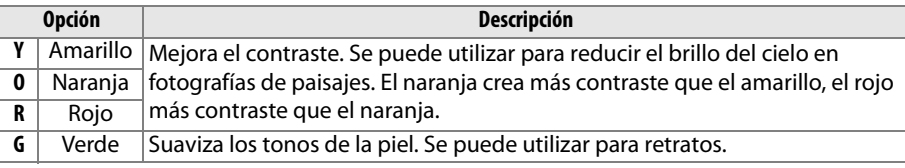

Tenga en cuenta que los efectos que se consiguen con **Efectos de filtro** son más pronunciados que los que se consiguen con los filtros fotográficos.

#### A **Cambio de tono (Sólo monocromo)**

Si pulsa  $\blacktriangledown$  cuando se ha seleccionado **Cambio de tono** se muestra las opciones de saturación. Pulse  $\blacktriangleleft$  ó  $\blacktriangleright$  para ajustar la saturación. control de la saturación no está disponible cuando se selecciona **B&W** (blanco y negro).

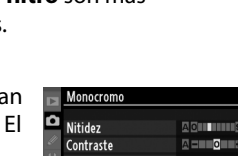

Efectos de filtro

Cambio de tone

OFF

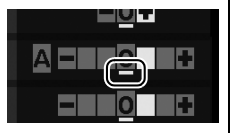

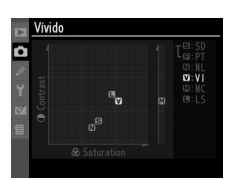

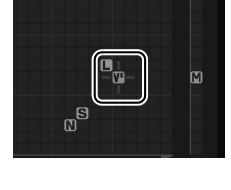

## **Creación de controles de imagen personalizados**

Los controles de imagen suministrados con la cámara se pueden modificar y guardar como controles de imagen personalizados.

**1 Seleccione Gestionar control de imagen.**

**2 Seleccione Guardar/editar.**

Resalte **Guardar/editar** y pulse  $\blacktriangleright$ .

Pulse el botón MENU para visualizar los menús. Resalte **Gestionar control de imagen** en el menú disparo y pulse  $\blacktriangleright$ .

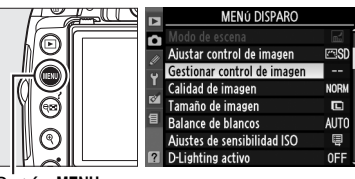

**Botón MFNU** 

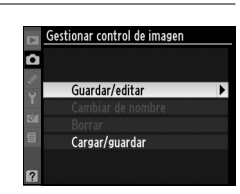

Gestionar control de imagen Elegir control de imagen **FRISD Estándar EML** Neutro **FaVI** Vivido **MC Monocrom** 

**3 Seleccione un control de imagen.** Resalte un control de imagen existente y pulse  $\triangleright$  o pulse  $\circledcirc$  para proceder al paso 5 y guardar una copia del control de imagen resaltado sin modificarlo.

#### **4 Editar el control de imagen seleccionado.**

Consulte la página 109 para obtener más información. Para cancelar los cambios y volver a comenzar desde el principio, pulse el botón  $\tilde{w}$ . Una vez finalizados los ajustes, pulse <sup>®</sup>.

#### **5 Seleccione un destino.**

Elija un destino para el control de imagen personalizado (C-1 a C-9) y pulse 2.

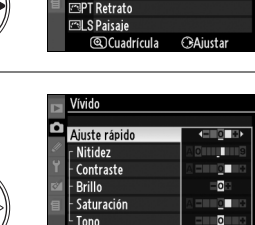

@Cuadricula@R) Acen (mRest

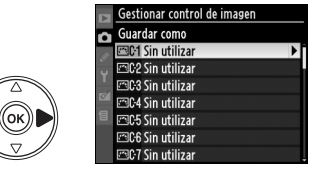

 $\overrightarrow{q}$ 

#### **6 Nombre el control de imagen.**

Aparece el cuadro de diálogo de introducción de texto de la derecha. De forma predeterminada, a los controles de imagen nuevos se les asignan nombres agregando un número de dos dígitos (asignado automáticamente) al nombre del

control de imagen existente. Este nombre

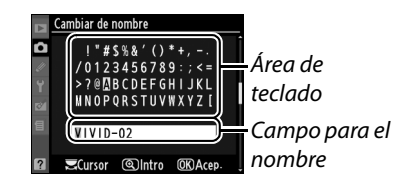

puede editarse para crear un nuevo nombre de hasta 19 caracteres tal y como se describe en la página 152.

El nuevo control de imagen aparecerá en la lista de control de imagen.

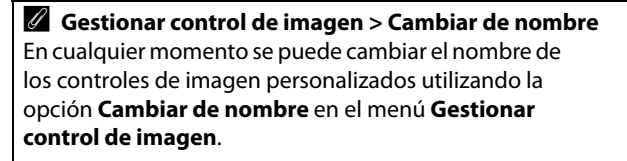

A **Gestionar control de imagen > Borrar** La opción **Borrar** en el menú **Gestionar control de imagen** puede utilizarse para borrar controles de imagen personalizados seleccionados cuando ya no son necesarios.

#### A **Controles de imagen personalizados**

La visualización de edición para los controles de imagen personalizados contiene las mismas opciones que para el control de imagen predefinido original en el cual están basadas. El control original se muestra con un icono en la esquina superior derecha de la visualización.

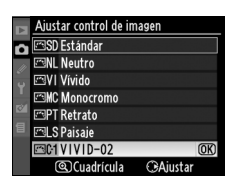

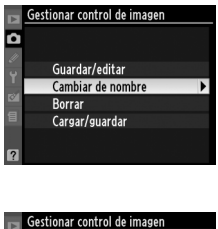

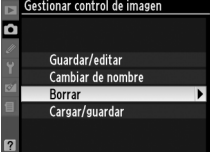

Icono que indica el control de imagen original

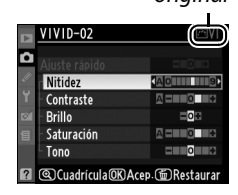

 $|\vec{\mathbf{o}}|$ 

## **Compartir los controles de imagen personalizados**

Los controles de imagen personalizados creados con Picture Control Utility disponible con ViewNX o con software opcional tal como Capture NX 2 se pueden copiar a una tarjeta de memoria y cargar en la cámara o los controles de imagen personalizados creados con la cámara se pueden copiar a la tarjeta de memoria para utilizarlos en las cámaras y en el software que sean compatibles.

Para copiar controles e imagen personalizados a/ desde la tarjeta de memoria o para borrar los controles de imagen personalizados de la tarjeta de memoria, resalte **Cargar/guardar** en el menú **Gestionar control de imagen** y pulse  $\blacktriangleright$ . Se mostrarán las siguientes opciones:

- **• Copiar a la cámara**: Copie los controles de imagen personalizados desde la tarjeta de memoria a los controles de imagen personalizados C-1 a C-9 en la cámara y póngales el nombre que desee.
- **• Borrar de la tarjeta**: Borre los controles de imagen personalizados de la tarjeta de memoria. Aparecerá el diálogo de confirmación que se muestra a la derecha antes de borrar el control de imagen; para borrar el control de imagen seleccionado, seleccione **Sí** y pulse  $\circledR$ .
- **• Copiar a la tarjeta**: Copie un control de imagen personalizado (C-1 a C-9) de la cámara al destino seleccionado (1 a 99) en la tarjeta de memoria.

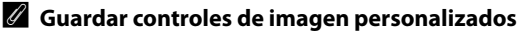

Se pueden guardar hasta 99 controles de imagen personalizados en la tarjeta de memoria en cualquier momento. La tarjeta de memoria sólo se puede utilizar para guardar controles de imagen personalizados creados por el usuario. Los controles de imagen suministrados con la cámara (**Estándar**, **Neutro**, **Vívido**, **Monocromo**, **Retrato** y **Paisaje**) no pueden copiarse a la tarjeta de memoria, ni renombrarse, ni borrarse.

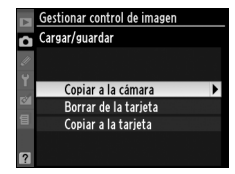

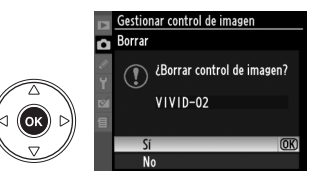

# **Unidad GPS GP-1**

La unidad GPS GP-1 (disponible por separado) se puede conectar al terminal de accesorios de la cámara utilizando el cable suministrado con la GP-1, lo que permite grabar información sobre la posición actual de la cámara al tomar fotografías. Apague la cámara antes de conectar la unidad GP-1; para obtener más información, consulte el manual de la GP-1.

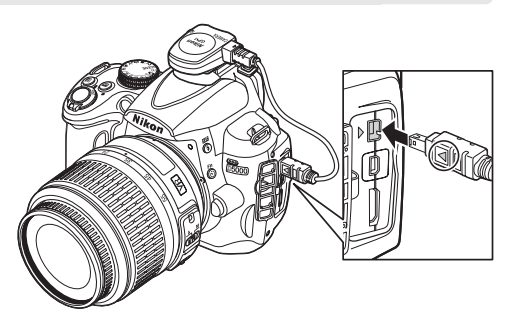

 Cuando la cámara establece comunicación con la GP-1, aparecerá un icono **del** en la pantalla de información. La información de las fotografías que se tomen mientras aparece el icono **H<sub>2</sub>** incluirá una página adicional de datos GPS ( $\Box$  121). Los datos GPS sólo se registran mientras se visualiza el icono **ero**; confirme que el icono

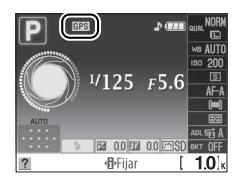

aparece en la pantalla de información antes de realizar el disparo (un icono que parpadea indica que GP-1 está buscando una señal; las fotografías tomadas mientras el icono parpadea no incluyen datos GPS). Si no se reciben datos de la GP-1 durante dos segundos, el icono **GES** desaparece de la visualización y la cámara deja de registrar información GPS.

#### ❚❚*Opciones del menú configuración*

El elemento **GPS** del menú configuración ofrece las opciones siguientes.

**• Apagado auto. exp.**: puede especificar si los exposímetros deben o no apagarse automáticamente cuando se conecta la unidad GP-1.

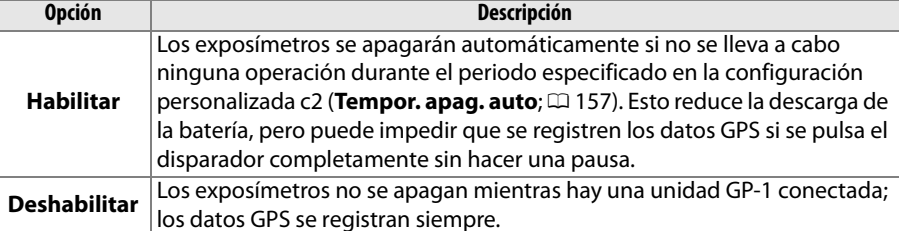

- **• Posición**: este elemento sólo está disponible si la unidad GP-1 está conectada, cuando muestra la latitud, longitud, altitud y Hora universal coordinada (UTC) actuales de la forma en que fueron informadas por la unidad GP-1.
- Posición Latitud: N 35°36.147' Longitud : E139° 43. 490' Altitud :  $15m$ Rumbo de la brújula : ---. --\* UTC: 15/04/2009 01:26:22

#### A **Hora universal coordinada (UTC)**

Los datos UTC los proporciona el dispositivo GPS y son independientes del reloj de la cámara.

# I **Más sobre la reproducción**

En este capítulo se explica como ver las fotografías y se describen al detalle las operaciones que se pueden realizar durante la reproducción.

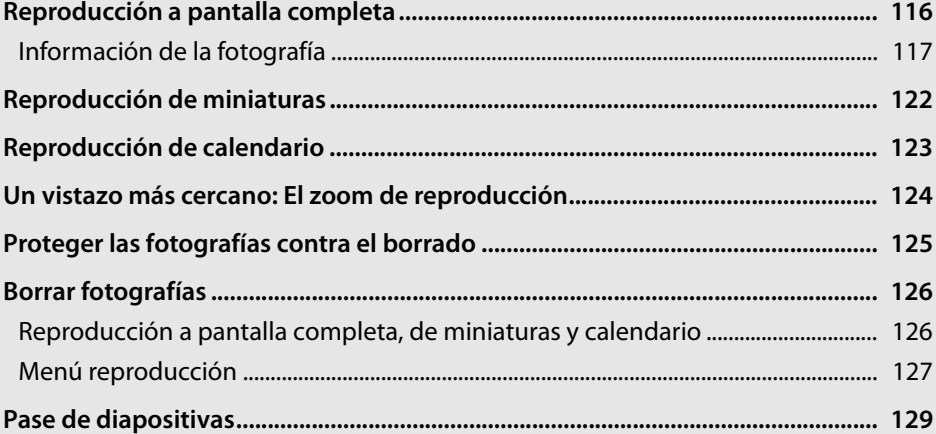

# **Reproducción a pantalla completa**

Para reproducir fotografías, pulse el botón **E**. La fotografía más reciente aparecerá en la pantalla.

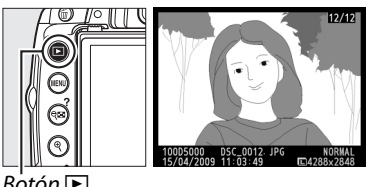

 $B$ otón  $\blacksquare$ 

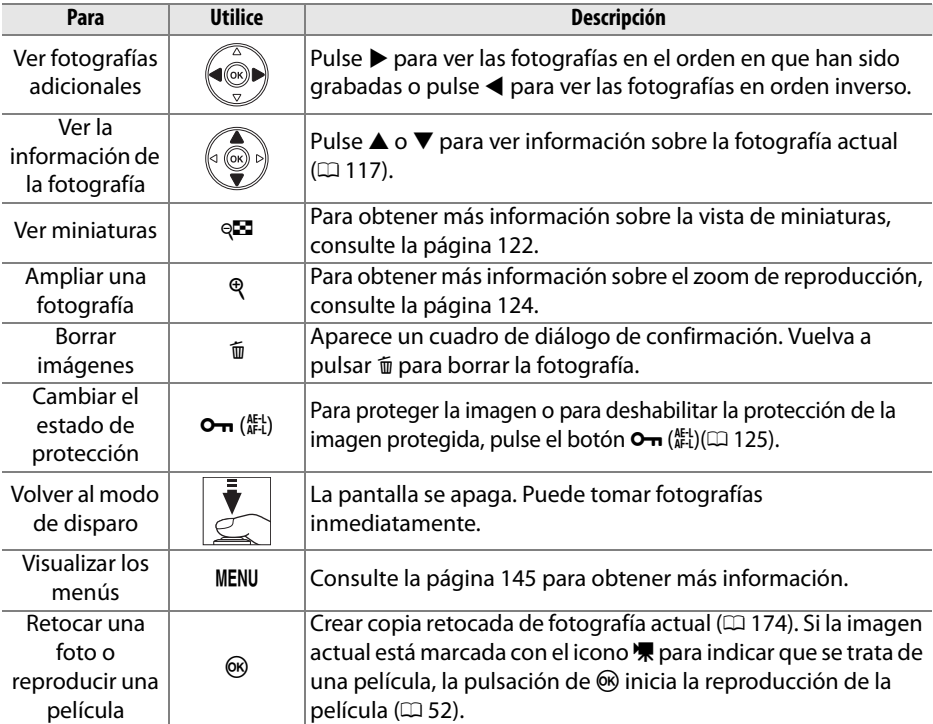

## **Información de la fotografía**

La información de la fotografía aparece superpuesta en las imágenes visualizadas durante el modo de reproducción a pantalla completa. Pulse  $\triangle$  o  $\nabla$  para desplazarse por la información de la fotografía como se indica a continuación. Tenga en cuenta que los datos del disparo, histogramas RGB y zonas destacadas sólo se muestran si se ha seleccionado la opción correspondiente para Modo visualización (<sup>146</sup>). Los datos GPS sólo se visualizan si se ha utilizado un dispositivo GPS al tomar la fotografía.

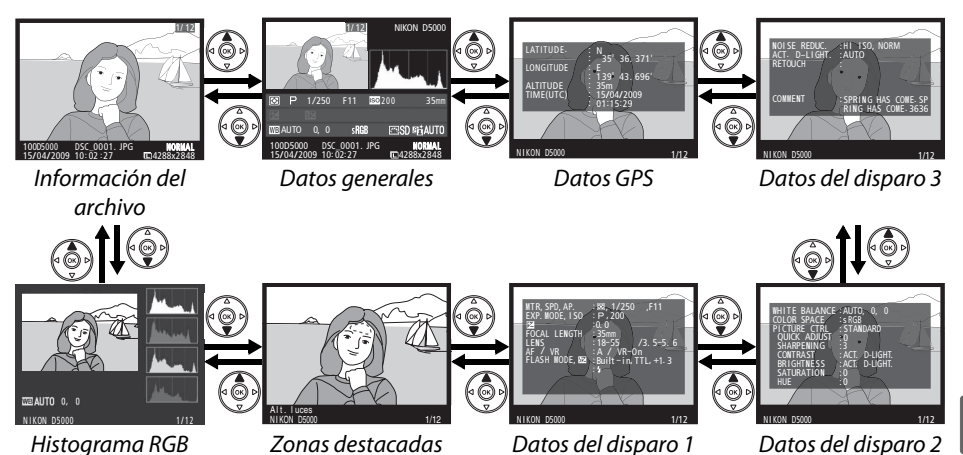

#### ❚❚ *Información sobre el archivo*

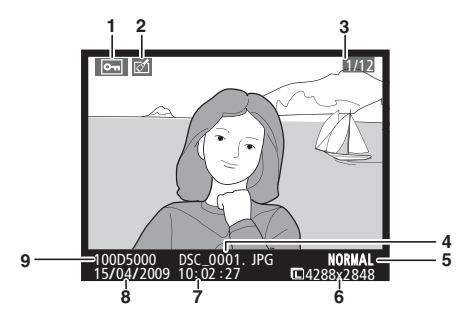

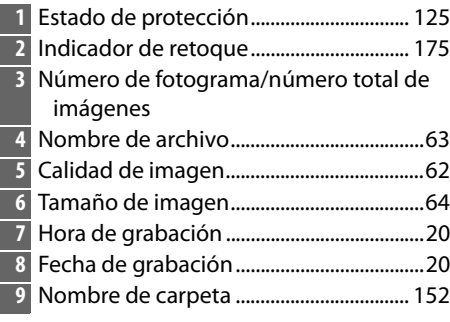

#### ❚❚*Histograma RGB \**

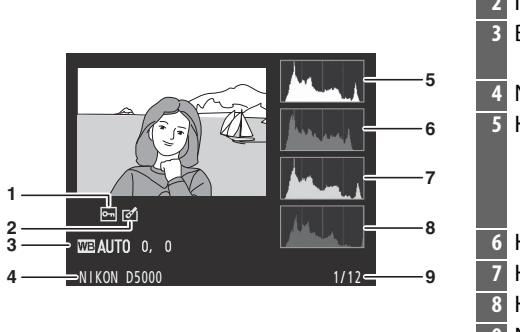

 Estado de protección ................................125 Indicador de retoque.................................175 Balance de blancos ...................................... 96 Ajuste fino del balance de blancos ..... 98 Nombre de la cámara Histograma (canal RGB). En todos los histogramas, el eje horizontal indica el brillo de los píxeles y el eje vertical indica el número de píxeles. Histograma (canal rojo) Histograma (canal verde) Histograma (canal azul) Número de fotograma/número total de imágenes

\* Sólo se muestra si se selecciona **Histograma RGB** para **Modo de visualización** ( $\Box$  146).

#### A **El zoom de reproducción**

Para acercar la fotografía que se visualiza en el histograma, pulse  $\mathcal{R}$ . Utilice los botones  $\mathcal{R}$  y  $\mathcal{R}$  para acercar y alejar y desplazar la imagen con el multiselector. El histograma se actualizará para mostrar solamente los datos para la porción de la imagen visible en la pantalla.

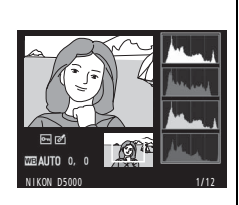

#### A **Histogramas**

Los histogramas de la cámara sólo son una referencia y pueden diferir de aquellos mostrados en aplicaciones de procesamiento de imágenes. Los siguientes son algunos histogramas de ejemplo:

Si la imagen contiene objetos con una amplia gama de brillos, la distribución de los tonos será relativamente uniforme.

Si la imagen es oscura, la distribución de los tonos aparecerá desplazada hacia la izquierda.

Si la imagen tiene brillo, la distribución de los tonos aparecerá desplazada hacia la derecha.

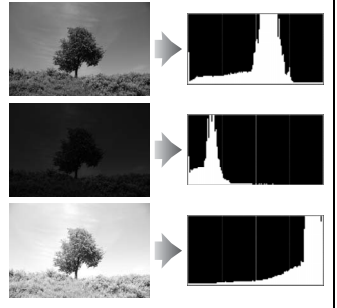

Cuando se incrementa la compensación de la exposición, la distribución de los tonos se desplaza hacia la derecha de igual modo, cuando se disminuye la compensación de la exposición, la distribución de los tonos se desplaza hacia la izquierda. Los histogramas permiten formarse una idea general de la exposición cuando la iluminación ambiente dificulta la visualización de las fotografías en la pantalla.

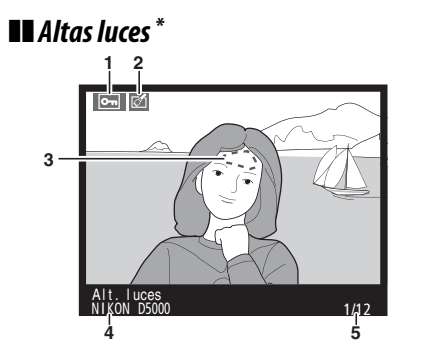

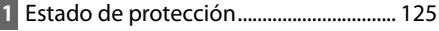

- **2** Indicador de retoque................................ 175
- **3** Zonas destacadas de la imagen
- **4** Nombre de la cámara
- **5** Número de fotograma/número total de imágenes
- ة<br>Sólo se muestra si se selecciona **Altas luces** para **Modo visualización** (□ 146). Las zonas \* \$ que parpadean indican las zonas destacadas.

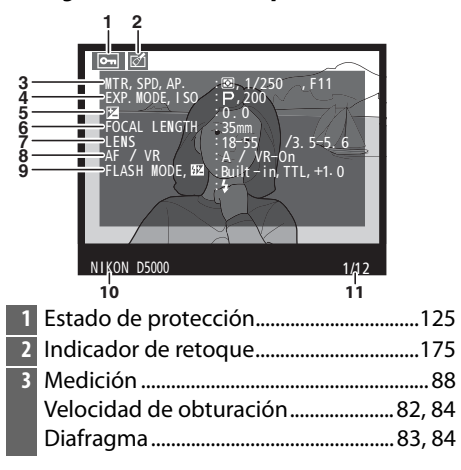

#### ❚❚ *Página de datos de disparo 1 <sup>1</sup>*

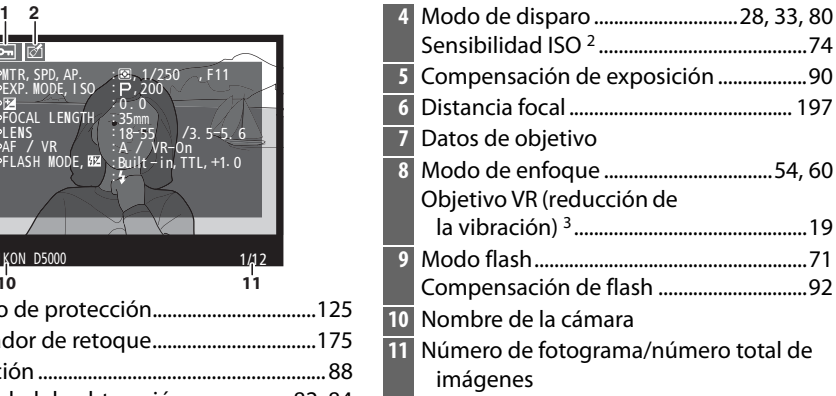

- 1 Sólo se muestra si se selecciona **Datos** para **Modo de visualización** ( $\Box$  146).
- 2 Se visualiza en color rojo si la fotografía ha sido tomada con el control automático de la sensibilidad ISO activado.
- 3 Se visualiza sólo si se ha montado un objetivo VR.

#### ❚❚ *Página de datos de disparo 2 <sup>1</sup>*

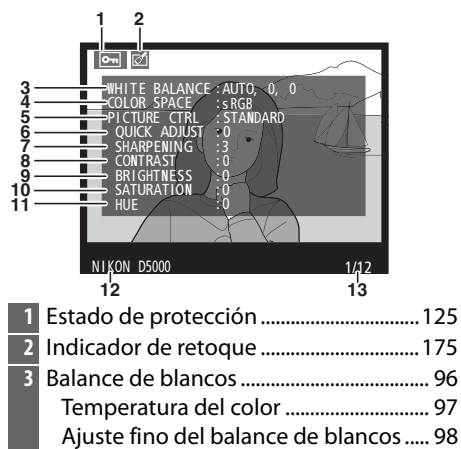

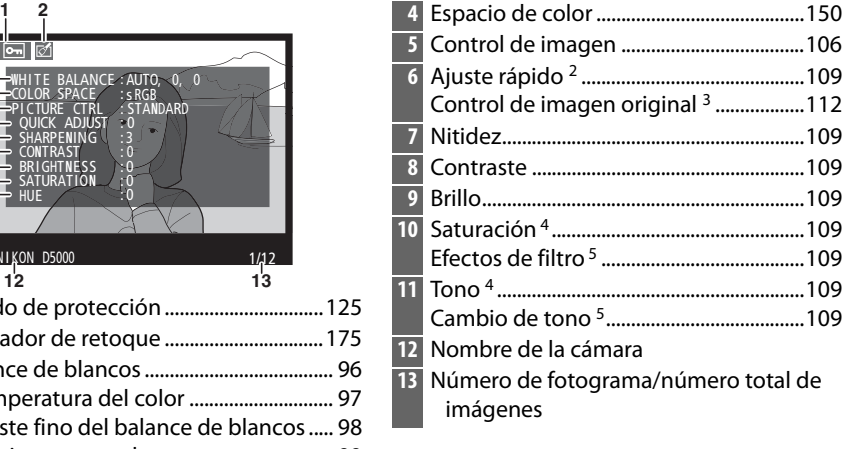

- 1 Sólo se muestra si se selecciona **Datos** para **Modo de visualización** ( $\Box$  146).
- 2 Sólo controles de imagen **Estándar**, **Vívido**, **Retrato** y **Paisaje**.
- 3 Controles de cámara **Neutro**, **Monocromo** y personalizado.
- 4 No se visualiza con los controles de imagen monocromos.

Preajuste manual....................................... 99

5 Sólo controles de imagen monocromos.

#### ❚❚ *Página de datos de disparo 3 \** **1** Estado de protección ................................125 **2** Indicador de retoque.................................175 **3** RR ISO alta .....................................................151 RR para exposiciones prolongadas ......151 **4** D-Lighting activo.......................................... 94 **5** Historial de retoque ...................................174 **6** Comentario de imagen.............................169 **7** Nombre de la cámara **8** Número de fotograma/número total de imágenes CI· D–<br>ETOUCH **COMMENT** :HI ISO, NORM<br>:NORMAL<br>:D–LIGHTING<br>"WARM FILTER<br>"WARM FILTER<br>:SPRING HAS COME. SP<br>"RING HAS COME. 3636 NIKON D5000 **3 4 5 6 7 8 1 2**

\* Sólo se muestra si se selecciona **Datos** para **Modo visualización** (0 146).

#### 120

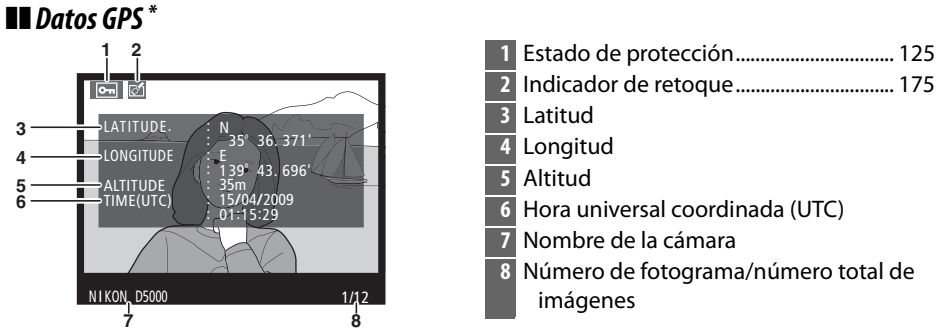

Se visualiza sólo si se ha utilizado un dispositivo GPS al tomar la fotografía ( $\Box$  114).

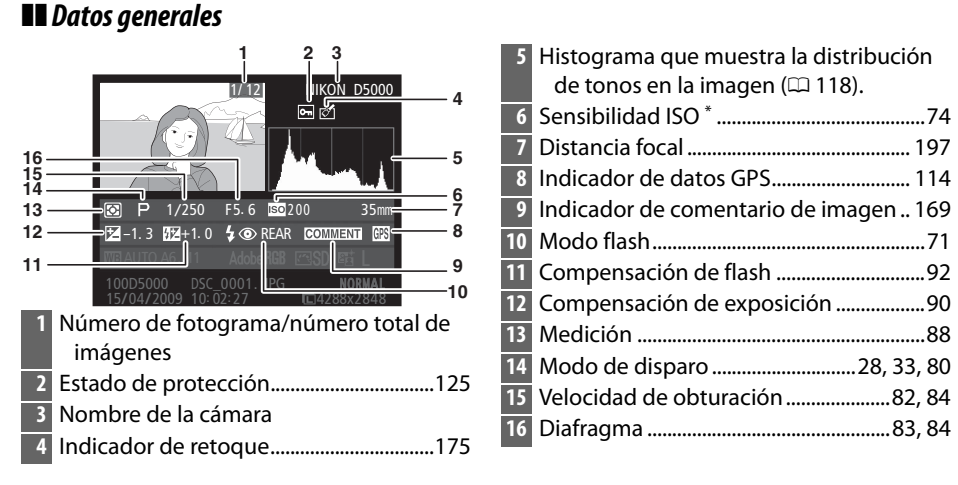

\* Se visualiza en color rojo si la fotografía ha sido tomada con el control automático de la sensibilidad ISO activado.

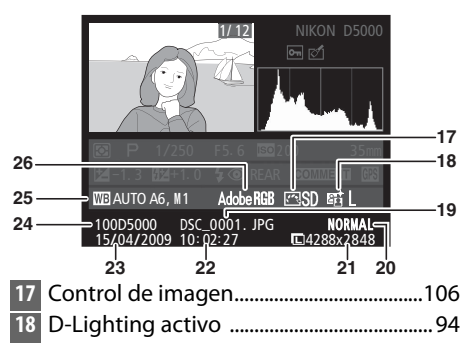

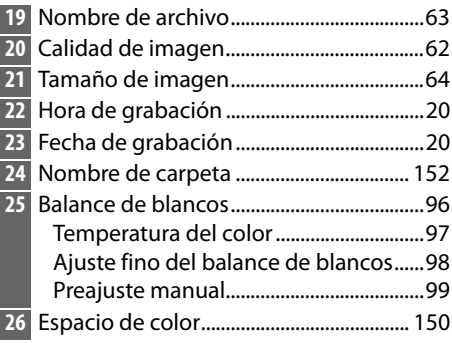

## **Reproducción de miniaturas**

Para visualizar las imágenes en "hojas de contacto" de cuatro, nueve o 72 imágenes, pulse el botón ®.

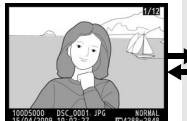

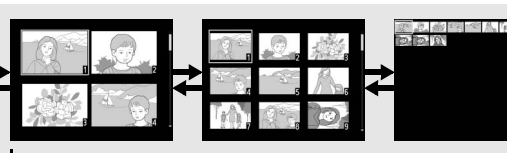

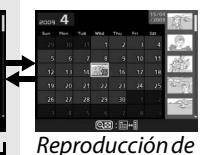

Reproducción a pantalla completa

Reproducción de miniaturas calendario

**Para Utilice Descripción** Visualizar más sualizar más  $\overline{\otimes}$  Pulse el botón  $\overline{\otimes}$  para incrementar el número de imágenes imágenes visualizadas. Visualizar menos ualizar menos<br>imágenes Pulse el botón <sup>®</sup> para reducir el número de imágenes visualizadas. Al visualizar cuatro imágenes, púlselo para ver la imagen resaltada a pantalla completa. Resaltar imágenes Utilice el multiselector o los diales de control para resaltar imágenes para reproducción a pantalla completa, zoom de reproducción ( $\Box$  124), borrado ( $\Box$  126) o protección  $(D 125)$ . Ver la imagen  $I$ resaltada  $\qquad \qquad \textcircled{B}$  Pulse  $\textcircled{B}$  para visualizar la imagen resaltada a pantalla resaltada  $\qquad \qquad \textcircled{B}$ completa. Borrar la fotografía resaltada  $\overline{\mathbb{Q}}$  Consulte la página 126 para obtener más información. Cambiar el estado de protección de la fotografía resaltada  $\mathbf{O}_{\mathbf{H}}$  ( $\mathbb{R}^{\mathsf{L}}$ )  $\Box$  Consulte la página 125 para obtener más información. Volver al modo de disparo La pantalla se apaga. Puede tomar fotografías inmediatamente. Visualizar los menús **Galacia Consulte la página 145 para obtener más información.**<br>menús

## **Reproducción de calendario**

Para ver las imágenes tomadas en una fecha seleccionada, pulse el botón Q al visualizar 72 imágenes.

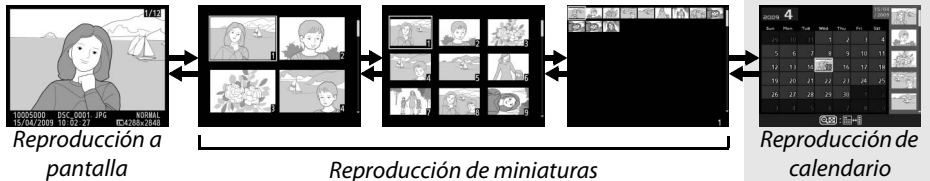

Pulse el botón Q<sup>1</sup> para alternar entre la lista de fechas y la lista de miniaturas de la fecha seleccionada. Utilice el multiselector para resaltar completa

en la lista de miniaturas.

fechas en la lista de fechas o para resaltar imágenes

 $\overline{\mathbf{A}}$  $12$  $95$  $17$ 19  $\overline{2}$ 24  $\overline{26}$ 29  $\overline{\overset{\circ}{\text{Q}}$ Zoom  $@$ a :  $\Box \cdot$  :

Lista de miniaturas

Lista de fechas

Las operaciones se pueden llevar a cabo dependiendo si el cursor se encuentra en la lista de fechas o en la lista de miniaturas:

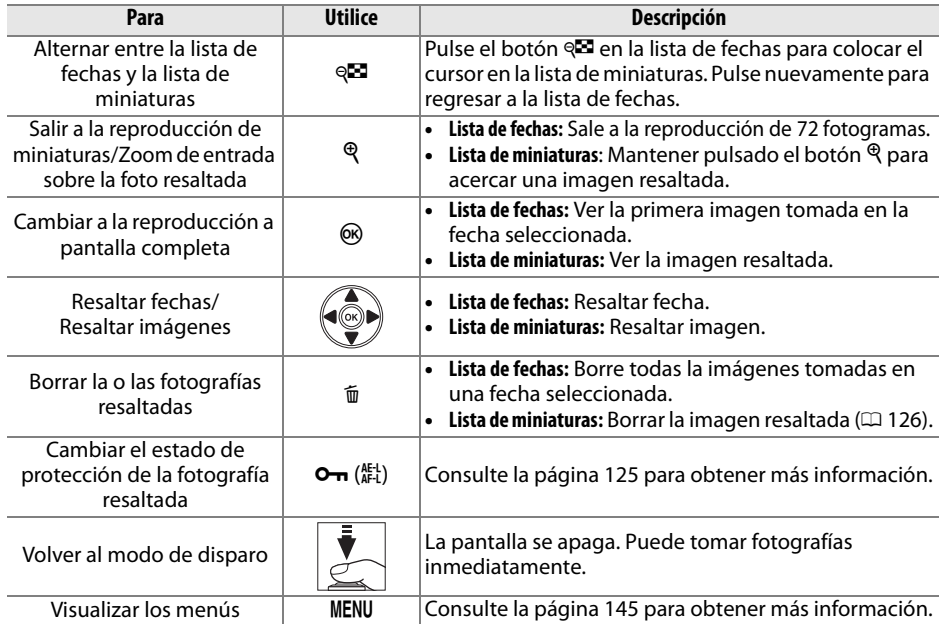

## **Un vistazo más cercano: El zoom de reproducción**

Pulse el botón  $\mathcal{R}$  para ampliar la imagen visualizada en modo de reproducción a pantalla completa o en la imagen resaltada en modo de reproducción de miniaturas o reproducción de calendario. Mientras el zoom está activo, puede llevar a cabo las operaciones siguientes:

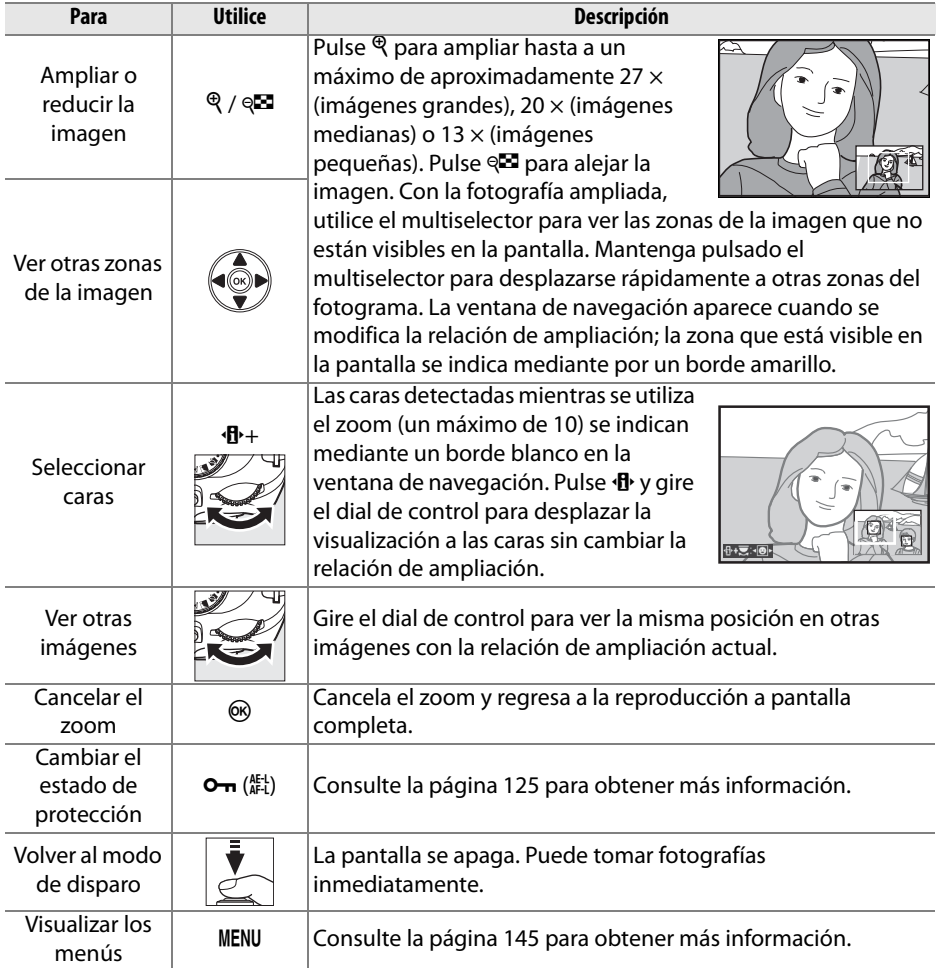

## **Proteger las fotografías contra el borrado**

En los modos de reproducción a pantalla completa, zoom, reproducción de miniaturas y de calendario, utilice el botón  $\sigma_{\overline{n}}$  para proteger las fotografías contra la posibilidad de un borrado accidental. Los archivos protegidos no pueden borrarse mediante el botón  $\overline{\mathbf{u}}$  o la opción **Borrar** en el menú de reproducción. Tenga en cuenta que las imágenes protegidas se borrarán al formatear la tarjeta de memoria  $(D23)$ .

Para proteger una fotografía:

#### **1 Seleccione una imagen.**

Visualice la imagen en modo de reproducción a pantalla completa o zoom de reproducción, o resáltela en la lista de miniaturas o reproducción de calendario.

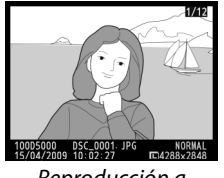

Reproducción a pantalla completa

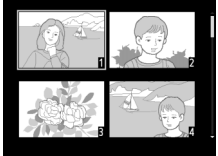

Reproducción de miniaturas

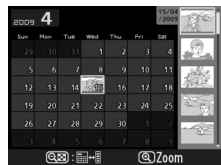

Reproducción de calendario

#### **2 Pulse el botón** L **(**A**).**

La fotografía se marca con el icono **I.** Para quitar la protección de la fotografía de tal modo que sea posible borrarla, visualice la fotografía o resáltela en la lista de miniaturas y a continuación, pulse el botón  $O_{\text{m}}$  ( $\frac{M+1}{M+1}$ ).

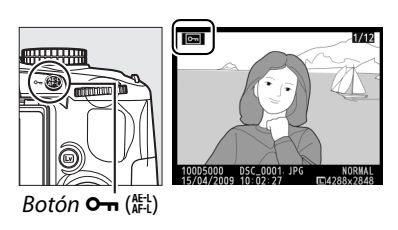

#### A **Eliminar la protección de todas las imágenes**

Para quitar la protección de todas las imágenes de la carpeta o carpetas que estén seleccionadas en el menú **Carpeta reproducción**, pulse los botones **O-n** (魁) y 面 al mismo tiempo durante, aproximadamente, dos segundos.

# **Borrar fotografías**

Pulse el botón  $\tilde{w}$  para borrar la fotografía que está visualizando en el modo de reproducción a pantalla completa o la fotografía que aparece resaltada en la lista de miniaturas. Para borrar varias fotografías seleccionadas, todas las fotografías tomadas en una fecha seleccionada o todas las fotografías en la carpeta de reproducción actual, utilice la opción **Borrar** en el menú de reproducción. Una vez borradas, las fotografías no se pueden recuperar.

## **Reproducción a pantalla completa, de miniaturas y calendario**

Para borrar la fotografía actual, pulse el botón  $\tilde{m}$ .

#### **1 Seleccione una imagen.**

Visualice la imagen o resáltela en reproducción de lista de miniaturas o reproducción de calendario.

**2 Pulse el botón** $\overline{m}$ .

Aparecerá un cuadro de diálogo de confirmación.

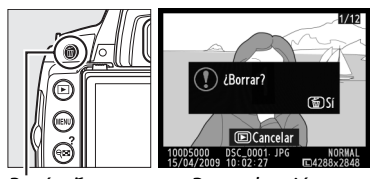

Reproducción a pantalla completa

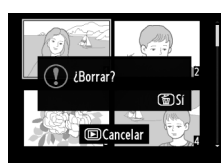

Reproducción de miniaturas

## $3$  Pulse el botón  $\tilde{a}$  de nuevo.

Para borrar la fotografía, vuelva a pulsar el botón  $\tilde{w}$ . Para salir sin borrar la fotografía, pulse el botón  $\Box$ .

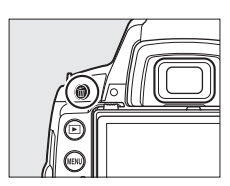

#### A **Reproducción de Calendario**

Durante la reproducción de calendario, puede borrar todas las fotografías tomadas en una fecha seleccionada resaltando la fecha en la lista de fechas y pulsando el botón  $\mathfrak{m}$  ( $\Box$  123).
## **Menú reproducción**

La opción **Borrar** en el menú de reproducción contiene las siguientes opciones. Tenga en cuenta que dependiendo del número de imágenes, puede que el borrado lleve algo de tiempo.

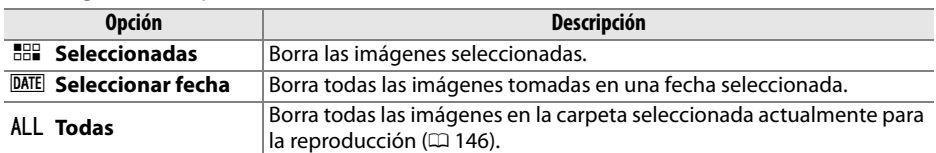

## ❚❚ *Seleccionadas: Borrar fotografías seleccionadas*

## **1 Seleccione Borrar.**

Pulse el botón MENU para visualizar los menús. Resalte **Borrar** en el menú de reproducción y pulse $\blacktriangleright$ .

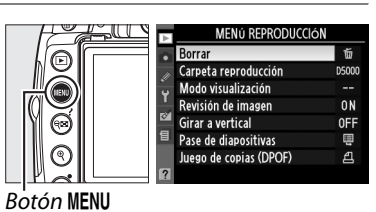

**Borrar** 

**HBR** Seleccionadas DATE Seleccionar fecha ALL Todas

## **2 Elija Seleccionadas.**

Resalte **Seleccionadas** y pulse 2.

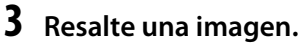

Utilice el multiselector para resaltar una imagen (para ver la imagen resaltada a pantalla completa, mantenga pulsado el botón  $\mathcal{R}$ ).

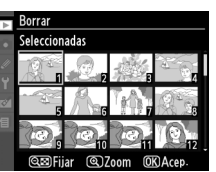

**4 Seleccione la imagen resaltada.** Pulse el botón & para seleccionar la imagen resaltada. Las imágenes seleccionadas se marcan con un icono  $\tilde{m}$ . Repita los pasos 3 y 4 para seleccionar imágenes adicionales; para cancelar la selección de una imagen, resáltela y pulse el botón Q.

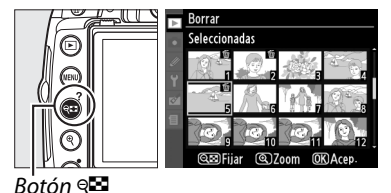

**5 Pulse** J **para completar la operación.** Aparecerá un cuadro de diálogo de confirmación; resalte **Sí** y pulse  $\circledR$ .

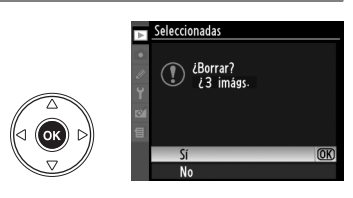

 $\overline{\phantom{0}}$ 

## ❚❚ *Seleccionar fecha: Borrar fotografías tomadas en una fecha seleccionada*

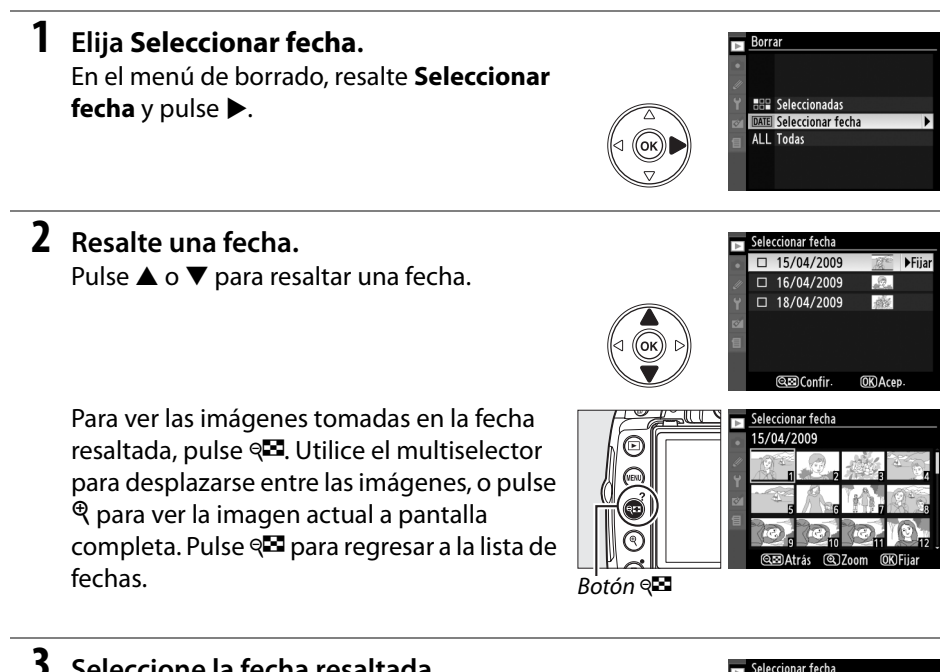

## **3 Seleccione la fecha resaltada.**

Pulse 2 para seleccionar todas las imágenes en la fecha resaltada. Las fechas seleccionadas se encuentran marcadas con el icono  $\Xi$ . Repita los pasos 2 y 3 para seleccionar imágenes adicionales; para cancelar la selección de una fecha, resáltela y pulse  $\blacktriangleright$ .

**4** Pulse  $\circledR$  para completar la operación. Aparecerá un cuadro de diálogo de confirmación; resalte **Sí** y pulse  $\omega$ .

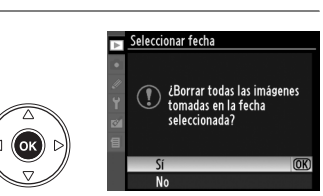

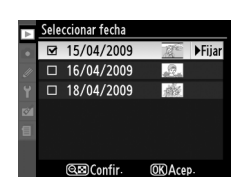

## **Pase de diapositivas**

La opción **Pase de diapositivas** en el menú de reproducción se puede utilizar para visualizar una presentación de imágenes en la carpeta de reproducción actual  $($  $\Box$  146).

Para visualizar el menú de pase de diapositivas, pulse el botón MENU y seleccione **Pase de diapositivas** en el menú de reproducción.

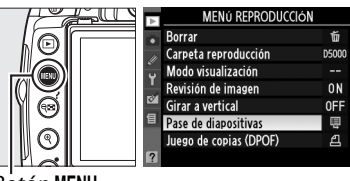

**Botón MFNU** 

El menú pase de diapositivas incluye las siguientes opciones:

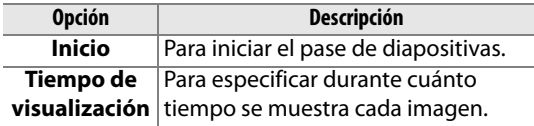

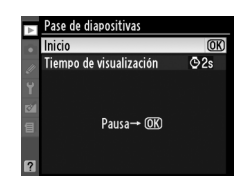

Para iniciar el pase de diapositivas, resalte **Inicio** en el menú del pase de diapositivas y pulse  $\circledR$ . Durante el transcurso del pase de diapositivas se pueden llevar a cabo las siguientes operaciones:

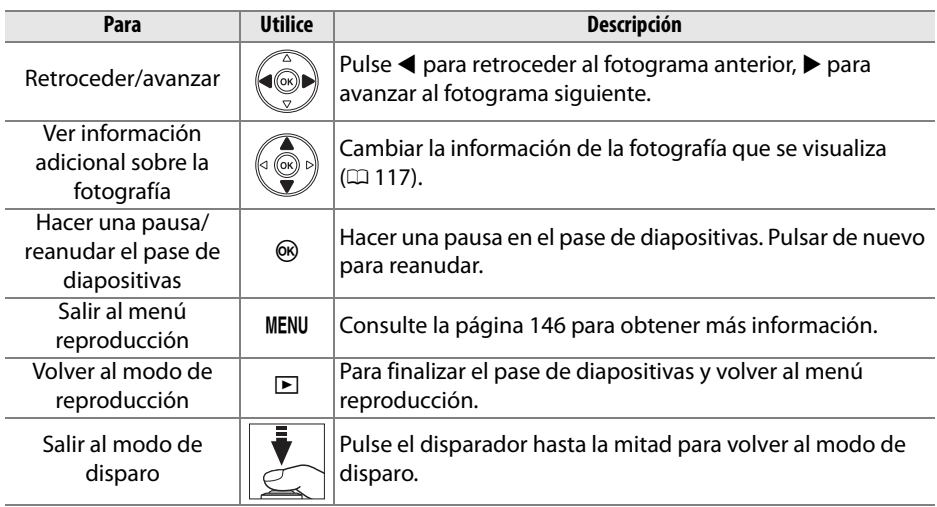

Se muestra el diálogo que aparece a la derecha cuando el pase de diapositivas termina. Seleccione **Reiniciar** para reiniciar o **Salir** para volver al menú de reproducción.

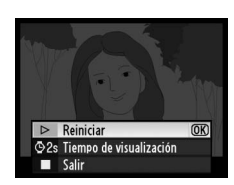

I

# **Conexiones**

En este capítulo se describe cómo copiar las fotografías a un ordenador, cómo imprimir imágenes y cómo visualizarlas en un televisor.

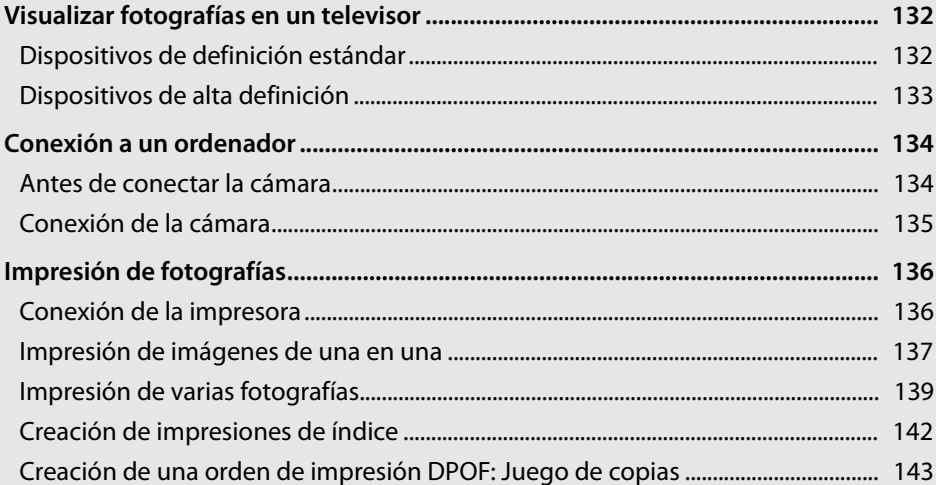

## **Visualizar fotografías en un televisor**

Puede utilizar el cable de audio/video EG-CP14 suministrado para conectar la cámara a un televisor o videograbador y reproducir o grabar. Se puede utilizar un cable (HDMI) **H**igh-**D**efinition **M**ultimedia **I**nterface (disponible en comercios) con miniconector de tipo C para conectar la cámara a dispositivos de vídeo de alta definición.

## **Dispositivos de definición estándar**

Antes de conectar la cámara a un televisor estándar, asegúrese de que el estándar de vídeo ( $\Box$  168) se corresponda con el del televisor.

## **1 Apague la cámara.**

Apague siempre la cámara antes de conectar o desconectar el cable de audio/ vídeo.

## **2 Conecte el cable de audio/vídeo suministrado tal como se indica.**

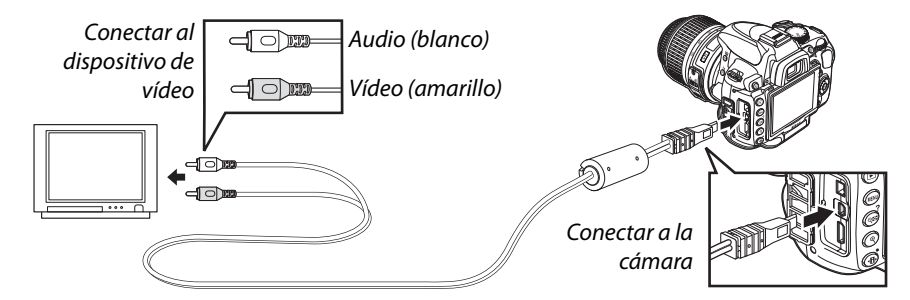

## **3 Sintonice el televisor en el canal de vídeo.**

## **4 Encienda la cámara y pulse el botón**  $\blacktriangleright$ **.**

Durante la reproducción, las imágenes se visualizan tanto en la pantalla del televisor como en la pantalla de la cámara. Recuerde que los bordes podrían no verse.

### A **PAL**

Recuerde que la resolución disminuirá si las imágenes se emiten a un dispositivo PAL.

### A **Reproducción en un televisor**

Se recomienda utilizar un adaptador de CA EH-5a o EP-5 (disponibles por separado) cuando se vaya a reproducir por un tiempo prolongado.

## **Dispositivos de alta definición**

Se puede conectar la cámara a dispositivos HDMI mediante un cable HDMI con miniconector de tipo C (disponible en el comercio).

## **1 Apague la cámara.**

Apague siempre la cámara antes de conectar o desconectar el cable HDMI.

## **2 Conecte el cable HDMI como se indica.**

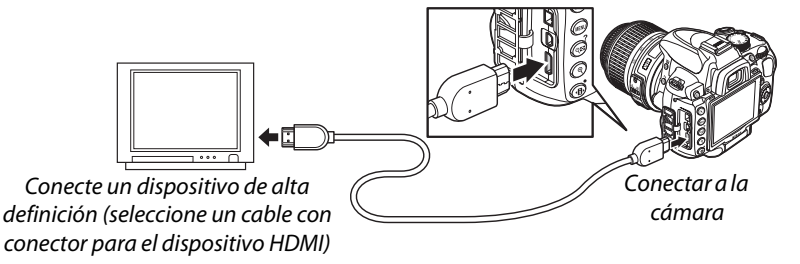

## **3 Sintonice el dispositivo en el canal HDMI.**

## **4 Encienda la cámara y pulse el botón**  $\blacksquare$ **.**

Durante la reproducción, las imágenes se visualizarán en la pantalla del televisor de alta definición o monitor; la pantalla de la cámara permanecerá apagada.

## A **HDMI (**0 **168)**

Con la configuración predeterminada **Automático**, la cámara selecciona automáticamente el formato HDMI adecuado para el dispositivo de alta definición. El formato **HDMI** se puede seleccionar mediante la opción HDMI en el menú de configuración ( $\Box$  168).

## D **Cierre la tapa del conector.**

Cierre la tapa del conector cuando no esté utilizando los conectores. Las materias extrañas podrían provocar interferencias en la transferencia de datos.

## **Conexión a un ordenador**

En esta sección se explica cómo utilizar el cable USB UC-E6 suministrado para conectar la cámara en un ordenador.

## **Antes de conectar la cámara**

Antes de conectar la cámara, instale el software incluido en el CD Software Suite suministrado (consulte la Guía de instalación rápida para obtener más información). Para garantizar que la transferencia de datos no se interrumpa, asegúrese de que la batería de la cámara EN-EL9a está completamente cargada. Si tiene dudas, cargue la batería antes de utilizarla o use un adaptador de CA EH-5a y un conector de alimentacion EP-5 opcionales (disponible por separado).

## ❚❚ *Sistemas operativos compatibles*

La cámara se puede conectar a ordenadores que ejecuten los sistemas operativos siguientes:

- **• Windows:** Windows Vista Service Pack 1 (Home Basic/Home Premium/Business/ Enterprise/Ultimate de 32 bits) y Windows XP Service Pack 3 (Home Edition/ Professional).
- **• Macintosh:** Mac OS X (versión 10.3.9, 10.4.11 ó 10.5.6)

Visite los sitios Web que se indican en la página xvi para acceder a la información más reciente acerca de los sistemas operativos compatibles.

## ❚❚ *Software suministrado*

Nikon Transfer se utiliza para copiar fotografías desde la cámara al ordenador, donde se pueden visualizar con el programa ViewNX (Nikon Transfer también se puede utilizar para hacer copias de seguridad de las fotografías y añadirles información mientras se transfieren, ViewNX se puede utilizar para clasificar las fotografías, convertir las imágenes en distintos formatos de archivo y realizar operaciones de edición simples en fotografías NEF/RAW).

### A **Conexión de cables**

Al conectar o desconectar los cables de interfaz, asegúrese de que la cámara esté apagada. No utilice demasiada fuerza ni intente introducir los conectores en ángulo.

### **Z** Durante la transferencia

No apague la cámara ni desconecte el cable USB durante la transferencia.

### A **Camera Control Pro 2**

Camera Control Pro 2 (disponible por separado;  $\Box$  202) se puede utilizar para controlar la cámara desde un ordenador. Cuando Camera Control Pro 2 esté funcionando, se mostrará un indicador de modo de captura en el visor y en la pantalla de información.

## **Conexión de la cámara**

Conecte la cámara utilizando el cable USB suministrado.

## **1 Apague la cámara.**

## **2 Encienda el ordenador.**

Encienda el ordenador y espere a que se inicie.

## **3 Conecte el cable USB.**

Conecte el cable USB como se indica. No utilice demasiada fuerza ni intente introducir los conectores en ángulo.

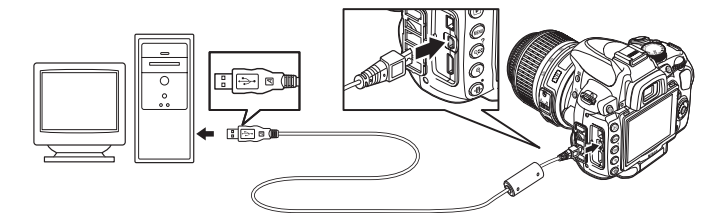

## D **Concentradores USB**

Conecte la cámara directamente al ordenador; no conecte el cable a través de un concentrador USB o teclado.

## **4 Encienda la cámara.**

## **5 Transferir fotografías.**

Nikon Transfer se iniciará automáticamente; haga clic en el botón **Iniciar transferencia** para transferir las fotografías (para obtener más información sobre el uso del programa Nikon Transfer, seleccione **Ayuda Nikon Transfer** en el menú **Ayuda** del programa Nikon Transfer).

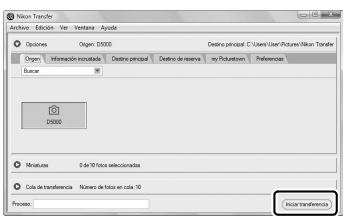

botón *Iniciar transferencia*

## **6 Apague la cámara y desconecte el cable USB una vez que la transferencia haya finalizado.**

Nikon Transfer se cierra automáticamente cuando finaliza la transferencia.

## **Impresión de fotografías**

Para imprimir las imágenes JPEG seleccionadas en una impresora PictBridge por medio de una conexión directa USB, siga los siguientes pasos.

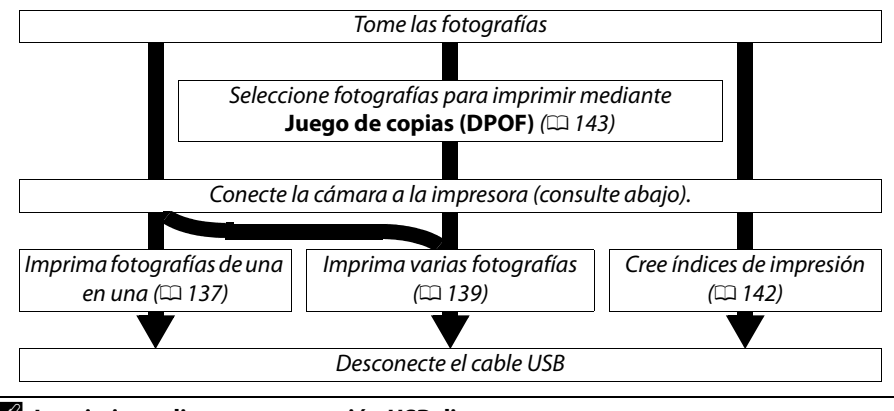

## A **Imprimir mediante una conexión USB directa**

Asegúrese de que la batería EN-EL9a está completamente cargada o utilice un adaptador de CA EH-5a opcional y el conector de alimentación EP-5. Cuando tome fotografías para imprimirlas a través de conexión USB en los modos **P**, **S**, **A** y **M**, ajuste **Espacio de color** a **sRGB**  $($  $\Box$  150).

## **Conexión de la impresora**

Conecte la cámara utilizando el cable USB suministrado.

**1 Apague la cámara.**

## **2 Conecte el cable USB.**

Encienda la impresora y conecte el cable USB como se indica. No utilice demasiada fuerza ni intente introducir los conectores en ángulo.

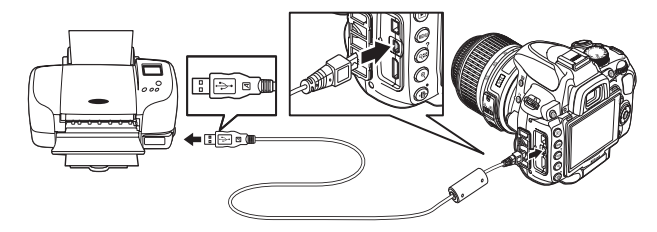

### D **Concentradores USB**

Conecte la cámara directamente en el ordenador; no conecte el cable a través de un concentrador USB.

## **3 Encienda la cámara.**

Aparecerá una pantalla de bienvenida, seguida de la pantalla de reproducción de PictBridge.

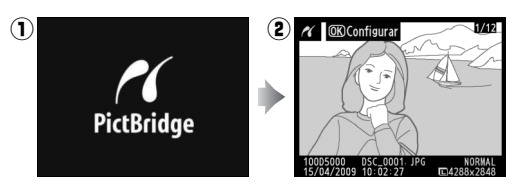

## **Impresión de imágenes de una en una**

## **1 Seleccione una imagen.**

Pulse ◀ o ▶ para visualizar imágenes adicionales o pulse  $\triangle$  o  $\nabla$  para visualizar información de la fotografía ( $\Box$  117). Pulse el botón  $\mathcal Q$  para acercar la imagen actual ( $\Box$  124; pulse  $\Box$  para cancelar el zoom). Para ver seis fotografías a la vez, pulse el botón & Utilice el multiselector para resaltar las imágenes o pulse  $\mathcal{R}$  para visualizar la imagen resaltada a pantalla completa.

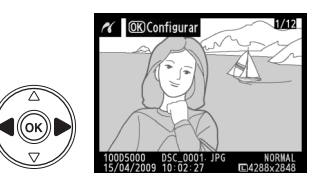

## **2 Visualice las opciones de impresión.** Pulse ® para visualizar las opciones de impresión PictBridge.

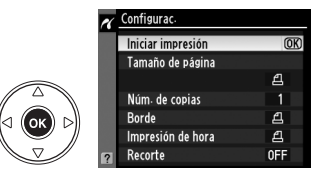

## **3 Ajuste las opciones de impresión.**

Pulse ▲ o ▼ para resaltar una opción y pulse ▶ para seleccionar.

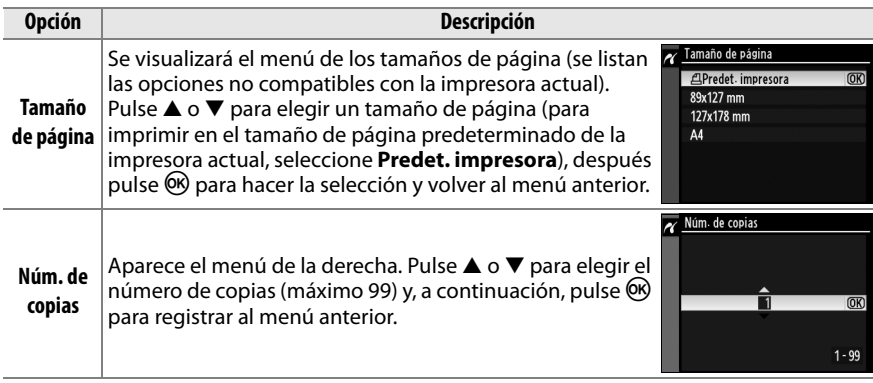

 $\sim$ 

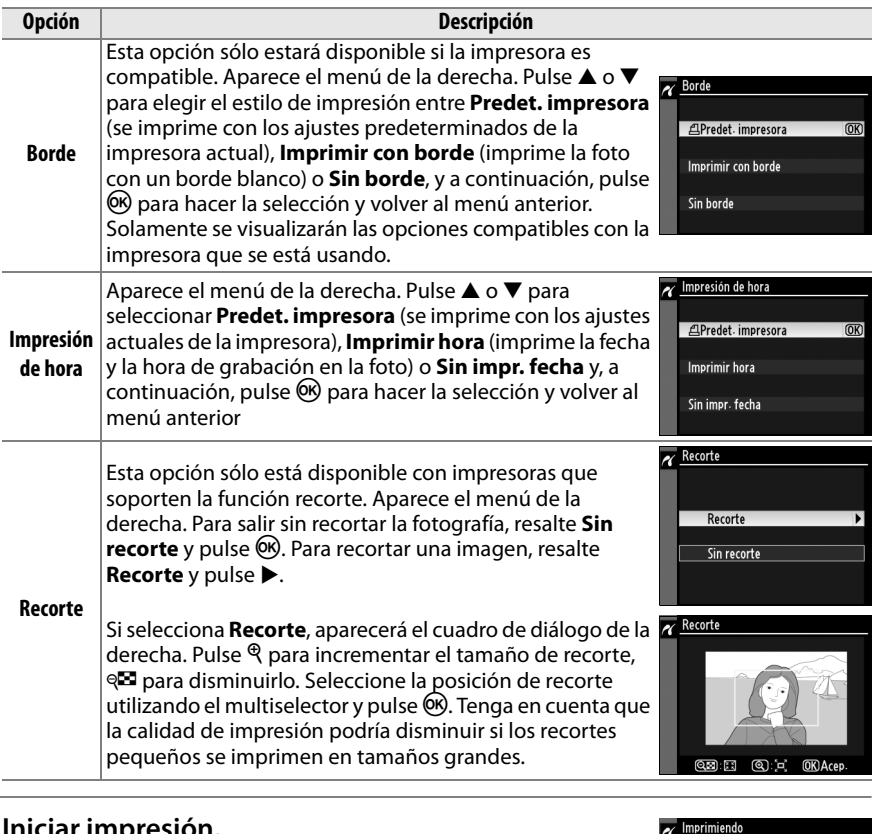

**4 Iniciar impresión.**

Seleccione **Iniciar impresión** y pulse ® para empezar a imprimir. Para cancelar la impresión antes de que se impriman todas las copias, pulse ®.

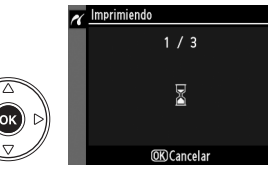

### D **Impresión fecha**

Si selecciona **Imprimir hora** en el menú PictBridge al imprimir fotografías que incluyan información de la fecha de grabación mediante la Configuración personalizada d6 (Impresión fecha,  $\Box$  160), la fecha aparecerá dos veces. No obstante, la fecha impresa se recortará si las fotografías se recortan o se imprimen sin borde.

## **Impresión de varias fotografías**

## **1 Visualice el menú PictBridge.**

Pulse el botón MENU en la pantalla de reproducción PictBridge (consulte el paso 3 en la página 137).

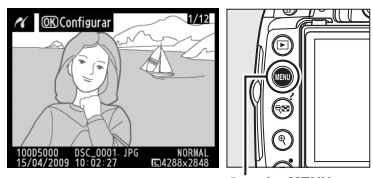

PictBridg  $\overline{\mathbf{z}}$ 

**Botón MENU** 

## **2 Elija una opción.**

Resalte una de las siguientes opciones y pulse  $\blacktriangleright$ .

**• Imprimir selección:** Seleccione las fotografías que desea imprimir.

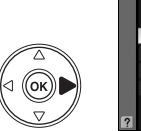

Imprimir selección Seleccionar fecha Imprimir (DPOF) mpresión del índice

- **• Seleccionar fecha:** Imprime una copia de todas las imágenes tomadas en una fecha seleccionada.
- **• Imprimir (DPOF):** Imprime una orden de impresión creada con la opción **Juego de copias (DPOF)** del menú reproducción ( $\Box$  146). La orden de impresión actual se visualizará en el paso 3.

Para crear una copia índice de todas las imágenes JPEG de la tarjeta de memoria, seleccione **Impresión del índice**. Consulte la página 142 para obtener más información.

**3 Seleccione las imágenes o escoja una fecha. Si selecciona Imprimir selección o Imprimir (DPOF) en el paso 2**, utilice el multiselector para desplazarse a través de las imágenes de la tarjeta de memoria. Para ver la imagen actual a pantalla completa, pulse el botón  $\mathcal{R}$ . Para seleccionar la imagen actual para imprimirla, pulse el botón  $\mathbb{R}$  y pulse  $\blacktriangle$ . La imagen se marcará con un icono A y el número de impresiones se ajustará a 1. Mantenga pulsado el botón  $\mathbb{Z}$ , pulse  $\blacktriangle$  o  $\blacktriangledown$ para especificar el número de impresiones (hasta 99; para cancelar la selección de una imagen, pulse ▼ cuando el número de copias sea 1). Continúe hasta seleccionar todas las imágenes que desee.

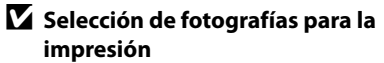

Las fotografías NEF (RAW)  $( \Box$  62) no se pueden seleccionar para la impresión. Las copias JPEG de las Procesamiento NEF (RAW) se pueden crear utilizando la opción **Procesamiento NEF (RAW)** en el menú retoque ( $\Box$  184).

### **Si elige Seleccionar fecha en el paso 2**, pulse 1

 $\circ$   $\blacktriangledown$  para resaltar una fecha y pulse  $\blacktriangleright$  para resaltar o no la fecha. Para ver las imágenes tomadas en la fecha seleccionada, pulse  $\mathbb{R}$ . Utilice el multiselector para desplazarse entre las imágenes, o mantenga pulsado  $\mathcal{R}$ para ver la imagen actual a pantalla completa.

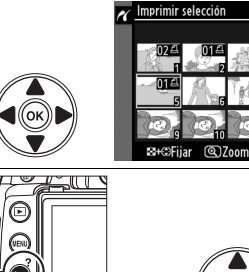

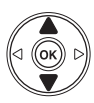

W **+** 13: Elegir número de copias

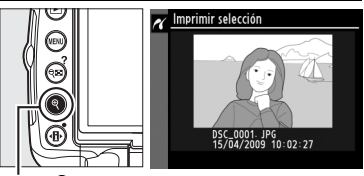

**Botón** X: Ver fotografía a pantalla completa

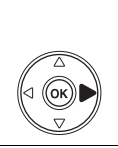

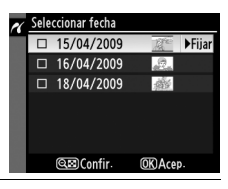

**Botón** @E. Ver fotografías de fecha seleccionada

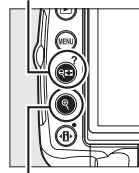

**Botón** <sup>Q</sup>: Ver foto seleccionada a pantalla completa

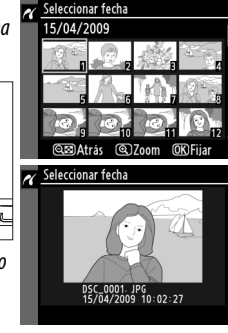

**4 Visualice las opciones de impresión.** Pulse ® para visualizar las opciones de impresión PictBridge.

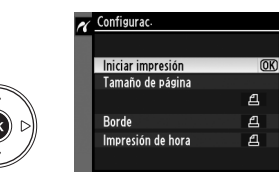

## **5 Ajuste las opciones de impresión.**

Pulse  $\triangle$  o  $\nabla$  para resaltar una opción y pulse  $\triangleright$  para seleccionar.

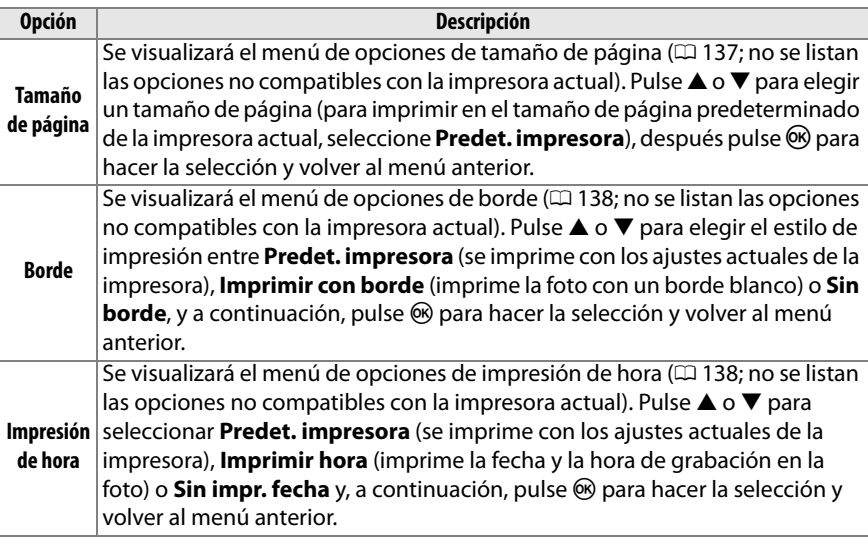

## **6 Iniciar impresión.**

Seleccione **Iniciar impresión** y pulse ® para empezar a imprimir. Para cancelar la impresión antes de que se impriman todas las copias, pulse  $\circledcirc$ .

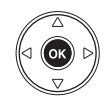

## A **Errores**

Consulte la página 221 para obtener información sobre qué hacer si ocurre un error durante la impresión.

## **Creación de impresiones de índice**

Para crear una copia índice de todas las imágenes JPEG de la tarjeta de memoria, seleccione **Impresión del índice** en el paso 2 de "Impresión de varias fotografías"  $($  $\Box$  139). Recuerde que si la tarjeta de memoria contiene más de 256 imágenes, sólo se imprimirán las primeras 256 imágenes.

- **1 Seleccione Impresión de índice.** Resalte **Impresión del índice** en el menú PictBridge ( $\Box$  139) se visualizan las imágenes de la tarjeta de memoria como se indica a la derecha.
- **2 Visualice las opciones de impresión.** Pulse ® para visualizar las opciones de impresión PictBridge.

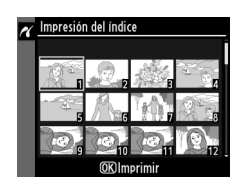

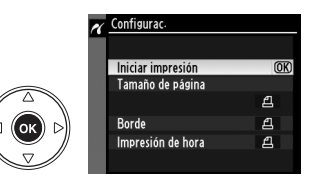

## **3 Ajuste las opciones de impresión.**

Elija las opciones de tamaño de página, borde e impresión de hora como se describe en la página 141 (aparece una advertencia si el tamaño de página seleccionado es demasiado pequeño).

## **4 Iniciar impresión.**

Seleccione **Iniciar impresión** y pulse ® para empezar a imprimir. Para cancelar la impresión antes de que se impriman todas las copias, pulse <sup>®</sup>.

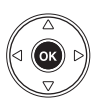

## **Creación de una orden de impresión DPOF: Juego de copias**

 La opción **Juego de copias (DPOF)** del menú reproducción se utiliza para crear "órdenes de impresión" digitales para impresoras compatibles con PictBridge y dispositivos compatibles con DPOF. Si selecciona **Juego de copias (DPOF)** desde el menú reproducción, se accede al menú que se muestra en el paso 1.

## **1 Elija Seleccionar/ajustar.** Resalte **Seleccionar/ajustar** y pulse  $\blacktriangleright$ .

A **Creación de una orden de impresión nueva**

Para borrar todas las fotografías seleccionadas anteriormente de la orden de impresión, resalte **¿Deseleccionar todas?** y pulsar J.

## **2 Seleccione las imágenes.**

Utilice el multiselector para desplazarse por las imágenes de la tarjeta de memoria. Para ver la imagen actual a pantalla completa, pulse y mantenga pulsado el botón  $\mathcal{R}$ . Para seleccionar la imagen actual para imprimirla, pulse el botón & y pulse▲. La imagen se marcará con un icono  $\triangle$  y el número de impresiones se ajustará en 1. Mantenga pulsado el botón  $\mathbb{E}$ , pulse  $\blacktriangle$  o  $\nabla$  para especificar el número de impresiones (hasta 99; para cancelar la selección de una imagen, pulse ▼ cuando el número de copias sea 1). Continúe hasta seleccionar todas las imágenes que desee.

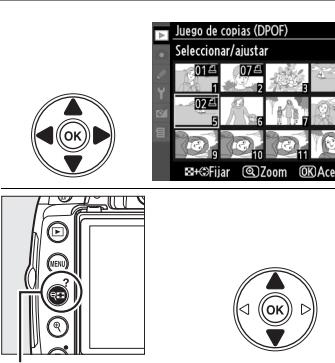

Juego de copias (DPOF)

Seleccionar/ajustar ¿Deseleccionar todas?

W **+** 13: Elegir número de copias

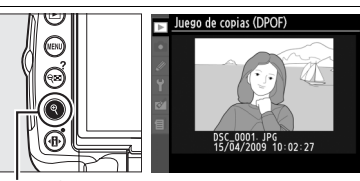

**Botón** X**:** Ver fotografía a pantalla completa

**3 Visualice las opciones de impresión.** Pulse ® para visualizar las opciones de impresión de datos.

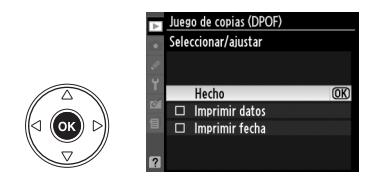

 $\sim$ 

## **• Imprimir datos:** Imprime la velocidad de obturación y el diafragma en todas las fotografías de la orden de impresión. **• Imprimir fecha**: Imprime la fecha de grabación en todas las fotografías de la orden de impresión.

**5 Complete la orden de impresión.** Resalte **Hecho** y pulse el botón <sup>(®)</sup> para finalizar la orden de impresión.

## D **Juego de copias (DPOF)**

Para imprimir la orden de impresión actual al conectar la cámara a una impresora PictBridge, seleccione **Imprimir (DPOF)** en el menú PictBridge y siga los pasos que se indican en "Impresión de varias imágenes" para modificar e imprimir la orden actual ( $\Box$  139). Las opciones de impresión de fecha y datos DPOF no se pueden utilizar al imprimir a través de una conexión USB directa; para imprimir la fecha de grabación en las fotografías de la orden de impresión actual, utilice la opción **Impresión de hora** de PictBridge.

La opción **Juego de copias (DPOF)** no se puede utilizar si no hay espacio suficiente en la tarjeta de memoria para almacenar la orden de impresión.

Las fotografías NEF (RAW) ( $\Box$  62) no se pueden seleccionar utilizando esta opción. Las copias JPEG de las imágenes NEF (RAW) se pueden crear utilizando la **Procesamiento NEF (RAW)** opción en el menú retoque ( $\Box$  184).

Las órdenes de impresión pueden no imprimirse correctamente si se borran las imágenes utilizando un ordenador u otro dispositivo después de crear la orden de impresión.

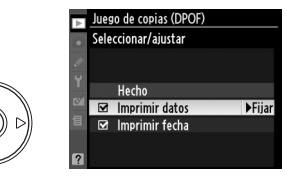

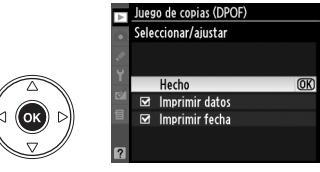

# **Guía de menús**

El menú actual aparece cuando se pulsa el botón MENU; para seleccionar uno de los menús que se indican a continuación, pulse 4. En este capítulo se describen las opciones disponibles en los menús que se indican a continuación.

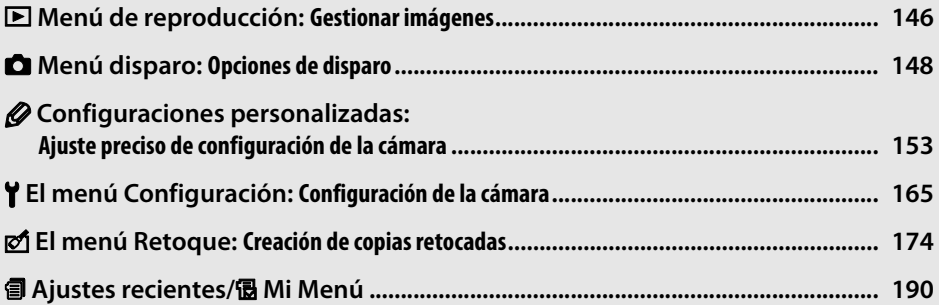

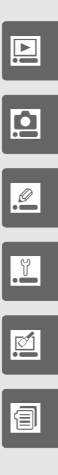

## D **Menú de reproducción:**  *Gestionar imágenes*

Para mostrar el menú disparo, pulse MENU y seleccione la ficha  $\blacksquare$  (menú disparo).

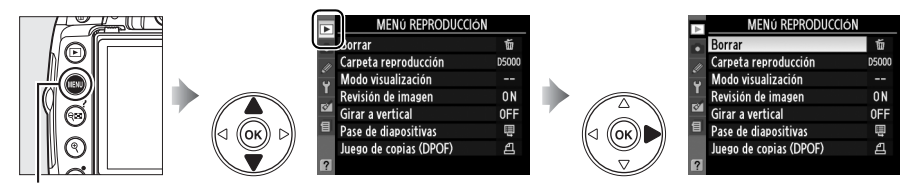

**Botón MENU** 

El menú de reproducción incluye las siguientes opciones:

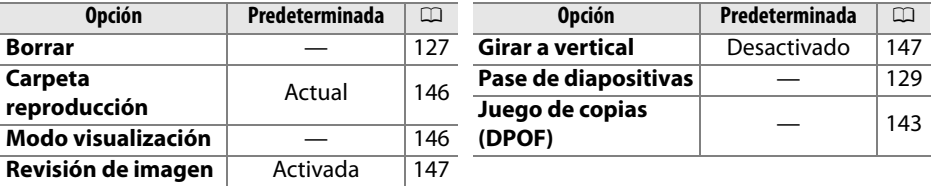

**Carpeta reproducción** Botón MENU → **El menú de reproducción** 

Seleccione una carpeta para la reproducción:

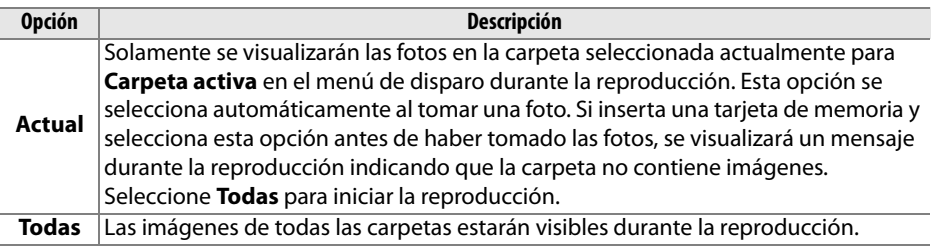

**Modo visualización** Botón MENU → **El menú de reproducción** 

Elija la información disponible en la visualización de información de foto de reproducción ( $\Box$  117). Pulse  $\blacktriangle$  o  $\nabla$  para resaltar una opción y, a continuación, pulse > para seleccionar la opción para la visualización de información de la fotografía. Aparece una  $\boxtimes$  junto a los elementos seleccionados; para cancelar la selección, resalte y pulse 2. Para regresar al menú reproducción, resalte **Hecho** y pulse J.

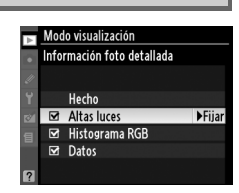

o

**o** 

## **Revisión de imagen** Botón MENU → **El menú de reproducción**

Selecciona si las imágenes se muestran automáticamente en la pantalla inmediatamente después del disparo. Si selecciona **Desactivada** las fotografías sólo se visualizarán pulsando el botón  $\mathbb{F}$ .

## Girar a vertical a algoritmente de *Botón* MENU → **El menú de reproducción**

Especifique si las imágenes "verticales" (orientación retrato) deben girarse o no para su visualización durante la reproducción. Tenga en cuenta que debido a que la cámara ya tiene la orientación adecuada al tomar una fotografía, las imágenes no se giran automáticamente durante la revisión de la imagen ( $\Box$  147).

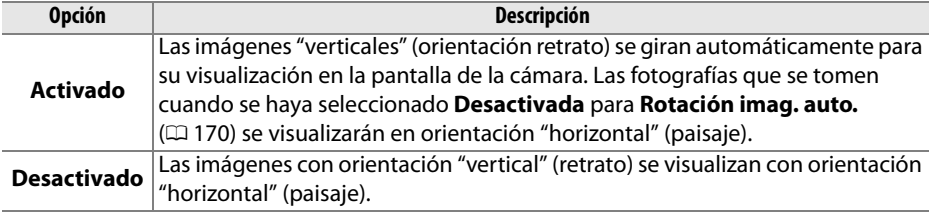

## Activada  $\overline{OR}$ Desactivada

Revisión de imagen

## C **Menú disparo:** *Opciones de disparo*

Para mostrar el menú disparo, pulse MENU y seleccione la ficha  $\Box$  (menú disparo).

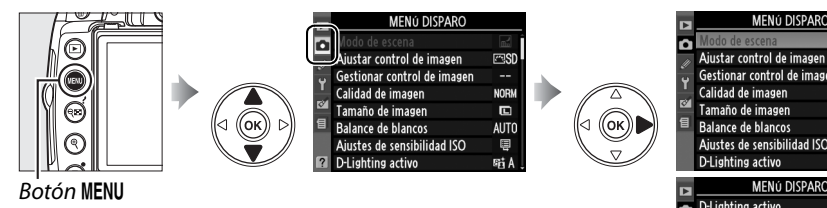

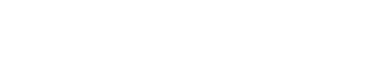

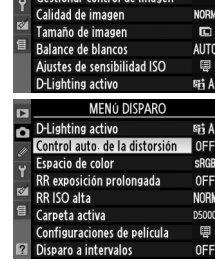

์ rasd

El menú disparo incluye las siguientes opciones:

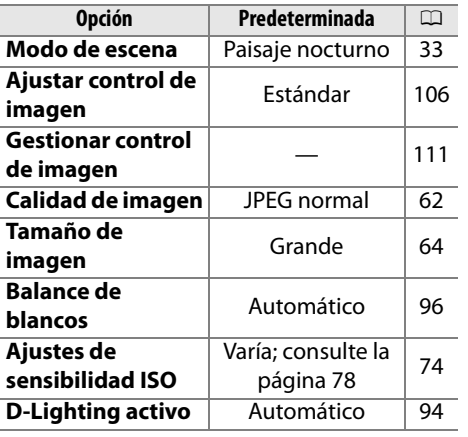

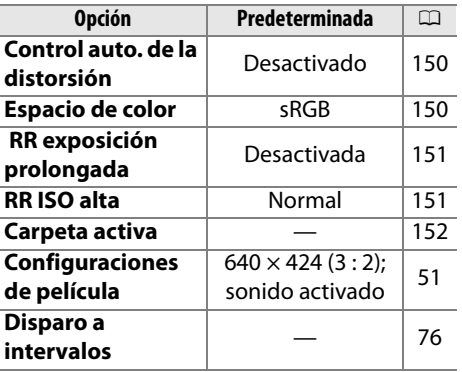

Ajuste sensibilidad ISO  $( \Box 74)$ .

## ❚❚ *Control ISO auto.*

Si selecciona **Desactivado** para **Control ISO auto.** en los modos **P**, **S**, **A** y **M**, la sensibilidad ISO permanecerá fija en el valor seleccionado por el usuario ( $\Box$  74). Al seleccionar **Activado**, la sensibilidad ISO se ajusta automáticamente si no es posible lograr una exposición óptima con el valor seleccionado por el usuario (nivel de flash ajustado correctamente). El valor máximo

para el ajuste automático de la sensibilidad ISO se puede seleccionar mediante la opción **Sensibilidad máxima** del menú **Control ISO auto.** (elija valores bajos para evitar que se produzca ruido; el valor mínimo para el ajuste automático de la sensibilidad ISO se establece automáticamente en ISO 200). En los modos **P** y **A**, la sensibilidad sólo se ajusta si el valor de velocidad de obturación seleccionado para **Veloc. obturac. mín.** produce una subexposición. Se utilizan velocidades de obturación más lentas sólo si no es posible obtener una exposición óptima con el valor de sensibilidad ISO seleccionado para **Sensibilidad máxima**. Si la sensibilidad ISO seleccionada por el usuario es superior al valor seleccionado para **Sensibilidad máxima**, se utilizará en su lugar el valor seleccionado para **Sensibilidad máxima**.

Cuando está seleccionado **Activado**, el visor muestra **ISO-AUTO** y la pantalla de información **ISO-A**. Estos indicadores parpadean cuando se modifica la sensibilidad respecto del valor seleccionado por el usuario.

### A **Control automático de la sensibilidad ISO**

La probabilidad de que aparezca ruido aumenta a sensibilidades más altas. Utilice la opción **RR ISO alta** del menú disparo para reducir el ruido ( $\Box$  151). Tenga en cuenta que la sensibilidad ISO puede aumentar automáticamente cuando se utiliza el control de sensibilidad ISO en combinación con modos de flash de sincronización baja (disponibles con flashes incorporados y unidades de flash SB-900, SB-800, SB-600 y SB-400), evitando posiblemente que la cámara seleccione velocidades de obturación bajas.

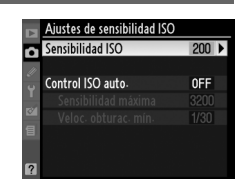

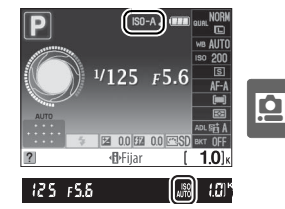

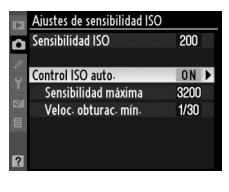

p

## **Control auto. de la distorsión** Botón MENU → **Q** menú de disparo

Seleccione **Activado** para reducir la distorsión de barril cuando dispare con objetivos de gran angular para reducir la distorsión de cojín con objetivos grandes (tenga en cuenta que los bordes de la zona visible en el visor pueden recortarse de la fotografía final y el tiempo necesario para procesar las fotografías antes de grabarlas puede incrementarse). Esta opción sólo se puede utilizar con fotografías tomadas con objetivos de tipo G y D (excluidos los objetivos PC, ojo de pez y de ciertos tipos específicos).

### A **Retoque: Control de la distorsión**

Para obtener más información sobre la creación de copias existentes con barril reducido y distorsión de cojín, consulte la página 185.

## **Espacio de color Espacio de color** Botón MENU → **Q** menú de disparo

El espacio de color determina la gama completa de colores disponibles para la reproducción de colores. Elija **sRGB** para fotografías que se van a imprimir o usar "tal como están", es decir, sin ninguna modificación posterior. Adobe **Adobe RGB** dispone de una gama de colores más amplia y se recomienda para imágenes que se vayan a procesar o a retocar aún más tras dejar la cámara.

### A **Espacio de color**

 Los espacios de color definen la correspondencia entre los colores y los valores numéricos que los representan en un archivo de imagen digital. El espacio de color sRGB es el de uso más común, mientras que el espacio de color Adobe RGB generalmente se utiliza para publicaciones e impresión de tipo comercial. Se recomienda utilizar sRGB para tomar fotografías que se van a imprimir sin modificaciones o visualizar en aplicaciones no compatibles con funciones de gestión de color, o al tomar fotografías que se imprimirán con ExifPrint, la opción de impresión directa de algunas impresoras domésticas, o en quioscos de impresión u otros servicios de impresión comercial. Las fotografías tomadas en el espacio de color Adobe RGB también se pueden imprimir con estas opciones, pero los colores no serán lo suficientemente vívidos.

 Las fotografías JPEG tomadas en el espacio de color Adobe RGB cumplen la norma DCF; las aplicaciones e impresoras compatibles con DCF seleccionan el espacio de color apropiado automáticamente. Si la aplicación o dispositivo no es compatible con DCF, seleccione el espacio de color apropiado de forma manual. Para obtener más información, consulte la documentación suministrada con la aplicación o dispositivo.

### A **Software de Nikon**

ViewNX (suministrado) y Capture NX 2 (disponible por separado) seleccionan automáticamente el espacio de color correcto al abrir las fotografías creadas con esta cámara.

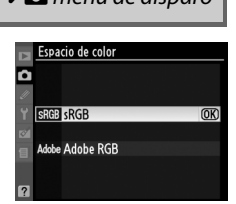

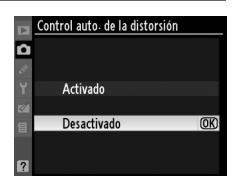

## **RR exposición prolongada** Botón MENU → **Q** menú de disparo

<u>ia</u>

Si se selecciona **Activada**, las fotografías tomadas a velocidades de obturación inferiores a 8 seg. se procesarán para reducir el ruido. El tiempo que se necesita para el procesamiento equivale aproximadamente a la velocidad de obturación seleccionada; durante el procesamiento, "Jab n r" parpadea en el visor y no es posible tomar fotografías. En el modo de disparo continuo, la velocidad de avance de fotograma se reduce y la capacidad de la memoria intermedia disminuye. La reducción de ruido no se llevará a cabo si se apaga la cámara antes de que el procesamiento haya finalizado.

**RR ISO alta** Botón MENU → **O** menú de disparo

Permite procesar las fotografías tomadas a sensibilidades ISO altas para reducir el "ruido".

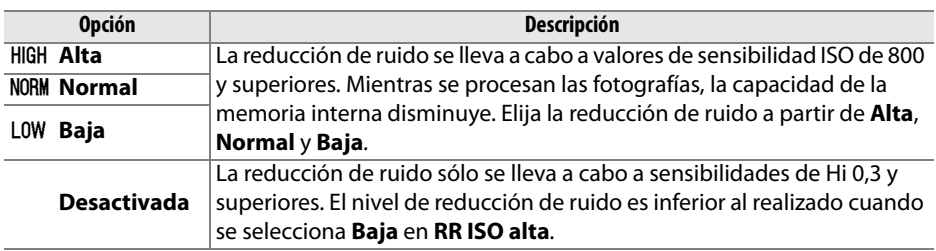

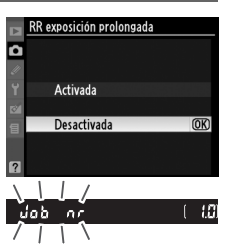

Puede crear carpetas, cambiarles el nombre o borrarlas, o puede elegir la carpeta en la que se deben guardar las fotografías subsiguientes.

**• Seleccionar carpeta:** Para seleccionar la carpeta en la que se guardarán las fotografías subsiguientes.

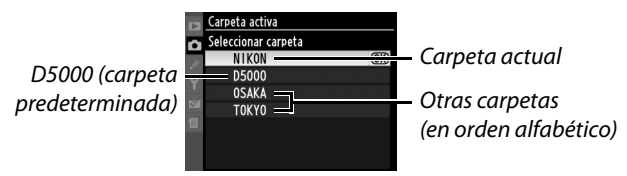

- **• Nueva:** Para crear una nueva carpeta y asignarle un nombre como se describe a continuación.
- **• Cambiar de nombre:** Para seleccionar una carpeta de la lista y cambiar su nombre como se describe a continuación.
- **• Borrar:** Para borrar todas las carpetas vacías de la tarjeta de memoria.

## ❚❚ *Asignación y cambio de nombre de carpeta*

Los nombres de carpeta pueden tener hasta cinco caracteres. Para mover el cursor en el nombre de área, gire el dial de control. Para introducir una nueva letra en la posición actual del cursor, utilice el multiselector para resaltar el carácter que desee en el área de teclado y pulse el botón  $\mathcal{R}$ . Para borrar el carácter en

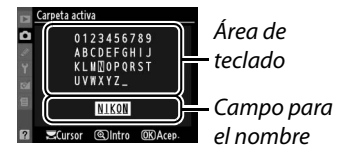

la posición actual del cursor, pulse el botón  $\tilde{w}$ . Pulse  $\otimes$  para guardar los cambios y volver al menú disparo, o pulse MENU para salir sin crear una nueva carpeta ni cambiar el nombre de la carpeta.

### D **Nombres de carpeta**

En la tarjeta de memoria, los nombres de carpeta aparecen antecedidos de un número de carpeta de tres dígitos asignado automáticamente por la cámara (p. ej., 100D5000). Cada carpeta puede contener hasta 999 fotografías. Mientras se fotografía, las imágenes se almacenan en la carpeta que tiene el número más alto con el nombre seleccionado. Si se toma una fotografía cuando la carpeta actual está llena o contiene una fotografía con el número 9999, la cámara crea una carpeta nueva sumando uno al número de carpeta actual (p. ej., 101D5000). La cámara considera como una misma carpeta a las carpetas que tienen el mismo nombre pero un número diferente. Por ejemplo, si se selecciona la carpeta NIKON para **Carpeta activa**, las fotografías en todas las carpetas llamadas NIKON (100NIKON, 101NIKON, 102NIKON, etc.) estarán visibles cuando se seleccione **Actual** para la **Carpeta reproducción** ( $\Box$  146). Si se cambia el nombre de una carpeta, se modifica el nombre de todas las carpetas que tienen el mismo nombre, pero los números de carpeta permanecen inalterados.

p

## A **Configuraciones personalizadas:**  *Ajuste preciso de configuración de la cámara*

Para visualizar el menú Configuración personalizada, pulse MENU y seleccione la ficha  $\mathscr{Q}$  (Menú Configuración personalizada).

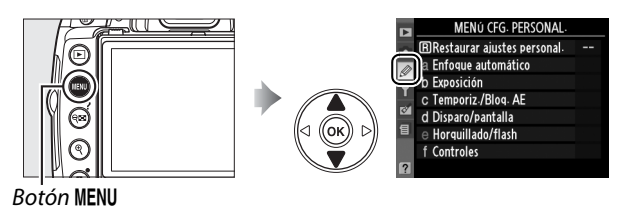

La configuración personalizada se utiliza para personalizar la configuración de la cámara según las preferencias del usuario.

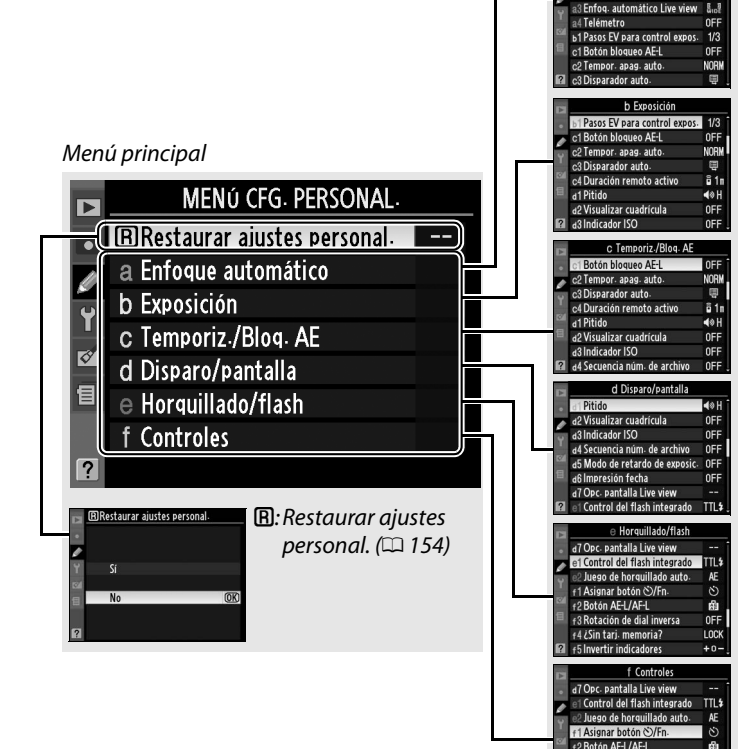

### Grupos de Configuración personalizada

a1 Modo de zona de AF a2 Luz avuda AF integr

f3 Rotación de dial in

f4 ¿Sin tari. memoria?

0FF

LOCK

### Las configuraciones personalizadas disponibles son las siguientes:

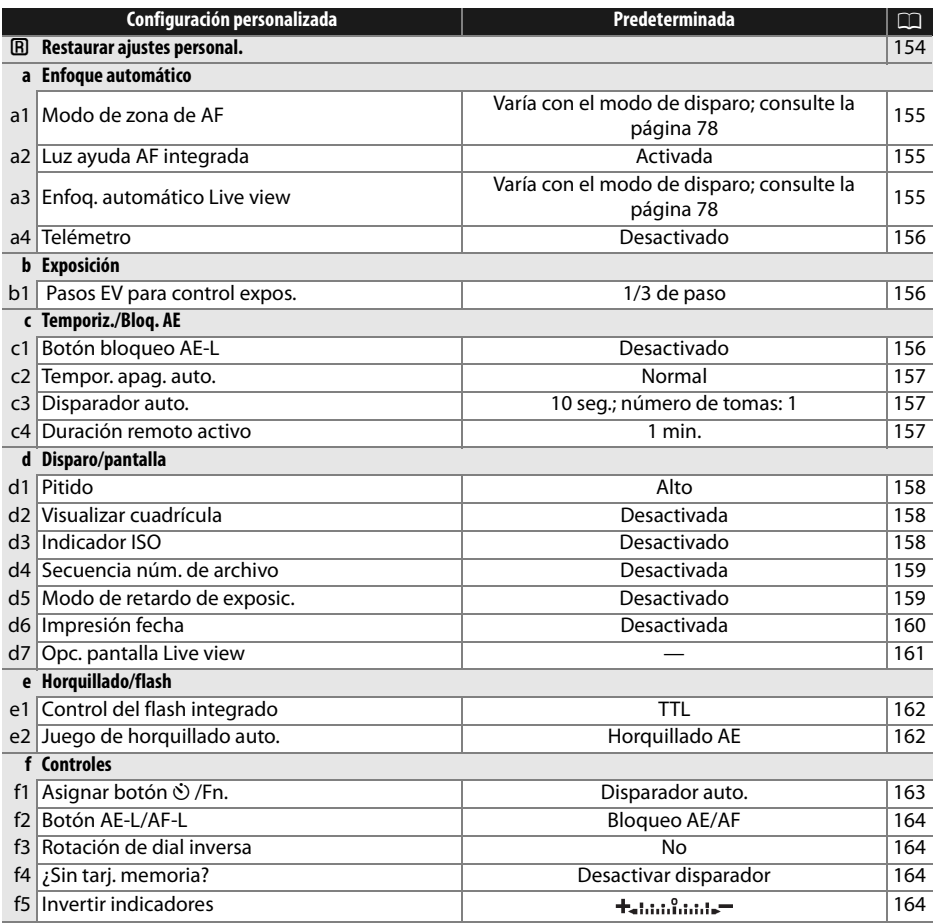

 $\boxed{\mathcal{L}}$ 

**A: Restaurar ajustes personal.** Botón MENU→ *@ Menú* Configuración personalizada

Escoja **Sí** para restablecer la Configuración personalizada a los valores predeterminados. Las configuraciones personalizadas no se restauran al realizar una restauración mediante dos botones.

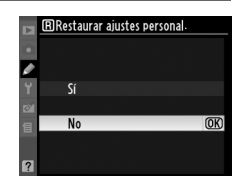

## **a1: Modo de zona de AF** Botón MENU→ Ø Menú Configuración

Esta opción determina cómo se selecciona el punto de enfoque para la función de enfoque automático ( $\Box$  56).

## **a2: Luz ayuda AF integrada** Botón MENU → *@ Menú* Configuración

Si está seleccionado **Activada** y la iluminación es insuficiente, la luz de ayuda de AF integrada ( $\Box$  55) se enciende para ayudar a enfocar en el modo AF de servo único (cuando se ha seleccionado **AF-S** para el modo de enfoque automático, o AF de servo único en el modo de enfoque automático **AF-A**) cuando está seleccionado **Zona automática** para el modo de área de enfoque automático o cuando se encuentra seleccionado

**Punto único**, **Zona dinámica** o **Seguimiento 3D (11 puntos)** y

se utiliza el punto de enfoque central. Si está seleccionado **Desactivada**, la luz de ayuda de enfoque automático no se encenderá para ayudar con la operación de enfoque. Es posible que la cámara no pueda enfocar con enfoque automático cuando hay poca luz.

## A **Consulte también**

Consulte la página 197 para conocer las restricciones sobre los objetivos que se pueden utilizar con la luz de ayuda de AF. Consulte la página 212 para conocer los modos de disparo en los que se puede utilizar la luz de ayuda de AF.

## **a3: Enfoq. automático Live view** Botón MENU→ *@ Menú* Configuración

Esta opción determina cómo se selecciona el punto de enfoque para la función de enfoque automático en el modo Live view  $(D \cap 43)$ .

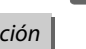

 $\overline{\mathscr{L}}$ 

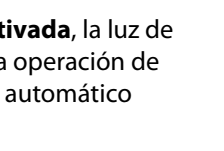

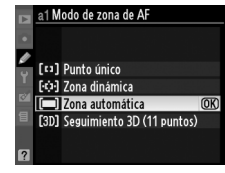

personalizada

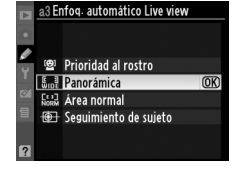

personalizada

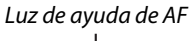

personalizada

L

Seleccione **Activado** para utilizar el indicador de exposición para determinar si la cámara ha enfocado correctamente en el modo de enfoque manual ( $\Box$  54; tenga en cuenta que esta función no está disponible en el modo de captura **M**, cuando el indicador de exposición muestra si el sujeto está correctamente expuesto).

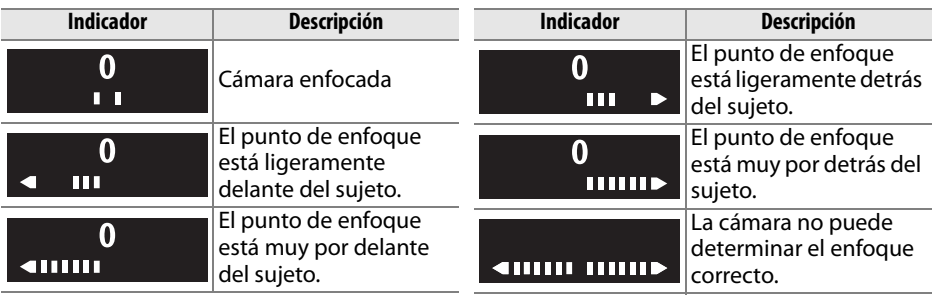

## A **Utilización del telémetro**

El telémetro requiere un objetivo con apertura máxima de f/5,6 o más rápida y no está disponible en live view. En situaciones en las que la cámara no pueda enfocar utilizando el enfoque automático podrían no obtenerse los resultados esperados ( $\Box$  55).

## **b: Exposición**

## **b1: Pasos EV para control expos.** Botón MENU→ @ Menú Configuración

personalizada

Esta opción determina si los ajustes relativos a la velocidad del obturador, el diafragma, la compensación de exposición, la compensación del flash y el horquillado se efectúan en incrementos equivalentes a 1/3 EV (**1/3 de paso**) o 1/2 EV (**1/2 de paso**).

## **c: Temporiz./Bloq. AE**

## **c1: Botón bloqueo AE-L** Botón MENU→ *@ Menú Configuración*

Con el ajuste predeterminado**Desactivado**, la exposición sólo se bloquea cuando se pulsa el botón **AE-L/AF-L**. Si se selecciona **Activado**, la exposición también se bloquea cuando se pulsa el disparador hasta la mitad.

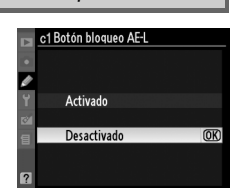

personalizada

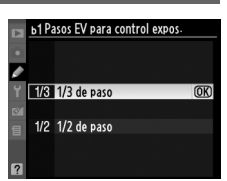

Esta opción determina durante cuánto tiempo permanece encendida la pantalla si no se realiza ninguna operación durante la visualización de menús y la reproducción (**Reproducción/menús**), mientras las fotografías se muestran en la pantalla tras realizar el disparo (**Revisión de imagen**) y durante cuánto tiempo permanece en pantalla la información de los exposímetros, el visor y la visualización de información cuando no se efectúa ninguna operación (**Apagado auto. exp.**). Seleccione tiempos de retardo de apagado automático para reducir el consumo de batería.

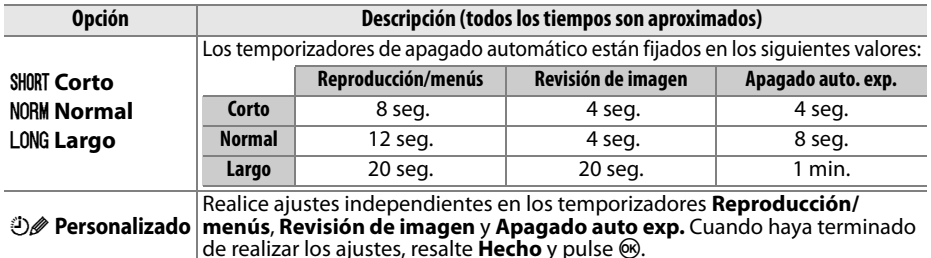

### A **Tempor. apag. auto.**

La pantalla y el visor no se apagarán automáticamente al conectar la cámara en una impresora a través de USB.

**c3: Disparador auto.** Botón MENU→ *@ Menú Configuración* personalizada

Elija la duración del retardo del obturador y el número de tomas tomadas cada vez que se pulsa el botón del obturador en el modo de temporizador automático.

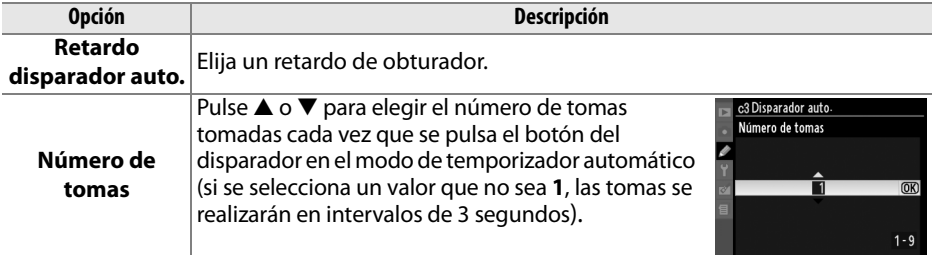

**c4: Duración remoto activo** Botón MENU→ *@ Menú Configuración* personalizada

Escoja durante cuánto tiempo esperará la cámara una señal desde el remoto antes de cancelar el modo remoto retardado o de respuesta rápida y restaurar el modo fotograma a fotograma, continuo o el modo de disparador silencioso ( $\Box$  65). Elija tiempos cortos para prolongar la duración de la batería.

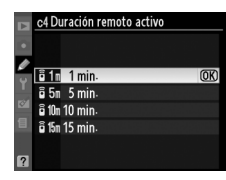

L

Si se selecciona **Alto** (tono alto) o **Bajo** (tono bajo), sonará un pitido con el tono seleccionado cuando la cámara enfoque en el modo AF servo único (**AF-S** o al capturar sujetos estáticos en el modo de enfoque **AF-A**), mientras el temporizador está en cuenta atrás en los modos remotos de temporizador automático y retardado ( $\Box$  65, 67), o cuando se toma una fotografía en el modo remoto de respuesta rápida ( $\Box$  67). El pitido no suena si selecciona **Desactivado**; tenga en cuenta que en  $\overline{Q}$  (modo de disparador silencioso), no se encuentra disponible la opción **Pitido** y no se emite ningún sonido cuando la cámara enfoca.

El ajuste actual se muestra en la pantalla de información de disparo:  $\blacktriangleright$  se muestra cuando el pitido está activado,  $\blacktriangleright$  cuando está desactivado.

## **d2: Visualizar cuadrícula** Botón MENU→ *@ Menú* Configuración

Elija **Activada** para visualizar la cuadrícula opcional en el visor como referencia para componer las fotografías.

## **d3: Indicador ISO** Botón MENU→ *@ Menú* Configuración

Seleccione **Activado** para que aparezca el ajuste de sensibilidad ISO actual en la visualización de recuento de fotogramas dentro del visor.

L

### **d1: Pitido** Botón MENU→ *@ Menú* Configuración personalizada

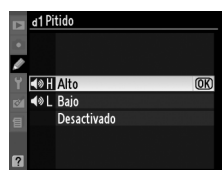

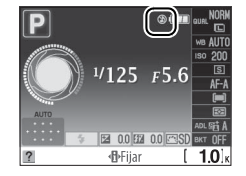

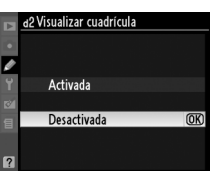

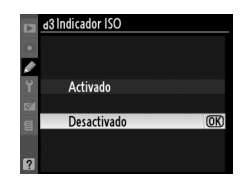

personalizada

## personalizada

Cuando se toma una fotografía, la cámara asigna un nombre al archivo sumando uno al número de archivo utilizado por última vez. Esta opción determina si la numeración de los archivos continúa desde el último número utilizado cuando se crea una carpeta nueva, se formatea la tarjeta de memoria o se introduce otra tarjeta de memoria en la cámara.

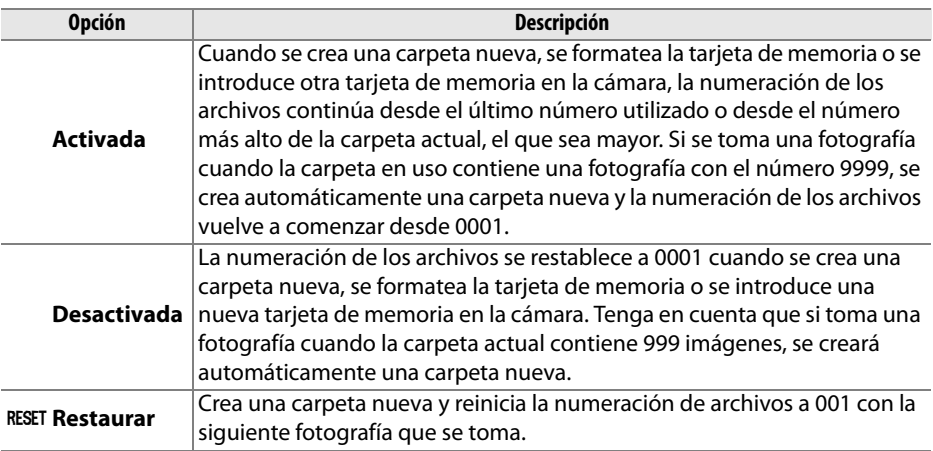

### D **Secuencia núm. de archivo**

Si la carpeta actual tiene el número 999 y contiene 999 fotografías o una fotografía con el número 9999, el disparador se desactiva y no es posible tomar más fotografías. Elija **Restaurar** en la Configuración personalizada d4 y, a continuación, formatea la tarjeta de memoria en uso o introduzca otra tarjeta.

## **d5: Modo de retardo de exposic.** Botón MENU→ @ Menú Configuración

personalizada

Con el ajuste predeterminado **Desactivado**, el obturador se abre al pulsar el disparador. En aquellos casos en que el más leve movimiento de la cámara puede hacer que las tomas queden borrosas, puede seleccionar **Activado** para retrasar la apertura del obturador hasta aproximadamente 1 seg. después de que se pulse el disparador y se levante el espejo.

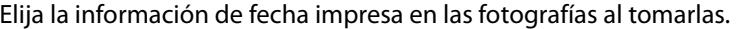

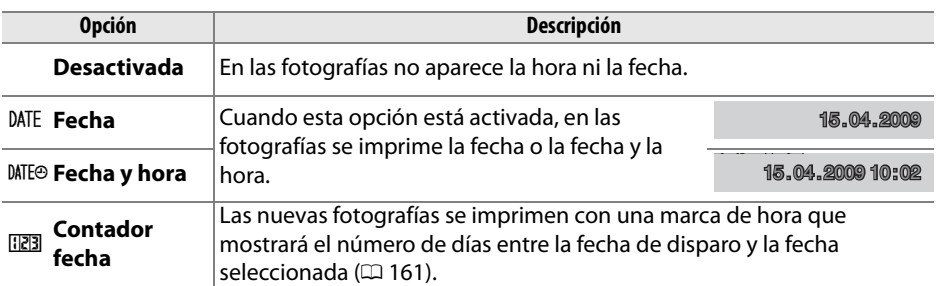

Si elige una configuración que no sea **Desactivada**, la opción seleccionada aparecerá indicada con el icono **DNE** en la pantalla de información.

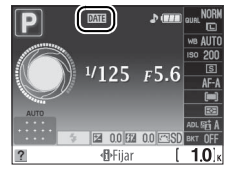

### A **Impresión fecha**

La fecha se registra en el orden seleccionado en el menú **Zona horaria y fecha** ( $\Box$  169). La información de fecha no se imprime en las fotografías realizadas en el formato NEF (RAW), y no puede añadirse a ni suprimirse de las imágenes existentes. Para imprimir la fecha de captura en las fotografías tomadas con esta opción desactivada, seleccione **Impresión de hora** en el menú PictBridge ( $\Box$  138, 141), o seleccione **Imprimir fecha** en el menú **Juego de copias (DPOF)** para imprimir la fecha de captura de todas las imágenes en el orden de impresión DPOF actual ( $\Box$  144).

 $\overline{\mathscr{L}}$ 

## ❚❚ *Contador fecha*

Las imágenes capturadas con esta opción activa se imprimen con el número de días restante hasta una fecha futura o el número de días transcurridos desde una fecha pasada. Utilice esta opción para realizar un seguimiento del crecimiento de un niño o para contar los días que quedan hasta un evento, como por ejemplo un cumpleaños o una boda.

Es posible guardar hasta tres fechas diferentes en las ranuras 1, 2 y 3. La primera vez que utilice el contador de fecha se le pedirá que seleccione una fecha para la ranura 1; introduzca una fecha seleccionando el selector múltiple y pulse ®. Para cambiar la fecha o añadir más fechas, resalte una ranura, pulse  $\blacktriangleright$  e introduzca la fecha. Para utilizar la fecha almacenada, resalte la ranura y pulse  $\circledcirc$ .

Fecha en el pasado (dos días transcurridos)

Para elegir un formato de contador de fecha, resalte **Mostrar opciones** y pulse 2 para visualizar el menú mostrado a la derecha. Resalte una opción y pulse J. Resalte **Hecho** en el menú contador de fecha y pulse ® cuando haya terminado de realizar los ajustes.

## **d7: Opc. pantalla Live view** Botón MENU→ *@ Menú Configuración*

Elija los indicadores disponibles para visualización en el modo live view ( $\Box$  45). Pulse  $\blacktriangle$  o  $\nabla$  para resaltar una opción y, a continuación, pulse  $\blacktriangleright$  para seleccionar. Aparece una  $\boxtimes$  junto a los elementos seleccionados; para cancelar la selección, resalte y pulse 2. Para volver al menú Configuración personalizada, resalte **Hecho** y pulse <sup>@</sup> (tenga en cuenta que al menos una opción debe estar activada).

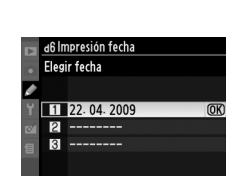

**C**Fijar

**OK** Acet

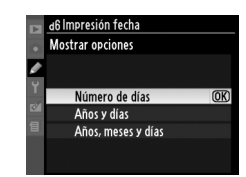

personalizada

 $\overline{\mathbf{M}}$ 

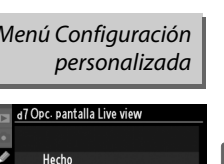

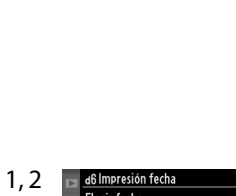

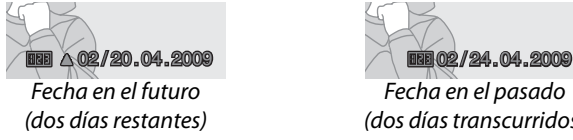

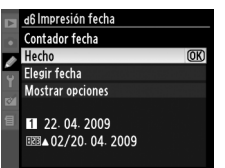

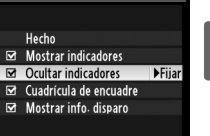

## **e: Horquillado/flash**

**e1: Control del flash integrado** Botón MENU→ *@ Menú Configuración* personalizada

Elija el modo de flash para el flash integrado en los modos **P**, **S**, **A** y **M**.

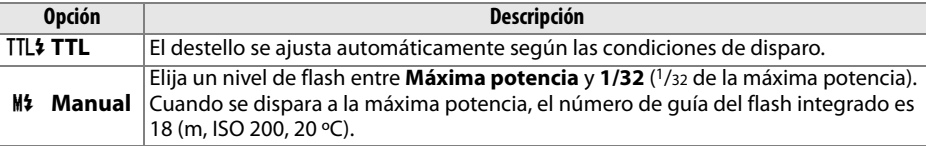

### A **Manual**

El icono **122** parpadea en el visor y en las pantallas de información cuando está seleccionado **Manual** y el flash está elevado.

### A **El SB-400**

Cuando se monta y enciende el flash SB-400 opcional, la configuración personalizada e1 cambia a **Flash opcional**, lo que permite seleccionar el modo de control de flash para el SB-400 entre **TTL** y **Manual**.

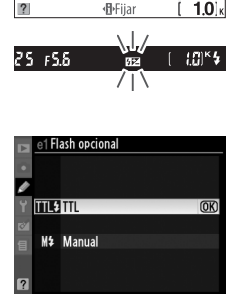

 $125F5.6$ 

ea onlea or

### A **Control de flash**

Se pueden utilizar los siguientes tipos de control de flash al usar un objetivo con CPU conjuntamente con el flash integrado o con un flash opcional SB-900, SB-800, SB-600 ó SB-400 ( $\Box$  70, 198).

- **• Flash de relleno equilibrado i-TTL para réflex digital**: La intensidad del flash se ajusta para obtener un equilibrio natural entre el sujeto principal y el fondo.
- **• Flash de relleno i-TTL estándar para réflex digital**: La intensidad del flash se ajusta para el sujeto principal; la luminosidad del fondo no se tiene en cuenta. Está recomendado para tomas en las que se desea resaltar el sujeto principal a expensas de los detalles del fondo, o cuando se utiliza la función de compensación de la exposición.

El control de flash i-TTL estándar se utiliza con el método de medición puntual o cuando se selecciona esta función con un flash opcional. En el resto de casos se utiliza flash de relleno equilibrado para réflex digital.

## **e2: Juego de horquillado auto.** Botón MENU→ Ø Menú Configuración

personalizada

Elija el ajuste (exposición, D-Lighting activo o balance de blancos) que varía cuando está activado el horquillado (únicamente modos **P**, **S**, **A** y **M**; consulte la página 103).
### **f: Controles**

**f1: Asignar botón Ù/Fn.** Botón MENU→ *@ Menú Configuración* personalizada

Elija la función que desempeña el botón Fn ( $\circ$ ).

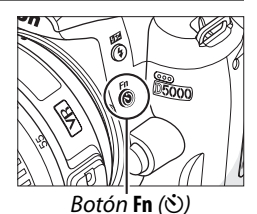

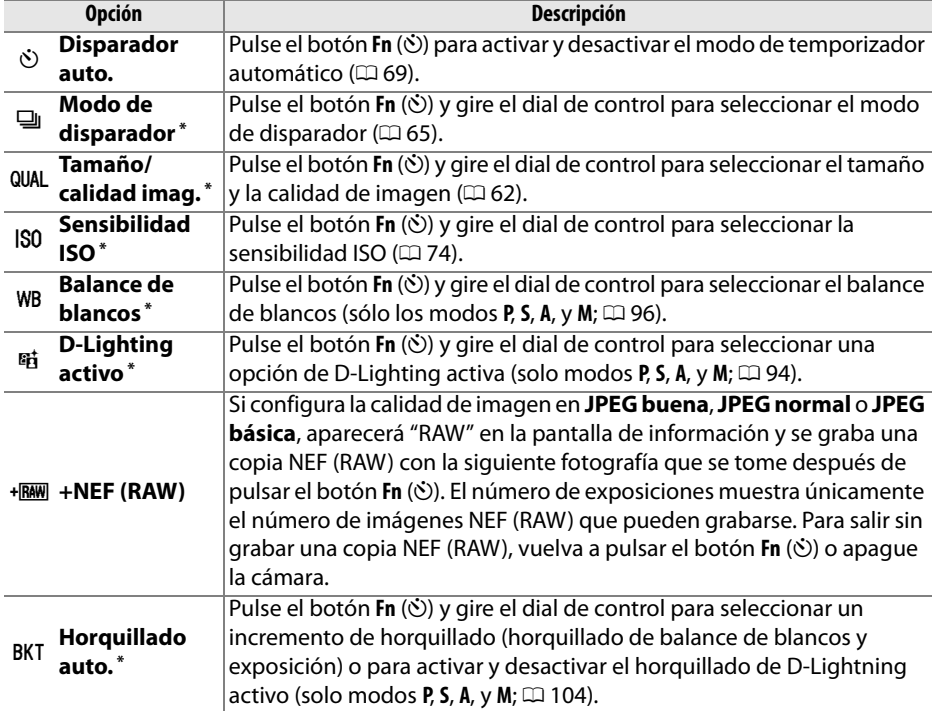

**\*** El elemento actualmente seleccionado para Configuración personalizada f1 se muestra mediante un icono de blanco sobre negro (**Modo de disparador** se muestra mediante un icono **Fn**).

#### Permite elegir la función del botón **AE-L/AF-L**.

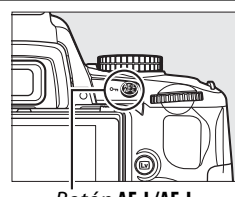

Botón **AE-L/AF-L**

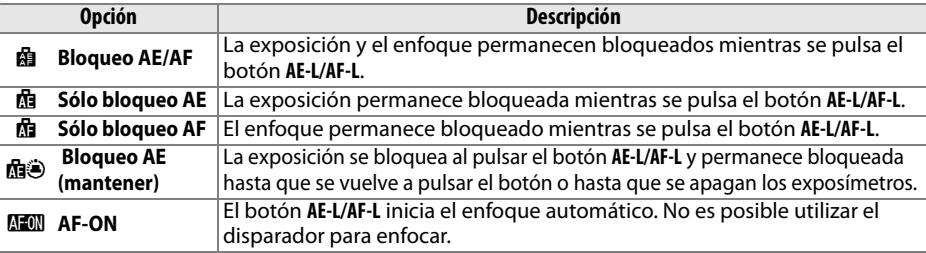

**f3: Rotación de dial inversa** Botón MENU→ *@ Menú* Configuración personalizada

f3 Rotación de dial inversa

 $\overline{M}$ 

Elija **Sí** para invertir la dirección del dial de control.

**f4: ¿Sin tarj. memoria?** Botón MENU→ *@ Menú* Configuración personalizada

Si se selecciona **Desactivar disparador**, el disparador sólo se puede utilizar cuando se introduce una tarjeta de memoria en la cámara. Si se selecciona **Activar disparador**, se puede utilizar el disparador sin necesidad de introducir una tarjeta de memoria, pero en este caso no se grabará ninguna imagen (sin embargo, las imágenes se mostrarán en la pantalla en modo de demostración). Se debe tener en cuenta que cuando se envíen las fotografías a un ordenador en el que se esté utilizando Camera Control Pro 2 (disponible por separado), las fotografías no se grabarán en la tarjeta de memoria de la cámara y el obturador se activará independientemente del ajuste elegido para esta opción.

Con el ajuste predeterminado  $+$ alinialisme (+0-), los indicadores de exposición del visor y de la pantalla de información muestran los valores positivos a la izquierda y los negativos a la derecha. Seleccione  $-\frac{1}{2}$  in  $\frac{1}{2}$   $\left(-0+\right)$  para que los valores negativos se muestren a la izquierda y los positivos a la derecha.

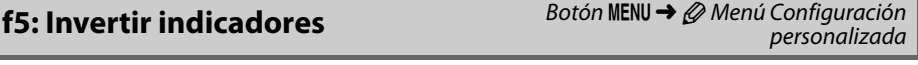

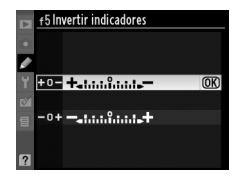

# B **El menú Configuración:**  *Configuración de la cámara*

Para mostrar el menú Configuración, pulse MENU y seleccione la ficha Y (menú Configuración).

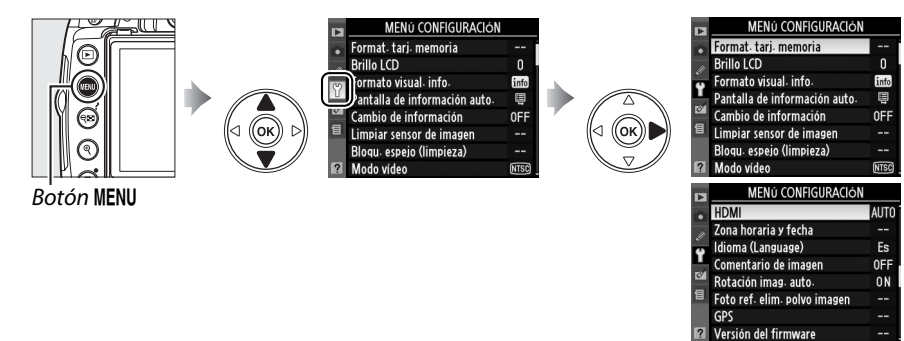

El menú Configuración incluye las siguientes opciones:

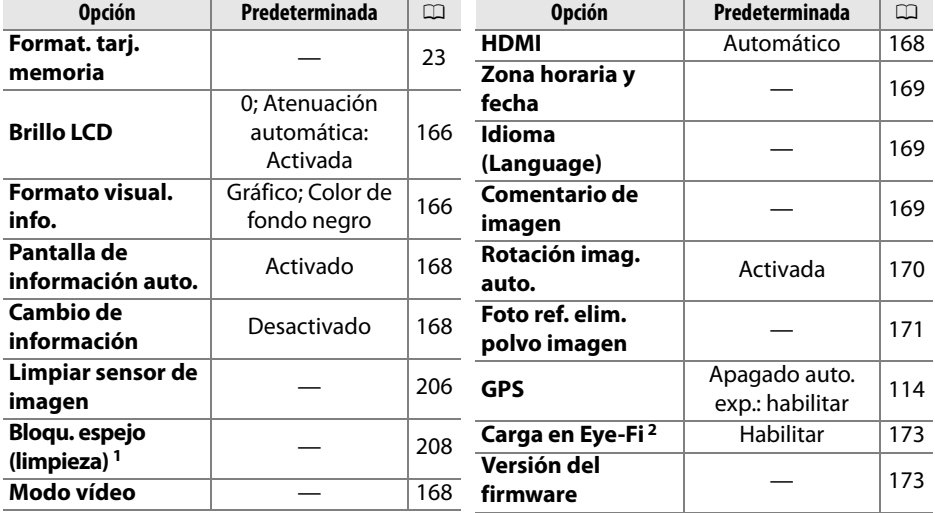

1 No está disponible cuando el nivel de batería está baja.

2 Sólo disponible cuando se inserta una tarjeta de memoria Eye-Fi compatible ( $\Box$  173).

 $\frac{1}{2}$ 

El menú Brillo LCD incluye las siguientes opciones:

- **Brillo LCD**: El menú aparece a la derecha; pulse **A** o  $\nabla$  para elegir el brillo de la pantalla. Elija valores altos para aumentar el brillo y valores bajos para reducirlo.
- **• Atenuación automática**: Si se selecciona **Activada**, la pantalla se atenuará paulatinamente a la vez que aparece la información de disparo.

### **Formato visual. info.** Botón MENU → Y menú configuración

Elija entre los siguientes dos formatos para la pantalla de información ( $\Box$  8). Por un lado, se pueden seleccionar distintos formatos para los modos automático y escena y, por otro, para los modos **P**, **S**, **A**, y **M**.

- **1 Elija los modos con los que se utilizará la pantalla de información seleccionada.** Resalte **Modos automático/escena** o los **Modos P, S, A y M** y pulse  $\blacktriangleright$ .
- **2 Seleccione Clásico o Gráfico.**
- Resalte **Clásico** o **Gráfico** y pulse 2.
- **3 Seleccione un color de fondo.** Resalte un color de fondo y pulse ®. Elija entre azul, negro, naranja (Clásico) o verde, negro o marrón (Gráfico).

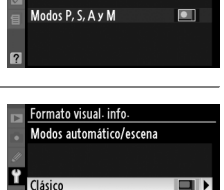

 $\overline{\bullet}$ 

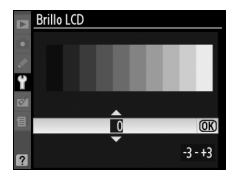

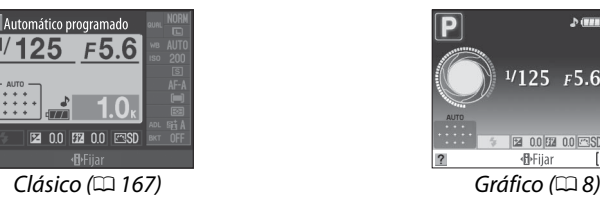

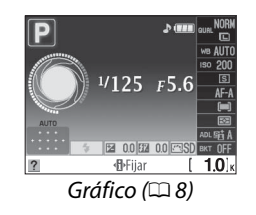

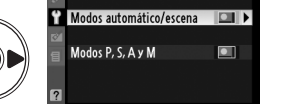

Formato visual info.

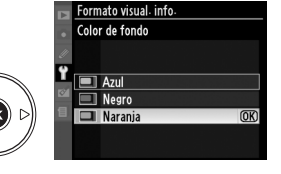

Gráfico

#### A continuación, aparecerá la pantalla "Clásico".

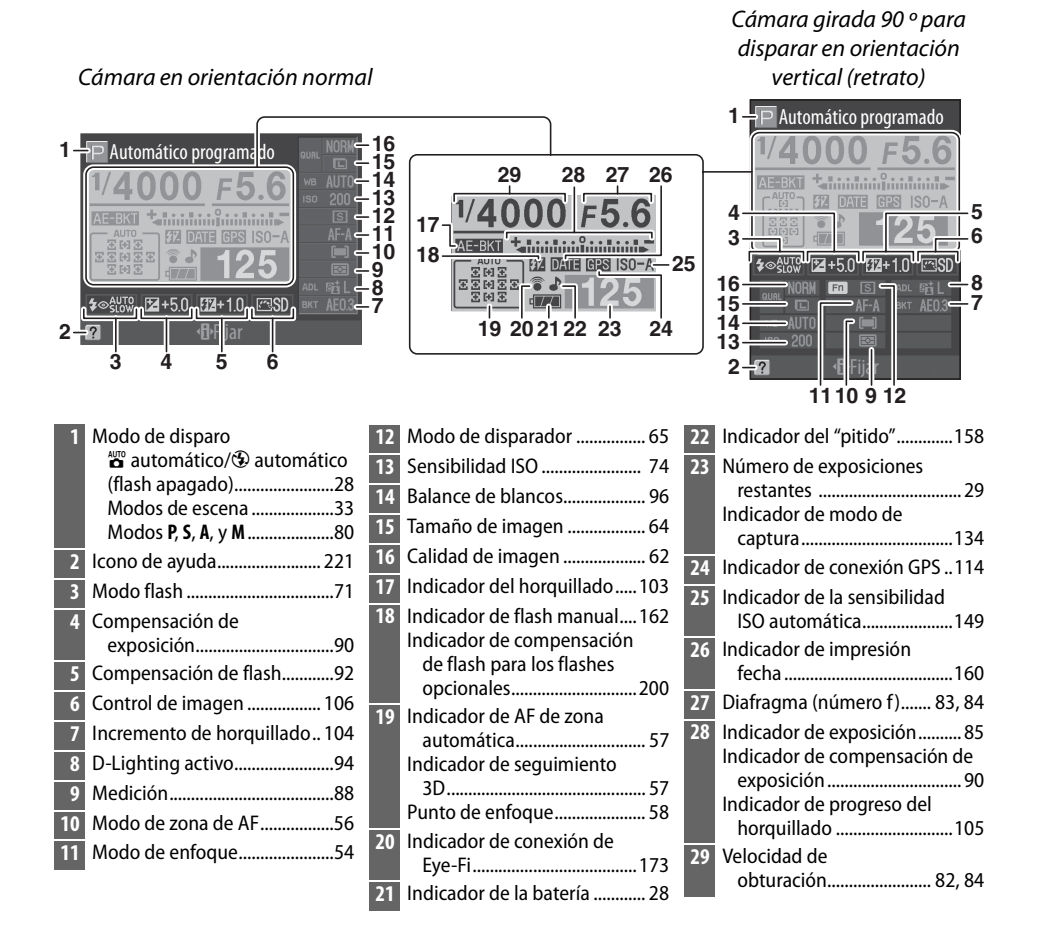

Esta opción puede ajustarse por separado para los modos automático y escena y para los modos **P**, **S**, **A**, y **M**. Si se selecciona **Activado**, aparecerá la pantalla de información después de pulsar el disparador hasta la mitad; si la revisión de imagen (0 147) está desactivada, se mostrará también inmediatamente después de realizar el disparo. Seleccione **Activado** en el caso de que deba consultar con frecuencia la pantalla de información durante el disparo. Si se selecciona **Desactivado**, sólo se podrá visualizar la pantalla de información si pulsa el botón m.

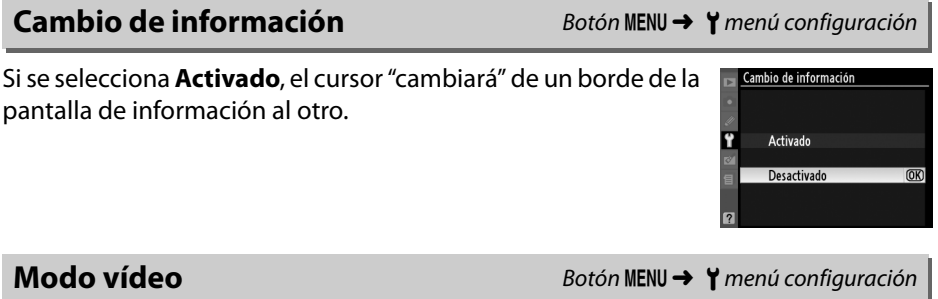

Al conectar la cámara a un televisor o a un VCR mediante el conector de salida de cable A/V, asegúrese de que el modo de vídeo de la cámara coincide con el sistema de vídeo del dispositivo (NTSC o PAL).

**HDMI** Botón MENU → Y menú configuración

La cámara está equipada con un conector HDMI (**H**igh-**D**efinition **M**ultimedia **I**nterface) que permite reproducir las imágenes en televisores o pantallas de alta definición utilizando un cable de tipo C (disponible por separado en comercios). Antes de conectar la cámara al dispositivo de alta definición, seleccione un formato HDMI. Si se selecciona **Automático**, la cámara seleccionará automáticamente el formato adecuado.

```
AUTO Automático
480p 480p (progresivo)
576p 576p (progresivo)
720p 720p (progresivo)
1080i 1.080i (entrelazado)
```
 $\overline{OR}$ 

Permite cambiar las zonas horarias, ajustar el reloj de la cámara, seleccionar el orden en que se muestra la fecha y activar o desactivar el horario de verano.

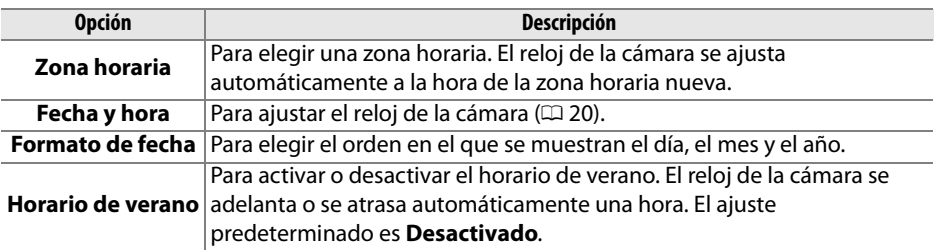

**Idioma (Language)** Botón MENU → Y menú configuración

Para elegir el idioma de los menús y de los mensajes de la cámara. Puede elegir entre las opciones siguientes:

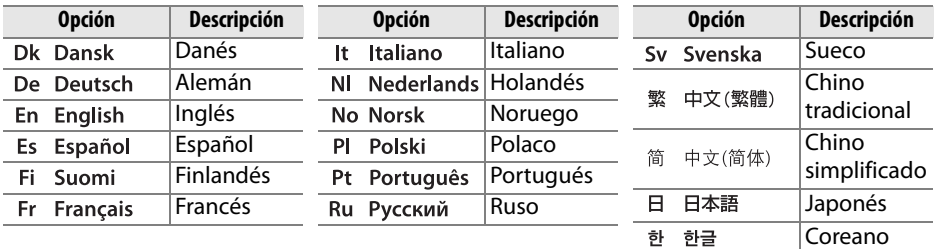

### **Comentario de imagen** Botón MENU → Y menú configuración

Para añadir un comentario a las nuevas fotografías a medida que se van tomando. Los comentarios se pueden ver como metadatos en el programa ViewNX (suministrado) o Capture NX 2 (disponible por separado;  $\Box$  202). También se pueden ver en la tercera página de datos del disparo de la pantalla de información de la fotografía  $(D = 120)$ .

- **• Hecho**: para guardar los cambios y volver al menú Configuración.
- **• Introducir comentario**: introduzca un comentario tal y como se describe en la página 152. Los comentarios pueden tener hasta 36 caracteres.
- **• Adjuntar comentario**: seleccione esta opción para adjuntar el comentario a todas las fotografías posteriores. **Adjuntar comentario** se puede activar y desactivar resaltándolo y pulsando  $\blacktriangleright$ .

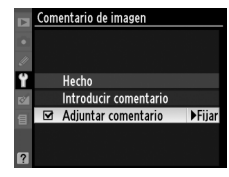

Las fotografías tomadas con la opción **Activada** seleccionada contienen información sobre la orientación de la cámara, lo que permite girarlas automáticamente durante la reproducción o al verlas con el programa ViewNX o Capture NX 2 (disponible por separado;  $\Box$  202). Se graban las orientaciones siguientes:

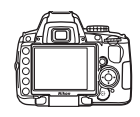

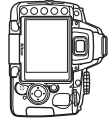

Orientación horizontal Cámara girada 90° en el sentido Cámara girada 90° en el sentido de las agujas del reloj

contrario a las agujas del reloj

La orientación de la cámara no se graba cuando se selecciona **Desactivada**. Seleccione esta opción al realizar barridos o tomar fotografías con el objetivo dirigido hacia arriba o hacia abajo.

#### D **Rotación imag. auto.**

En el modo de disparador continuo ( $\Box$  65), la orientación grabada para la primera fotografía se aplica a todas las fotografías de la misma ráfaga, incluso si se cambia la orientación de la cámara durante el disparo.

#### A **Girar a vertical**

Para girar automáticamente las fotografías "verticales" (con orientación retrato) durante la reproducción, seleccione **Activado** para la opción **Girar a vertical** del menú Reproducción  $(D = 147)$ .

Puede adquirir datos de referencia para la opción Eliminación de polvo de Capture NX 2 (disponible por separado; para obtener más información, consulte el manual de Capture NX 2).

La opción **Foto ref. elim. polvo imagen** solo está disponible cuando se monta un objetivo con CPU en la cámara. Se recomienda utilizar un objetivo que tenga una distancia focal de al menos 50 mm. Si usa un zoom, deberá utilizar la distancia focal máxima.

- **1 Seleccione una opción de inicio.** Resalte una de las opciones siguientes y pulse  $\mathcal{R}$ . Para salir sin adquirir datos de referencia para eliminación de polvo, pulse MENU.
	- **• Inicio**: aparece el mensaje que se muestra a la derecha y se visualiza "rEF" en el visor.
	- **• Limpiar sensor e iniciar**: seleccione esta opción para limpiar el sensor de imagen antes de comenzar. Aparecerá el mensaje que se muestra a la derecha y cuando finalice la limpieza se mostrará "rEF" en el visor.

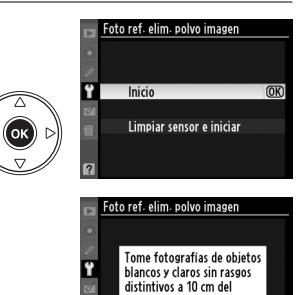

objetivo. El enfoque se ajustará en infinito

ء ۽ د

#### D **Limpieza del sensor de imagen**

Los datos de referencia sobre la eliminación de polvo, grabados antes de llevar a cabo la limpieza del sensor de imagen, no se pueden utilizar con fotografías tomadas después de que se haya realizado la limpieza de dicho sensor. Seleccione **Limpiar sensor e iniciar** solo si no se utilizarán los datos de referencia para eliminación de polvo con las fotografías existentes.

#### **2 Encuadre un objeto blanco liso en el visor.**

Con el objetivo a unos diez centímetros de un objeto blanco, bien iluminado y liso, encuadre el objeto de tal manera que llene todo el visor y, a continuación, pulse el disparador hasta la mitad.

En el modo de enfoque automático, el enfoque se ajustará automáticamente a infinito; en el modo de enfoque manual, ajústelo a infinito de forma manual.

 $\frac{1}{2}$ 

### **3 Adquiera datos de referencia para eliminación de polvo.**

Pulse el disparador hasta el fondo para adquirir datos de referencia para eliminación de polvo. La pantalla se apaga cuando se pulsa el disparador. Tenga en cuenta que la reducción de ruido se lleva a cabo si la iluminación del sujeto es insuficiente, aumentando el tiempo de grabación.

Si el objeto de referencia es demasiado claro o demasiado oscuro, es posible que la cámara no pueda adquirir los datos de referencia para la eliminación del polvo y que aparezca el mensaje que se muestra a la derecha. Elija otro objeto de referencia y repita el procedimiento desde el paso 1.

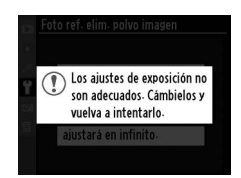

#### **Datos de referencia para la eliminación del polvo de la imagen**

Se pueden utilizar los mismos datos de referencia para las fotografías tomadas con objetivos diferentes o a distintos diafragmas. Las imágenes de referencia no se pueden ver utilizando un software de imagen de ordenador. Cuando las imágenes de referencia se vean en la cámara, aparecerá un patrón de cuadrícula.

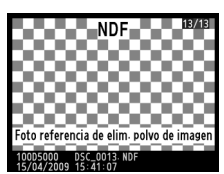

Esta opción solo aparece cuando se ha insertado una tarjeta de memoria Eye-Fi (disponible en comercios) en la cámara. Elija **Habilitar** para cargar las fotografías a un destino previamente seleccionado. Tenga en cuenta que las imágenes no se cargarán si la intensidad de la señal es insuficiente.

Tenga en cuenta todas las normativas locales que hagan referencia a los dispositivos inalámbricos y elija **Deshabilitar** en los casos en que esté prohibido el uso de estos dispositivos.

Cuando se inserta una tarjeta Eye-Fi, su estado se indica mediante un icono en la pantalla de información:

- **®**: Carga de Eye-Fi deshabilitada.
- **•** 7: Está habilitada la carga de Eye-Fi pero no hay ninguna imagen disponible para cargar.
- $\hat{\mathcal{F}}$  (estática): Carga de Eye-Fi deshabilitada; esperando para comenzar la carga.
- $\hat{\mathcal{F}}$  (animada): Carga de Eye-Fi deshabilitada; cargando datos.
- **•** !: La opción **Deshabilitar** está seleccionada para **Carga en Eye-Fi** pero la cámara no puede desactivar la tarjeta; consulte la sección "Tarjetas Eye-Fi," que aparece a continuación.

#### D **Tarjetas Eye-Fi**

Las tarjetas Eye-Fi pueden emitir señales inalámbricas cuando se selecciona la opción **Deshabilitar**. Si aparece una advertencia en la pantalla ( $\Box$  223), desconecte la cámara y retire la tarjeta.

La cámara puede utilizarse para activar o desactivar tarjetas Eye-Fi, pero puede que no sea compatible con otras funciones Eye-Fi. Si tiene alguna duda sobre la compatibilidad, debe ponerse en contacto con el fabricante.

#### A **Tarjetas Eye-Fi compatibles**

A partir del mes de marzo de 2009, pueden utilizarse las siguientes tarjetas Eye-Fi de 2 GB: Eye-Fi Home, Eye-Fi Share y Eye-Fi Explore. Las tarjetas Eye-Fi solo pueden utilizarse en el país en el que las compra. Asegúrese de que el firmware de la tarjeta Eye-Fi ha sido actualizado a la versión más reciente.

**Versión del firmware** a material Botón MENU → Y menú configuración

Muestra la versión actual del firmware de la cámara.

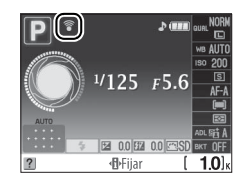

# $\varnothing$  El menú Retoque: *Creación de copias retocadas*

Para mostrar el menú retoque, pulse MENU y seleccione la ficha  $\mathbb{Z}^4$  (menú retoque).

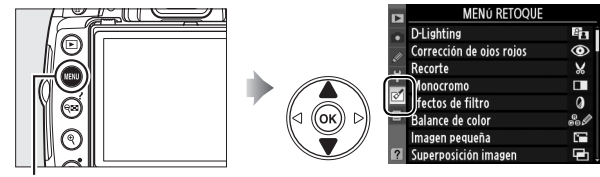

**Botón MENU** 

El menú de retoque se utiliza para crear copias recortadas o retocadas de las fotografías que se encuentran en la tarjeta de memoria, y está disponible únicamente cuando se inserta en la cámara una tarjeta de memoria que contiene fotografías. Las películas no pueden retocarse.

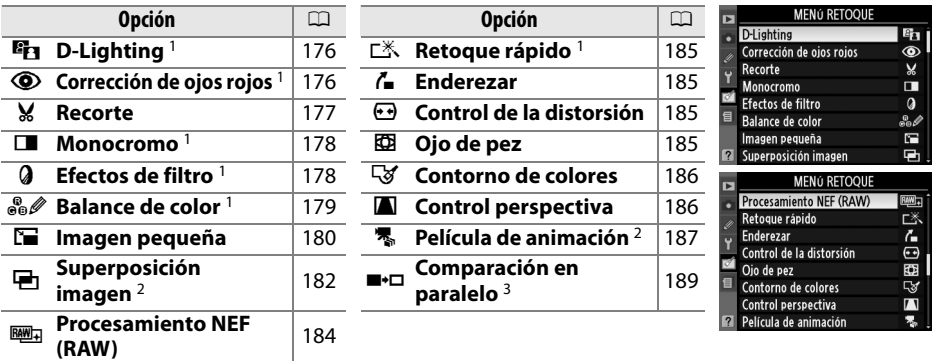

1 Estas opciones no están disponibles para fotografías tomadas con la opción **Monocromo** seleccionada para **Ajustar control de imagen** ni para copias JPEG de imágenes NEF (RAW) creadas con la opción **Monocromo** seleccionada para **Ajustar control de imagen** (se pueden aplicar efectos de filtro Estrellas a imágenes monocromas).

2 Sólo puede seleccionarse pulsando el botón MENU y seleccionando la ficha  $\mathbb{C}$ 1.

3 Disponible solo si se pulsa el botón ® en reproducción a pantalla completa cuando se muestra una imagen retocada u original.

#### A **Retoque de copias**

En la mayoría de los casos se pueden aplicar hasta diez efectos en una única imagen, aunque con la excepción de **Superposición imagen** cada opción puede aplicarse solo una vez (tenga en cuenta que realizar varias ediciones podría derivar en la pérdida de detalle). Las opciones que no puedan aplicarse a la imagen actual aparecerán en gris y no disponibles.

#### A **Calidad de imagen**

Excepto en el caso de las copias creadas con **Recorte**, **Imagen pequeña**, **Superposición imagen**, **Procesamiento NEF (RAW)** y **Película de animación**, las copias creadas a partir de imágenes JPEG tienen el mismo tamaño y calidad que la imagen original, mientras que las copias creadas a partir de fotografías NEF (RAW) se guardan como imágenes JPEG grandes de alta calidad. Sin embargo, las impresiones de hora con Configuración personalizada d6 (**Impresión fecha**;  $\Box$  160) podrían aparecer recortadas o ilegibles en función de las opciones de retoque utilizadas.

# **Creación de copias retocadas**

Para crear una copia retocada:

#### **1 Visualizar una fotografía a pantalla completa** ( $\Box$  116).

#### A **Retoque**

Es posible que la cámara no pueda mostrar o retocar imágenes creadas con otros dispositivos.

### **2 Pulse** J **para que aparezca el menú de retoque.**

#### A **Retardo de apagado de la pantalla**

La pantalla se apagará automáticamente si no se realiza ninguna operación en el transcurso de tiempo seleccionado en la configuración personalizada c2 (**Tempor. apag. auto**). El ajuste predeterminado es 12 seg.

#### **3 Visualice las opciones de retoque.**

Resalte en el menú de retoque el elemento que desee y pulse  $\circledcirc$ .

#### **4 Seleccione las opciones de retoque.**

Para obtener más información, consulte la sección correspondiente al elemento seleccionado. Para volver a la reproducción a pantalla completa sin crear una copia retocada, pulse  $\blacktriangleright$ .

# **5 Cree una copia retocada.**

Pulse ® para crear una copia retocada. Las copias retocadas se indican mediante el icono ⊠1.

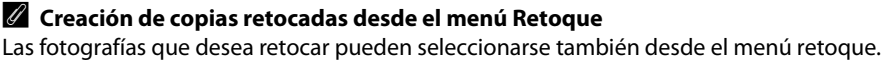

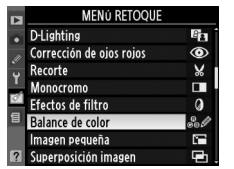

Resalte una opción y pulse  $\blacktriangleright$ . Resalte una imagen y pulse

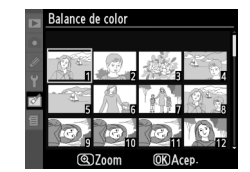

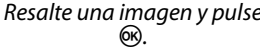

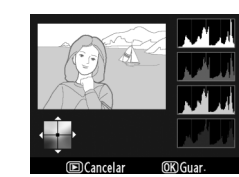

Cree una copia retocada de la imagen seleccionada.

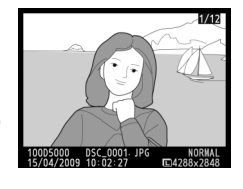

Corrección de ojos rojos

 $\overline{mn}$ r

**Ra** D-Lighting

 $\mathbf{v}$ Recorte Monocromo п **a** Efectos de filtro ne∥ Balance de color **Sa Imagen pequeña** 

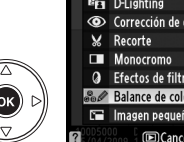

.<br>Ra

**Fig.** D-Lighting Corrección de oios roios **a** Efectos de filtro Balance de color

<u>M</u>

176

<u>M</u>

La función D-Lighting aclara las zonas de sombras, lo que la convierte en una opción ideal para fotografías oscuras o tomadas a contraluz.

edición. Pulse <sup>GR</sup> para copiar la fotografía.

### **Corrección de ojos rojos Corrección de ojos rojos Botón MENU →** *c***<sup>4</sup> menú Retoque**

Esta opción se utiliza para corregir el efecto de "ojos rojos" producido por el flash y sólo está disponible para fotografías tomadas con el flash. La fotografía seleccionada para corregir el efecto de ojos rojos se previsualiza como se muestra a la derecha. Confirme los efectos de la corrección de los ojos rojos y cree una copia siguiendo el procedimiento que se describe en la

Pulse  $\triangle$  o  $\nabla$  para elegir el grado de corrección que se va a llevar a cabo. Se puede previsualizar el efecto en la pantalla de

tabla siguiente. Tenga en cuenta que la función de corrección de ojos rojos puede no siempre producir los resultados esperados y que, en muy raras circunstancias, se puede aplicar a zonas de la imagen no afectadas por el efecto de ojos rojos; compruebe cuidadosamente la previsualización antes de continuar.

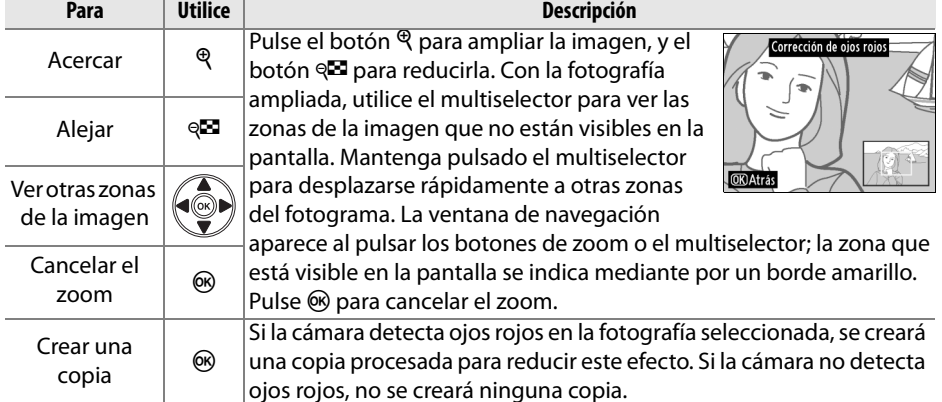

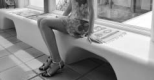

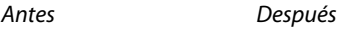

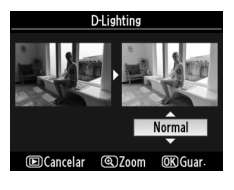

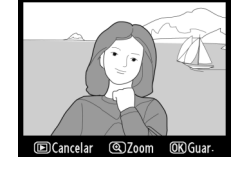

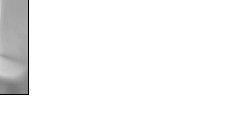

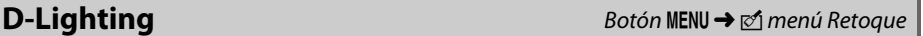

Esta opción permite crear una copia recortada de la fotografía seleccionada. Se mostrará la fotografía seleccionada con el recorte seleccionado en color amarillo; cree una copia recortada como se describe en la tabla siguiente.

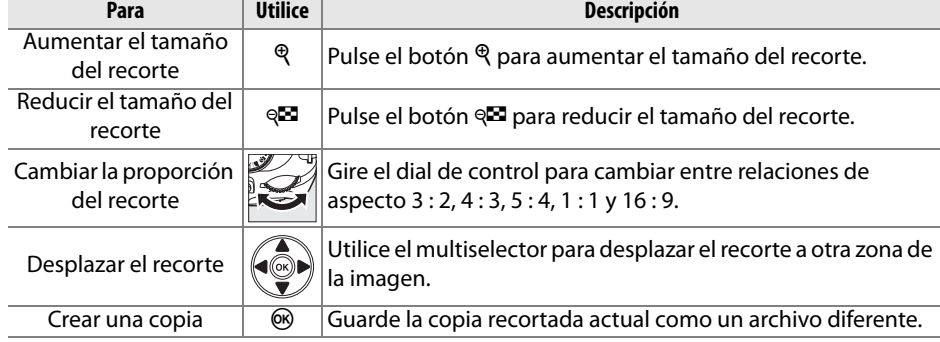

#### D **Recorte: tamaño y calidad de imagen**

Las copias creadas a partir de fotografías NEF (RAW), NEF (RAW) + JPEG tienen una calidad de imagen JPEG buena ( $\Box$  62); las copias creadas a partir de fotografías JPEG tienen la misma calidad que la imagen original. El tamaño de la copia varía en función del tamaño y la relación de aspecto del recorte.

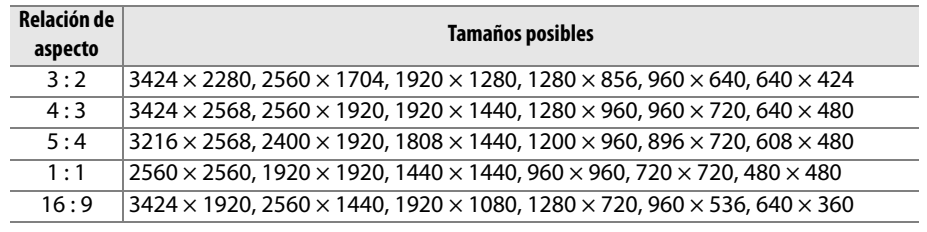

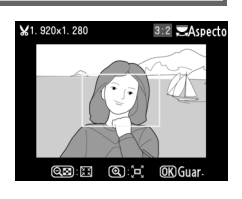

Monocromo

**Blanco y negro** Sepia Cianotipo

Copie fotografías en **Blanco y negro**, **Sepia** o **Cianotipo** (monocromo en azul y blanco).

Al seleccionar **Sepia** o **Cianotipo**, aparece una vista previa de la imagen seleccionada; pulse  $\blacktriangle$ para aumentar la saturación del color y  $\blacktriangledown$  para disminuirla. Pulse <sup>®</sup> para crear una copia monocroma.

Aumentar la saturación

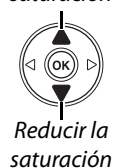

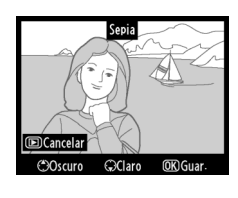

**Efectos de filtro** Botón MENU → *Botón MENU → <u>on</u> menú Retoque* 

Elija entre los siguientes efectos de filtro de color. Después de ajustar los efectos de filtro tal como se describe a continuación, pulse ® para copiar la fotografía.

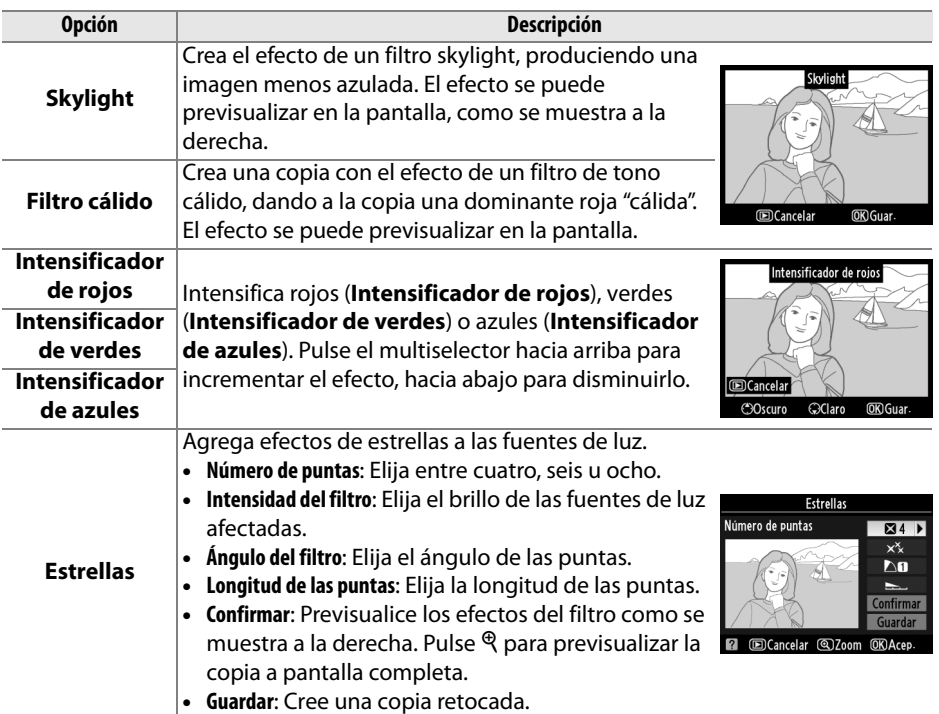

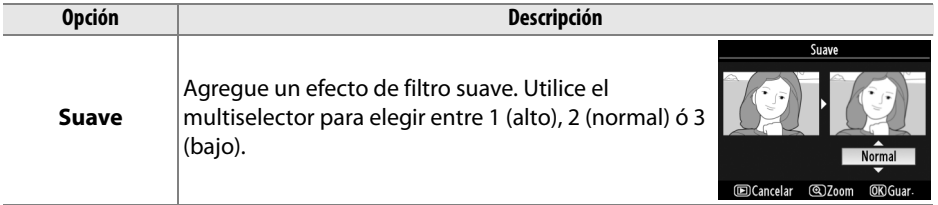

#### **Balance de color** Botón MENU →  $\mathbb{R}^n$ menú Retoque

Utilice el multiselector para crear una copia con el balance de color modificado como se indica a continuación. El efecto aparece en la pantalla junto a los histogramas del rojo, del verde y del azul ( $\Box$  118), que indican la distribución de los tonos en la copia.

Aumentar la cantidad de verde

Aumentar la cantidad

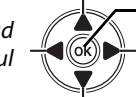

 $\frac{d}{d}$  azul  $\frac{d}{d}$   $\left(\frac{d}{d}\right)$  Aumentar la cantidad de ámbar Crear una copia retocada

Aumentar la cantidad de magenta

#### A **Zoom**

Para acercar la imagen que se visualiza en la pantalla, pulse el botón  $\mathcal{R}$ . El histograma se actualizará para mostrar únicamente los datos correspondientes a la parte de la imagen que se muestra en la pantalla. Mientras la imagen está ampliada, pulse el botón  $O_{\text{m}}$  (AFL) para alternar entre el balance de color y el zoom. Cuando se selecciona zoom, puede acercar y alejar la imagen con los botones  $\mathcal{R}$ y & y desplazar la imagen con el multiselector.

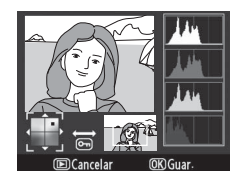

<u>M</u>

Cree una copia pequeña de la imagen seleccionada. Puede elegir los tamaños siguientes:

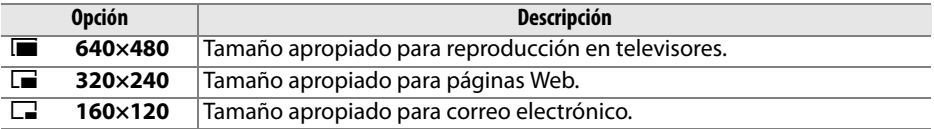

La opción de imagen pequeña se puede utilizar durante la reproducción a pantalla completa como se describe en la página175. Sin embargo, el procedimiento para seleccionar imágenes después de elegir **Imagen pequeña** en el menú Retoque difiere del que se describe al principio de esta sección: en lugar de seleccionar una sola fotografía y luego elegir un tamaño de imagen, el usuario primero debe seleccionar un tamaño de imagen y luego elegir una o más fotografías para copiarlas al tamaño seleccionado como se describe a continuación.

Cuando se selecciona **Imagen pequeña** en el menú Retoque, aparece el menú que se muestra en el paso 1. Siga los pasos que se indican a continuación para crear copias pequeñas de varias imágenes.

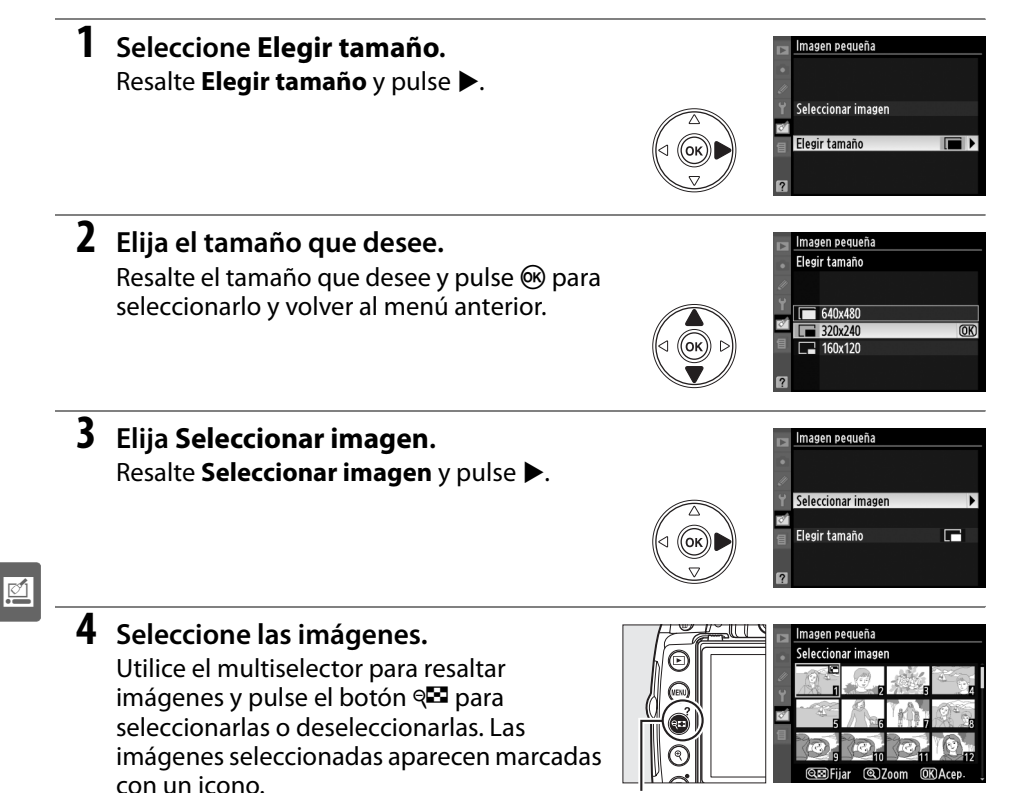

#### **5** Pulse  $\otimes$  para completar la operación. Pulse <sup>®</sup>. Aparecerá un cuadro de diálogo de confirmación; resalte Sí y pulse <sup>®</sup> para copiar las imágenes al tamaño seleccionado y volver al modo Reproducción. Para salir sin crear copias, resalte **No** y pulse <sup>(8)</sup>, o pulse MENU para salir al menú Retoque.

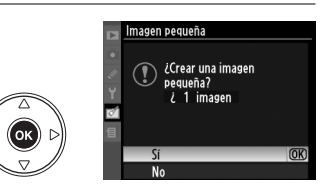

#### A **Visualización de imágenes pequeñas**

Las imágenes pequeñas se indican mediante un borde gris. El zoom de reproducción no está disponible durante la visualización de imágenes pequeñas. Tenga en cuenta que, dado que las copias pequeñas no tienen la misma relación de aspecto que el original, los bordes de la copia aparecerán recortados en su dimensión más amplia.

**e** 

La función de superposición de imagen combina dos fotografías NEF (RAW) existentes en una sola imagen que se guarda de forma independiente de los originales; los resultados, que utilizan los datos RAW del sensor de imagen de la cámara, son significativamente mejores que los de las superposiciones creadas con aplicaciones de procesamiento de imágenes. La imagen nueva se guarda con los ajustes de calidad y tamaño de imagen actuales; ajuste la calidad y el tamaño de la imagen antes de crear una superposición  $($  $\Box$  62, 64; todas las opciones están disponibles). Para crear una copia NEF (RAW), elija la calidad de imagen **NEF (RAW)**.

- **1 Seleccione Superposición imagen.**  Resalte **Superposición imagen** en el menú Retoque y pulse 2. Se abrirá el cuadro de diálogo de la derecha con **Imagen 1** resaltado.
- **2 Visualizar imágenes en formato NEF (RAW).**

Pulse ® para visualizar un cuadro de diálogo de selección de imágenes que muestra únicamente las imágenes NEF (RAW) creadas con esta cámara.

### **3 Resalte una fotografía.**

Utilice el multiselector para resaltar la primera fotografía de la superposición. Para ver la fotografía resaltada a pantalla completa, mantenga pulsado el botón  $\mathcal{R}$ .

### **4 Seleccione la fotografía resaltada.**

Pulse ® para seleccionar la fotografía resaltada y volver a la pantalla de previsualización. La imagen seleccionada aparecerá como **Imagen 1**.

**5 Seleccione la segunda fotografía.** Pulse 2 para resaltar **Imagen 2**. Repita los pasos 2 al 4 para seleccionar la segunda fotografía.

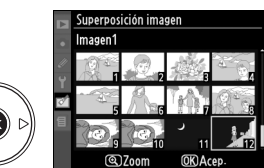

Imagen2

Previs

Imagen1

RAW

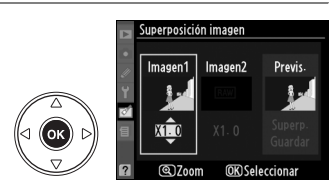

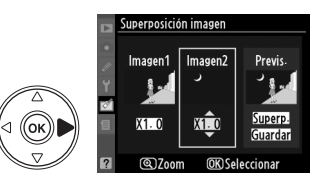

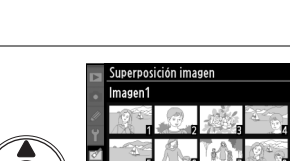

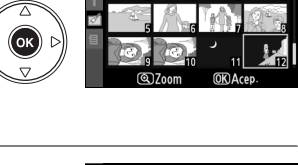

**6 Realice el ajuste de nuevo.** Resalte **Imagen 1** o **Imagen 2** y optimice la exposición para la superposición pulsando  $\triangle$  o  $\blacktriangledown$  para ajustar la ganancia de la imagen seleccionada en valores entre 0,1 y 2,0. Repita el mismo procedimiento para la segunda imagen. El valor predeterminado es 1,0; si se selecciona 0,5, la ganancia se reduce a la mitad, mientras que al elegir 2,0, se duplica la ganancia. Podrá ver los efectos de la ganancia en la columna **Previs**.

#### .<br>IIDAFDOSÍCIÓN İMAGAF

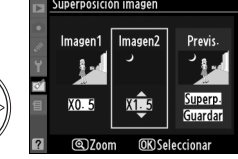

Superposición imagen Imagen1 Imagen2

ത്രും

.<br>Illbernosición image Superp.

### **7 Resalte la columna Previs.**

Pulse 4 o 2 para resaltar la columna **Previs**.

**8 Previsualice la superposición.** Pulse **△** o ▼ para resaltar **Superp.** y pulse <sup>@</sup> (para guardar la superposición sin visualizar la vista previa, resalte **Guardar** y pulse <sup>(®)</sup>. Para volver al paso 6 y seleccionar fotos nuevas o ajustar la ganancia, pulse  $Q\mathbb{Z}$ .

### **9 Guarde la superposición.**

Pulse ® mientras se muestra la vista previa para guardar la superposición. Después de crear una superposición, la imagen resultante aparecerá a pantalla completa.

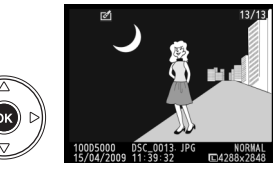

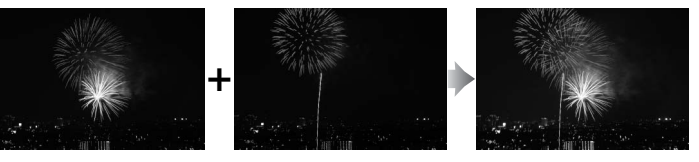

#### D **Superposición imagen**

La superposición contiene la misma información (fecha de grabación, medición, velocidad de obturación, diafragma, modo de exposición, compensación de la exposición, distancia focal y orientación de imagen) y los mismos valores de balance de blancos y control de imagen que la fotografía seleccionada para **Imagen 1**.

 $\overline{\mathbb{P}}$ 

<u>M</u>

Puede crear copias JPEG de fotografías NEF (RAW).

**1 Seleccione Procesamiento NEF (RAW).**  Resalte **Procesamiento NEF (RAW)** en el menú retoque y pulse  $\triangleright$  para abrir un cuadro de diálogo de selección de imágenes que muestra solamente las imágenes NEF (RAW) creadas con esta cámara.

### **2 Seleccione una fotografía.**

Utilice el multiselector para resaltar una fotografía (para ver la fotografía resaltada a pantalla completa, mantenga pulsado el botón  $\mathcal{R}$ ). Pulse  $\otimes$  para seleccionar la fotografía resaltada y continuar con el siguiente paso.

### **3 Ajuste las opciones de procesamiento NEF (RAW).**

Elija la calidad de imagen ( $\Box$  62), el tamaño de la imagen ( $\Box$  64), el balance de blancos ( $\Box$  96), la compensación de la exposición ( $\Box$  90) y un Control de imagen ( $\Box$  106) para la copia JPEG. El espacio de color ( $\Box$  150) y la reducción de ruido ISO alta ( $\Box$  151) se fijan en los valores actualmente seleccionados en el modo de disparo. Tenga en cuenta que el balance de blancos no está disponible con imágenes creadas con superposición de imagen, y que los incrementos de la compensación de exposición varían de los utilizados en el modo de disparo.

### **4 Copie la fotografía.**

Resalte **EXE** y pulse <sup>@</sup> para crear una copia en formato JPEG de la fotografía seleccionada. La imagen resultante aparecerá en la pantalla a pantalla completa. Para salir sin copiar la fotografía, pulse el botón MENU.

Cancelar **@Zoom** OK Acep

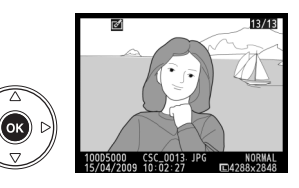

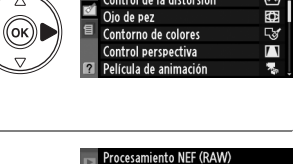

Retogue rápido Enderezar Control de la distorsión

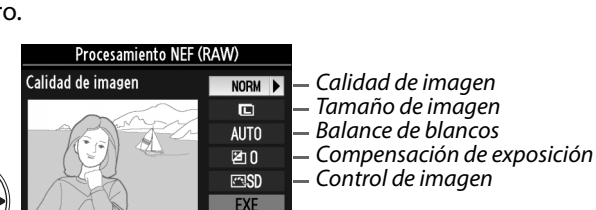

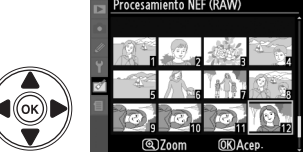

Puede crear copias con saturación y contraste mejorados. La función D-Lighting se utiliza según sea necesario para aclarar los objetos oscuros o los que están a contraluz.

Pulse  $\triangle$  o  $\nabla$  para elegir el grado de mejora. Se puede previsualizar el efecto en la pantalla de edición. Pulse <sup>®</sup> para copiar la fotografía.

#### **Enderezar** Botón MENU → *Menú Retoque*

Puede crear una copia enderezada de la fotografía seleccionada. Pulse  $\triangleright$  para girar la imagen hacia la derecha hasta 5 grados en incrementos de aproximadamente 0,25 grados, pulse 4 para girarla hacia la izquierda (tenga en cuenta que los bordes de la imagen se recortarán para crear una copia cuadrada). Pulse  $\circledast$ para copiar la fotografía o pulse D para salir al modo de reproducción a pantalla completa sin crear una copia.

### **Control de la distorsión** Botón MENU → *Menú Retoque*

Puede crear copias con distorsión periférica reducida. Seleccione **Automático** para dejar que la cámara corrija la distorsión automáticamente y, a continuación, efectúe ajustes precisos con el multiselector, o bien, seleccione **Manual** para corregir la distorsión manualmente (tenga en cuenta que **Automático** no está disponible con las fotografías que se tomen con el control automático de la distorsión; consulte la

página 150). Pulse 2 para reducir la distorsión de barril y 4 para reducir la distorsión de cojín (tenga en cuenta que cuanto mayor sea la corrección de la distorsión, mayor será el recorte de los bordes de la imagen). Pulse & para copiar la fotografía o pulse  $\blacktriangleright$  para salir al modo de reproducción a pantalla completa sin crear una copia.

#### D **Automático**

La opción **Automático** sólo se puede utilizar con fotografías tomadas con objetivos de tipo G y D (excluidos los objetivos PC, ojo de pez y de ciertos tipos específicos). No se garantizan los resultados con otros objetivos.

Puede crear copias que parezcan haber sido tomadas con un objetivo ojo de pez. Pulse 2 para incrementar el efecto (esto también aumenta el recorte de los bordes de la imagen) y 4 para reducirlo. Pulse  $\circledast$  para copiar la fotografía o pulse  $\Box$  para salir al modo de reproducción a pantalla completa sin crear una copia.

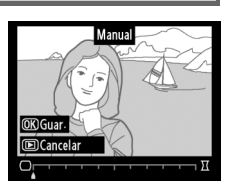

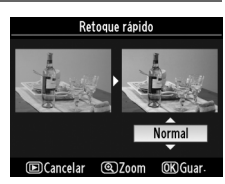

#### $\overline{\mathbb{Z}}$

#### **Ojo de pez** Botón MENU → *Menú Retoque*

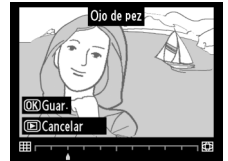

**Retoque rápido** Botón MENU → *Botón* MENU → *Menú Retoque* 

<u>M</u>

#### **Contorno de colores** a mais de solores Botón MENU → *Menú Retoque*

Permite crear una copia del contorno de una fotografía para utilizarla como base para pintarla posteriormente. Se puede previsualizar el efecto en la pantalla de edición. Pulse ® para copiar la fotografía.

### **Control perspectiva** Botón MENU → *Botón* MENU → *Menú Retoque*

Crea copias que reducen los efectos de la perspectiva tomada desde la base de un objeto alto. Utilice el multiselector para ajustar la perspectiva (tenga en cuenta que cuanto más se controle la perspectiva más aparecerán recortados los bordes). Pulse <sup>®</sup> para copiar la fotografía o pulse **D** para salir al modo de reproducción a pantalla completa sin crear una copia.

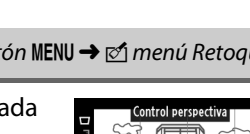

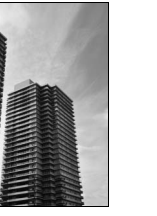

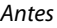

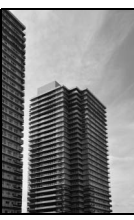

Antes Después

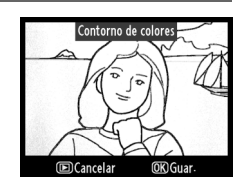

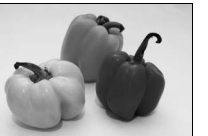

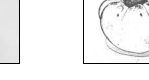

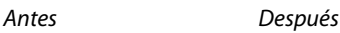

<u>M</u>

Película de animación Tamaño de fotograma **GAOYARD**  $320x240$ 

 $160x120$ 

#### **Película de animación** Botón MENU → *Botón* MENU → *Menú Retoque*

Si selecciona **Película de animación** en el menú retoque, aparecerá el menú que aparece en el paso 1. Siga los pasos que se indican a continuación para crear una película de animación a partir de las fotografías capturadas con la cámara.

**1 Elija el tamaño de fotograma.** Resalte **Tamaño de fotograma** y pulse > para visualizar un menú de las opciones de tamaño de fotograma. Resalte el tamaño de fotograma que desee y pulse  $\circledcirc$ .

### **2 Elija la tasa de imagen.**

Resalte **Tasa de imagen** y pulse > para visualizar un menú de las opciones de tasa de imagen. Resalte la tasa de imagen que desee y pulse  $\omega$ .

**3 Seleccione Crear película.** Resalte **Crear película** y pulse  $\circledR$ .

#### **4 Seleccione el primer fotograma.**

Pulse  $\blacktriangleleft$  y  $\blacktriangleright$  para seleccionar una fotografía para el primer fotograma (mantenga el multiselector pulsado para desplazarse rápidamente a través de las fotografías) y pulse & para seleccionar.

### **5 Seleccione el último fotograma.**

Utilice el multiselector para elegir el último fotograma, tal y como se describe en el paso 4. Las imágenes de la película se marcan con v; si el primer fotograma está después del último fotograma, los fotogramas entre ellos aparecerán en la película en orden inverso. La película puede incluir un máximo de 100 fotogramas.

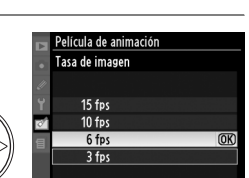

 $\overline{av}$ 

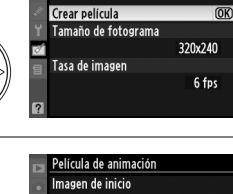

.<br>Película de animación

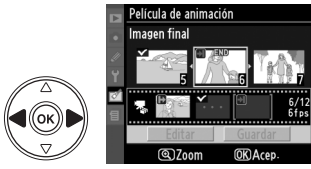

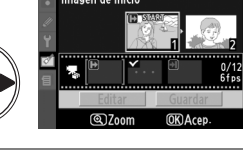

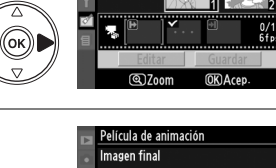

### **6 Seleccione Guardar.**

Aparece el menú de la derecha; si no es necesario seguir editando, resalte **Guardar** y pulse  $\circledR$  para avanzar hasta el paso 7.

Para editar la película, resalte **Editar** y pulse  $\omega$ . Se mostrarán las siguientes opciones:

- **• Imagen de inicio**: elija un nuevo fotograma de inicio.
- **• Imagen intermedia**: suprime fotogramas del medio de la película. Pulse  $\blacktriangleleft y \blacktriangleright$  para resaltar una fotografía,  $\triangle$  o  $\nabla$  para suprimir el icono  $\triangle$ . Las imágenes de las que se haya suprimido la  $\vee$  se suprimirán de la película al pulsar  $\circledast$ .
- **• Imagen final**: elija un nuevo fotograma final.
- **• Cancelar**: salir sin realizar más cambios.

# **7 Guarde la película.**

Aparece el menú de la derecha; resalte **Guardar** y pulse  $\circledR$  para guardar la película. Para previsualizar la película, seleccione **Previsualizar**. La película puede pausarse, rebobinarse o avanzar rápido durante la previsualización. Para elegir una nueva tasa de imagen, seleccione **Tasa de imagen**; para editar la película tal y como se describe en el paso 6, seleccione **Editar**.

#### D **Películas de animación**

Las películas de animación no pueden incluir copias cortadas, copias pequeñas ni imágenes creadas con otros dispositivos.

#### A **Visualización de películas de animación**

Las películas de animación aparecen en la reproducción a pantalla completa marcadas con el icono 県. Para ver una película de animación, visualícela en reproducción a pantalla completa y pulse  $\mathcal{R}$ .

Los archivos de películas de animación reciben nombre tal y como se describe en la página 63.

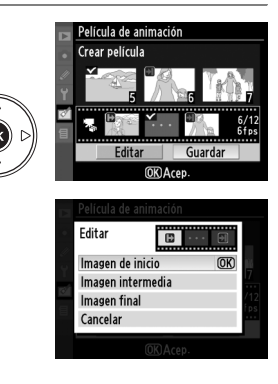

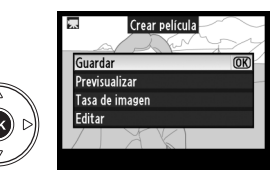

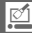

#### **Comparación en paralelo**

Puede comparar las copias retocadas con las fotografías originales. Esta opción está disponible únicamente si se pulsa el botón  $\otimes$  para visualizar el menú retoque cuando se visualiza a pantalla completa una copia o un original.

#### ❚❚ *Cómo se lleva a cabo la comparación en paralelo*

**1 Seleccione una imagen.**

Seleccione una copia retocada (se mostrará con el icono  $\oslash$ ) o una fotografía que se haya retocado a pantalla completa y pulse  $\circledR$ .

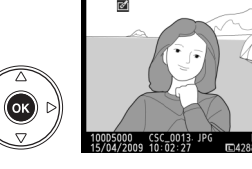

**2 Seleccione Comparación en paralelo.** Resalte **Comparación en paralelo** en el menú de retoque y pulse  $\circledcirc$ .

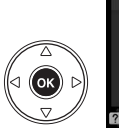

Enderezar Control de la distorsión Ojo de pez Contorno de colores Control perspectiva omparación en paralelo OK

#### **3 Compare la copia con el original.**  La imagen original se muestra a la izquierda y la copia retocada a la derecha, y en la parte superior de la pantalla se enumeran las opciones utilizadas para crear la copia. Pulse  $\triangleleft$  o  $\triangleright$  para alternar entre la imagen original y la copia retocada. Para ver la imagen resaltada a pantalla completa, mantenga pulsado el botón  $\mathcal{R}$ . Si la copia se creó a partir de dos imágenes utilizando **Superposición imagen**, pulse ▲ o ▼ para ver la

otra imagen de origen. Si hay varias copias de la imagen de origen actual, pulse  $\triangle$  o  $\nabla$  para ver las otras copias. Para salir al modo de reproducción, pulse el botón  $\blacktriangleright$ , o bien pulse  $\circledast$  para volver al modo de reproducción y visualizar la imagen resaltada.

#### D **Comparación en paralelo**

La imagen original no se visualiza si la copia se ha creado a partir de una fotografía que ha sido borrada o estaba protegida cuando se creó la copia ( $\Box$  125).

#### Opciones utilizadas para crear la copia

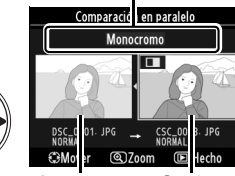

Imagen original Copia retocada

# m **Ajustes recientes/**O**Mi Menú**

La cámara ofrece dos menús personalizados: el menú ajustes recientes que incluye los últimos veinte ajustes utilizados, mostrados en la parte superior del menú en el orden en que se utilizaron, y Mi menú, una lista personalizada de opciones de los menús Reproducción, Disparo, Configuración personalizada, configuración y retoque. Para visualizar el menú personalizado, pulse MENU y seleccione la ficha correspondiente al menú personalizado (*a* o *a*, dependiendo de si se encuentra actualmente seleccionado **Ajustes recientes** o **Mi menú** para **Elegir ficha**).

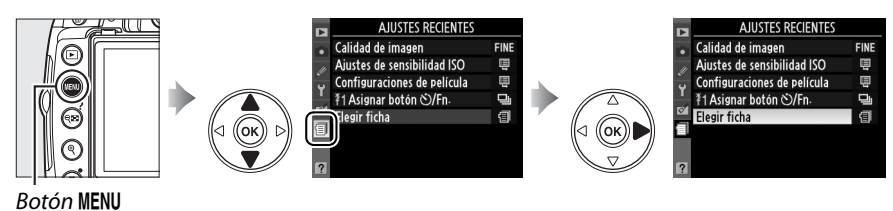

#### ❚❚ *Elegir ficha: elección de un menú personalizado*

Tanto el menú de ajustes recientes como Mi menú contienen la opción **Elegir ficha** que permite elegir el menú que se debe mostrar. Para alternar entre el menú de ajustes recientes y Mi menú, siga el procedimiento que se describe a continuación.

- **1 Seleccione Elegir ficha. AJUSTES RECIENTES** Calidad de imagen En el menú 司 AJUSTES RECIENTES o 伺 MI MENÚ, Ajustes de sensibilidad ISO 目 Configuraciones de película Ħ resalte **Elegir ficha** y pulse 2. ≹1 Asignar botón O/Fn Flegir ficha ΘÌ
- **2 Seleccione el menú que desee.** Resalte **Ajustes recientes** o **Mi menú** y pulse J. Se mostrará el menú seleccionado.

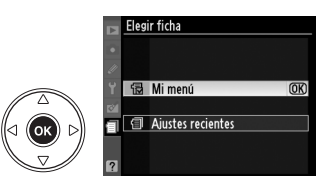

# m **Ajustes recientes: ver ajustes recientes**

El menú de ajustes recientes muestra los 20 ajustes utilizados más recientemente. Pulse  $\triangle$  o  $\nabla$  para resaltar una opción y pulse > para seleccionar.

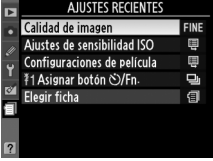

Ia

# O **Mi menú: creación de un menú personalizado**

La opción **Mi menú** se puede utilizar para crear y editar una lista personalizada de hasta 20 opciones a partir de los elementos de los menús Reproducción, Disparo, Configuración personalizada, Configuración y Retoque. Se puede agregar, borrar y reordenar elementos siguiendo el procedimiento que se describe a continuación.

#### ❚❚ *Incorporación de opciones a Mi menú*

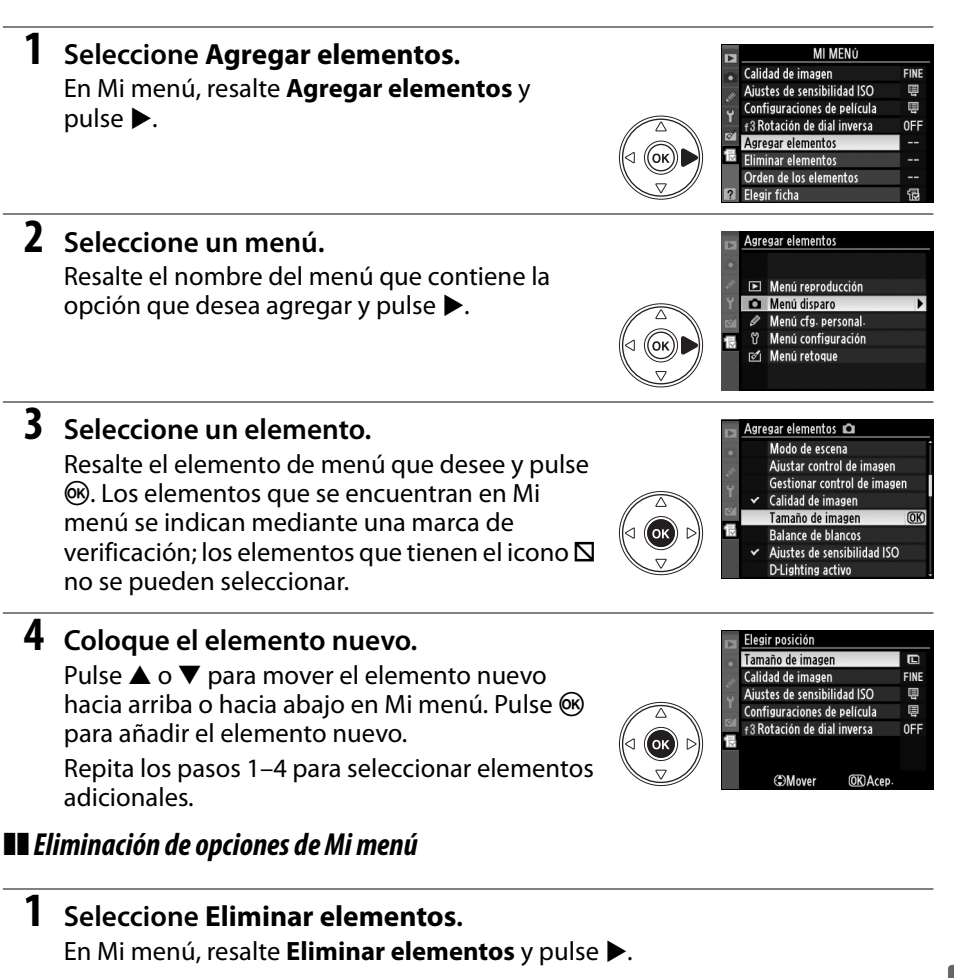

### **2 Seleccione elementos.**

Resalte los elementos que desee y pulse > para seleccionarlos o deseleccionarlos. Los elementos seleccionados se indican mediante una marca de verificación.

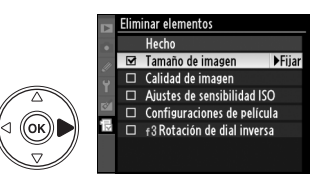

a

# **3 Seleccione Hecho.**

Resalte **Hecho** y pulse  $\circledR$ .

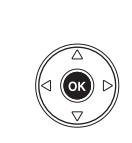

F

liminar elemento: Hecho  $\overline{OR}$ Tamaño de imager  $\Box$ Calidad de imagen  $\Box$ Ajustes de sensibilidad ISO  $\Box$  Configuraciones de película □ f3 Rotación de dial inversa

¿Desea borrar el elemento elegido?

**MENUCancelar** 

OK Si

**4 Elimine los elementos seleccionados.** Aparecerá un cuadro de diálogo de confirmación. Pulse ® para eliminar los elementos seleccionados.

#### A **Eliminación de elementos de Mi menú**

Para eliminar el elemento de Mi menú que esté resaltado, pulse el botón t. Aparecerá un cuadro de diálogo de confirmación; vuelva a pulsar  $\tilde{p}$  para eliminar el elemento seleccionado de Mi menú.

#### ❚❚ *Reordenación de opciones de Mi menú*

- **1 Seleccione Orden de los elementos.** En Mi menú, resalte **Orden de los elementos** y pulse 2.
- **2 Seleccione un elemento.** Resalte el elemento que desea desplazar y pulse<sub>(%</sub>).

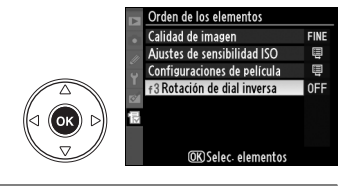

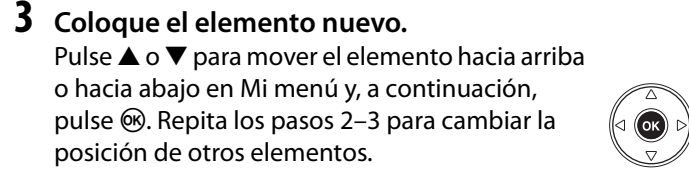

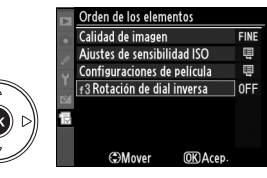

# Observaciones técnicas

Lea este capítulo para obtener información sobre accesorios compatibles, procesos de limpieza y almacenamiento de la cámara y cómo proceder si aparece un mensaje de error o tiene algún problema cuando utilice la cámara.

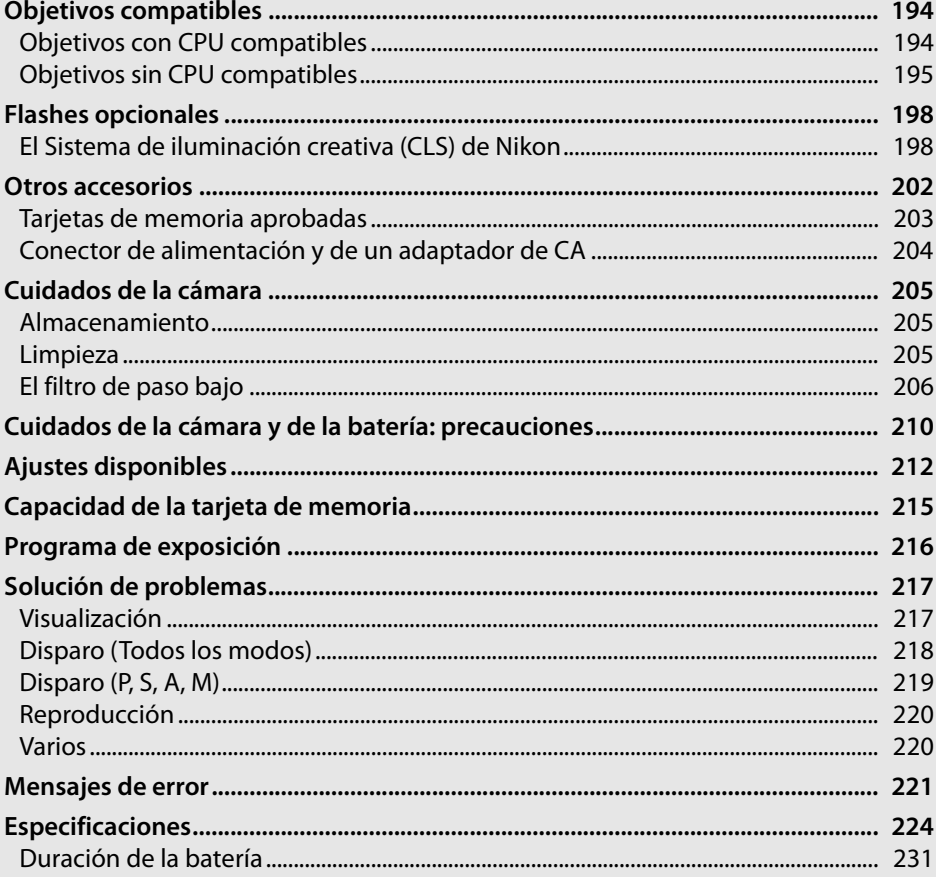

# **Objetivos compatibles**

# **Objetivos con CPU compatibles**

La función de enfoque automático solo está disponible para los objetivos AF-S y AF-I CPU; la función de enfoque automático no es compatible con otros objetivos de enfoque automático (AF). No se pueden utilizar los objetivos NIKKOR IX. Las funciones disponibles con los objetivos con CPU compatibles se indican a continuación:

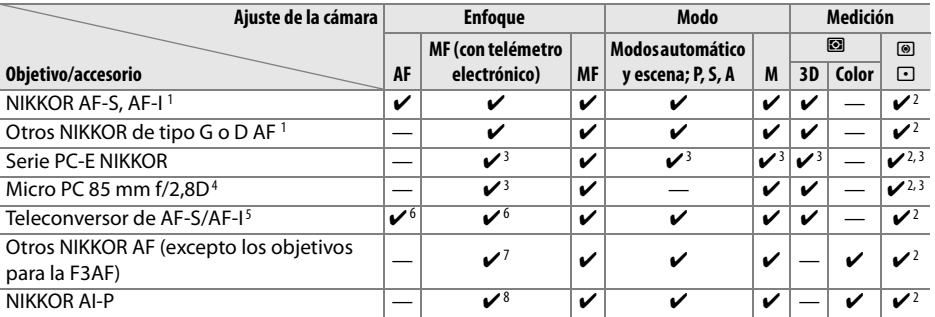

1 Utilice objetivos AF-S o AF-I para sacar el máximo partido de su cámara. Admite la reducción de la vibración (VR) de los objetivos VR.

- 2 La medición puntual mide el punto de enfoque seleccionado ( $\Box$  88).
- 3 No se pueden utilizar cuando se descentra el objetivo.
- 4 Los sistemas de medición de la exposición y de control del flash de la cámara pueden no funcionar de la forma esperada cuando se descentra y/o inclina el objetivo o cuando se utiliza un diafragma que no sea el diafragma máximo.
- 5 Se necesita un objetivo AF-S o AF-I.
- 6 Con un diafragma máximo efectivo de f/5,6 o mayor.
- 7 Al enfocar a la distancia mínima de enfoque con el objetivo AF 80–200 mm f/2,8, AF 35–70 mm f/2,8, AF 28–85 mm f/3,5–4,5 (nuevo) o AF 28–85 mm f/3,5–4,5 ajustado al nivel máximo de zoom, puede aparecer el indicador de enfoque cuando la imagen que se visualiza en la pantalla mate del visor no está enfocada. Enfoque manualmente hasta que la imagen del visor aparezca enfocada.
- 8 Con una abertura máxima de f/5,6 o mayor.

#### A **Identificación de objetivos AF-S y AF-I**

Los objetivos AF-S comienzan con **AF-S**, los objetivos AF-I comienzan con **AF-I**.

#### A **Identificación de objetivos con CPU de tipo G y D**

Los objetivos con CPU se pueden identificar por la presencia de los contactos CPU, los objetivos de tipo G y D, por una letra en el cuerpo del objetivo. Los objetivos de tipo G no tienen anillo de diafragmas.

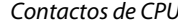

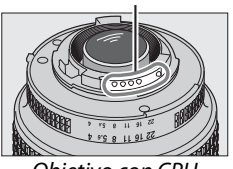

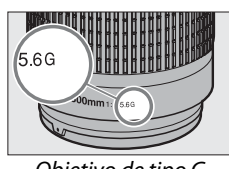

Contactos de CPU establecentrale e a contractor de diafragma

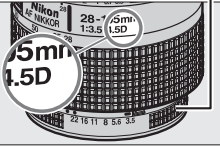

Objetivo con CPU Objetivo de tipo G Objetivo de tipo D

#### A **Número f del objetivo**

El número f que aparece en los nombres de los objetivos es el diafragma máximo de los mismos.

 $\overline{V}$ 

# **Objetivos sin CPU compatibles**

Los objetivos sin CPU solo se pueden utilizar cuando la cámara se encuentra en el modo **M**. Si se selecciona otro modo, el obturador no funciona. El diafragma se debe ajustar manualmente mediante el anillo de diafragmas del objetivo y el sistema de medición, el control de flash i-TTL y otras funciones de la cámara que necesitan un objetivo con CPU no se pueden utilizar. Algunos objetivos sin CPU no se pueden utilizar; consulte "Accesorios y objetivos sin CPU no compatibles," que aparece a continuación.

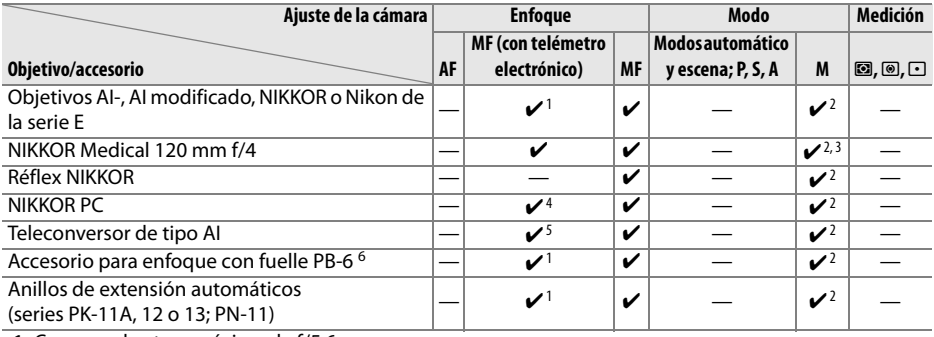

1 Con una abertura máxima de f/5,6 o mayor.

2 No se puede utilizar el indicador de exposición electrónico/analógico.

- 3 Se puede utilizar en velocidades de obturación más lentas que la velocidad de sincronización de flash por un intervalo o más.
- 4 No se pueden utilizar cuando se descentra el objetivo.
- 5 Con un diafragma máximo efectivo de f/5,6 o mayor.
- 6 Montar en orientación vertical (una vez montado, se puede utilizar en orientación horizontal).

#### D **Accesorios y objetivos sin CPU no compatibles**

Con la D5000 no se pueden utilizar los siguientes accesorios y objetivos sin CPU:

- **•** Teleconversor TC-16AS AF
- **•** Objetivos no AI
- **•** Objetivos que necesiten la Unidad de enfoque AU-1 (400 mm f/4,5, 600 mm f/5,6, 800 mm f/8, 1200 mm f/11)
- **•** Ojo de pez (6 mm f/5,6, 7,5 mm f/5,6, 8 mm f/8, OP 10 mm f/5,6)
- **•** 2,1 cm f/4
- **•** Anillo de extensión K2
- **•** 180-600 mm f/8 ED (números de serie 174041–174180)
- **•** 360-1200 mm f/11 ED (números de serie 174031–174127)
- **•** 200-600 mm f/9,5 (números de serie 280001–300490)
- **•** Los objetivos AF para la F3AF (AF 80 mm f/2,8, AF 200 mm f/3,5 ED, AF teleconversor TC-16)
- **•** PC 28 mm f/4 (número de serie 180900 o anterior)
- **•** PC 35 mm f/2,8 (números de serie 851001–906200)
- **•** PC 35 mm f/3,5 (tipo antiguo)
- **•** Réflex 1000 mm f/6,3 (tipo antiguo)
- **•** Réflex 1000 mm f/11 (números de serie 142361–143000)
- **•** Réflex 2000 mm f/11 (números de serie 200111–200310)

#### D **El flash integrado**

El flash integrado se puede utilizar con objetivos con distancias focales de 18–300 mm, aunque, en algunos casos, es posible que el flash no pueda iluminar todo el sujeto en determinados alcances o distancias focales debido a que el objetivo proyecta sombras, mientras que los objetivos que obstaculizan la vista del sujeto de la luz de reducción de ojos rojos pueden interferir con la función de reducción de ojos rojos. Quite los parasoles para evitar sombras. El flash tiene un alcance mínimo de 60 cm y no se puede utilizar en el alcance macro de los objetivos de zoom con macro. Es posible que el flash no pueda iluminar todo el sujeto con los objetivos siguientes a unas distancias inferiores a las que se indican a continuación:

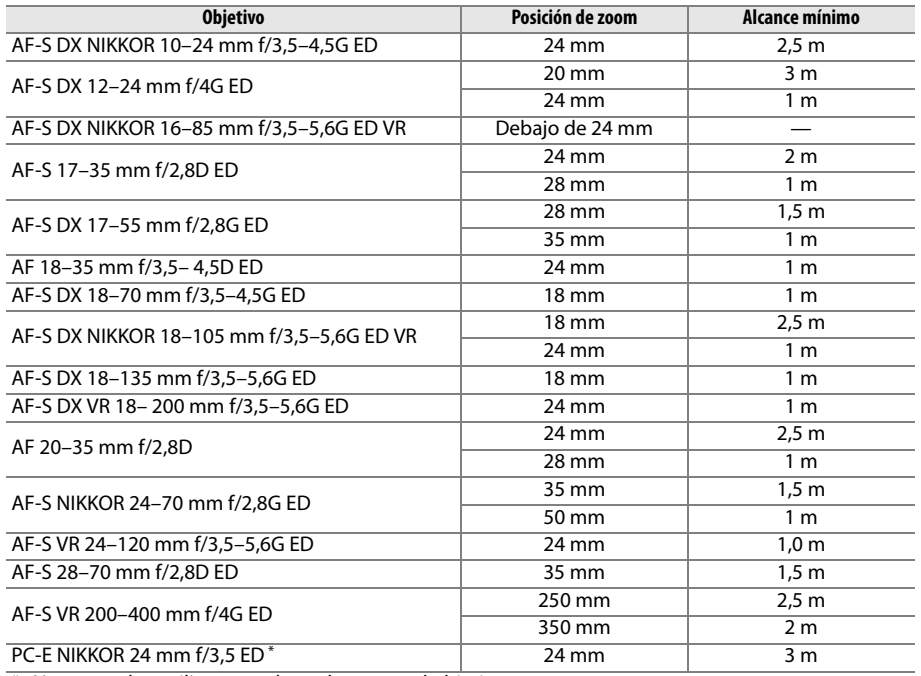

\* No se pueden utilizar cuando se descentra el objetivo.

Cuando se utilice con el NIKKOR AF-S 14–24 mm f/2,8G ED, el flash no podrá iluminar por completo al sujeto en todas las distancias.

#### **Z** Bordes oscuros en el visor

En algunos objetivos es posible que se produzca el oscurecimiento de los bordes de la imagen. Esto no altera el resultado de las fotografías.

#### D **Luz de ayuda de AF**

La luz de ayuda de AF no está disponible con los objetivos siguientes:

- **•** AF-S NIKKOR 14–24 mm f/2,8G ED
- **•** AF-S VR 70–200 mm f/2,8G ED
- **•** AF-S VR 200 mm f/2G ED
- **•** AF-S VR 200–400 mm f/4G ED

**•** AF-S 80–200 mm f/2,8D ED

A distancias inferiores a 1 m, los objetivos siguientes pueden obstaculizar la luz de ayuda de AF e interferir con el enfoque automático cuando haya poca luz:

- **•** AF-S 17–35 mm f/2,8D ED
- **•** AF-S DX 17–55 mm f/2,8G ED
- **•** AF-S DX NIKKOR 18–105 mm f/3,5–5,6G ED VR **•** AF-S 28–70 mm f/2,8D ED
- **•** AF-S DX VR 18–200 mm f/3,5–5,6G ED

- **•** AF-S NIKKOR 24–70 mm f/2,8G ED
- **•** AF-S VR 24–120 mm f/3,5–5,6G ED
- 
- **•** AF-S VR Micro 105 mm f/2,8G ED

A **Cálculo del ángulo de imagen** El tamaño del área expuesta por una cámara de 35 mm es de 36 × 24 mm. Sin embargo, el tamaño del área expuesta por la D5000 es de 23,6  $\times$  15,8 mm, lo que significa que el ángulo de imagen de una cámara de 35 mm es aproximadamente 1,5 veces el de la D5000. Para calcular la distancia focal aproximada de los objetivos utilizados con la D5000 en formato de 35 mm, se debe multiplicar la distancia focal del objetivo por 1,5.

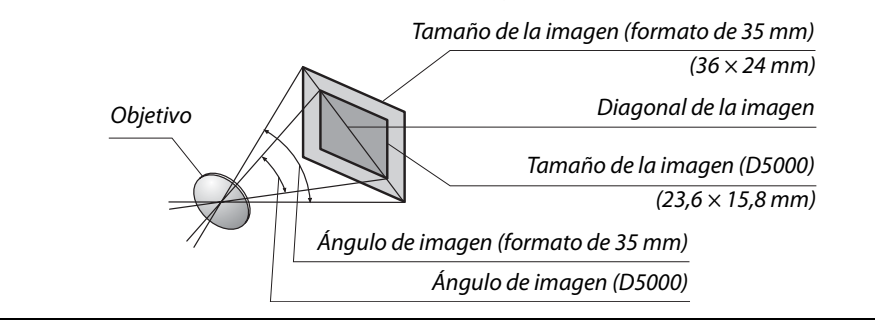

# **Flashes opcionales**

La cámara es compatible con el Sistema de iluminación creativa (CLS) de Nikon y puede utilizarse con flashes compatibles con CLS. Los flashes opcionales pueden colocarse directamente en la zapata de accesorios de la cámara, tal y como se indica a continuación. La zapata de accesorios está equipada con un bloqueo de seguridad para flashes que tienen una clavija de seguridad, como el SB-900, SB-800, SB-600 y SB-400.

#### **1 Retire la tapa de la zapata de accesorios.**

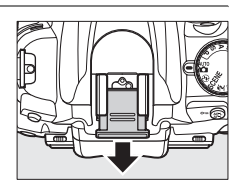

**2 Instale el flash en la zapata de accesorios.** Si desea obtener más información, consulte el manual que se suministra con el flash. El flash integrado no se dispara cuando hay un flash opcional instalado.

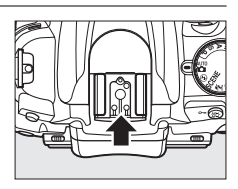

#### A **Adaptador del terminal de sincronización AS-15**

Cuando se monta el adaptador del terminal de sincronización AS-15 (disponible por separado) en la zapata de accesorios de la cámara, se pueden conectar accesorios para el flash a través de un cable de sincronización.

#### **M** Utilice únicamente accesorios de flash Nikon

Utilice únicamente flashes Nikon. Emplear voltajes negativos o superiores a 250 V en la zapata de accesorios no sólo podría impedir el funcionamiento normal, sino también dañar el circuito de sincronización de la cámara o del flash. Antes de utilizar un flash Nikon que no aparezca en esta sección, póngase en contacto con un representante del servicio técnico autorizado de Nikon para obtener más información.

# **El Sistema de iluminación creativa (CLS) de Nikon**

El avanzado Sistema de iluminación creativa (CLS, Creative Lighting System) de Nikon proporciona mejor comunicación entre la cámara y los flashes compatibles para mejorar la fotografía con flash.
### ❚❚ *Flashes compatibles con CLS*

La cámara se puede utilizar con los siguientes flashes compatibles con CLS:

**• El SB-900, SB-800, SB-600, SB-400 y SB-R200**:

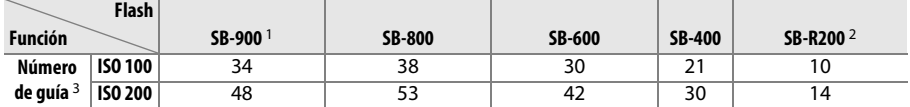

1 Si se monta un filtro de color en el SB-900 cuando se ha seleccionado **AUTO** o  $\frac{1}{2}$  (flash) para el balance de blancos, la cámara detecta el filtro automáticamente y ajusta el balance de blancos de forma adecuada.

- 2 Controlado remotamente con el flash SB-900, SB-800 o el controlador de flash inalámbrico SU-800 opcionales.
- 3 m, 20 °C, SB-900, SB-800 y SB-600 con la posición del cabezal del zoom a 35 mm. SB-900 con iluminación estándar.
- **• El controlador de flash inalámbrico SU-800**: Cuando se monta en una cámara compatible con CLS, el SU-800 se puede utilizar como controlador de los flashes SB-900, SB-800, SB-600 o SB-R200 remotos. El SU-800 no viene provisto de flash.

Las funciones siguientes están disponibles para los flashes mencionados anteriormente:

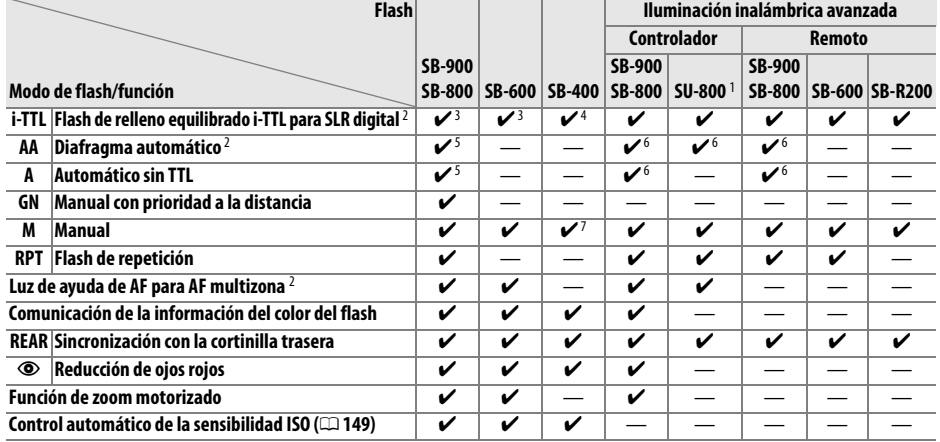

1 Solo están disponibles si se utiliza un SU-800 para controlar los demás flashes.

- 2 Requiere un objetivo con CPU.
- 3 Se utilizará el flash i-TTL estándar para SLR digital con la medición puntual o cuando se seleccione con el flash.
- 4 El flash i-TTL estándar para SLR digital se utiliza con la medición puntual.
- 5 Seleccionado con el flash.
- 6 El diafragma automático (**AA**) se utiliza con independencia del modo seleccionado con el flash.
- 7 Se puede seleccionar con la cámara.

#### A **Número de guía**

Para calcular el alcance del flash a plena potencia hay que dividir el número de guía por el diafragma. Por ejemplo, a ISO 100 el SB-800 tiene un número de guía de 38 m; (posición del cabezal del zoom 35 mm); su alcance con un diafragma de f/5,6 es 38  $\div$  5,6 o alrededor de 6,8 metros. Cada vez que se dobla la sensibilidad ISO, hay que multiplicar el número de guía por la raíz cuadrada de dos (1,4 aproximadamente).

 $\overline{\mathcal{V}}$ 

### ❚❚*Otros flashes*

Los flashes siguientes se pueden utilizar en los modos manual y automático sin TTL.

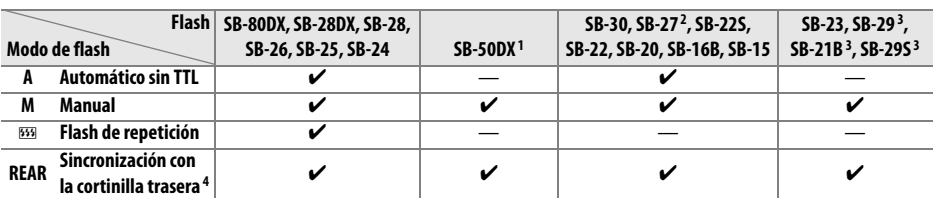

1 En los modos **P**, **S**, **A** y **M**, baje el flash integrado y utilice una unidad de flash opcional.

2 El modo flash se ajusta automáticamente en TTL y se desactiva el disparador. Ajuste el flash en **A** (flash automático sin TTL).

3 El enfoque automático solo está disponible con los objetivos AF-S VR Micro-Nikkor 105 mm f/2,8G IF-ED y AF-S Micro NIKKOR 60 mm f/2,8G.

4 Disponible cuando la cámara se utiliza para seleccionar el modo de flash.

#### D **Notas sobre los flashes opcionales**

Consulte el manual del flash para obtener instrucciones detalladas. Si el flash es compatible con el Sistema de iluminación creativa (CSL), consulte la sección sobre cámaras SLR digitales compatibles con CLS. La D5000 no está incluida en la categoría de "SRL digitales" en los manuales del SB-80DX, del SB-28DX y del SB-50DX.

Si se monta un flash opcional en los modos de disparos diferentes a  $\mathcal{D}$ , el flash se disparará en cada toma, incluso en los modos en los que no se puede utilizar el flash integrado (l**,** m**,**  r**,** t**,** u**,** v**,** x**,** y**,** z**,** 1**,** 2 y 3).

Se puede utilizar el control de flash i-TTL a sensibilidades ISO de 200 a 3200. A valores superiores a 3200, puede no ser posible obtener los resultados esperados a determinadas distancias o aberturas. Si el indicador de flash preparado parpadea durante aproximadamente tres segundos después de tomar una fotografía, significa que el flash se ha disparado al nivel de potencia máxima y que la fotografía puede haber quedado sobreexpuesta.

Cuando se utilice un cable de sincronización de la serie SC 17, 28 o 29 para tomar fotografías con un flash que no esté montado en la cámara, puede que no se obtenga la exposición correcta en el modo i-TTL. Se recomienda utilizar el método de medición puntual para seleccionar control de flash i-TTL estándar. Tome una fotografía de prueba y vea los resultados en la pantalla.

En el modo i-TTL, utilice el panel de flash o el adaptador de rebote suministrado con el flash. No utilice otros paneles (tales como paneles difusores), ya que pueden producir una exposición incorrecta.

Si los controles del flash opcional SB-900, SB-800, SB-600 o SU-800 se utilizan para ajustar la compensación de flash, aparecerá **122** en la pantalla de información.

### D **Notas sobre los flashes opcionales (continuación)**

Los flashes SB-900, SB-800, SB-600 y SB-400 cuentan con reducción de ojos rojos, mientras que los flashes SB-900, SB-800, SB-600 y SU-800 tienen luz de ayuda de AF con las siguientes restricciones:

- **• SB-900**: La luz de ayuda de AF activa está disponible para todos los puntos de enfoque; sin embargo, en los objetivos AF 17–135 mm, el enfoque automático no está disponible para los puntos de enfoque que aparecen en gris.
- **• SB-800, SB-600 y SU-800**: En los objetivos AF 24–105 mm, la luz de ayuda de AF no está disponible para los puntos de enfoque que aparecen en gris.

Con otros flashes se utiliza la luz de ayuda de AF de la cámara para luz de ayuda de AF y reducción de ojos rojos.

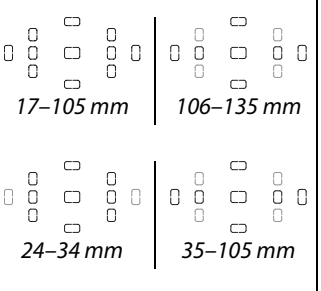

## **Otros accesorios**

En el momento de redactar esta guía, estaban disponibles para la D5000 los accesorios siguientes.

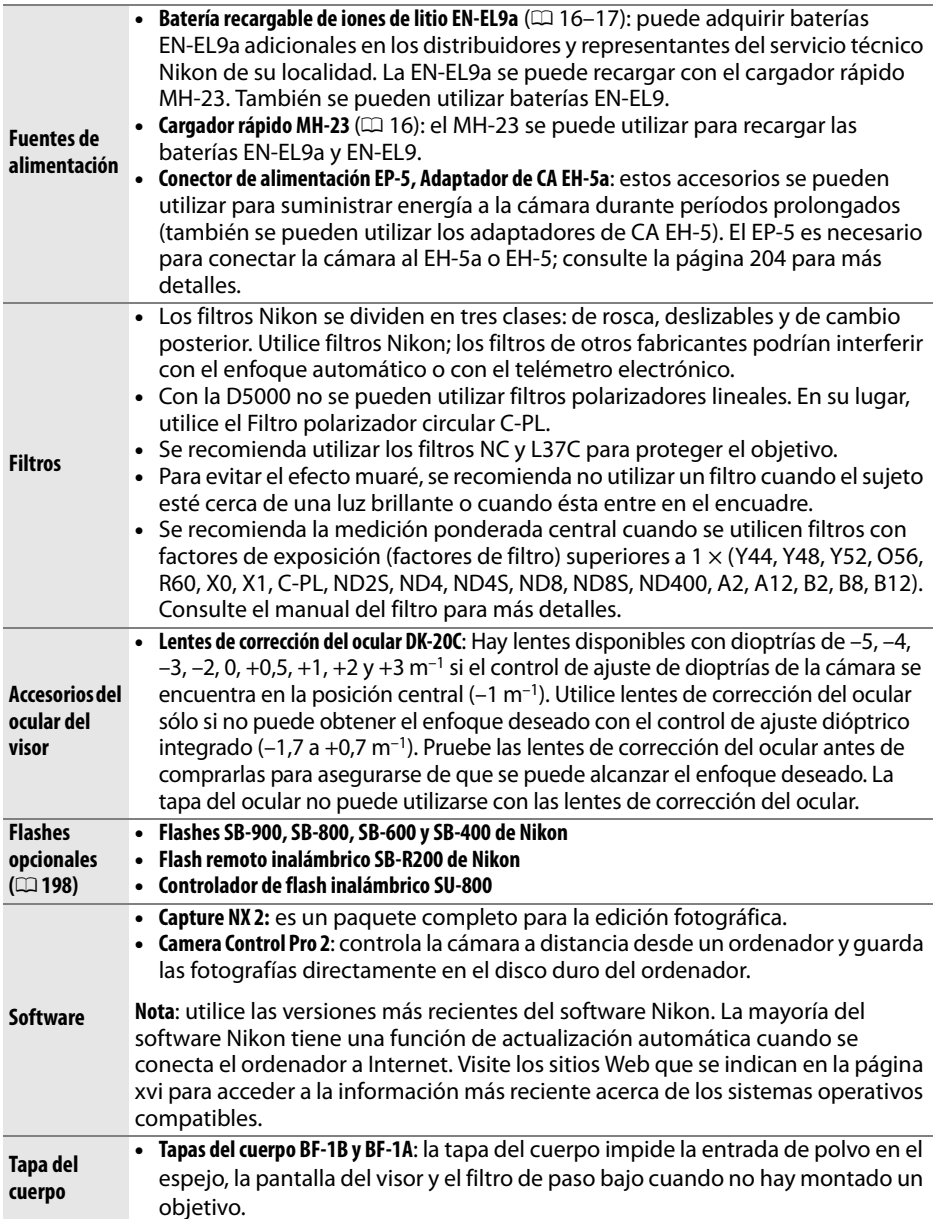

 $\overline{u}$ 

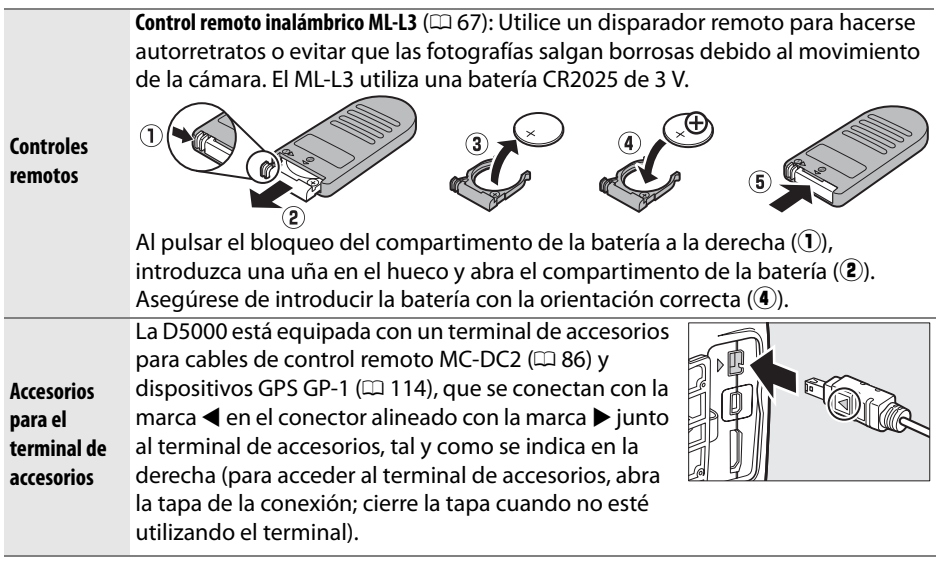

### **Tarjetas de memoria aprobadas**

Las siguientes tarjetas de memoria SD han sido verificadas y aprobadas para su uso con la D5000. Se pueden utilizar todas las tarjetas de las marcas y capacidad indicadas, independientemente de su velocidad.

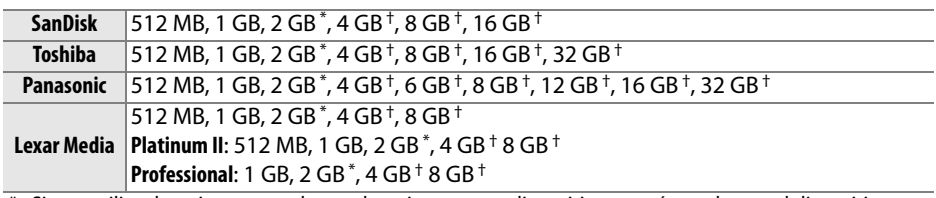

\* Si va a utilizar la tarjeta con un lector de tarjetas u otro dispositivo, asegúrese de que el dispositivo sea compatible con tarjetas de 2 GB.

† Compatible con SDHC. Si va a utilizar la tarjeta con un lector de tarjetas u otro dispositivo, asegúrese de que el dispositivo sea compatible con SDHC.

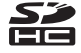

No se han probado otras tarjetas. Para obtener más detalles sobre las tarjetas anteriores, le rogamos que se ponga en contacto con el fabricante.

# **Conector de alimentación y de un adaptador de**

## **CA**

Apague la cámara antes de conectar un conector a la red eléctrica y un adaptador de CA opcionales.

### **1 Prepare la cámara.**

Abra las tapas del compartimento de la batería  $(\widehat{\mathbf{1}})$  y del  $conector$  a la red eléctrica  $(\mathbf{2})$ .

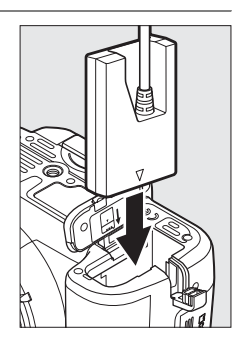

**2 Introduzca el conector de alimentación EP-5.**  Asegúrese de insertar el conector con la orientación correcta.

**3 Cierre la tapa del compartimento de la batería.** Coloque el cable de conexión a la red eléctrica de modo que atraviese la ranura de conexión a la red eléctrica y cierre la tapa del compartimento de la batería.

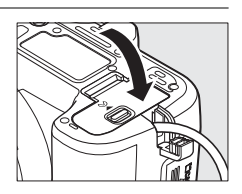

### **4 Conecte el adaptador de CA.**

Conecte el cable de corriente del adaptador de CA a la toma de corriente de CA en el adaptador de CA  $(\mathbf{3})$  y el cable de corriente EP-5 a la toma de corriente de  $CC$  ( $\left($  $\right)$ ). Aparece un icono  $\left($ **e** en la pantalla cuando la cámara recibe corriente de un adaptador de CA y del conector a la red eléctrica.

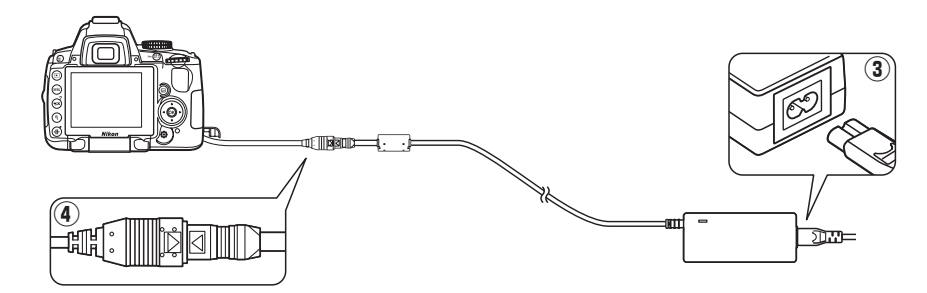

## **Cuidados de la cámara**

## **Almacenamiento**

Cuando no vaya a usar la cámara durante un período prolongado de tiempo, coloque la pantalla en la posición de almacenamiento, retire la batería y guárdela en un lugar fresco y seco, con la tapa de los terminales instalada. Para evitar la aparición de moho, guarde la cámara en un lugar seco y bien ventilado. No guarde la cámara con bolas antipolillas de naftalina o de alcanfor o en lugares en los que:

- **•** Haya poca ventilación o esté expuesta a una humedad superior al 60%
- **•** Haya cerca equipos que produzcan campos magnéticos potentes, como, por ejemplo, televisores o radios
- **•** Esté expuesta a temperaturas superiores a 50 °C o inferiores a –10 °C

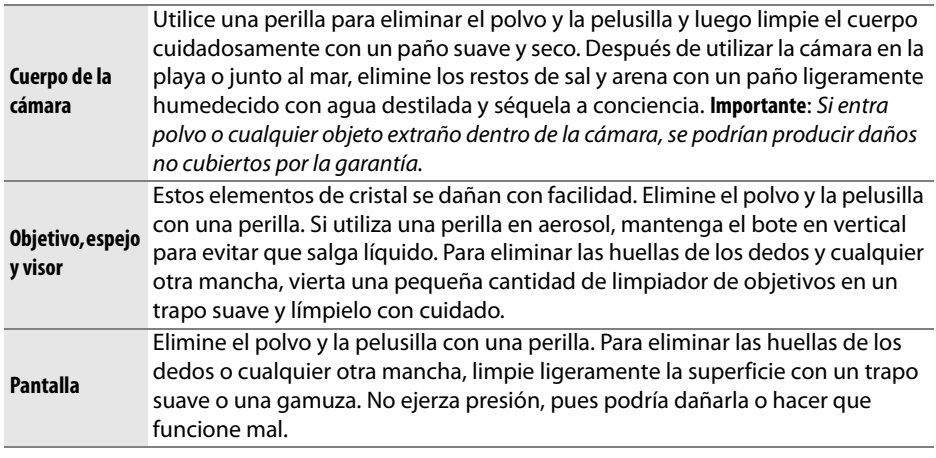

### **Limpieza**

No utilice alcohol, disolvente ni ningún otro producto químico volátil.

#### D **Mantenimiento de la cámara y de los accesorios**

La cámara es un dispositivo de precisión que requiere un mantenimiento periódico. Nikon recomienda que el distribuidor original o el servicio técnico de Nikon inspeccione la cámara una vez cada uno o dos años y que se haga una revisión general de la misma cada tres o cinco años (servicios sujetos a pago). Se recomienda realizar inspecciones y revisiones generales frecuentes si la cámara tiene un uso profesional. Cuando se inspeccione o revise la cámara, se debería incluir también cualquier accesorio que se utilice con regularidad con la misma, como objetivos o flashes opcionales.

n

## **El filtro de paso bajo**

El sensor de imagen, que actúa como elemento de imagen de la cámara, está equipado con un filtro de paso bajo para evitar el efecto muaré. Si piensa que la suciedad o el polvo del filtro aparecen en las fotografías, puede limpiar el filtro con la opción **Limpiar sensor de imagen** del menú Configuración. El filtro se puede limpiar en cualquier momento mediante la opción **Limpiar ahora** o se puede llevar a cabo automáticamente cuando se enciende o apaga la cámara.

### ❚❚ *"Limpiar ahora"*

### **1 Ponga la cámara en posición horizontal (con la base hacia abajo).**

La limpieza del sensor de imagen resulta más eficaz cuando la cámara se encuentra en posición horizontal, como se muestra a la derecha.

**2 Visualice el menú Limpiar sensor de imagen.**

Pulse el botón MENU para visualizar los menús. Resalte **Limpiar sensor de imagen** en el menú Configuración y pulse ▶.

**3 Seleccione Limpiar ahora.**  Resalte **Limpiar ahora** y pulse  $\circledR$ .

Aparecerá el mensaje de la derecha mientras se esté llevando a cabo la limpieza.

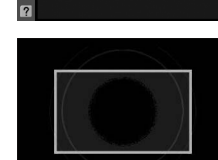

Limpiar sensor de imagen

Limpiar al iniciar/apagar

 $\overline{m}$ 

**CON** 

**T** Limpiar ahora

Image Sensor Cleaning

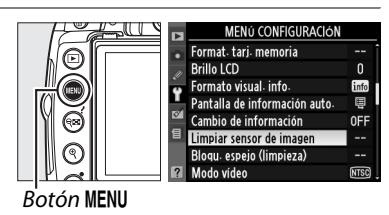

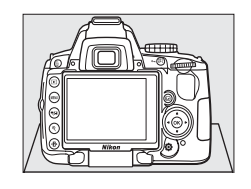

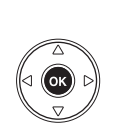

### ❚❚ *"Limpiar al iniciar/apagar"*

#### **1 Seleccione Limpiar al iniciar/apagar.**  Limpiar sensor de imagen Acceda al menú **Limpiar sensor de imagen T** Limpiar ahora tal como se describe en el paso 2 de la página anterior. Resalte **Limpiar al iniciar/** Limpiar al iniciar/apagar 68 **apagar** y pulse  $\blacktriangleright$ . **2 Seleccione una opción.** mpiar sensor de imag Limpiar al iniciar/apagar Resalte una de las opciones siguientes y pulse  $\circledcirc$ . **OON Limpiar al iniciar**

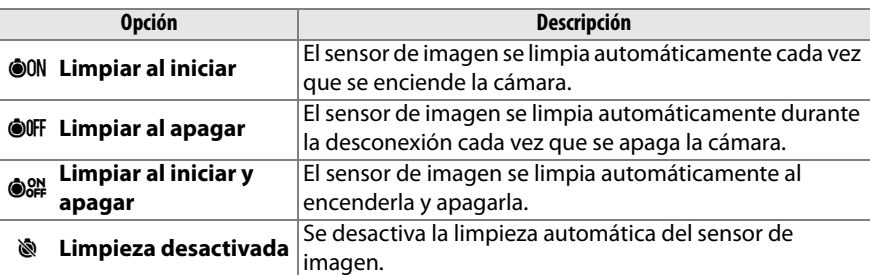

**OOFF Limpiar al apagar Collection** Limpiar al iniciar y apagar **OK** Limpieza desactivada

#### D **Limpieza del sensor de imagen**

Si utiliza los controles de la cámara, interrumpirá la limpieza del sensor de imagen. Es posible que al iniciar no se lleve a cabo la limpieza del sensor de imagen si el flash se encuentra encendido.

La limpieza se lleva a cabo haciendo vibrar el sensor de imagen. Si no se puede eliminar el polvo por completo utilizando las opciones del menú **Limpiar sensor de imagen**, limpie el sensor de imagen de forma manual ( $\Box$  208) o consulte a un representante del servicio de asistencia técnica autorizado de Nikon.

Si limpia el sensor de imagen varias veces seguidas, es posible que la limpieza se desactive temporalmente para proteger los circuitos internos de la cámara. Se podrá limpiar de nuevo tras una breve espera.

n

### ❚❚ *Limpieza manual*

Si no se consigue retirar un cuerpo extraño del filtro de paso bajo mediante la opción **Limpiar sensor de imagen** del menú Configuración ( $\Box$  206), el filtro se puede limpiar manualmente como se describe a continuación. No obstante, se debe tener en cuenta que el filtro es extremadamente delicado y se estropea con facilidad. Nikon recomienda que el filtro lo limpie únicamente el personal del servicio técnico autorizado de Nikon.

### **1 Cargue la batería o conecte un adaptador de CA.**

Al inspeccionar o limpiar el filtro de paso bajo, se debe utilizar una fuente de alimentación fiable. Apague la cámara e introduzca una batería EN-EL9a completamente cargada o conecte un conector de alimentación EP-5 y un adaptador de CA EH-5a opcionales.

### **2 Desmonte el objetivo.**

Apague la cámara y retire el objetivo.

**3 Seleccione Bloqu. espejo (limpieza).** Encienda la cámara y pulse el botón MENU para mostrar los menús. Resalte la opción **Bloq. Espejo (limpieza)** del menú Configuración y pulse  $\blacktriangleright$  (tenga en cuenta que esta opción no está disponible con un nivel de batería de  $\Box$  o inferior).

**Botón MENU** 

### **4 Pulse** J**.**

En la pantalla aparecerá el mensaje que se muestra a la derecha. Para volver al funcionamiento normal sin inspeccionar el filtro de paso bajo, apague la cámara.

### **5 Suba el espejo.**

Pulse el disparador por completo. El espejo se levantará y se abrirá la cortinilla del obturador, dejando al aire el filtro de paso bajo.

### **6 Examine el filtro de paso bajo.**

Sujete la cámara de tal manera que la luz incida sobre el filtro de paso bajo y compruebe que el filtro no tiene polvo ni pelusilla. Si no hay objetos extraños, continúe con el paso 8.

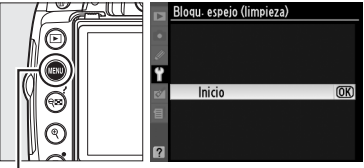

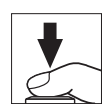

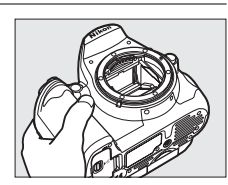

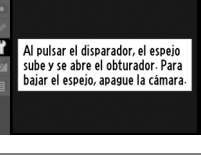

Blogu espejo (limpieza

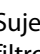

### **7 Limpie el filtro.**

Elimine el polvo y la pelusilla del filtro con una perilla. No utilice una perilla de pincel, pues las cerdas podrían estropear el filtro. La suciedad que no se pueda limpiar con una perilla sólo la podrá eliminar el personal del servicio técnico autorizado de Nikon. No toque ni limpie el filtro con un trapo bajo ninguna circunstancia.

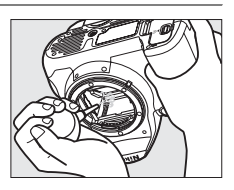

### **8 Apague la cámara.**

El espejo bajará y se cerrará la cortinilla del obturador. Vuelva a colocar el objetivo o la tapa del cuerpo.

#### A **Utilice una fuente de alimentación fiable**

La cortinilla del obturador es muy delicada y se estropea con facilidad. Si la cámara se queda sin corriente mientras el espejo está levantado, la cortinilla se cerrará automáticamente. Observe las siguientes precauciones para evitar daños en la cortinilla:

- **•** No apague la cámara ni retire o desconecte la fuente de alimentación mientras el espejo esté subido.
- **•** Si la carga de la batería comienza a agotarse mientras el espejo está levantado, se oirá un pitido y el indicador de temporizador automático parpadeará para advertir que se va a cerrar la cortinilla del obturador y bajar automáticamente el espejo pasados unos dos minutos. Finalice inmediatamente la limpieza o la inspección.

#### D **Cuerpos extraños en el filtro de paso bajo**

Nikon toma todas las precauciones posibles para evitar la entrada de cuerpos extraños en el filtro de paso bajo durante las fases de producción y distribución. Sin embargo, la D5000, está diseñada para utilizarla con objetivos intercambiables, por lo que podrían entrar cuerpos extraños en la cámara cuando se quita o cambia el objetivo. Si estos cuerpos extraños han entrado en la cámara, se pueden adherir al filtro de paso bajo y aparecer en las fotografías que se tomen bajo unas condiciones determinadas. Para proteger la cámara cuando no hay un objetivo montado, asegúrese de colocar la tapa del cuerpo suministrada con la cámara, teniendo cuidado de quitar primero el polvo y las materias extrañas que puedan estar adheridas a la tapa del cuerpo. Evite cambiar de objetivo en lugares donde haya mucho polvo.

Si entraran partículas extrañas en el filtro de paso bajo, límpielo como se indicó anteriormente o encargue su limpieza al personal del servicio técnico autorizado de Nikon. Las fotografías afectadas por la presencia de partículas extrañas en el filtro se pueden retocar mediante Capture NX 2 (disponible por separado;  $\Box$  202) o mediante las opciones de limpieza de imágenes disponibles en algunas aplicaciones de tratamiento de imágenes de otros fabricantes.

## **Cuidados de la cámara y de la batería: precauciones**

**Evite los golpes**: el producto podría no funcionar correctamente si se somete a golpes o vibraciones fuertes.

**Manténgalo seco**: este producto no es resistente al agua y podría estropearse si se sumerge en agua o se expone a altos niveles de humedad. El óxido en los mecanismos internos puede producir daños irreparables.

**Evite cambios bruscos de temperatura**: los cambios bruscos de temperatura que se producen, por ejemplo, cuando se entra o se sale de un edificio con calefacción en un día frío pueden originar condensación dentro del aparato. Para evitar la condensación, se debe colocar el equipo en un estuche de transporte o una bolsa de plástico antes de exponerlo a cambios bruscos de temperatura.

**Mantenga la cámara lejos de campos magnéticos intensos:** no utilice ni guarde la cámara cerca de aparatos que generen radiaciones electromagnéticas o campos magnéticos potentes. Las cargas estáticas o los campos magnéticos fuertes emitidos por aparatos como las radios pueden provocar interferencias en la pantalla, dañar los datos guardados en la tarjeta de memoria o afectar a los circuitos internos de la cámara.

**No dirija el objetivo al sol**: no deje que el objetivo apunte al sol o a otra fuente de luz intensa durante mucho tiempo. La luz intensa podría deteriorar el sensor de imagen u originar un efecto de mancha blanca en las fotografías.

**Apague la cámara antes de retirar o desconectar la fuente de alimentación**: no desconecte la cámara ni retire la batería mientras el equipo está encendido o mientras se están grabando o borrando imágenes. Si se apaga la cámara de esta manera, se pueden perder datos y estropear los circuitos internos o la memoria. Para evitar la interrupción accidental del suministro de energía, no transporte la cámara de un sitio a otro con el adaptador de CA conectado.

**Limpieza**: al limpiar el cuerpo de la cámara, utilice una perilla para eliminar cuidadosamente el polvo y la pelusilla, y luego limpie el cuerpo cuidadosamente con un paño suave y seco. Después de utilizar la cámara en la playa o junto al mar, elimine los restos de sal y arena con un paño ligeramente humedecido con agua dulce y séquela a conciencia.

El objetivo y el espejo se dañan fácilmente. El polvo y la pelusilla se deben retirar suavemente con una perilla. Si utiliza una perilla en aerosol, mantenga el bote en vertical para evitar que salga el líquido. Para limpiar las huellas de dedos o cualquier otra mancha del objetivo, humedezca ligeramente un trapo suave con un limpiador de objetivos y límpielo con cuidado.

Consulte "El filtro de paso bajo" ( $\Box$  206, 208) para obtener información sobre su limpieza.

**Contactos del objetivo**: mantenga limpios los contactos del objetivo.

**No toque la cortinilla del obturador**: la cortinilla del obturador es muy delgada y se estropea con suma facilidad. Bajo ninguna circunstancia se debe ejercer presión sobre la cortinilla, hurgarla con herramientas de limpieza o someterla a fuertes corrientes de aire de una perilla. Esto podría rayar, deformar o romper la cortinilla.

**Almacenamiento**: Para evitar la aparición de moho, guarde la cámara en un lugar seco y bien ventilado. Si utiliza un adaptador de CA, desconéctelo para evitar incendios. Si no va a usar el producto durante un largo periodo de tiempo, saque la batería para evitar fugas y guarde la cámara en una bolsa de plástico con un desecante. Sin embargo, no guarde el estuche de la cámara en una bolsa de plástico ya que podría deteriorar el material. Tenga en cuenta que el desecante va perdiendo su capacidad de absorber humedad y se debe cambiar con regularidad.

Para evitar la aparición de moho, saque la cámara del lugar donde la tenga guardada al menos una vez al mes. Enciéndala y dispare unas cuantas veces antes de guardarla de nuevo.

Guarde la batería en un lugar fresco y seco. Coloque la tapa de los terminales antes de guardar la batería.

**Observaciones sobre la pantalla**: la pantalla puede presentar algunos píxeles que estén siempre encendidos o que no se enciendan. Ésta es una característica típica de todas las pantallas LCD TFT y no significa que esté funcionando de forma incorrecta. No afectará a las imágenes grabadas con el producto.

Si hay mucha luz, puede resultar difícil ver las imágenes en la pantalla.

No presione la pantalla, ya que podría dañarla o hacer que funcione de forma incorrecta. Se puede retirar el polvo o la pelusilla de la pantalla con una perilla. Las manchas se pueden limpiar pasando ligeramente un trapo suave o una gamuza por la superficie. Si la pantalla se rompe, tenga cuidado de no hacerse daño con los cristales rotos y evite que el cristal líquido de la pantalla entre en contacto con la piel o se introduzca en los ojos o en la boca.

Coloque la pantalla en la posición de almacenamiento antes de transportar la cámara o cuando no la utilice.

**Baterías:** la suciedad en los terminales de la batería puede impedir el funcionamiento de la cámara y se debe retirar con un trapo suave y seco antes de utilizarla.

La manipulación incorrecta de las baterías podría dar lugar a fugas o a la explosión de las mismas. Tenga en cuenta las precauciones siguientes cuando vaya a manipular la batería:

Antes de sustituir la batería, desconecte el producto.

La batería puede calentarse cuando se utiliza durante largos periodos de tiempo. Tome la precaución debida cuando la manipule.

Utilice solamente baterías aprobadas para este equipo.

No exponga la batería al fuego ni a un calor excesivo.

Después de retirar la batería de la cámara, asegúrese de colocar la tapa de los terminales.

Cargue la batería antes de utilizarla. Cuando vaya a tomar fotografías en ocasiones importantes, tenga preparada una Batería EN-EL9a de repuesto completamente cargada. En algunos lugares puede ser complicado adquirir baterías de repuesto al momento.

En los días fríos, la capacidad de las baterías tiende a disminuir. Compruebe que la batería está completamente cargada antes de hacer fotografías de exterior en lugares fríos. Guarde una batería de repuesto en un lugar templado y cámbiela si fuera necesario. Una vez calentada, la batería fría puede recuperar parte de su carga.

Si sigue cargando la batería cuando esté totalmente cargada, se puede reducir su rendimiento.

Las baterías usadas son un recurso valioso. Recicle siempre las baterías usadas de acuerdo con la normativa local.

## **Ajustes disponibles**

En las tablas siguientes se muestran los ajustes que se pueden utilizar en cada modo.

### ❚❚*Modos disponibles del dial de modo*

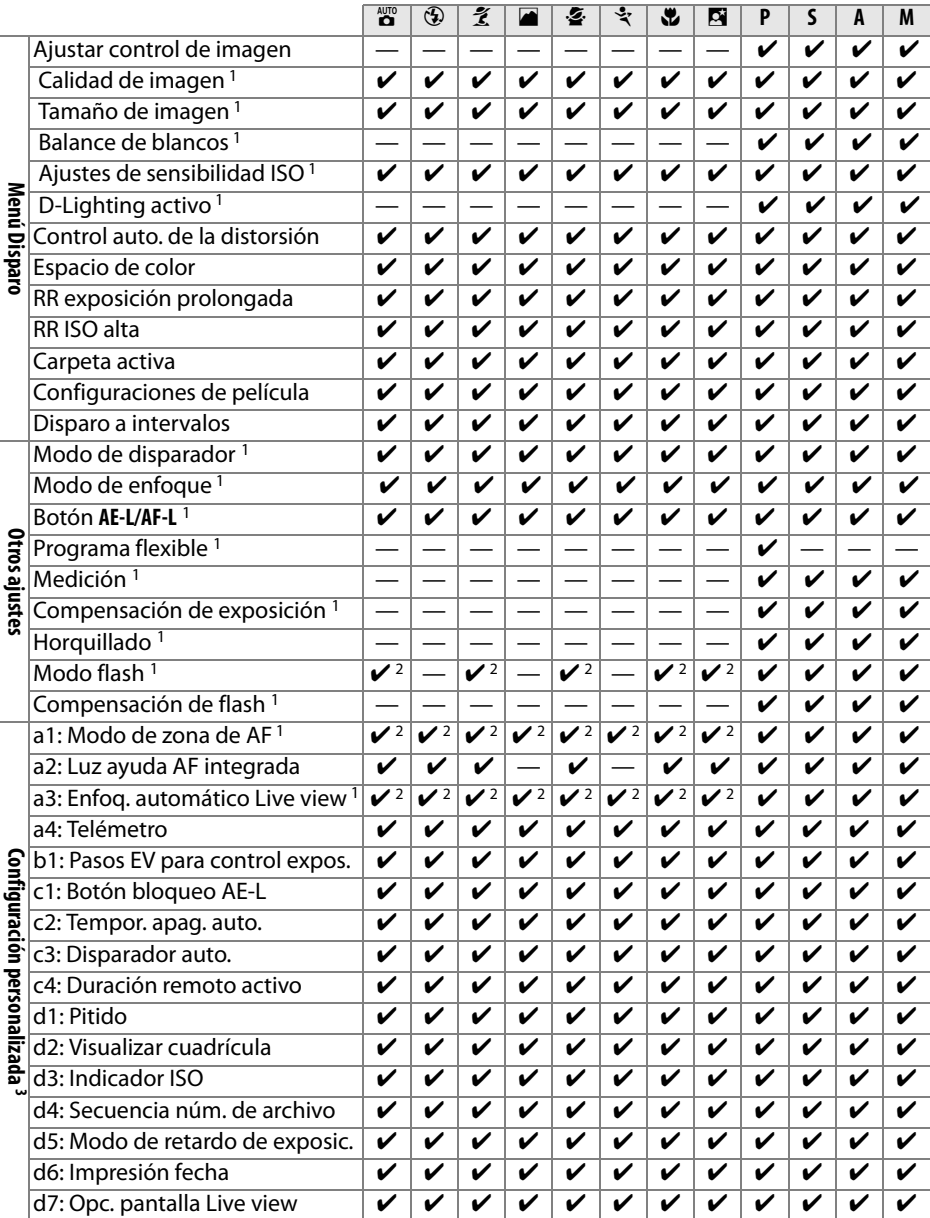

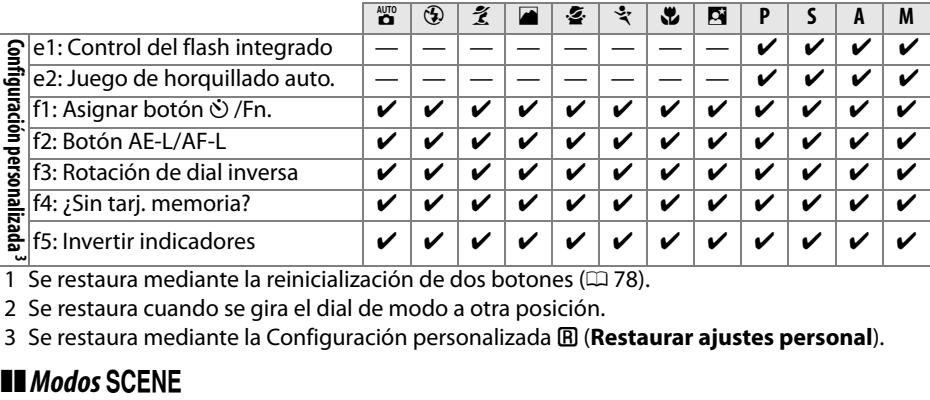

1 Se restaura mediante la reinicialización de dos botones ( $\Box$  78).

2 Se restaura cuando se gira el dial de modo a otra posición.

3 Se restaura mediante la Configuración personalizada A (**Restaurar ajustes personal**).

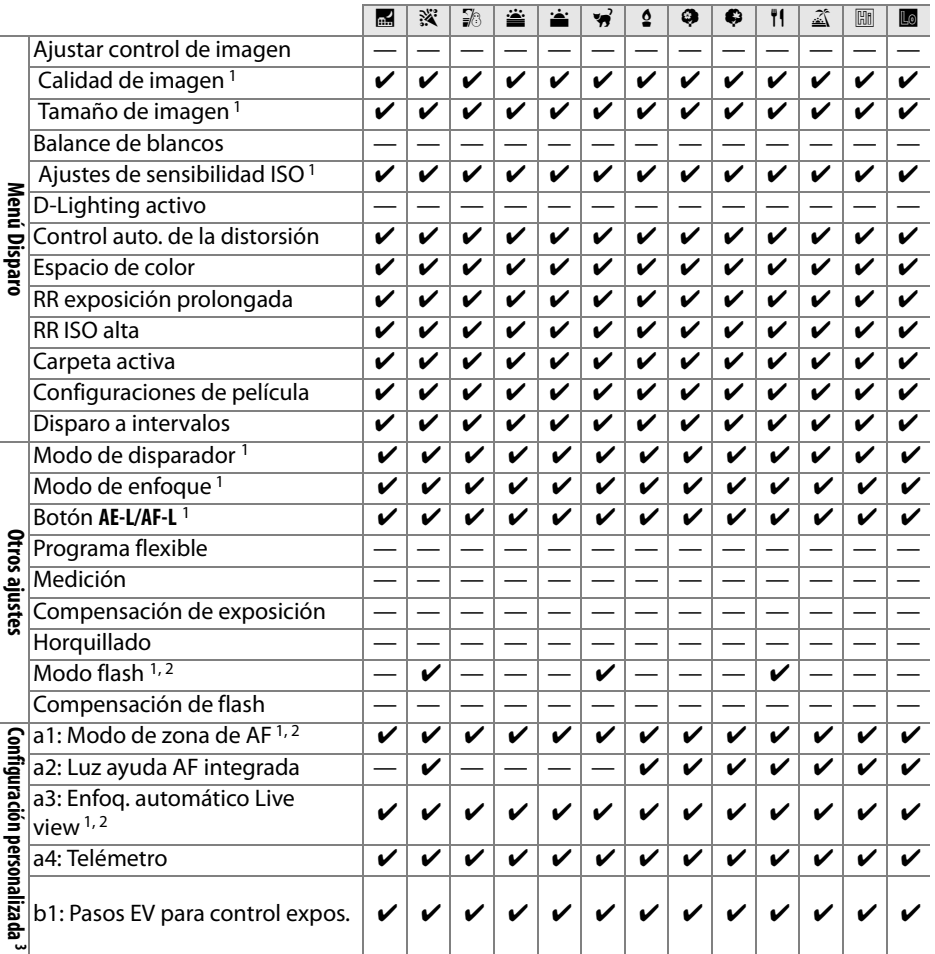

 $\overline{\mathcal{U}}$ 

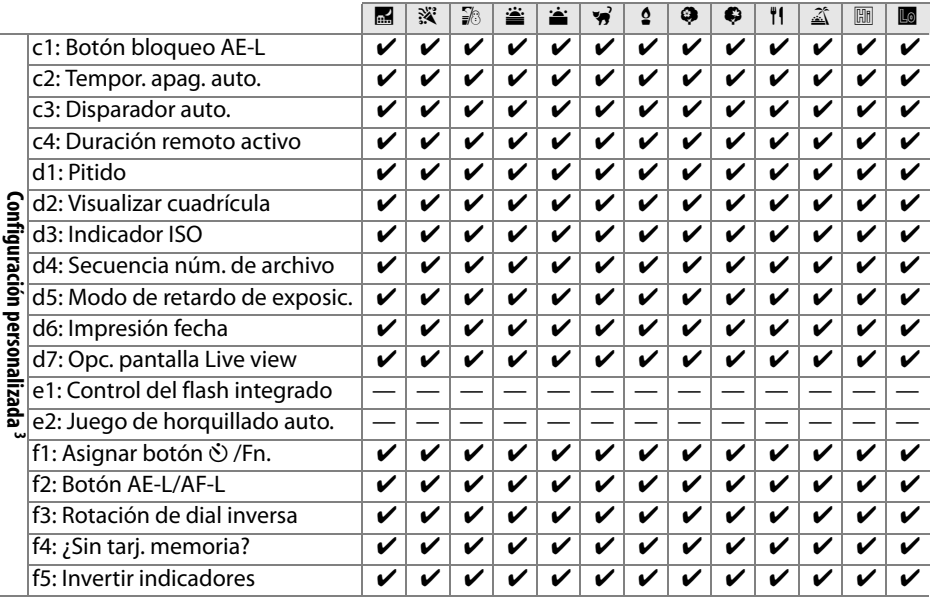

1 Se restaura mediante la reinicialización de dos botones ( $\Box$  78).

2 Se restaura cuando se gira el dial de modo a otra posición.

3 Se restaura mediante la Configuración personalizada **囧 (Restaurar ajustes personal**).

 $|\mathcal{V}|$ 

## **Capacidad de la tarjeta de memoria**

La siguiente tabla muestra el número aproximado de imágenes que se puede almacenar en una tarjeta de memoria SanDisk Extreme III 30 MB/s Edition SDHC de 4 GB con distintos ajustes de calidad y tamaño de imagen.

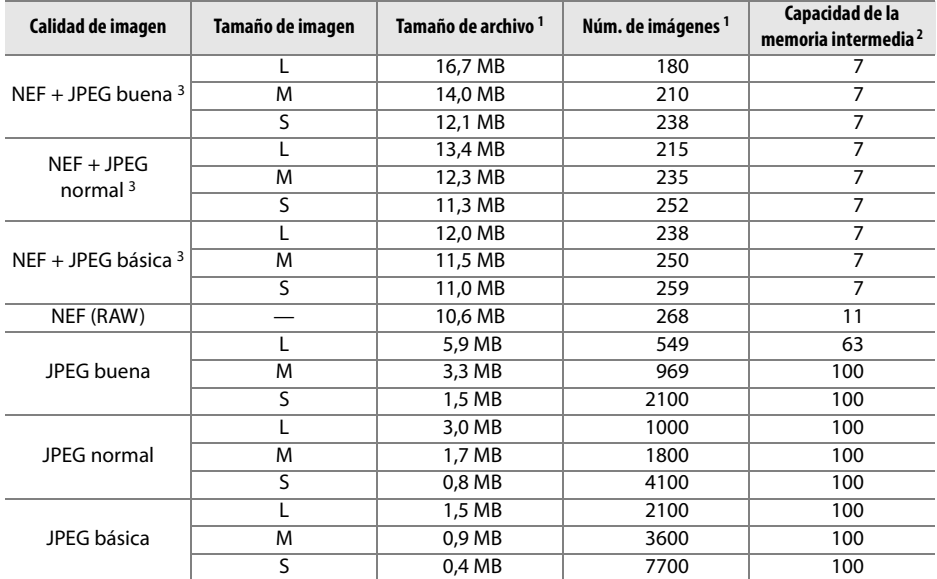

1 Todas las cifras son aproximadas. El tamaño del archivo depende de la escena grabada.

2 Número máximo de exposiciones que se pueden guardar en la memoria intermedia. Este número disminuye si se configura la sensibilidad ISO en **Hi 0,3** o en un valor superior, si se activa la función **RR ISO alta** alta cuando la sensibilidad ISO está configurada en 800 o en un valor superior, o si se activa la función de reducción de ruido para exposiciones prolongadas o de control automático de la distorsión (0 150).

3 El tamaño de imagen sólo es válido para las imágenes JPEG. No es posible cambiar el tamaño de las imágenes NEF (RAW). El tamaño de archivo corresponde a la suma de los tamaños de la imagen NEF (RAW) y la imagen JPEG.

## **Programa de exposición**

En el gráfico siguiente se muestra el programa de exposición del modo automático programado:

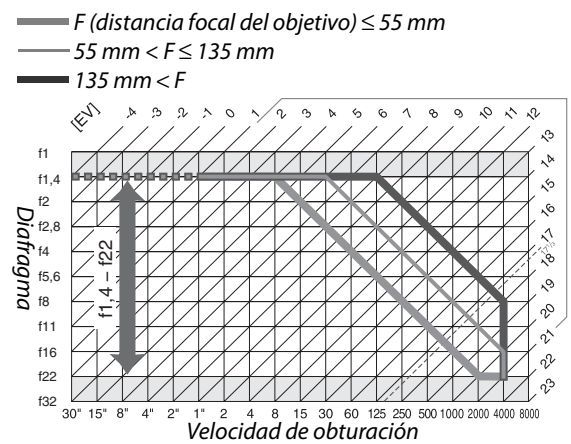

El valor máximo y el mínimo de EV varía con la sensibilidad ISO; el gráfico anterior se ha realizado teniendo en cuenta una sensibilidad ISO equivalente a ISO 200. Cuando se utiliza el método de medición matricial, los valores superiores a 171/3 EV se reducen a  $17<sup>1</sup>/3$  EV.

## **Solución de problemas**

En el caso de que la cámara no funcione correctamente, antes de acudir al vendedor o al representante Nikon, consulte la lista de los problemas más comunes que se ofrece a continuación.

## **Visualización**

**El visor no se ve enfocado**: Ajuste el enfoque del visor o utilice lentes de ajuste dióptrico opcionales  $(D25, 202)$ .

**El visor está oscuro**: Introduzca una batería completamente cargada ( $\Box$  16, 28).

**La pantalla se apaga sin previo aviso**: Elija un retardo más largo para la Configuración personalizada c2 (**Tempor. apag. auto.**,  $\Box$  157).

**La pantalla de información no aparece en la pantalla**: El disparador se pulsa hasta la mitad. Si la pantalla de información no aparece cuando retira el dedo del disparador, compruebe que la opción **Activado** se encuentra seleccionada en la **Pantalla de información auto.** ( $\Box$  168) y la batería esté cargada.

**La cámara no responde a los controles**: Consulte la sección "Observaciones sobre las cámaras controladas electrónicamente," que aparece a continuación.

**La pantalla del visor no responde y se ve atenuada:** Los tiempos de respuesta y el brillo de esta pantalla varían con la temperatura.

#### A **Observaciones sobre las cámaras controladas electrónicamente**

En casos muy raros, en la pantalla pueden aparecer caracteres extraños y la cámara puede dejar de funcionar. En la mayoría de las ocasiones, este fenómeno se debe a una carga estática externa de gran intensidad. Apague la cámara, saque la batería y vuelva a instalarla, teniendo cuidado de no quemarse y, a continuación, vuelva a encender la cámara, o si está utilizando un adaptador de CA (disponible por

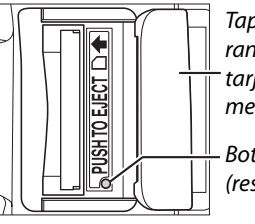

Tapa de la ranura para tarjeta de memoria Botón

(restaurar)

separado), desconéctelo y vuelva a conectarlo y, a continuación, encienda de nuevo la cámara. Si el problema persiste, apague la cámara, abra la tapa de la ranura de tarjeta de memoria y con un clip, pulse el botón (restaurar) mediante la ranura de tarjeta de memoria (esto también restaura el reloj de la cámara). Tenga en cuenta que desconectar la fuente de alimentación o pulsar el botón (restaurar) puede provocar la pérdida de los datos que no se hayan grabado en la tarjeta de memoria en el momento en que surgió el problema. Los datos que ya estén grabados en la tarjeta no se verán afectados. Si el mal funcionamiento continúa, póngase en contacto con su vendedor o con el representante del servicio técnico autorizado de Nikon.

#### **La cámara tarda en encenderse**: Borre archivos o carpetas.

#### **El disparador no funciona**:

- La tarieta de memoria está bloqueada, llena o la cámara no tiene tarieta de memoria ( $\Box$  22, 24, 29).
- El flash se está cargando ( $\Box$  32).
- La cámara no está enfocada ( $\Box$  31).
- **•** Hay montado un objetivo con CPU con anillo de diafragmas sin estar bloqueado en el número f más alto  $($  $\Box$  194 $).$
- Hay montado un objetivo sin CPU pero la cámara no está en modo **M** ( $\Box$  195).
- **•** Se ha seleccionado la opción **Desactivar disparador** de la Configuración personalizada f4 (**¿Sin tarj. memoria?**,  $\Box$  164).

**La fotografía obtenida es más grande de lo que se ve a través del visor**: La cobertura horizontal y vertical que se tiene del encuadre a través del visor es de aproximadamente 95%.

#### **Las fotos salen desenfocadas**:

- **•** No se encuentra montado el objetivo AF-S o AF-I: utilice el objetivo AF-S o AF-I o enfoque de forma manual.
- **•** La cámara no puede enfocar con el enfoque automático: utilice el enfoque manual o bloquee el enfoque  $($  $\Box$  58, 60).
- La cámara está en modo de enfoque manual: enfoque manualmente ( $\Box$  60).

**El enfoque no se bloquea cuando se presiona el disparador hasta la mitad**: Utilice el botón **AE-L/AF-L** para bloquear el enfoque cuado esté seleccionado el modo de enfoque automático **AF-C** o al fotografiar sujetos en movimiento en el modo **AF-A**.

#### **No se puede seleccionar el punto de enfoque**:

- Se ha seleccionado Zona automática para el modo de zona de AF: elija otro modo ( $\Box$  56).
- **•** Las opciones AF de seguimiento de sujeto o prioridad al rostro están seleccionadas en live view  $(D \cap 43)$ .
- Pulse el disparador hasta la mitad para apagar la pantalla o activar el exposímetro ( $\Box$  29).

**No se puede seleccionar el modo de enfoque automático de seguimiento de sujeto**: El control de imagen monocroma está seleccionado ( $\Box$  107).

**No se puede seleccionar el modo de zona de AF**: El enfoque manual está seleccionado ( $\Box$  54).

**No se puede modificar el tamaño de la imagen: La Calidad de imagen está ajustada en NEF (RAW) (CD 63).** 

**La cámara graba las fotografías lentamente**: Desactive la reducción de ruido para exposiciones prolongadas ( $\Box$  151).

#### **Aparecen píxeles brillantes ("ruido") diseminados aleatoriamente en las fotografías**:

- Seleccione una sensibilidad ISO inferior o active la reducción de ruido para ISO alta ( $\Box$  151).
- **•** La velocidad de obturación es inferior a 8 segundos: utilice la reducción de ruido para exposiciones prolongadas  $(1111)$ .

#### **La luz de ayuda de AF no se enciende**:

- La cámara está en el modo **圖, 축, 圖, 渦, 善, 查 o w**: seleccione otro modo ( $\Box$  33).
- **•** La luz de ayuda de AF no se enciende en el modo de enfoque automático de servo continuo. Elija **AF-S**. En el modo AF de punto único, de zona dinámica o de seguimiento 3D, seleccione el punto de enfoque central  $( \Box 58)$ .
- **•** Se ha seleccionado la opción **Desactivada** de la Configuración personalizada a2 (**Luz ayuda AF integrada**,  $\Box$  155).
- **•** La luz se ha apagado automáticamente. La luz se puede recalentar con un uso continuado; espere a que se enfríe.

n

#### **No se toma ninguna fotografía al pulsar el disparador del control remoto**:

- Sustituya la batería del control remoto ( $\Box$  203).
- Elija el modo de control remoto ( $\Box$  65, 67).
- El flash se está cargando (□ 32).
- **•** Ha transcurrido el tiempo seleccionado para la Configuración personalizada c4 (**Duración remoto activo**): vuelva a seleccionar el modo de control remoto ( $\Box$  157).
- **•** Hay una fuente de luz intensa que interfiere con el control remoto.

**Aparecen manchas en las fotografías**: Limpie los elementos frontales y traseros del objetivo. Si el problema persiste, lleve a cabo una limpieza del sensor de imagen  $( \Box 206)$ .

**La fecha no se imprime en las fotografías**: Se ha seleccionado la opción de calidad de imagen NEF (RAW) o NEF+JPEG para la calidad de imagen  $( \Box$  62, 160).

**No se puede seleccionar el elemento del menú**: Algunas opciones no están disponibles en todos los modos.

## **Disparo (P, S, A, M)**

#### **El disparador no funciona**:

- Se ha montado un objetivo sin CPU: Gire el dial de modo de la cámara a la posición **M** ( $\Box$  195).
- **•** Se ha girado el dial del modo a la posición **S** después de seleccionar una velocidad de obturación de "bulb" o "time" en el modo M: elija una nueva velocidad de obturación ( $\Box$  82).

**No se pueden utilizar todas las velocidades de obturación**: Se está utilizando el flash ( $\Box$  72).

#### **Los colores son poco naturales**:

- Ajuste el balance de blancos a la fuente de luz ( $\Box$  96).
- **Modifique la configuración de Ajustar control de imagen** ( $\Box$  106).

**No se puede medir el balance de blancos**: El sujeto es demasiado oscuro o demasiado claro ( $\Box$  100).

**No se puede seleccionar la imagen como fuente del balance de blancos predeterminados**: La imagen no se creó con la D5000 ( $\Box$  102).

**El horquillado del balance de blancos no está disponible**: Se ha seleccionado la opción de calidad de imagen NEF (RAW) o NEF + JPEG ( $\Box$  63).

**Los efectos de control de imagen son diferentes en cada fotografía**: Se ha seleccionado **A** (Auto) en Nitidez, Contraste o Saturación. Para conseguir resultados uniformes en una serie de fotografías, elija otra configuración ( $\Box$  109).

**No se puede modificar la medición**: Está activado el bloqueo de la exposición automática ( $\Box$  89).

**No se puede utilizar la compensación de la exposición: Elija el modo <b>P**, **S** o **A** ( $\Box$  90).

**Sólo se toma una fotografía cada vez que se pulsa el disparador en el modo de disparo continuo**: Baje el flash integrado ( $\Box$  66).

**Aparecen zonas rojizas o las texturas son irregulares en las fotografías**: Pueden aparecer zonas rojizas y texturas irregulares en las fotografías con exposiciones prolongadas. Active la reducción de ruido para exposiciones prolongadas al fotografiar a velocidades de obturación de "bulb" o "time" ( $\Box$  151).

## **Reproducción**

**Aparecen zonas que parpadean, datos de disparo o gráficos en las imágenes: Pulse ▲ o ▼ para elegir la información** de la fotografía que se muestra o cambie los ajustes de **Modo visualización** ( $\Box$  117, 146).

**No se reproducen las imágenes NEF (RAW)**: Se tomó la fotografía con una calidad de imagen NEF + JPEG  $(D \cap 63)$ .

**No se ven algunas fotos durante la reproducción**: Seleccione **Todas** para **Carpeta reproducción**. Tenga en cuenta gue la opción **Actual** se selecciona automáticamente después de tomar una fotografía ( $\Box$  146).

#### **Las fotografías con orientación vertical (retrato) aparecen en horizontal**:

- Seleccione **Activado** para Girar a vertical ( $\Box$  147).
- **•** La fotografía se tomó con la opción **Desactivada** de **Rotación imag. auto.** ( $\Box$  170).
- **•** Se ha cambiado la orientación de la cámara mientras se pulsaba el disparador en el modo de disparo continuo o la cámara estaba dirigida hacia arriba o hacia abajo cuando se tomó la fotografía ( $\Box$  66).
- La fotografía se está reproduciendo en modo de revisión de imagen ( $\Box$  147).

#### **No se puede borrar la fotografía**:

- **La fotografía está protegida: quite la protección (** $\Box$  **125).**
- **La tarjeta de memoria está bloqueada (** $\Box$  **24).**

#### **No se puede retocar la fotografía**:

- **La fotografía no puede editarse con la D5000 (** $\Box$  **175).**
- La imagen es una película: las películas no pueden retocarse ( $\Box$  174).

#### **No se puede modificar la orden de impresión**:

- La tarieta de memoria está llena, borre imágenes ( $\Box$  29, 126).
- La tarjeta de memoria está bloqueada ( $\Box$  24).

**No se puede seleccionar la fotografía que se va a imprimir**: La foto tiene el formato NEF (RAW). Cree una copia JPEG mediante la opción **Procesamiento NEF (RAW)** o transfiera la foto al ordenador e imprímala con el software suministrado o con Capture NX 2 ( $\Box$  134, 184).

La fotografía no aparece en el televisor: Seleccione el modo de vídeo correcto ( $\Box$  168).

**La foto no se muestra en un dispositivo de vídeo de alta definición**: Compruebe que está conectado el cable HDMI (disponible por separado)  $( \Box 133)$ .

**No se pueden transferir fotos al ordenador**: El SO no es compatible con la cámara o con el software de transferencia. Utilice el lector de tarjetas para copiar fotos al ordenador ( $\Box$  134).

**Las fotografías NEF (RAW) no se visualizan en Capture NX 2**: Actualice el programa a la versión más reciente  $(D = 202)$ .

**La opción Eliminación de polvo de Capture NX 2 no tiene el efecto deseado**: La limpieza del sensor de imagen cambia la posición del polvo en el filtro de paso bajo. Los datos de referencia sobre la eliminación de polvo, grabados antes de llevar a cabo la limpieza del sensor de imagen, no se pueden utilizar con fotografías tomadas después de que se haya realizado la limpieza de dicho sensor. Los datos de referencia sobre la eliminación de polvo, grabados después de llevar a cabo la limpieza del sensor de imagen, no se pueden utilizar con fotografías tomadas antes de que se haya realizado la limpieza de dicho sensor ( $\Box$  171).

## **Varios**

 $\overline{\mathscr{U}}$ 

La fecha de grabación no es correcta: Ajuste el reloj de la cámara ( $\Box$  21, 169).

**No se puede seleccionar el elemento del menú**: Algunas opciones no están disponibles con ciertas combinaciones de ajustes o cuando no se ha insertado una tarjeta de memoria en la cámara ( $\Box$  15, 22, 174).

## **Mensajes de error**

En esta sección se muestran los indicadores y mensajes de error que aparecen en el visor y en la pantalla.

#### A **Iconos de advertencia**

Una <sup>n</sup> que parpadea en la pantalla o una <sup>n</sup> en el visor indica que un mensaje de error o de advertencia puede visualizarse en la pantalla si pulsa el botón ? (Q. ).

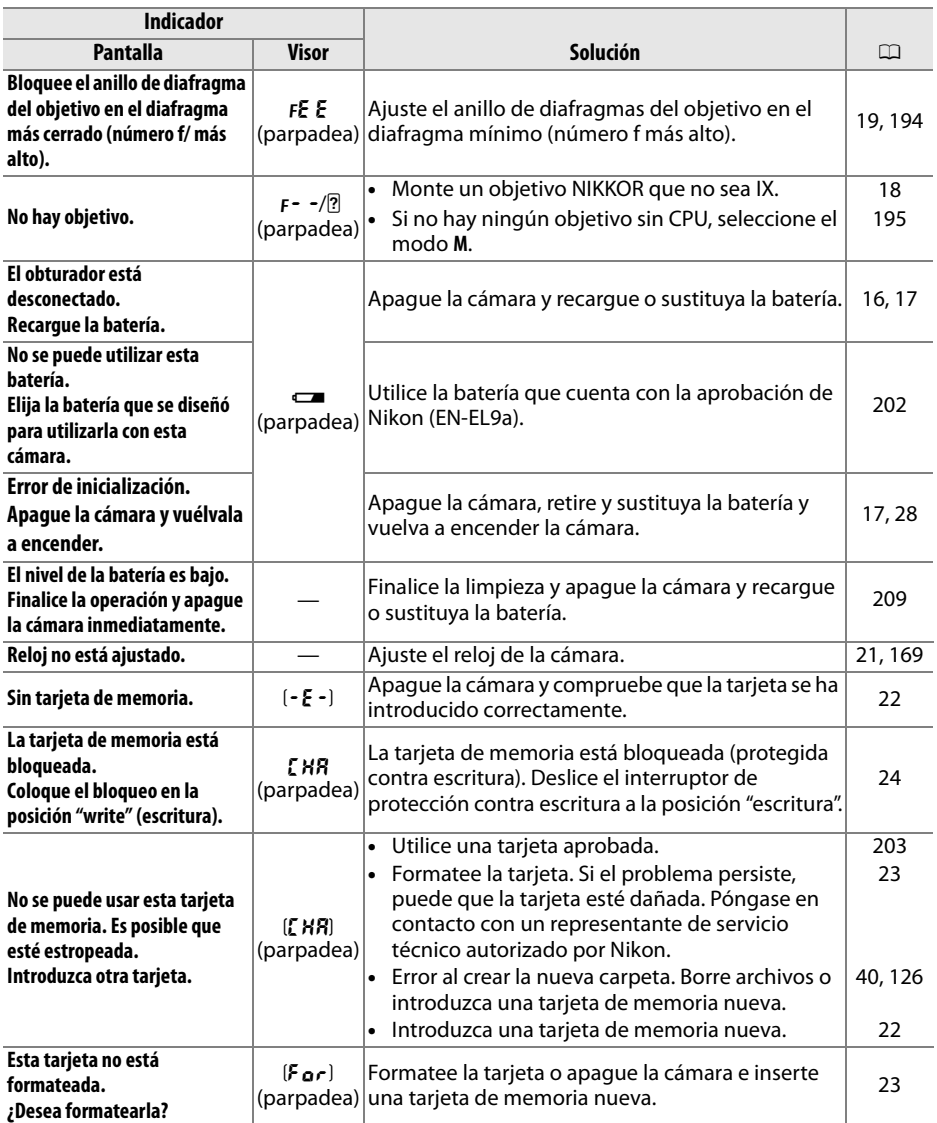

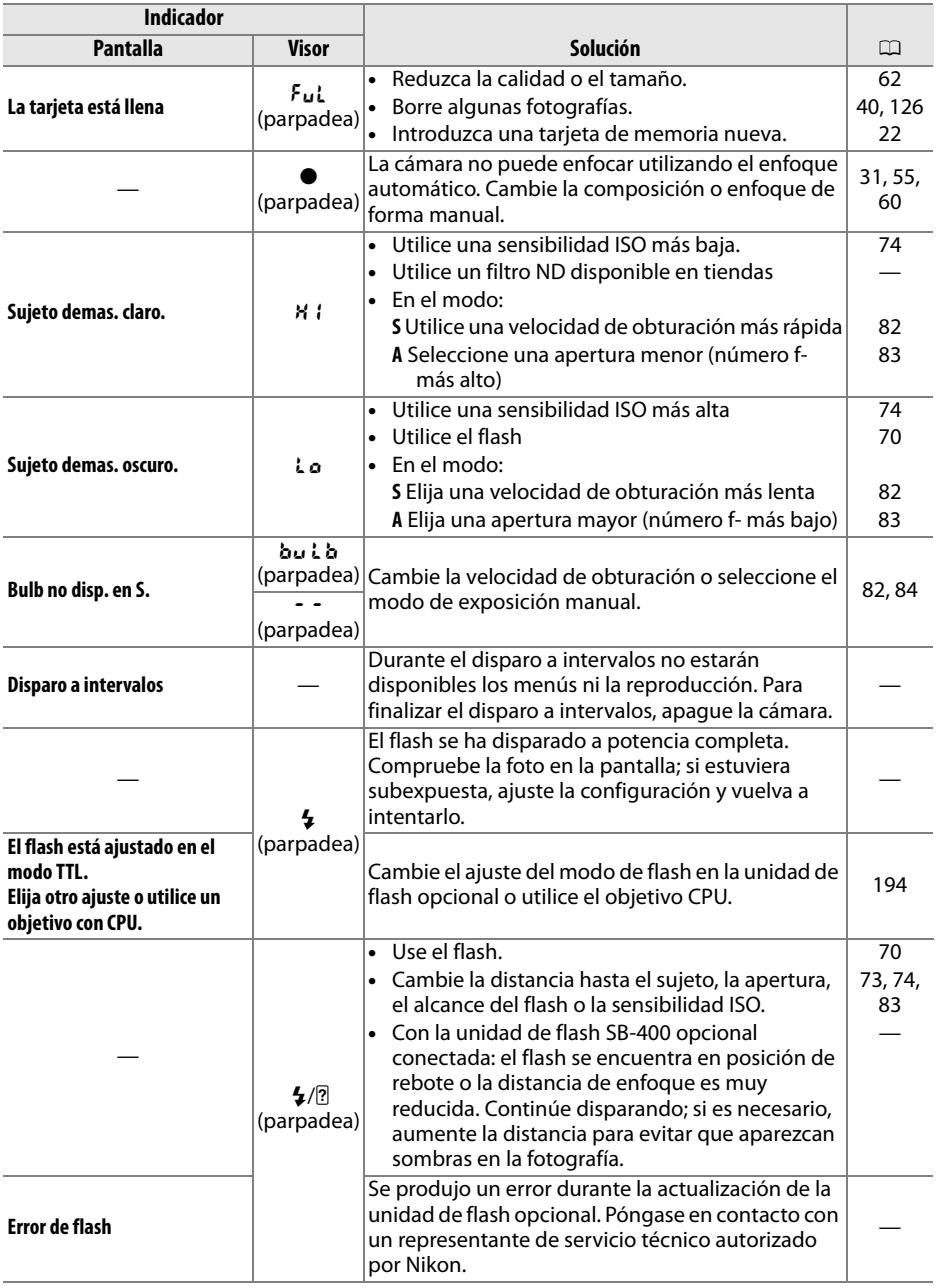

**N** 

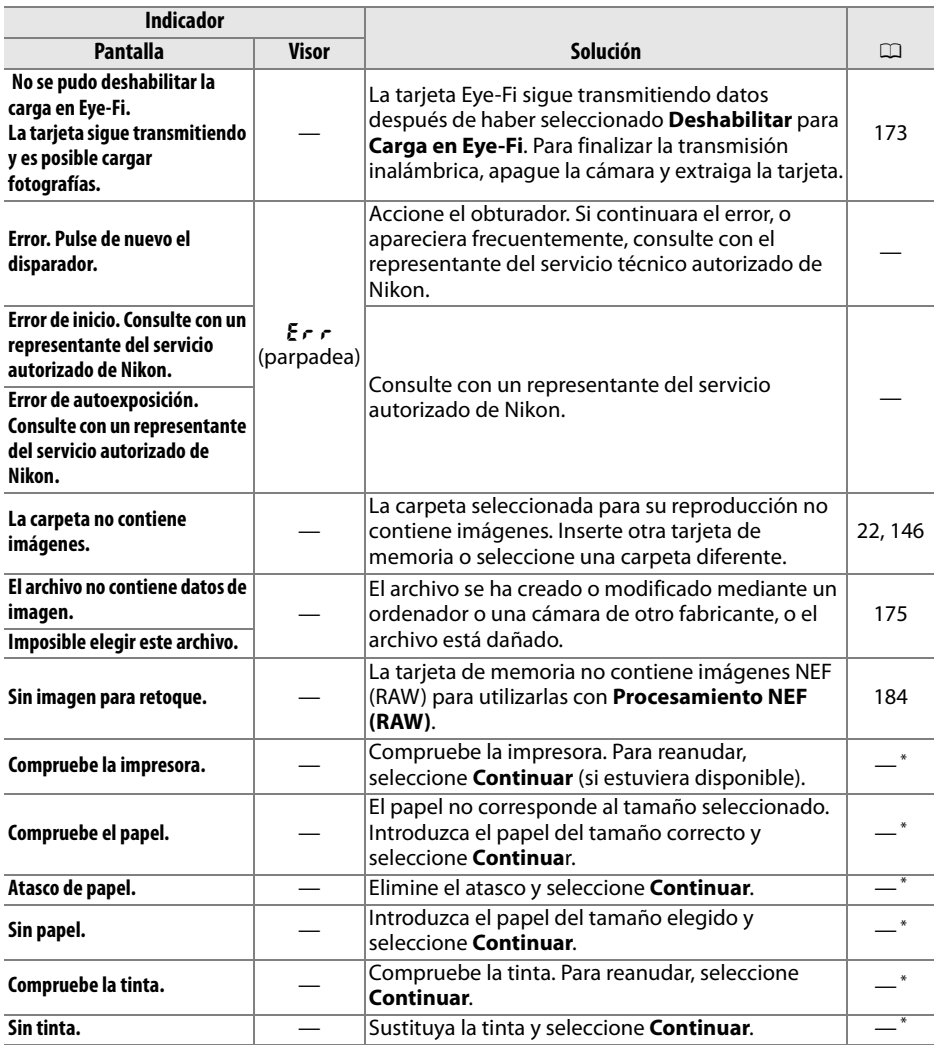

\* Consulte el manual de la impresora para obtener más información.

## **Especificaciones**

### ❚❚ *Cámara digital Nikon D5000*

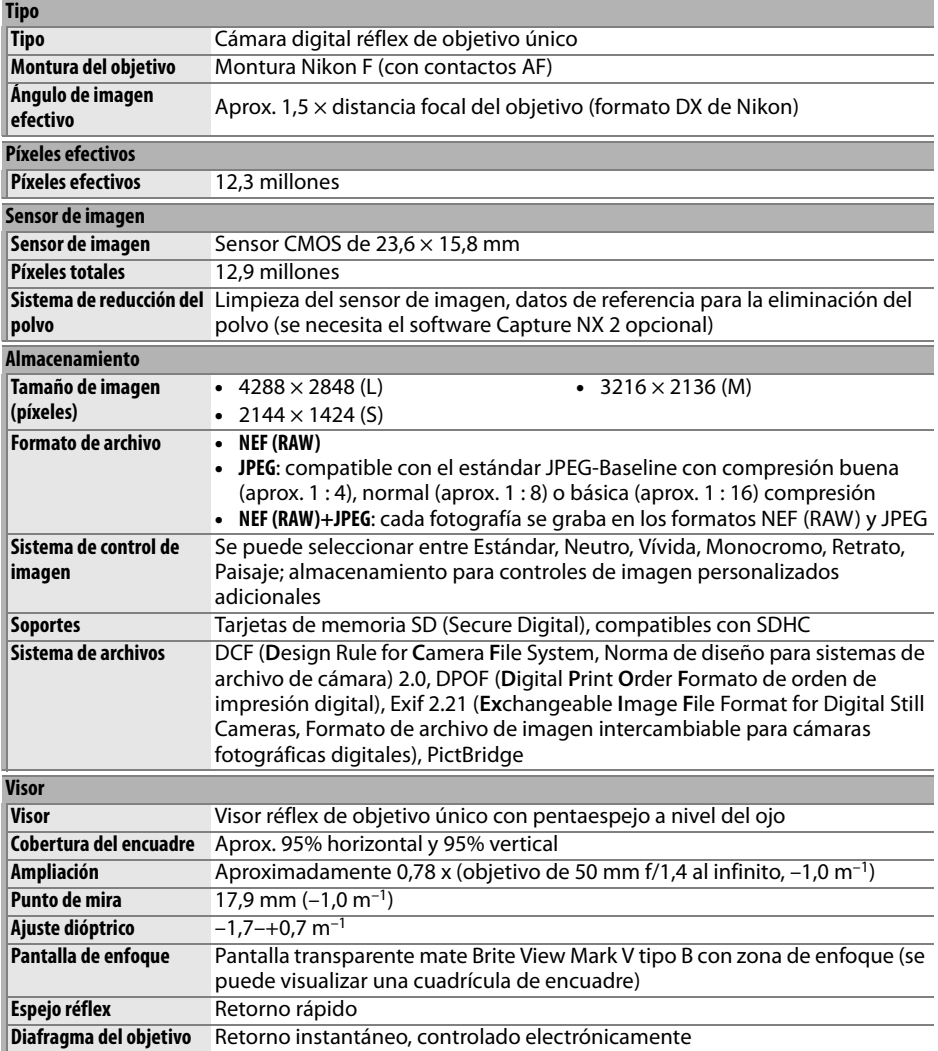

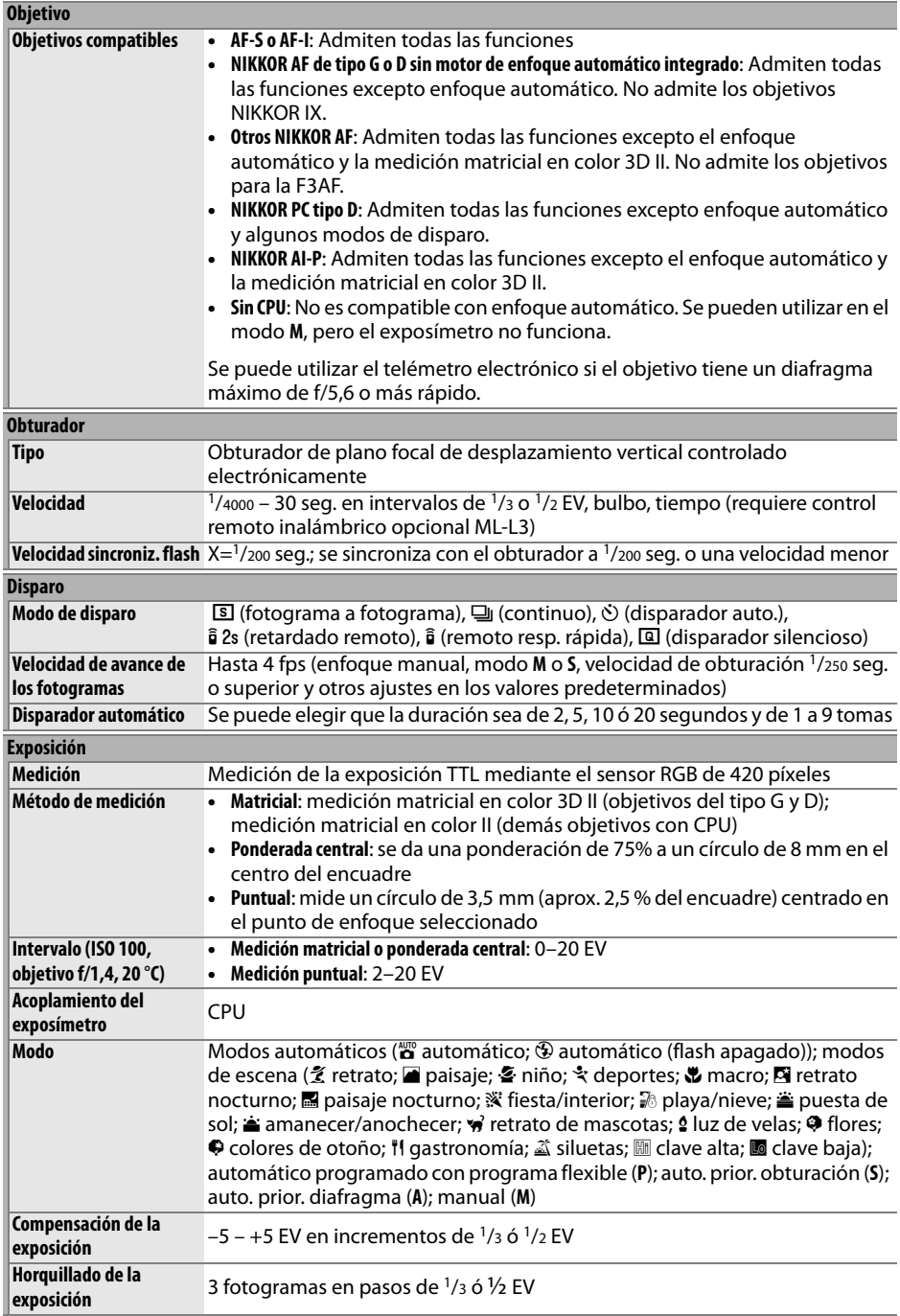

**N** 

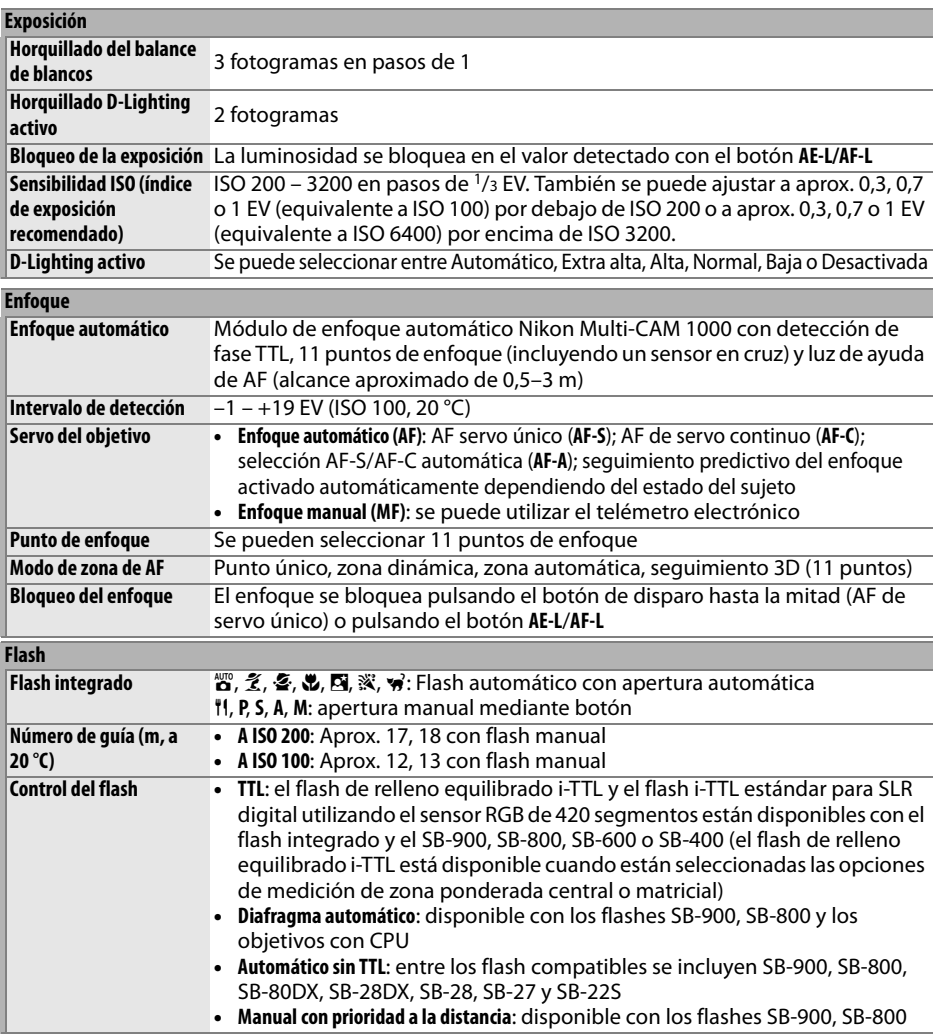

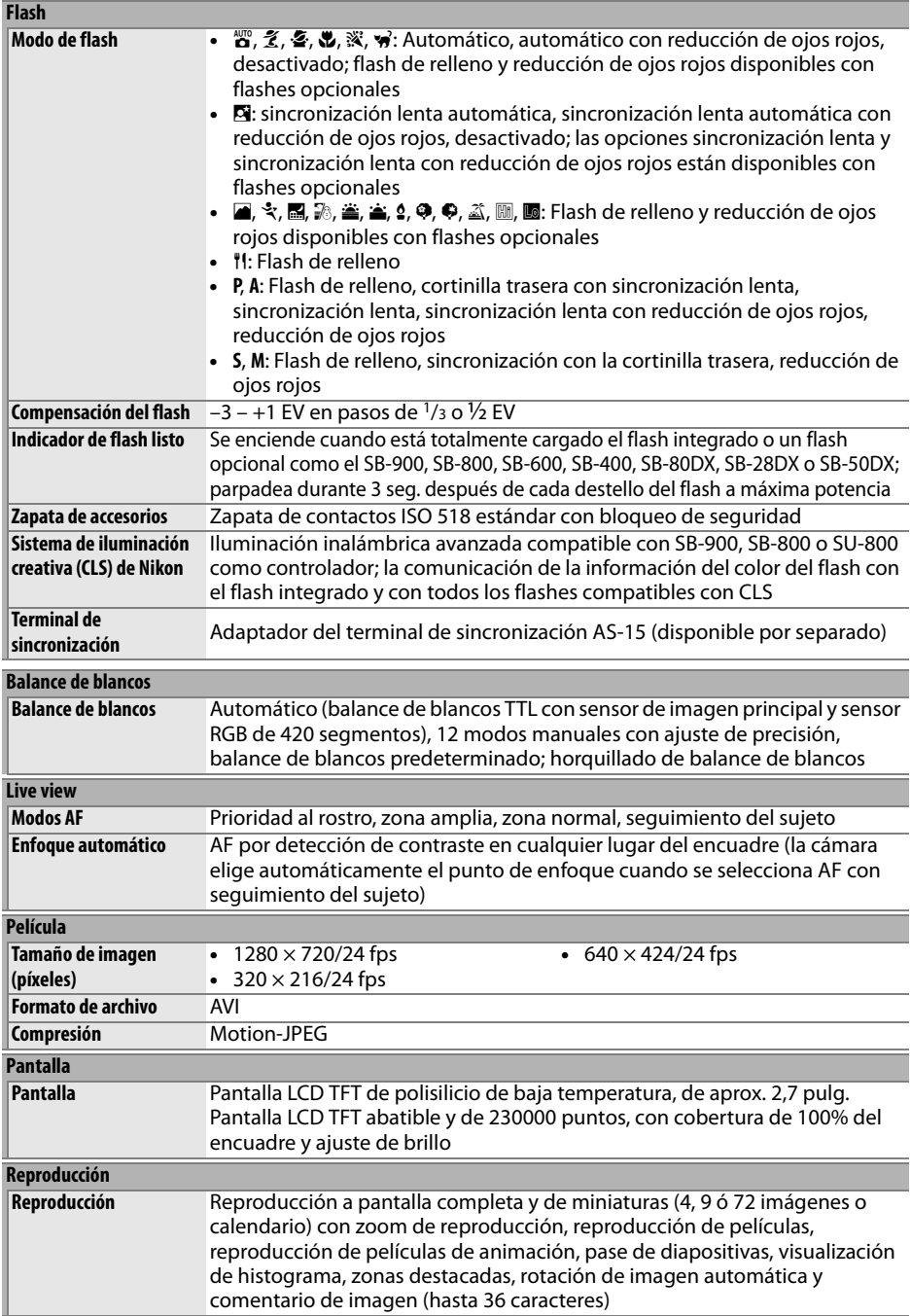

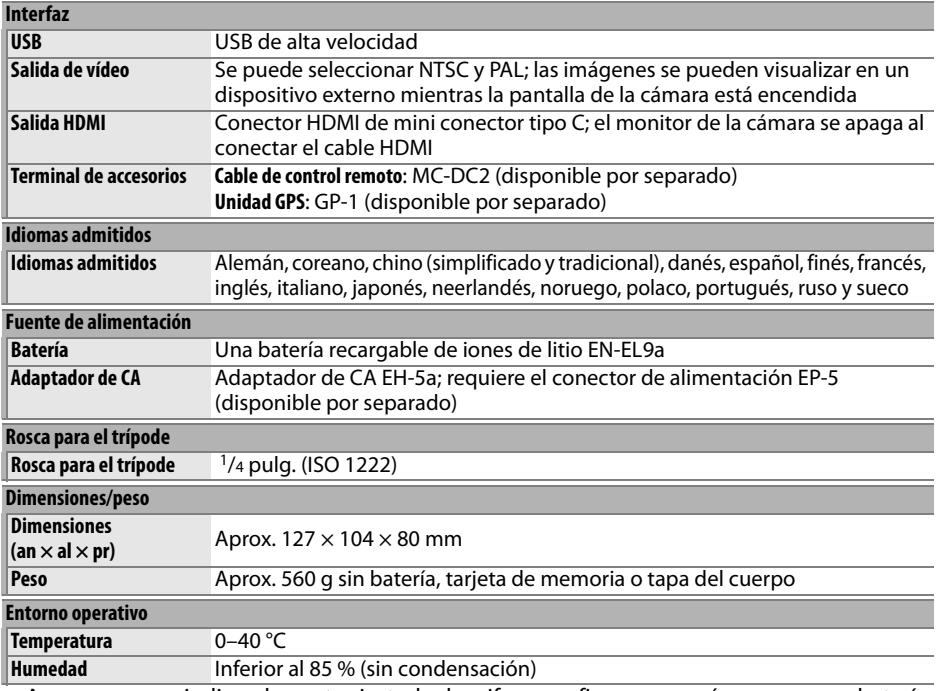

**•** A menos que se indique lo contrario, todas las cifras se refieren a una cámara con una batería completamente cargada y funcionando a una temperatura ambiente de 20 °C.

**•** Nikon se reserva el derecho de cambiar las especificaciones del hardware o del software descritas en este manual en cualquier momento y sin previo aviso. Nikon no se hará responsable de los daños derivados de los errores que pueda contener este manual.

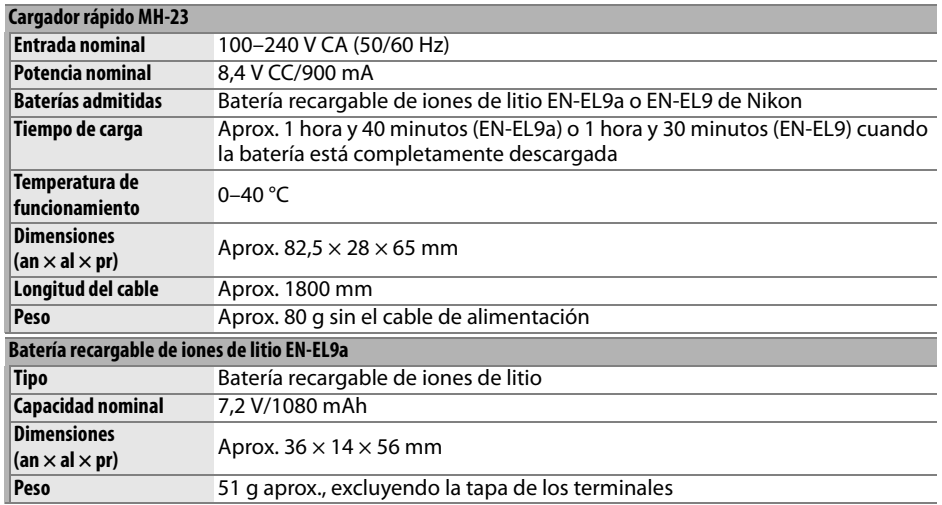

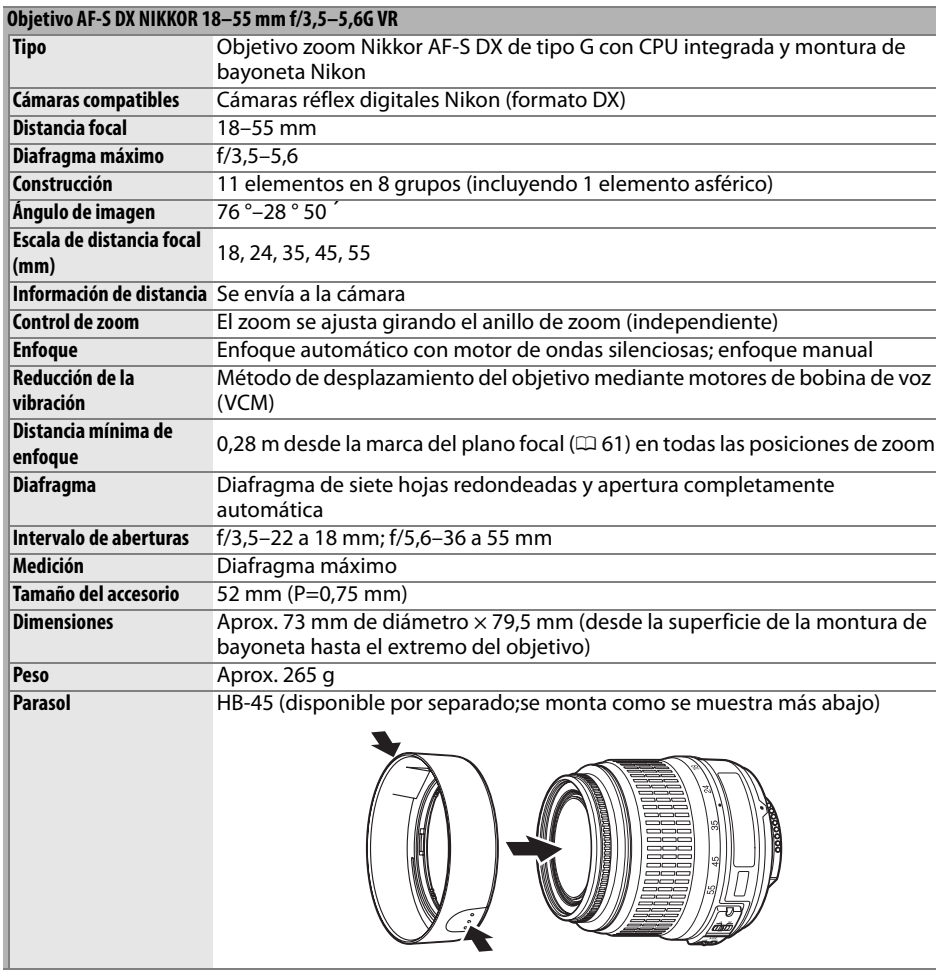

Nikon se reserva el derecho de cambiar las especificaciones del hardware o del software descritas en este manual en cualquier momento y sin previo aviso. Nikon no se hará responsable de los daños derivados de los errores que pueda contener este manual.

### ❚❚ *Estándares admitidos*

- **• DCF Versión 2.0**: la norma de diseño para sistemas de archivo de cámara (DCF, siglas en inglés de Design Rule for Camera File Systems) es un estándar ampliamente utilizado en el sector de las cámaras digitales para garantizar la compatibilidad entre las distintas marcas de cámaras.
- **• DPOF**: Digital Print Order Format (DPOF, Formato de orden de impresión digital) es una norma del sector que permite imprimir fotografías a partir de las órdenes de impresión guardadas en la tarjeta de memoria.
- **• Exif versión 2.21**: La D5000 es compatible con Exif (Exchangeable Image File for Digital Still Cameras, Formato de archivos de imagen intercambiables para cámaras fotográficas digitales) versión 2.21, un estándar que permite utilizar la información guardada con las fotografías para conseguir una reproducción óptima de los colores cuando las imágenes se imprimen en impresoras compatibles con Exif.
- **• PictBridge**: Un estándar desarrollado en cooperación entre los sectores de las impresoras y de las cámaras digitales que permite imprimir fotografías directamente en una impresora sin necesidad de transferirlas primero a un ordenador.
- **• HDMI**: **H**igh-**D**efinition **M**ultimedia **I**nterface es un estándar para interfaces multimedia que se utiliza en productos electrónicos de consumo y dispositivos AV que tienen capacidad para transmitir datos audiovisuales y señales de control a dispositivos compatibles con HDMI a través de una conexión de un solo cable.

#### **Información sobre marcas comerciales**

Macintosh, Mac OS y QuickTime son marcas comerciales registradas de Apple Inc. Microsoft, Windows y Windows Vista son marcas comerciales registradas o marcas comerciales de Microsoft Corporation en Estados Unidos y/o en otros países. El logotipo SD es una marca registrada de la Asociación de Tarjetas SD. Los logotipos de PictBridge y SDHC son marcas registradas. HDMI, el logotipo de HDMI y High-Definition Multimedia Interface son marcas comerciales o marcas comerciales registradas de HDMI Licensing LLC. Todos los demás nombres comerciales mencionados en este manual o en el resto de la documentación proporcionada con el producto Nikon son marcas comerciales o marcas comerciales registradas de sus respectivos propietarios.

n

## **Duración de la batería**

El número de fotografías que se puede tomar con una batería completamente cargada varía según el estado de la batería, la temperatura y la forma en que se utiliza la cámara. A continuación se ofrecen unas cifras de ejemplo para las baterías EN-EL9a (1080 mAh).

- **• Modo de disparo fotograma a fotograma (Estándar CIPA** <sup>1</sup>**)**: Aproximadamente 510 disparos
- **• Modo de disparo continuo (Estándar Nikon** <sup>2</sup>**)**: Aproximadamente 2900 disparos
	- 1 Medición realizada a 23 °C (±2 °C) con un objetivo AF-S DX NIKKOR 18–55 mm f/3,5–5,6G VR, en las condiciones de prueba siguientes: el objetivo pasa de infinito a la distancia mínima y se toma una fotografía con los ajustes predeterminados cada 30 segundos; cuando se toma la fotografía, la pantalla se enciende durante 4 seg.; la persona que realiza la prueba espera a que se apague el exposímetro una vez que la pantalla se ha apagado; el flash se dispara a máxima potencia después de cada toma. No se utiliza Live view.
	- 2 Medición realizada a 20 °C con un objetivo AF-S DX NIKKOR 18–55 mm f/3,5– 5,6G VR, en las condiciones de prueba siguientes: modo de disparo continuo, modo de enfoque ajustado en **AF-C**, calidad de imagen ajustada en JPEG básica, tamaño de imagen ajustado en **M** (mediano), balance de blancos ajustado en AUTO, sensibilidad ISO ajustada en ISO 200, velocidad de obturación  $\frac{1}{2}$ so seg., tres ciclos de enfoque desde el infinito hasta la distancia mínima después de pulsar el botón del disparador a medio recorrido durante 3 seg.; luego se toman seis fotografías seguidas, se enciende la pantalla durante 4 seg. y luego se apaga; el ciclo se repite cuando se apaga el exposímetro.

Las prácticas siguientes pueden reducir la duración de la batería:

- **•** Utilizar la pantalla
- **•** Mantener pulsado el botón de disparo hasta la mitad
- **•** Usar la función de enfoque automático continuamente
- **•** Tomar fotografías NEF (RAW)
- **•** Usar velocidades de obturación lentas
- **•** Usar una unidad GPS GP-1
- **•** Utilizar el modo VR (reducción de vibración) con objetivos VR

Para sacar el máximo partido a las baterías recargables EN-EL9a de Nikon:

- **•** Mantenga limpios los contactos de la batería. La suciedad de los contactos puede reducir el rendimiento de la batería.
- **•** Utilice las baterías inmediatamente después de cargarlas. Las baterías se descargan cuando no se utilizan.

# **Índice**

#### **Symbols**

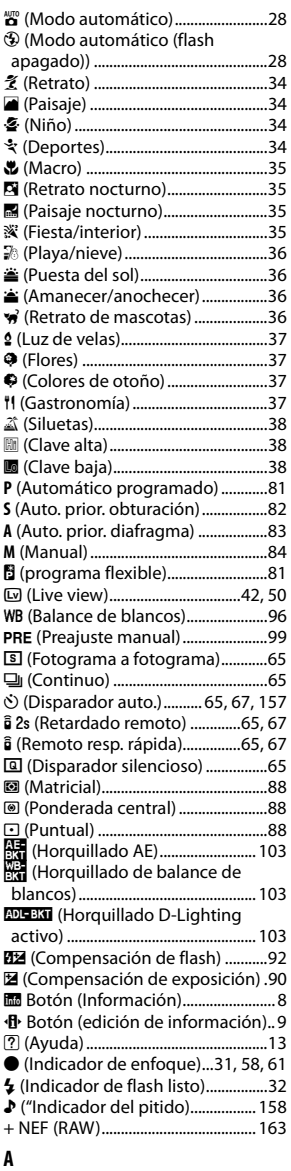

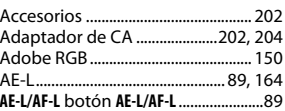

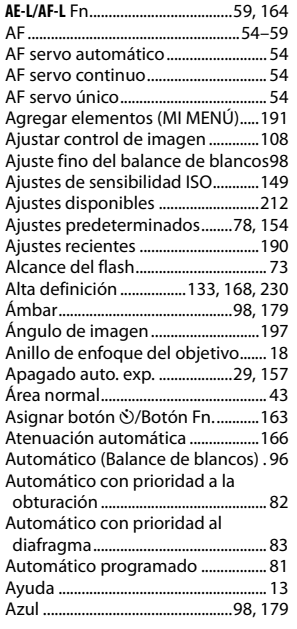

### **B**

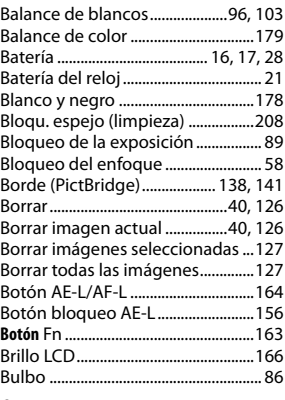

## **C**

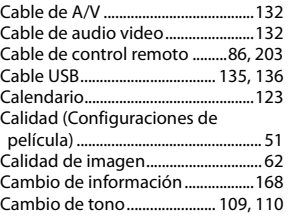

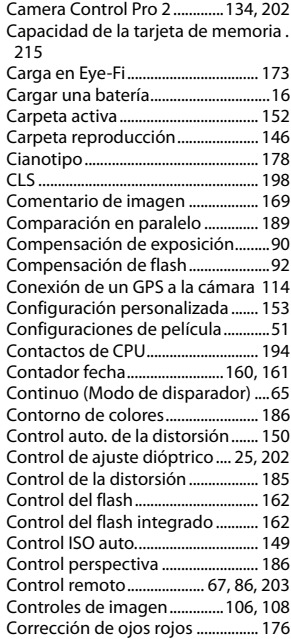

### **D**

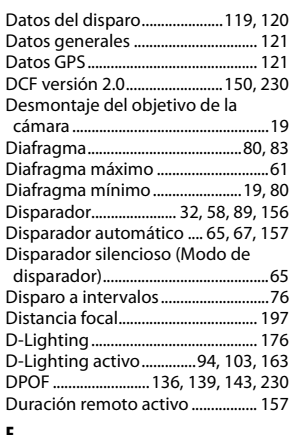

#### **E**

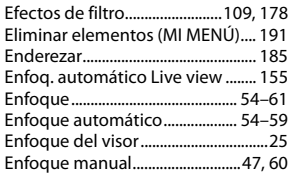

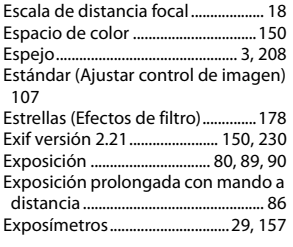

### **F**

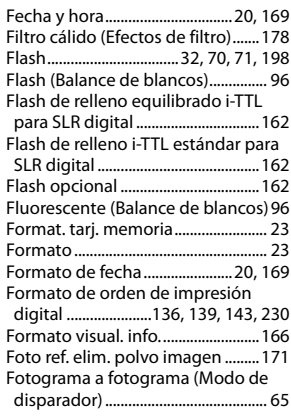

#### **G**

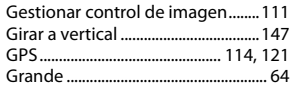

#### **H**

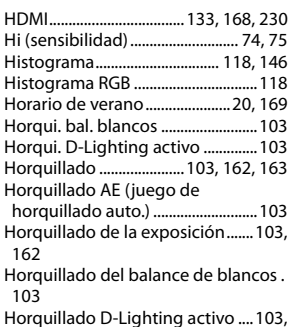

norq<br>163

**I**

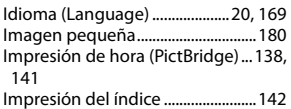

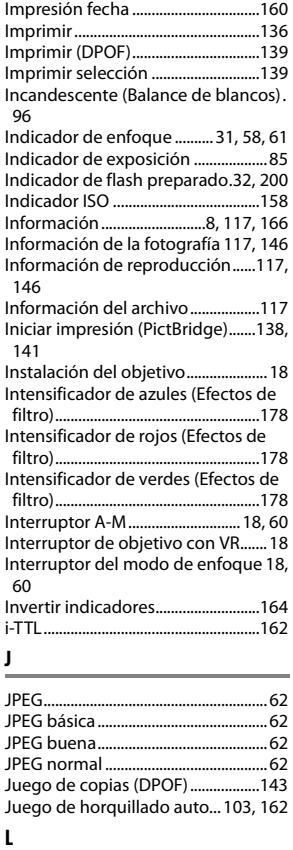

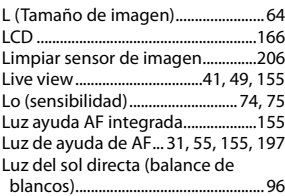

#### **M**

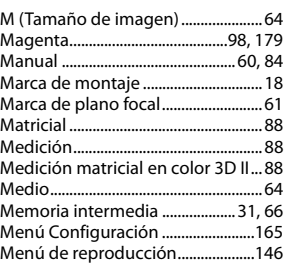

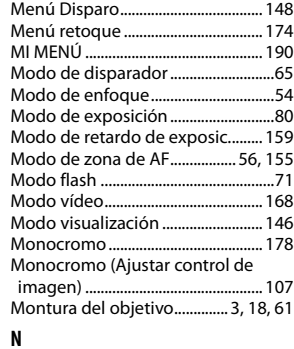

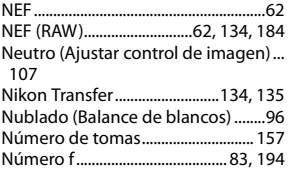

#### **O**

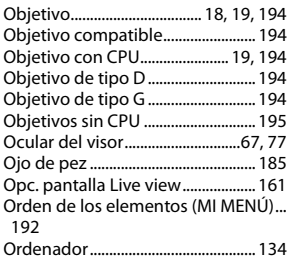

#### **P**

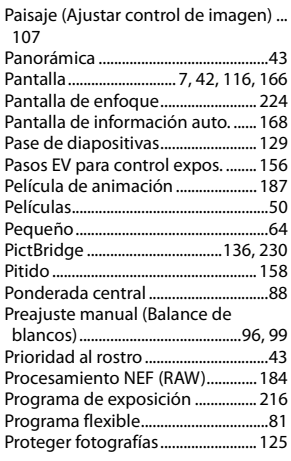

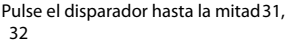

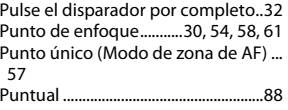

#### **R** Ráfaga ......................................................66 Recorte ................................................. 177 Reducción de la vibración ................19 Reducción de ojos rojos ....................72 Reducción de ruido.......................... 151 Reinicialización de dos botones.....78 Reloj................................................ 20, 169 Remoto de respuesta rápida (modo de disparador).....................................65 Reproducción.............................. 39, 116 Reproducción a pantalla completa .... 116 Reproducción de calendario ........ 123 Reproducción de miniaturas ........ 122 Restaurando ajustes predeterminados..................... 78, 154 Restaurar....................................... 78, 154 Restaurar ajustes personal. ........... 154 Retardo disparador auto. ............... 157 Retardo remoto (modo de disparador)....................................65, 67 Retoque rápido.................................. 185 Retrato (Ajustar control de imagen) .. 107 Revisión de imagen.......................... 147 RGB................................................118, 150 Rotación de dial inversa ................. 164 Rotación imag. auto......................... 170 RR exposición prolongada ............ 151 RR ISO alta ........................................... 151

#### **S**

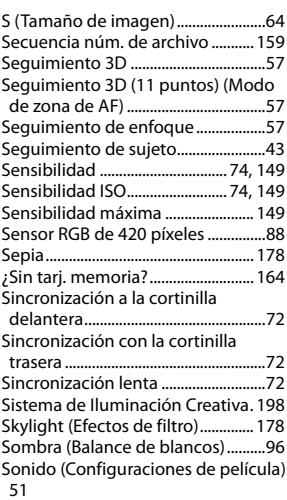

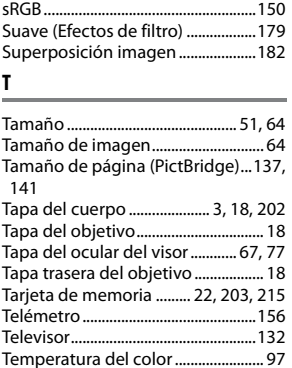

#### Tempor. apag. auto...........................157 Temporizador ....................................... 67 Tiempo de visualización (Pase de diapositivas) ......................................129 Time ......................................................... 86

#### **U**

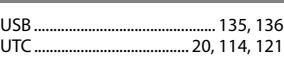

#### **V**

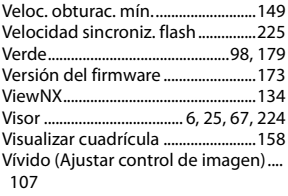

#### **Z**

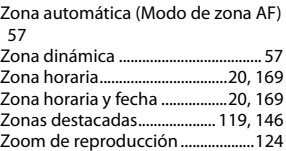
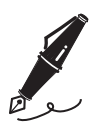

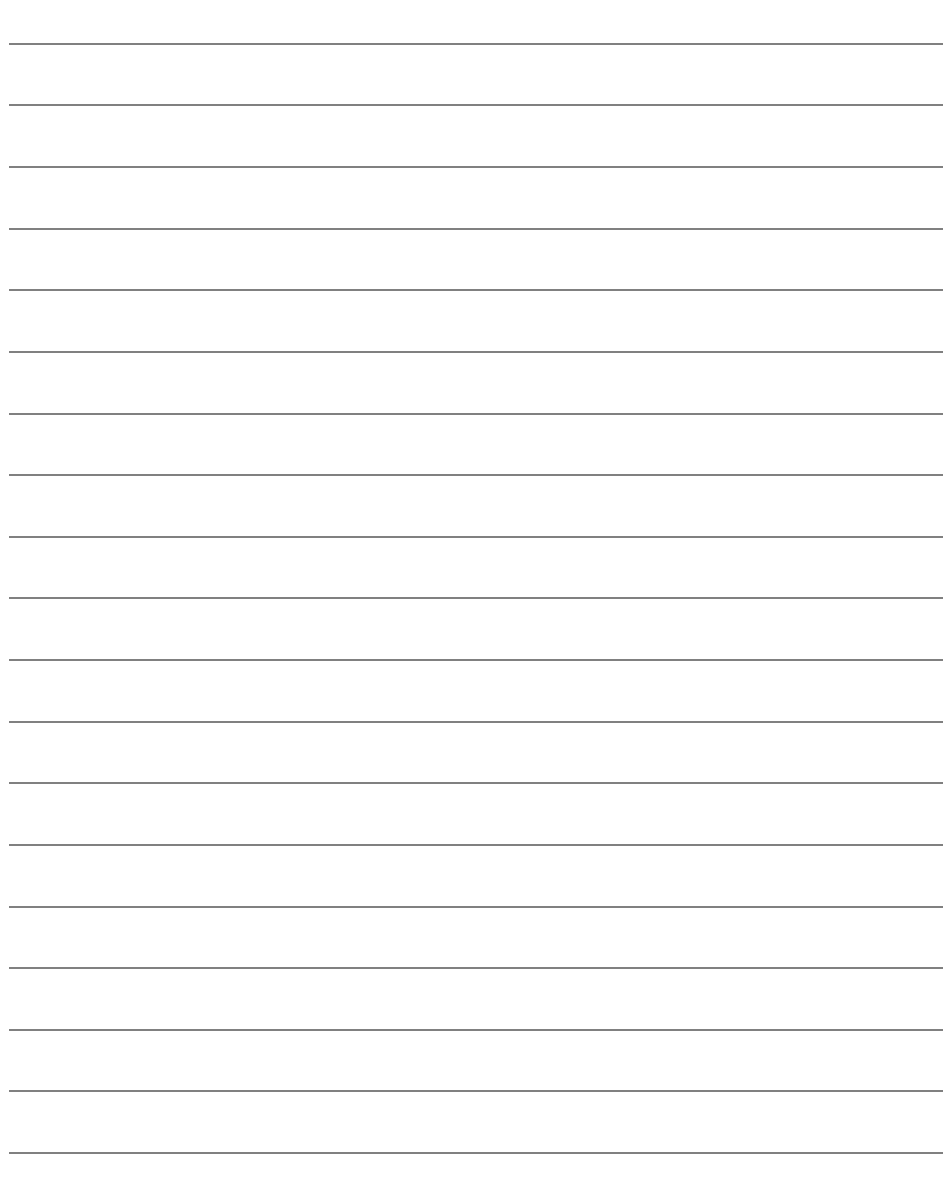

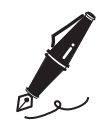

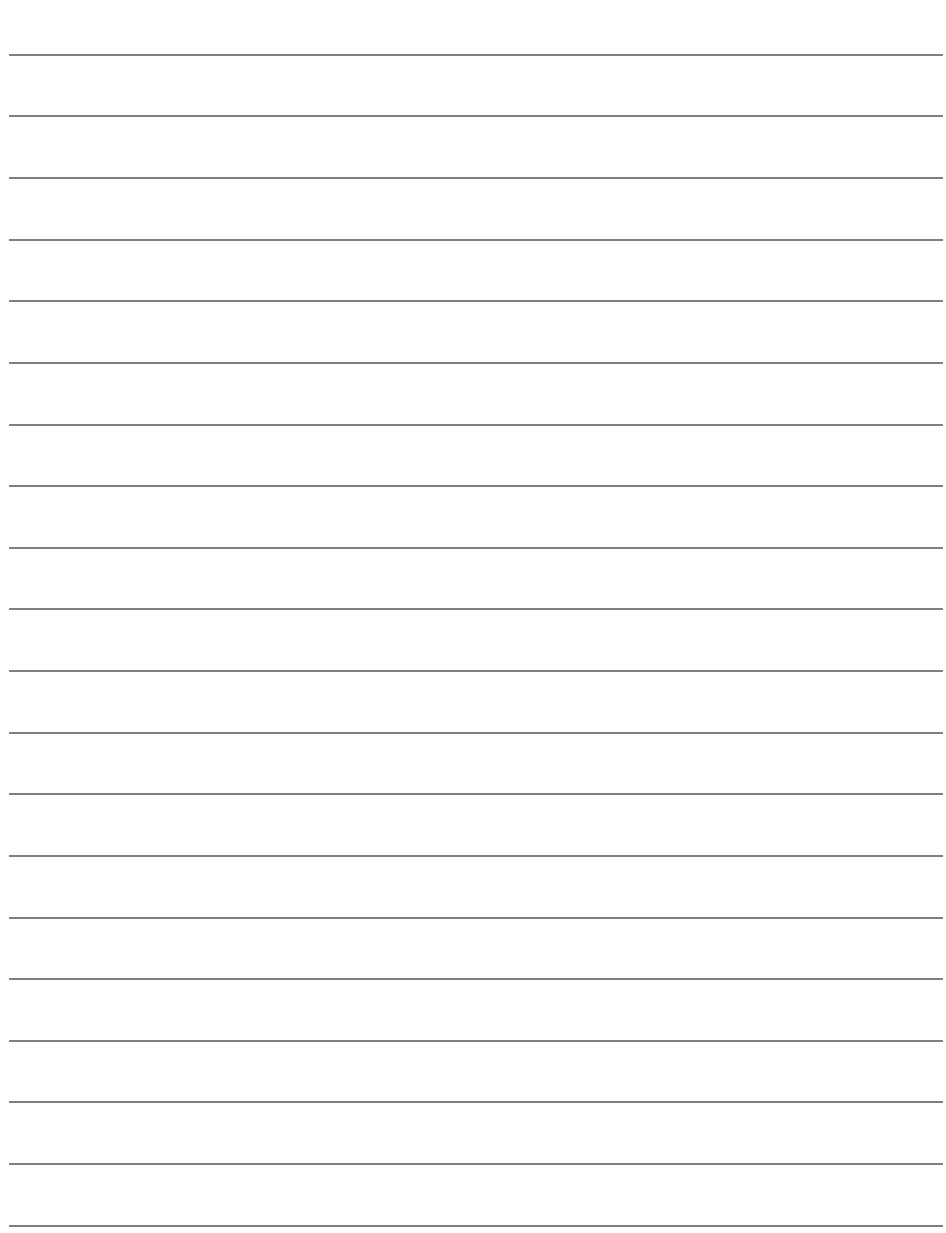

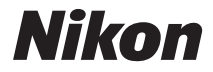

No se permite la reproducción de este manual de ninguna forma, ni total ni parcialmente (salvo en breves referencias en artículos importantes o revisiones) sin la previa autorización por escrito de NIKON CORPORATION.

 $C<sub>6</sub>$ 

## **NIKON CORPORATION**

Impreso en Europa SB0C04(14) 6MB05014-04

© 2009 Nikon Corporation